# 目次

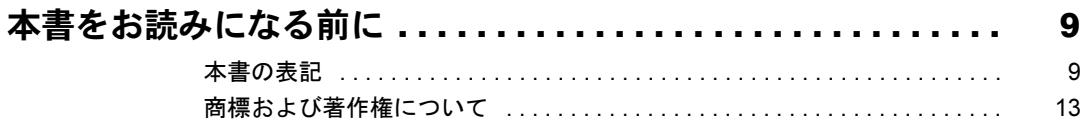

# 第1章 各部名称

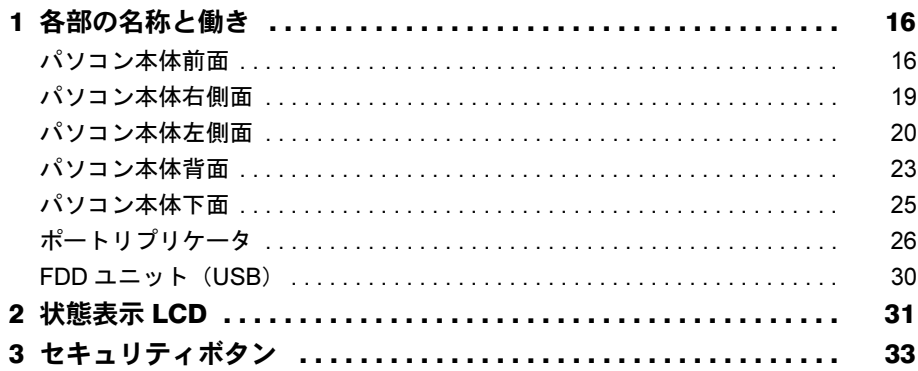

# 第2章 取り扱い

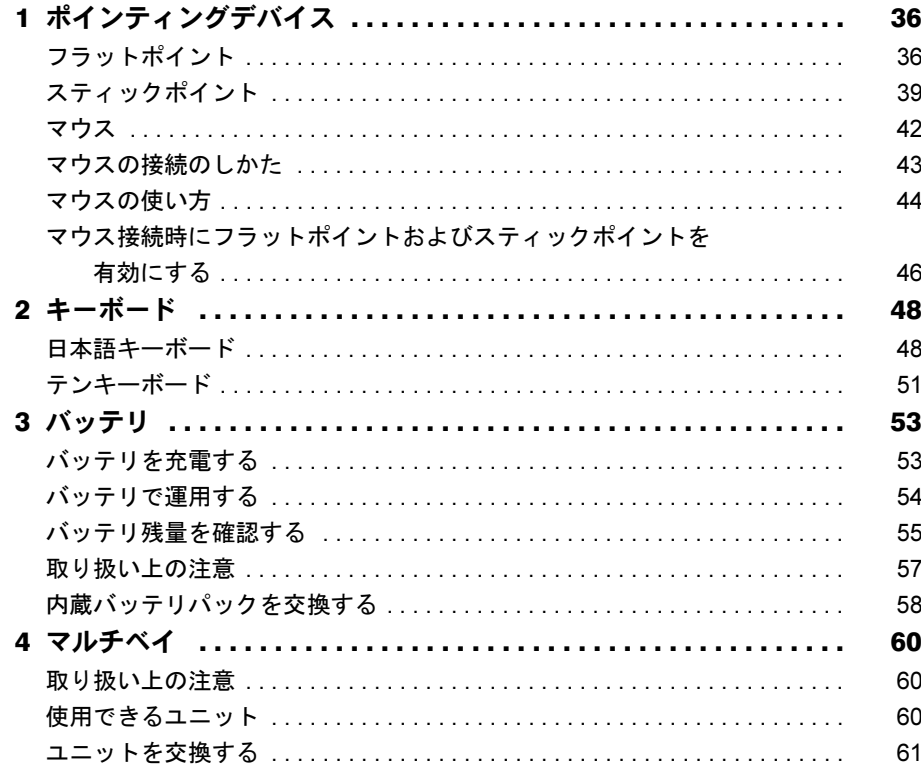

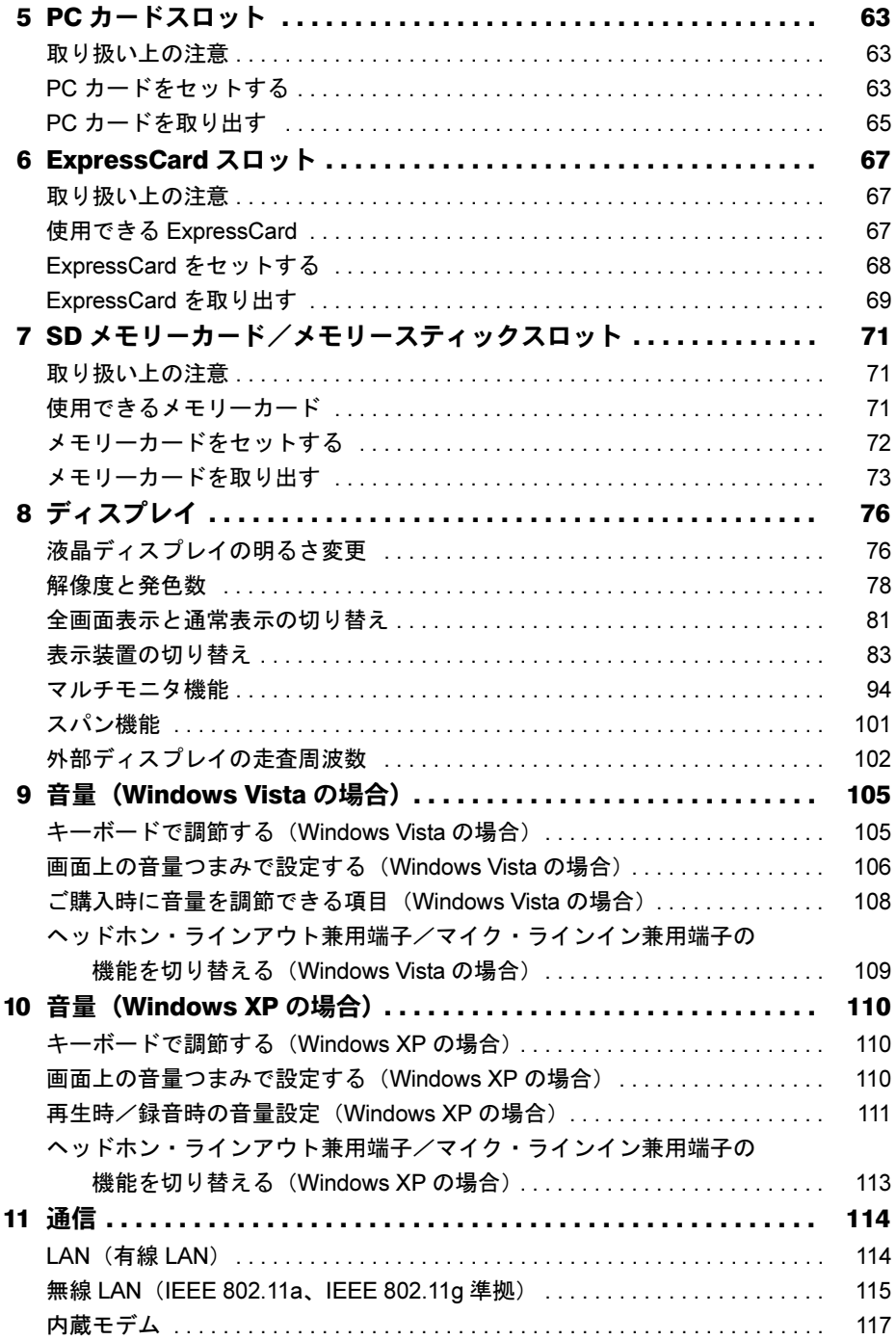

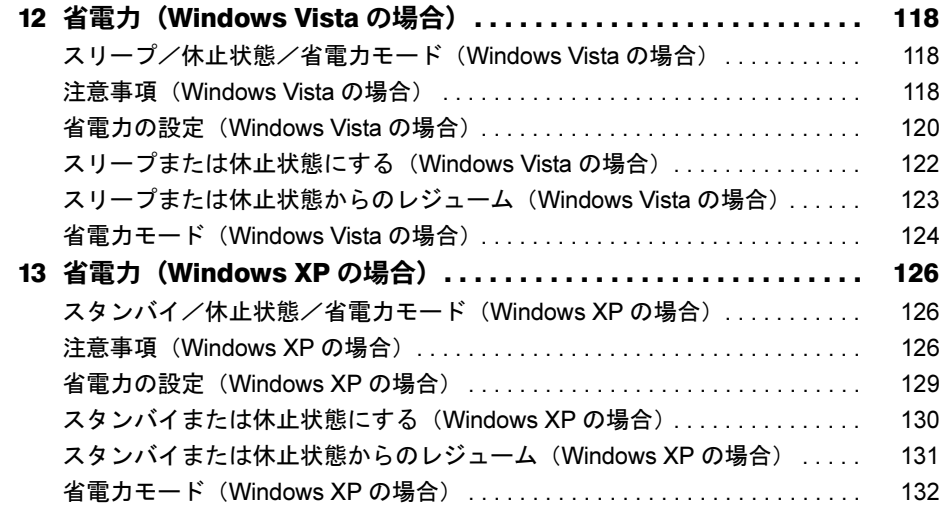

# 第 3 [章](#page-134-0) [周辺機器の設置/設定/増設](#page-134-1)

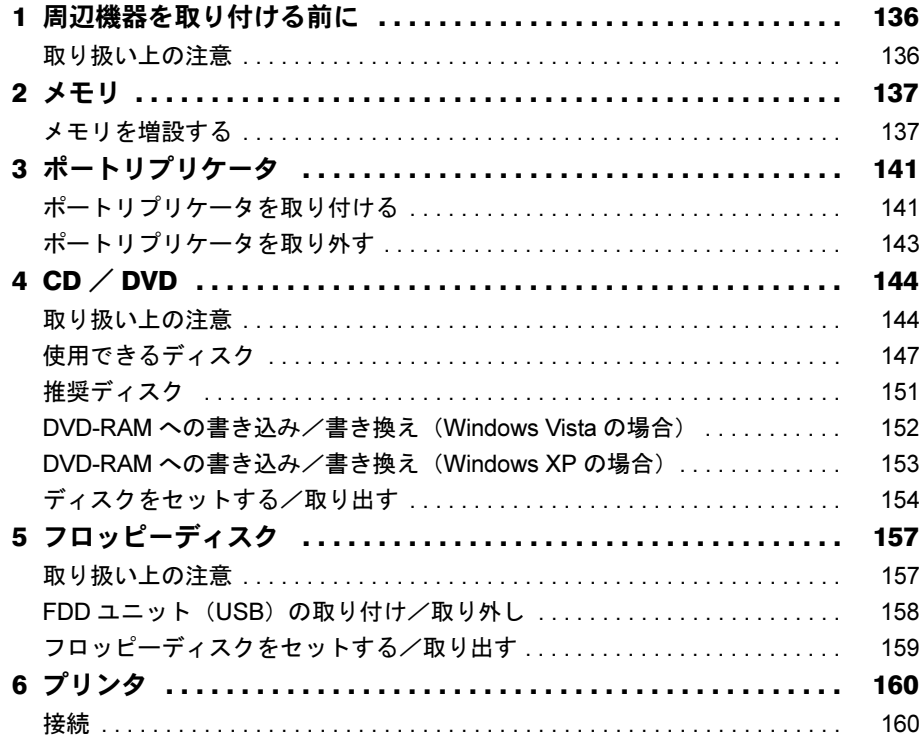

# 第4章 セキュリティ

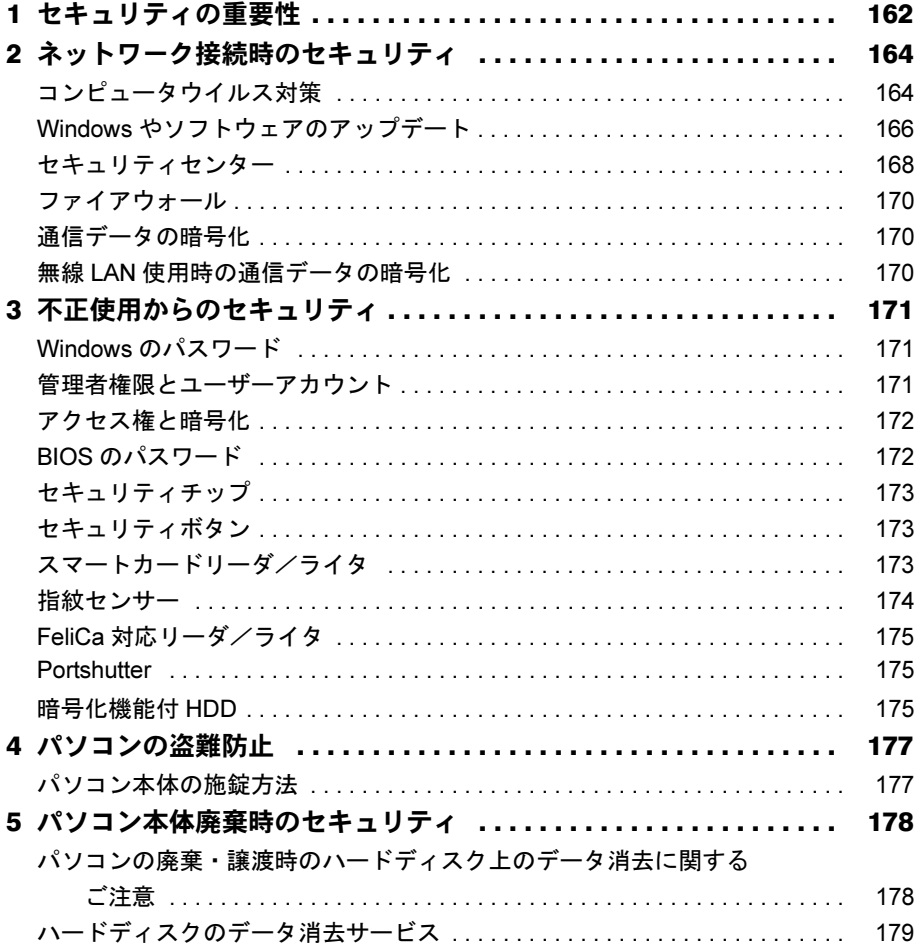

# 第5章 ソフトウェア

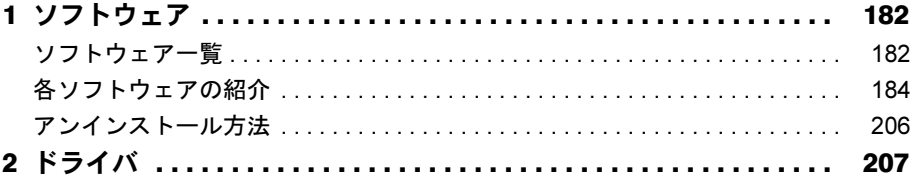

# 第6[章](#page-208-0) [BIOS](#page-208-1)

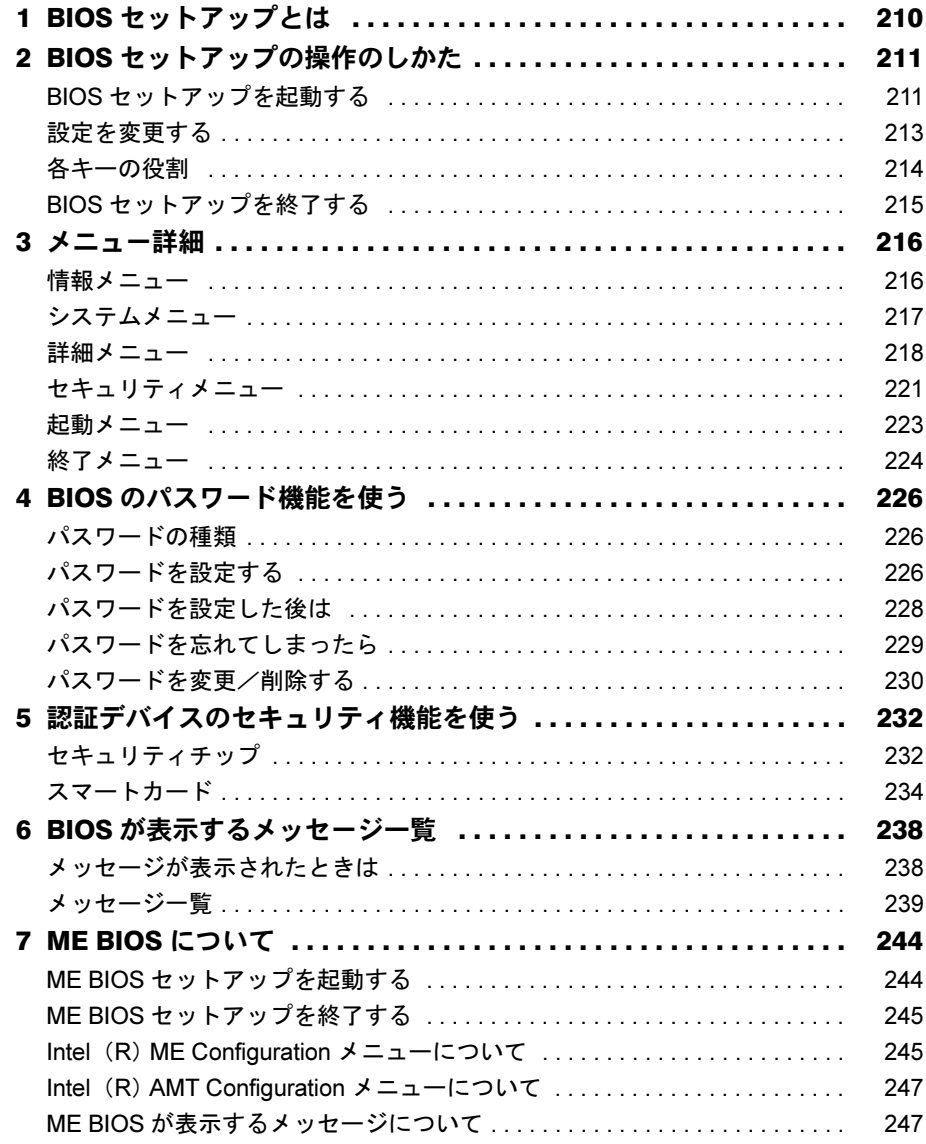

# 第7[章](#page-248-0) [お手入れ](#page-248-1)

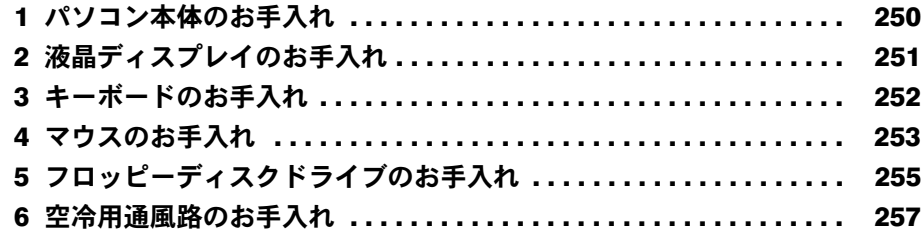

# 第8章 トラブルシューティング

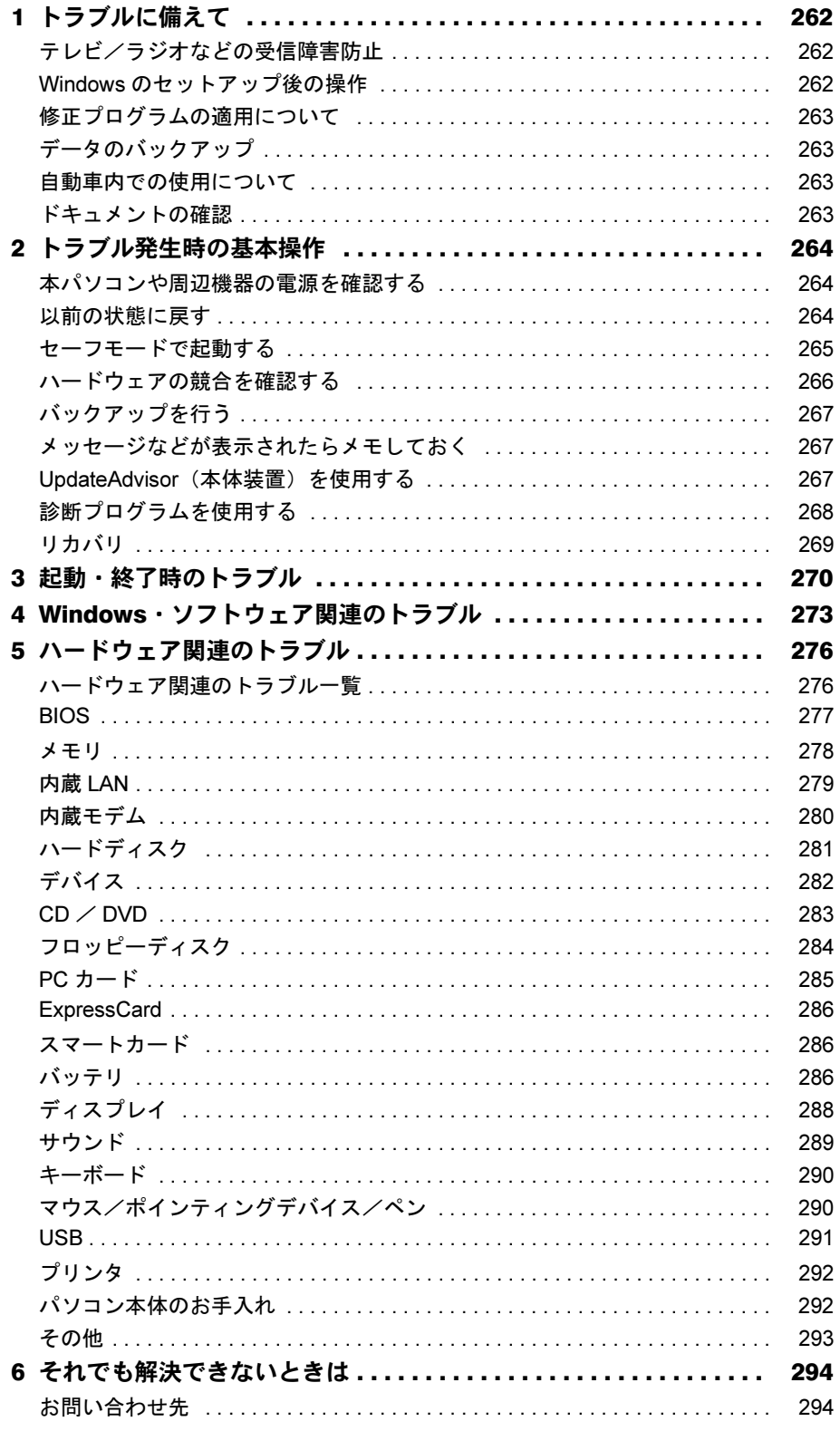

# 第9章 仕様一覧/技術情報

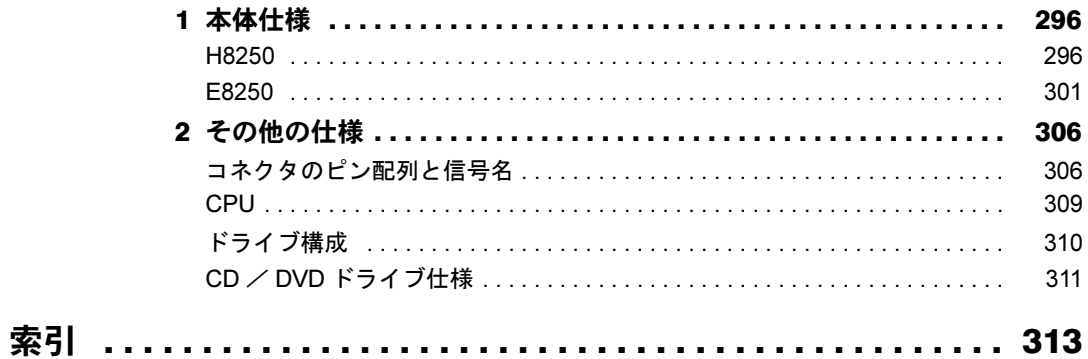

Memo

# <span id="page-8-0"></span>本書をお読みになる前に

# <span id="page-8-1"></span>本書の表記

## ■ 警告表示

本書では、いろいろな絵表示を使っています。これは本製品を安全に正しくお使いいただき、 あなたや他の人々に加えられるおそれのある危害や損害を、未然に防止するための目印となる ものです。その表示と意味は次のようになっています。内容をよくご理解のうえ、お読みくだ さい。

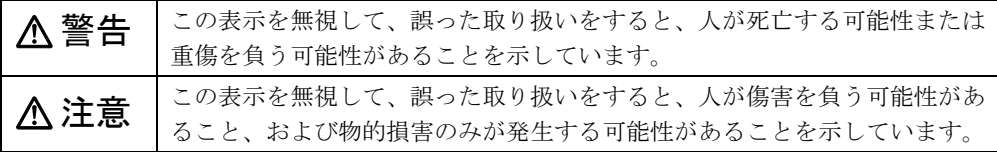

また、危害や損害の内容がどのようなものかを示すために、上記の絵表示と同時に次の記号を 使っています。

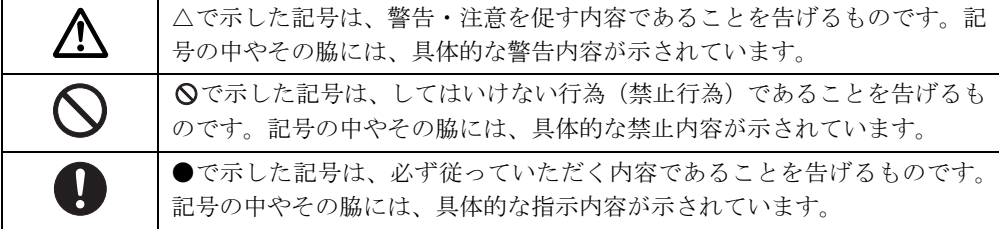

## ■ 本文中の記号

本文中に記載されている記号には、次のような意味があります。

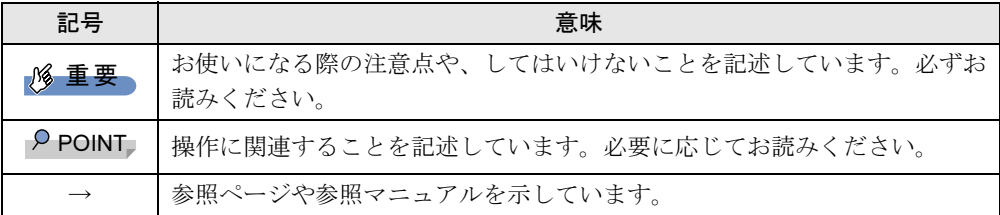

#### ■ キーの表記と操作方法

本文中のキーの表記は、キーボードに書かれているすべての文字を記述するのではなく、説明 に必要な文字を次のように記述しています。

#### 例:【Ctrl】キー、【Enter】キー、【→】キーなど

また、複数のキーを同時に押す場合には、次のように「+」でつないで表記しています。 例:【Ctrl】+【F3】キー、【Shift】+【↑】キーなど

# ■ コマンド入力 (キー入力)

本文中では、コマンド入力を次のように表記しています。

diskcopy a a  $\uparrow$   $\uparrow$ 

● ↑の箇所のように文字間隔を空けて表記している部分は、【Space】 キーを 1 回押してくださ い。

また、上記のようなコマンド入力を英小文字で表記していますが、英大文字で入力しても かまいません。

● CD/DVD ドライブなどのドライブ名を、[CD/DVD ドライブ]で表記しています。入力の際 は、お使いの環境に合わせて、ドライブ名を入力してください。

例: [CD/DVD ドライブ ]:¥setup.exe

#### ■ 連続する操作の表記

本文中の操作手順において、連続する操作手順を、「→」でつなげて記述しています。

例: 「スタート」ボタンをクリックし、「すべてのプログラム」をポイントし、「FMV マ ニュアル」をクリックする操作 ↓ 「スタート」ボタン→「すべてのプログラム」→「FMV マニュアル」の順にクリック します。

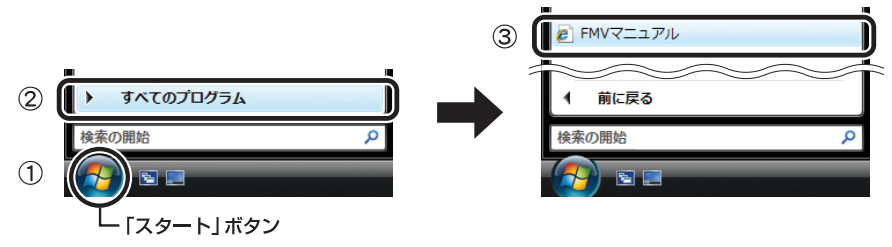

(画面は Windows Vista の例です)

#### ■ BIOS セットアップの表記

本文中の BIOS セットアップの設定手順において、各メニューやサブメニューまたは項目を、 「-」(ハイフン)でつなげて記述する場合があります。また、設定値を「:」(コロン)の後 に記述する場合があります。

例: 「メイン」メニューの「言語(Language)」の項目を「日本語(JP)」に設定します。 ↓

「メイン」-「言語(Language)」:日本語(JP)

# ■ ウィンドウ名の表記について

Windows Vista の場合、本文中のウィンドウ名は、アドレスバーの最後に表示されている名称 で表記しています。

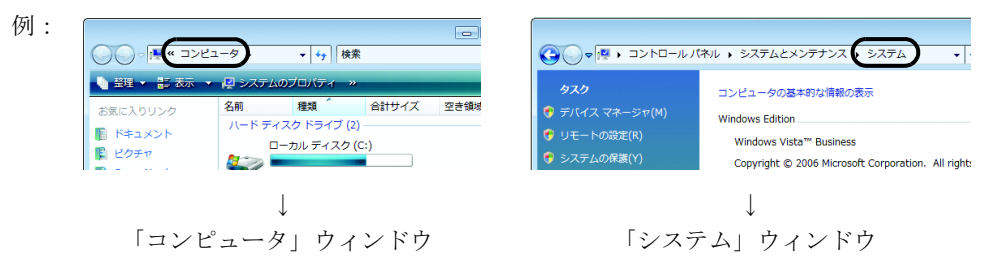

# ■ 画面例およびイラストについて

表記されている画面およびイラストは一例です。お使いの機種やモデルによって、実際に表示 される画面やイラスト、およびファイル名などが異なることがあります。また、このマニュア ルに表記されているイラストは説明の都合上、本来接続されているケーブル類を省略している ことがあります。

## ■ CD-ROM、DVD-ROM の使用について

本文中の操作手順において、CD-ROM、または DVD-ROM を使用することがあります。 操作に必要なドライブが搭載されていない場合は、必要に応じて別売の周辺機器を用意してく ださい。使用できる周辺機器については、富士通製品情報ページ内にある FMV-LIFEBOOK の 「システム構成図」(<http://www.fmworld.net/biz/fmv/product/syskou/>)をご覧ください。 また、周辺機器の使用方法については、周辺機器のマニュアルをご覧ください。

# ■ FMV-LIFEBOOK のカスタムメイドオプションについて

本文中の説明は、標準仕様に基づいて記載されています。 そのため、カスタムメイドで選択のオプションを取り付けている場合、メモリ容量やハード ディスク容量などの記載が異なります。ご了承ください。

# ■ 製品名の表記

本文中では、製品名称を次のように略して表記します。 なお、本書にはお使いの機種、または OS 以外の情報もあります。お使いの機種、または OS のところをお読みください。

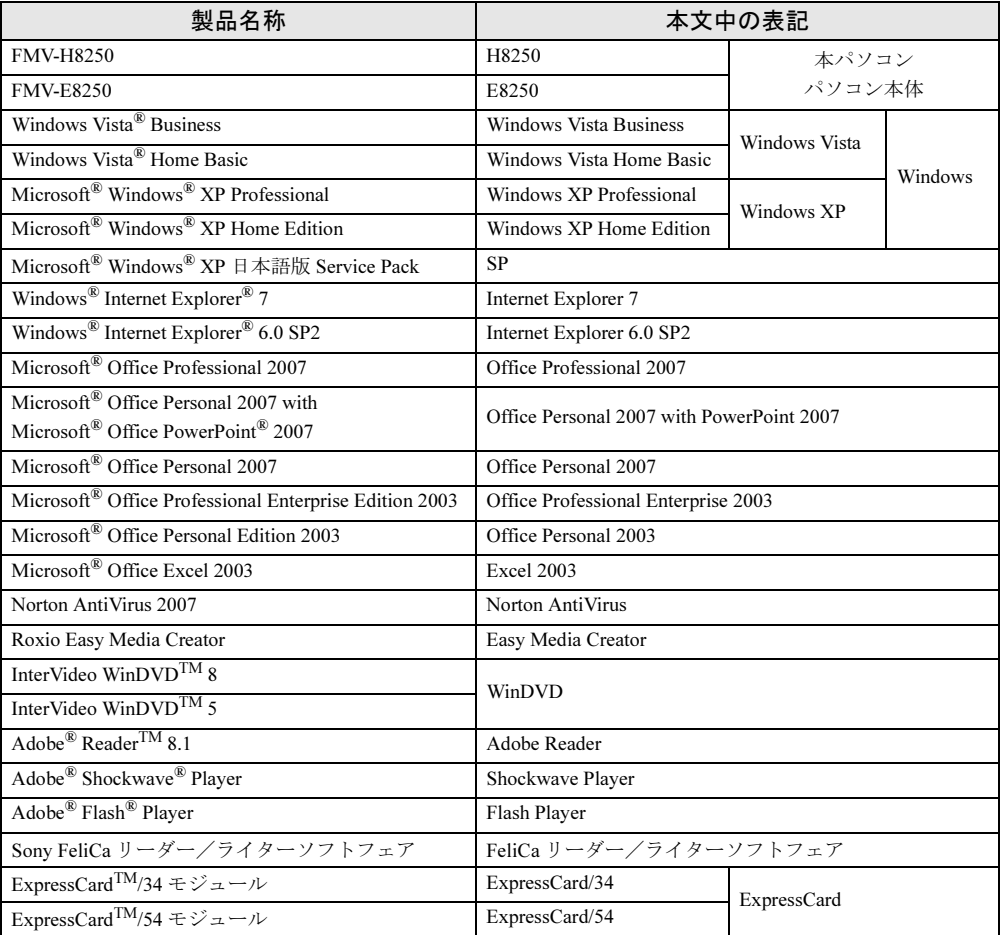

# ■ お問い合わせ先/URL

本文中に記載されているお問い合わせ先やインターネットの URL アドレスは 2007 年 10 月現 在のものです。変更されている場合は、「富士通パーソナル製品に関するお問合せ窓口」へお 問い合わせください(→『取扱説明書』)。

# <span id="page-12-0"></span>商標および著作権について

Microsoft、Windows、Windows Vista、Internet Explorer は、米国 Microsoft Corporation の、米国およびその他の国にお ける登録商標または商標です。 インテル、Intel、Celeron、インテル Core、Intel SpeedStep、および Centrino は、アメリカ合衆国およびその他の国に おける Intel Corporation またはその子会社の商標または登録商標です。 NVIDIA、NVIDIA Quadro は NVIDIA Corporation の商標または登録商標です。 Phoenix は、米国 Phoenix Technologies 社の登録商標です。 「メモリースティック」は、ソニー株式会社の商標です。 SD カードおよび SD ロゴは、SD ASSOCIATION の商標です。 FeliCa は、ソニー株式会社の登録商標です。 FeliCa は、ソニー株式会社が開発した非接触 IC カードの技術方式です。<br>ExpressCard™、ExpressCard™ ロゴは、Personal Computer Memory Card International Association(PCMCIA)の商 標で、富士通へライセンスされています。 Adobe、Flash、Reader および Shockwave は、合衆国およびその他の国における Adobe Systems Incorporated の商標 または登録商標です。 その他の各製品名は、各社の商標、または登録商標です。 その他の各製品は、各社の著作物です。

All Rights Reserved, Copyright© FUJITSU LIMITED 2007

Memo

# <span id="page-14-1"></span><span id="page-14-0"></span>第 *1* 章 各部名称 各部の名称と役割について説明しています。

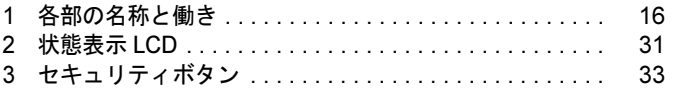

# <span id="page-15-0"></span>1 各部の名称と働き

# <span id="page-15-1"></span>パソコン本体前面

各番号をクリックすると説明箇所へジャンプします。

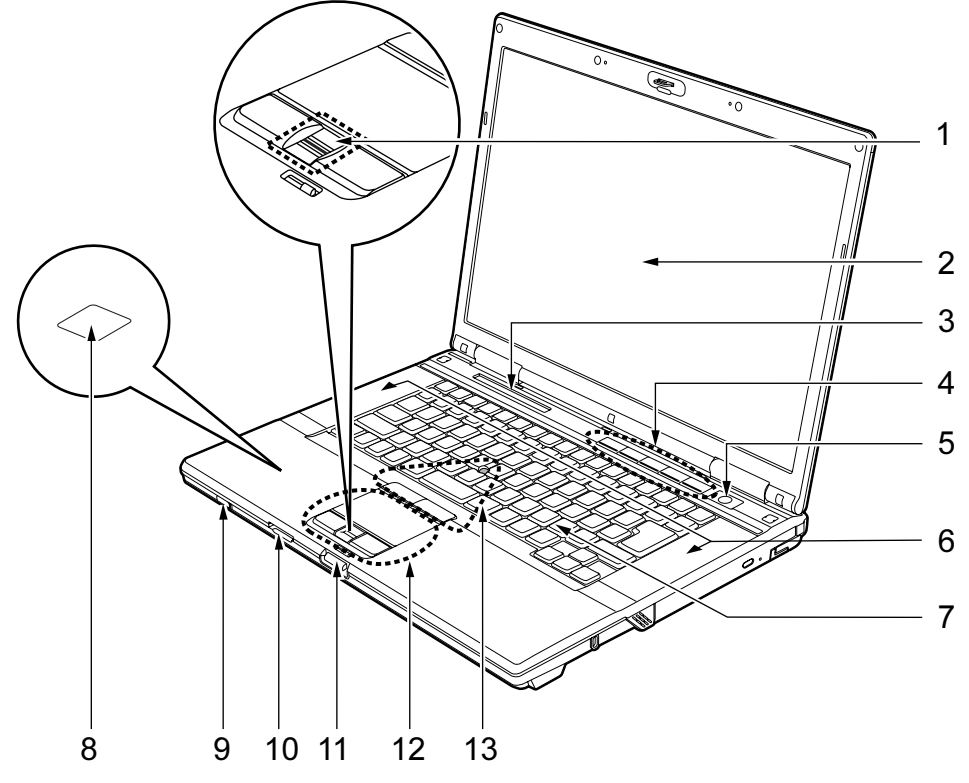

(イラストはモデルや状況により異なります)

## <span id="page-15-3"></span>1 指紋センサー(指紋センサー搭載の場合のみ) 指紋を識別してユーザー認証を行うことができます。 [「セキュリティ」-「指紋センサー」\(→](#page-173-1) P.174)

<span id="page-15-2"></span>2 液晶ディスプレイ

本パソコンの画面を表示します。

# $P$  POINT

- ▶ 液晶ディスプレイの特性について 以下は液晶ディスプレイの特性です。これらは故障ではありませんので、あらかじめご了 承ください。
	- ・液晶ディスプレイは非常に精度の高い技術で作られておりますが、画面の一部に点灯し ないドットや、常時点灯するドットが存在する場合があります(有効ドット数の割合は 99.99%以上です。有効ドット数の割合とは「対応するディスプレイの表示しうる全ドッ ト数のうち、表示可能なドット数の割合」を示しています)。

1

- ・本パソコンで使用している液晶ディスプレイは、製造工程により、各製品で色合いが異 なる場合があります。また、温度変化などで多少の色むらが発生する場合があります。
- ・長時間同じ表示を続けると残像となることがあります。残像は、しばらくすると消えま す。この現象を防ぐためには、省電力機能を使用してディスプレイの電源を切るか、ス クリーンセーバーの使用をお勧めします。 省電力機能などを利用して、自動的にディスプレイの電源を切る設定は、「電源オプショ ン」ウィンドウ左の「ディスプレイの電源を切る時間の設定」(Windows Vista)、「電源 オプションのプロパティ」ウィンドウ (Windows XP) から行えます。また、スクリー ンセーバーの設定については、Windows のヘルプをご覧ください。
- ・表示する条件によってはムラおよび微少な斑点が目立つことがあります。
- <span id="page-16-0"></span>3 状態表示 LCD

本パソコンの状態が表示されます。 [「状態表示](#page-30-0) LCD」 $(→ P.31)$ 

<span id="page-16-4"></span>4 セキュリティボタン

添付のソフトウェア「セキュリティボタン」でパスワードを設定することにより、ユー ザー認証を行うことができます。

また、Windows 起動時にはワンタッチボタンとしても使用できます。 [「セキュリティボタン」\(→](#page-32-0) P.33)

<span id="page-16-1"></span>5 電源ボタン ((l))

パソコン本体の電源を入れたり、スリープ(Windows Vista)、スタンバイ(Windows XP)、 およびレジュームさせるためのボタンです。

#### $P$  POINT

▶ 雷源ボタンを4 秒以上押さないでください。 電源ボタンを 4 秒以上押し続けると、パソコンの電源が切れてしまいます。

#### <span id="page-16-3"></span>6 スピーカー

本パソコンの音声が出力されます。 「取り扱い」−「音量(Windows Vista の場合)」(→ P.105) 「取り扱い」- 「音量 (Windows XP の場合)」 (→ P.110)

# 重要

▶ 音量は、スピーカーから聞こえる音がひずまない範囲に設定や調整をしてください。スピー カーが故障する原因となります。

#### <span id="page-16-2"></span>7 キーボード

文字を入力したり、パソコン本体に命令を与えます。 「取り扱い」- 「キーボード」(→ P.48)

<span id="page-16-5"></span>8 FeliCa 対応リーダ/ライタ (FeliCa 対応リーダ/ライタ搭載の場合のみ) セキュリティ情報などを格納した、非接触 IC カード技術方式 FeliCa 対応の IC カードを タッチすることで、ユーザー認証などを行うことができます。 「セキュリティ」- 「FeliCa 対応リーダ/ライタ」 (→ P.175)

#### <span id="page-17-0"></span>9 ワイヤレススイッチ (無線 LAN 搭載の場合のみ)

無線 LAN による通信機能の ON と OFF を切り替えます。 ワイヤレススイッチを右側へスライドさせることにより、通信機能が ON になります。 病院や飛行機内、その他電子機器使用の規制がある場所では、スイッチを OFF にしてく ださい。

[「取り扱い」-「無線](#page-114-1) LAN(IEEE 802.11a、IEEE 802.11g 準拠)」(→ P.115)

#### <span id="page-17-1"></span>10 SD メモリーカード/メモリースティックスロット

SD メモリーカード、またはメモリースティックをセットするためのスロットです。 「取り扱い」- 「SD [メモリーカード/メモリースティックスロット」\(→](#page-70-3) P.71)

<span id="page-17-2"></span>11 ラッチ

液晶ディスプレイが不用意に開かないようにロックします。 液晶ディスプレイを開くときは、ラッチを押しながらロックを外します。

#### <span id="page-17-4"></span>12 フラットポイント

マウスポインタを操作します。 中央のスクロールボタンを押すと、画面が上下にスクロールします。 なお、指紋センサー搭載の場合は、スクロールボタンは搭載されていません。  $\lceil \ln \eta \log \log \eta \rceil - \lceil \mathcal{I} \bar{\mathcal{I}} \bar{\mathcal{I}}$ 

# $P$  POINT

- ▶ 中央のスクロールボタンをお使いになるには、「Synaptics Pointing Device Driver」が必要 です。本パソコンにはプレインストールされています。
- ▶ お使いになるソフトウェアによっては、スクロールボタンによる画面のスクロールができ ない場合があります。

#### <span id="page-17-3"></span>13 スティックポイント(スティックポイント搭載の場合のみ)

指先で前後左右に押してマウスポインタを操作します。 [「取り扱い」-「スティックポイント」\(→](#page-38-1) P.39)

# <span id="page-18-0"></span>パソコン本体右側面

各番号をクリックすると説明箇所へジャンプします。

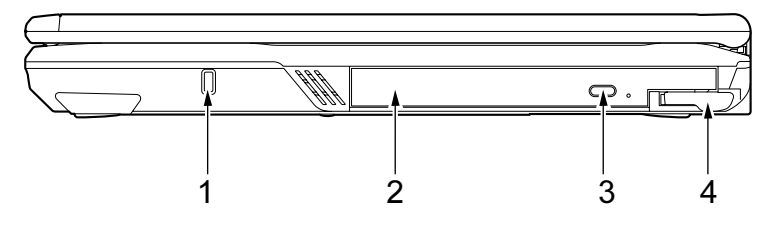

(イラストはモデルや状況により異なります)

#### <span id="page-18-2"></span>1 盗難防止用ロック取り付け穴

市販の盗難防止用ケーブルを接続することができます。

<span id="page-18-3"></span>2 マルチベイ

カスタムメイドの選択により、次のいずれかが搭載されています。

・H8250 の場合 内蔵 CD-ROM ドライブユニット 内蔵 DVD-ROM&CD-R/RW ドライブユニット 内蔵スーパーマルチドライブユニット マルチベイ用カバー ・E8250 の場合 内蔵 CD-ROM ドライブユニット 内蔵 DVD-ROM ドライブユニット 内蔵 DVD-ROM&CD-R/RW ドライブユニット 内蔵スーパーマルチドライブユニット

マルチベイ用カバー

[「周辺機器の設置/設定/増設」-「](#page-143-2)CD / DVD」(→ P.144) ユニットは交換することができます。 「取り扱い」-「マルチベイ」 $(\rightarrow P.60)$ 

# $P$  POINT

- ▶ マルチベイに何も取り付けていない状態では、本パソコンを使用しないでください。故障 の原因となります。
- <span id="page-18-1"></span>3 CD/DVD 取り出しボタン

CD/DVD ドライブにディスクをセットしたり、取り出すときに押します。

#### <span id="page-18-4"></span>4 ベイユニット取り外しレバー

マルチベイに取り付けられているユニットを取り外す場合にレバーを起こします。 「取り扱い」- 「ユニットを交換する」(→ P.61)

# <span id="page-19-0"></span>パソコン本体左側面

各番号をクリックすると説明箇所へジャンプします。

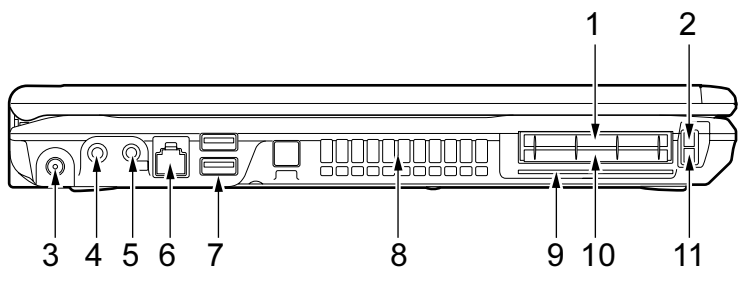

(イラストはモデルや状況により異なります)

# 重要

▶ コネクタに周辺機器を接続する場合は、コネクタの向きを確認し、まっすぐ接続してくだ さい。

# <span id="page-19-3"></span>1 ExpressCard スロット ( $\mathsf{EC}$ )

ExpressCard をセットするためのスロットです。 「取り扱い」- 「ExpressCard スロット」(→ P.67)

- <span id="page-19-1"></span>2 ExpressCard 取り出しボタン ExpressCard を取り出すときに押します。 「取り扱い」- 「ExpressCard を取り出す」(→ P.69)
- <span id="page-19-4"></span>3 DC-IN コネクタ ( === ) パソコン本体に添付の AC アダプタを接続するためのコネクタです。

# <span id="page-19-2"></span>4 マイク・ラインイン兼用端子 (  $\rho$  )

市販のマイクを接続することができます(外径 3.5mm のミニプラグに対応)。 ただし、市販されているマイクの一部の機種(ダイナミックマイクなど)には、使用で きないものがあります。ご購入前に確認してください。 また、設定を変更することにより、ラインイン端子として使用することもできます。 [「取り扱い」-「ヘッドホン・ラインアウト兼用端子/マイク・ラインイン兼用端子の機](#page-108-1) [能を切り替える\(](#page-108-1)Windows Vista の場合)」(→ P.109) [「取り扱い」-「ヘッドホン・ラインアウト兼用端子/マイク・ラインイン兼用端子の機](#page-112-1) 能を切り替える (Windows XP の場合)」(→ P.113)

# 重要

 マイク端子には、マイク以外のコネクタを接続しないでください。故障の原因となること があります。

<span id="page-20-0"></span>5 ヘッドホン・ラインアウト兼用端子 $(\bigcap$ 

市販のヘッドホンを接続することができます(外径 3.5mm のミニプラグに対応)。 ただし、形状によっては取り付けられないものがあります。ご購入前に確認してくださ い。

また、設定を変更することにより、ラインアウト端子として使用することもできます。 [「取り扱い」-「ヘッドホン・ラインアウト兼用端子/マイク・ラインイン兼用端子の機](#page-108-1) [能を切り替える\(](#page-108-1)Windows Vista の場合)」(→ P.109)

[「取り扱い」-「ヘッドホン・ラインアウト兼用端子/マイク・ラインイン兼用端子の機](#page-112-1) [能を切り替える\(](#page-112-1)Windows XP の場合)」(→ P.113)

# 注意

 ヘッドホンやイヤホンをご使用になるときは、音量を上げすぎないでください。 耳を刺激するような大きな音量で聞くと、聴力に悪い影響を与える原因となることがありま す。

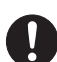

 電源を入れたり切ったりする前には音量を最小にしておいてください。また、ヘッドホンやイ ヤホンをしたまま、電源を入れたり切ったりしないでください。 突然大きな音や刺激音が出て、聴力に悪い影響を与える原因となることがあります。

<span id="page-20-1"></span>6 モデムコネクタ (「ヿ) (モデム搭載の場合のみ) モジュラーケーブルを接続するためのコネクタです。

#### $P$  POINT

- ▶ 内蔵モデムについては、『内蔵モデムをお使いになる方へ』をご覧ください。
- <span id="page-20-2"></span>7 USB コネクタ $( \bullet \leftrightarrow )$

FDD ユニット (USB) や USB 接続に対応したプリンタなど、USB 規格の周辺機器を接続 するためのコネクタです。2 ポートあります。

USB2.0 に準拠しているため、USB1.1 および USB2.0 に対応した機器が接続できます。

$$
\mathscr{G} \mathbf{\underline{F}} \mathbf{\underline{F}}
$$

▶ ハブなどを経由してUSB2.0に対応した機器を接続した場合、ハブの性能によって接続した 機器の性能が低下することがあります。

#### <span id="page-21-0"></span>8 排気孔

パソコン本体内部の熱を外部に逃がすためのものです。 パソコンの電源を入れると、内部のファンが数秒間回転します。 また、パソコン本体内部の温度が高くなると内部のファンが回転し、熱が放出されます。 このため、起動時や動作中にファンによる回転音が発生しますが、パソコンの放熱のた めであり、異常ではありません。

# 注意

 排気孔をふさがないでください。 内部に熱がこもり、火災の原因となることがあります。

# 重要

- ▶ 排気孔からは熱風が出ます。排気孔付近には手を触れないでください。
- ▶ 排気孔の近くに物を置かないでください。排気孔からの熱で、排気孔の近くに置かれた物 が熱くなることがあります。

# <span id="page-21-1"></span> $9 \times 7$ ートカードスロット $(\widehat{)}$

スマートカードをセットするためのスロットです。

# $P$ POINT

 スマートカードをセットする方法については、『SMARTACCESS ファーストステップガイ ド(認証デバイスをお使いになる方へ)』をご覧ください。

#### <span id="page-21-2"></span>10 PC カードスロット $(|\mathbf{\bar{i}}|)$

PC カードをセットするためのスロットです。 「取り扱い」-「PC [カードスロット」\(→](#page-62-3) P.63)

<span id="page-21-3"></span>11 PC カード取り出しボタン

PC カードを取り出すときに押します。 「取り扱い」-「PC カードを取り出す」 $(\rightarrow$  P.65)

# <span id="page-22-0"></span>パソコン本体背面

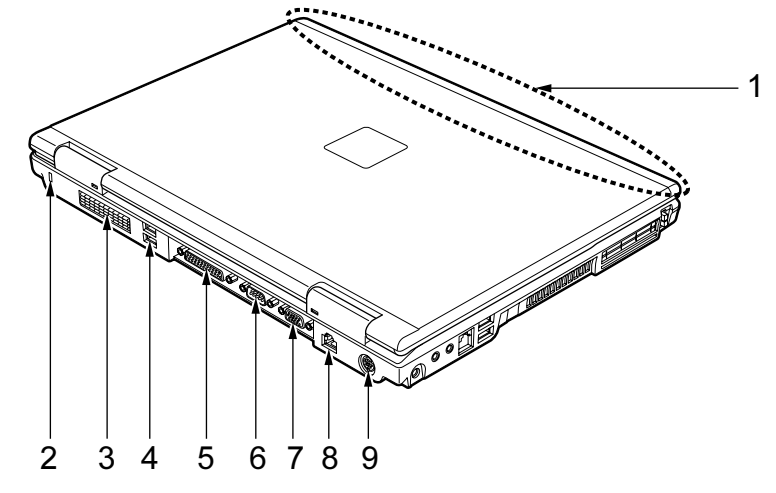

各番号をクリックすると説明箇所へジャンプします。

(イラストはモデルや状況により異なります)

重要

▶ コネクタに周辺機器を接続する場合は、コネクタの向きを確認し、まっすぐ接続してくだ さい。

#### <span id="page-22-2"></span>1 内蔵無線 LAN アンテナ(無線 LAN 搭載モデルのみ)

無線 LAN 用アンテナが内蔵されています。

本パソコンの使用中、特に無線 LAN で通信中はアンテナ部分には極力触れないでくださ い。また、本パソコンを設置する場合には、周囲が金属などの導体(電気を通しやすい もの)でできている場所は避けてください。通信性能が低下し、設置環境によっては通 信できなくなることがあります。

[「取り扱い」-「無線](#page-114-1) LAN(IEEE 802.11a、IEEE 802.11g 準拠)」(→ P.115)

<span id="page-22-3"></span>2 盗難防止用ロック取り付け穴

市販の盗難防止用ケーブルを接続することができます。

<span id="page-22-1"></span>3 吸気孔

空気を取り込むための穴です。

注意

 吸気孔をふさがないでください。 内部に熱がこもり、火災の原因となることがあります。

#### <span id="page-23-0"></span>4 USB コネクタ $(**•**$ ;

FDD ユニット (USB) や USB 接続に対応したプリンタなど、USB 規格の周辺機器を接続 するためのコネクタです。2 ポートあります。

USB2.0 に準拠しているため、USB1.1 および USB2.0 に対応した機器が接続できます。

## $P$  POINT

▶ ハブなどを経由してUSB2.0に対応した機器を接続した場合、ハブの性能によって接続した 機器の性能が低下することがあります。

# <span id="page-23-1"></span>5 パラレルコネクタ $(\mathbb{\hat{A}})$

プリンタなどを接続するためのコネクタです。 [「周辺機器の設置/設定/増設」-「プリンタ」\(→](#page-159-2)P.160)

- <span id="page-23-2"></span> $6$  シリアルコネクタ ( $\overline{[00]}$ ) RS-232C 準拠の機器を接続するためのコネクタです。
- <span id="page-23-3"></span> $7$  外部ディスプレイコネクタ (アナログ) ( $\Box$ ) プロジェクタやアナログディスプレイなど、外部ディスプレイを接続するためのコネク タです。 [「取り扱い」-「表示](#page-82-1)装置の切り替え」(→ P.83)
	- 「取り扱い」- 「マルチモニタ機能」(→ P.94)

## <span id="page-23-4"></span>8 LAN コネクタ  $(\frac{R}{20})$

LAN ケーブルを接続するためのコネクタです。 「取り扱い」- 「LAN (有線 LAN)」 (→ P.114)

#### <span id="page-23-5"></span>9 ビデオ出力 (S ビデオ) 端子 ( $\overline{S}$ )

テレビにパソコンの映像を表示するための端子です。市販のケーブルを使って、テレビ の S 映像入力端子と接続します。 [「取り扱い」-「表示](#page-82-1)装置の切り替え」(→ P.83)

「取り扱い」ー「マルチモニタ機能」(→ P.94)

# <span id="page-24-0"></span>パソコン本体下面

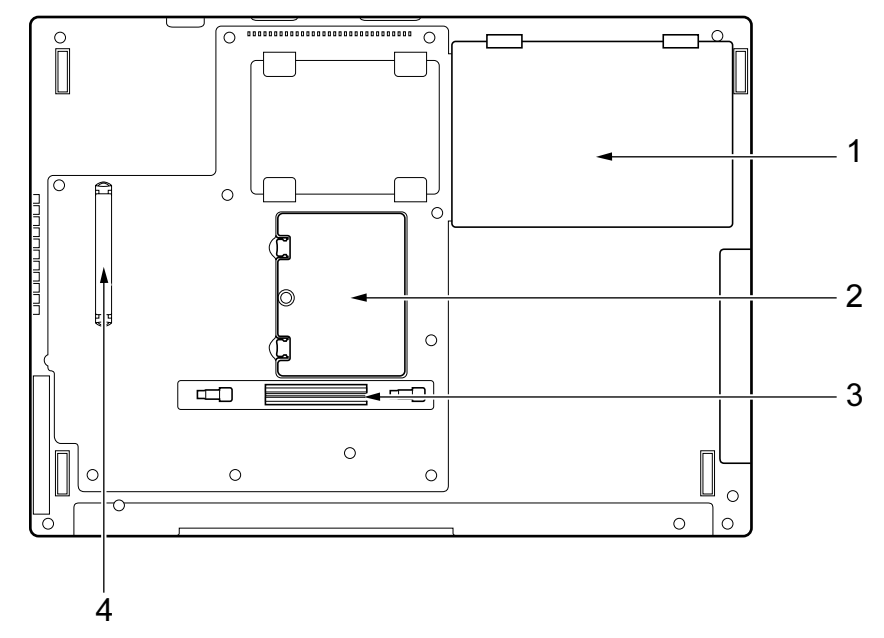

各番号をクリックすると説明箇所へジャンプします。

- <span id="page-24-4"></span>1 内蔵バッテリパック 内蔵バッテリパックが装着されています。 「取り扱い」 - 「バッテリ」 (→ P.53)
- <span id="page-24-1"></span>2 拡張 RAM モジュールスロット 本パソコンのメモリをセットするためのスロットです。 [「周辺機器の設置/設定/増設」-「メモリ」\(→](#page-136-2) P.137)
- <span id="page-24-2"></span>3 ポートリプリケータ接続コネクタ ポートリプリケータを接続するためのコネクタです。 [「周辺機器の設置/設定/増設」-「ポートリプリケータ」\(→](#page-140-2) P.141)
- <span id="page-24-3"></span>4 ダストキャッチャー 空冷用通風路に蓄積するほこりを取り除きやすくします。 「お手入れ」- 「空冷用通風路のお手入れ」(→ P.257)

# <span id="page-25-0"></span>ポートリプリケータ

重要

▶ 本パソコンには、ポートリプリケータは添付されておりません。 お使いになる場合は、別売のポートリプリケータをご購入ください。

各番号をクリックすると説明箇所へジャンプします。

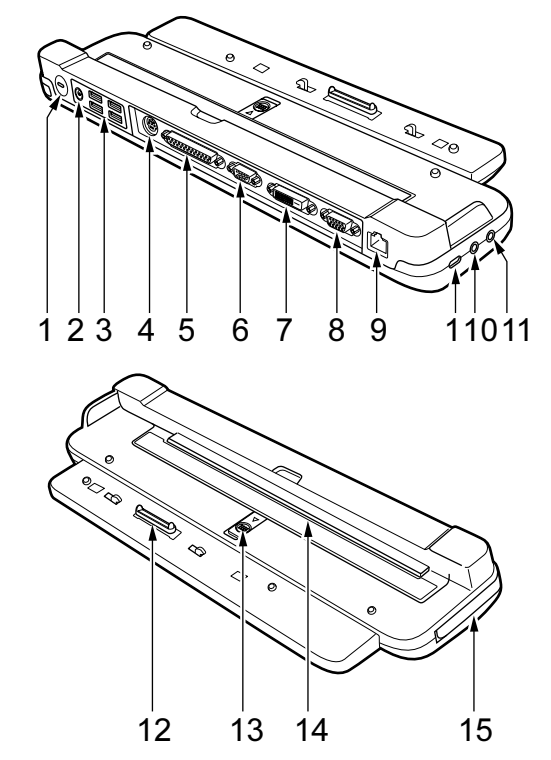

# 重要

- ▶ コネクタに周辺機器を接続する場合は、コネクタの向きを確認し、まっすぐ接続してくだ さい。
- ▶ ポートリプリケータ接続時には、パソコン本体背面のコネクタはモデムコネクタ以外お使 いになれません。
- <span id="page-25-1"></span>1 盗難防止用ロック取り付け穴

市販の盗難防止用ケーブルを接続することができます。

重要

▶ ポートリプリケータ背面の盗難防止用ロック取り付け穴に盗難防止用ケーブルを接続する ことで、ポートリプリケータ取り外しレバーを起こせなくなり、パソコン本体をポートリ プリケータに固定することができます。 盗難防止用ケーブルを接続した状態でパソコン本体の取り外しを行う場合は、ポートリプ リケータ左側面の盗難防止用ロック取り付け穴をお使いください。

<span id="page-26-0"></span>2 DC-IN コネクタ ( $\overline{---}$ ) ポートリプリケータに添付の AC アダプタを接続するためのコネクタです。

# 重要

- ポートリプリケータの DC-IN コネクタにはポートリプリケータに添付の AC アダプタを接 続してください。
- <span id="page-26-1"></span>3 USB コネクタ $( \bullet \leftrightarrow )$

FDD ユニット (USB) や USB 接続に対応したプリンタなど、USB 規格対応の機器を接続 するためのコネクタです。

4 ポートあります。パソコン本体とあわせて 8 ポートお使いになれます。 USB2.0 に準拠しているため、USB1.1 および USB2.0 に対応した機器が接続できます。

#### $P$  POINT

- ▶ ハブなどを経由してUSB2.0に対応した機器を接続した場合、ハブの性能によって接続した 機器の性能が低下することがあります。
- <span id="page-26-2"></span>4 拡張キーボード/マウスコネクタ

PS/2 マウスや PS/2 キーボードを接続するためのコネクタです。 [「取り扱い」-「テンキーボード」\(→](#page-50-1) P.51) 「取り扱い」 - 「PS/2 マウス」 (→ P.43)

- <span id="page-26-3"></span>5 パラレルコネクタ $(\mathbb{\hat{R}})$ プリンタなどを接続するためのコネクタです。 [「周辺機器の設置/設定/増設」-「プリンタ」\(→](#page-159-2) P.160)
- <span id="page-26-4"></span>**6** シリアルコネクタ ( **oo**) RS-232C 準拠の機器を接続するためのコネクタです。

#### <span id="page-26-5"></span>7 外部ディスプレイコネクタ(デジタル)

H8250 をお使いの場合に、DVI-D に対応したデジタルディスプレイを接続するためのコ ネクタです。 [「取り扱い」-「表示](#page-82-1)装置の切り替え」(→ P.83)

「取り扱い」ー「マルチモニタ機能」(→ P.94)

# 重要

▶ E8250 の場合、外部ディスプレイコネクタ(デジタル)はお使いになれません。

## $P$  POINT

- ▶ 外部ディスプレイコネクタ(デジタル)に外部ディスプレイを接続し、著作権保護された 映像を再生する場合は、HDCP (High-bandwidth Digital Content Protection) に対応した ディスプレイをお使いください。 また、DVD の再生には HDCP に対応した「WinDVD」をお使いください。なお、別売また はカスタムメイドで選択した DVD-ROM&CD-R/RW ドライブユニット、スーパーマルチド ライブユニットに添付の「WinDVD」は HDCP に対応しています。
- ▶ 外部ディスプレイコネクタ(デジタル)にキャップが取り付けられている場合は、外して お使いください。

# <span id="page-27-0"></span>8 外部ディスプレイコネクタ (アナログ) ( $\Box$ )

プロジェクタやアナログディスプレイなど、外部ディスプレイを接続するためのコネク タです。

「取り扱い」- 「表示装置の切り替え」(→ P.83)

「取り扱い」ー「マルチモニタ機能」(→ P.94)

#### <span id="page-27-1"></span>9 LAN コネクタ  $(\frac{R}{20})$

LAN ケーブルを接続するためのコネクタです。 「取り扱い」 - 「LAN (有線 LAN)」 (→ P.114)

#### <span id="page-27-3"></span>10 ヘッドホン・ラインアウト兼用端子 ( ◯ )

市販のヘッドホンを接続することができます(外径 3.5mm のミニプラグに対応)。 ただし、形状によっては取り付けられないものがあります。ご購入前に確認してくださ い。

また、設定を変更することにより、ラインアウト端子として使用することもできます。 [「取り扱い」-「ヘッドホン・ラインアウト兼用端子/マイク・ラインイン兼用端子の機](#page-108-1) 能を切り替える (Windows Vista の場合)」(→ P.109)

[「取り扱い」-「ヘッドホン・ラインアウト兼用端子/マイク・ラインイン兼用端子の機](#page-112-1) 能を切り替える (Windows XP の場合)」(→ P.113)

# 注意

 ヘッドホンやイヤホンをご使用になるときは、音量を上げすぎないでください。 耳を刺激するような大きな音量で聞くと、聴力に悪い影響を与える原因となることがありま す。

 電源を入れたり切ったりする前には音量を最小にしておいてください。また、ヘッドホンやイ ヤホンをしたまま、電源を入れたり切ったりしないでください。 突然大きな音や刺激音が出て、聴力に悪い影響を与える原因となることがあります。

#### <span id="page-27-2"></span>11 マイク端子 $( \overrightarrow{ \beta})$

市販のマイクを接続し、音声(モノラル)を録音するための端子です(外径 3.5mm のミ ニプラグに対応)。

ただし、市販されているマイクの一部の機種(ダイナミックマイクなど)には、使用で きないものがあります。ご購入前に確認してください。

# 重要

▶ マイク端子には、マイク以外のコネクタを接続しないでください。故障の原因となること があります。

#### <span id="page-27-4"></span>12 接続コネクタ

パソコン本体のポートリプリケータ接続コネクタに接続するためのコネクタです。

- <span id="page-27-5"></span>13 ガイドプレートロック (本パソコンでは使用しません)
- <span id="page-27-6"></span>14 ガイドプレート(本パソコンでは使用しません)

# 重要

 本パソコンでは、ガイドプレートロック、およびガイドプレートは使用しません。 ポートリプリケータにパソコン本体を取り付けるときは、ガイドプレートが立ち上がって いないことを確認してください。ガイドプレートが立ち上がっている場合は、必ず手前に 倒してからお使いください。

# <span id="page-28-0"></span>15 ポートリプリケータ取り外しレバー

ポートリプリケータをパソコン本体から取り外す場合にレバーを起こします。 [「周辺機器の設置/設定/増設」-「ポートリプリケータ」\(→](#page-140-2) P.141)

# <span id="page-29-0"></span>FDD ユニット(USB)

# 重要

▶ カスタムメイドの選択により、FDD ユニット(USB)が添付されています。

各番号をクリックすると説明箇所へジャンプします。

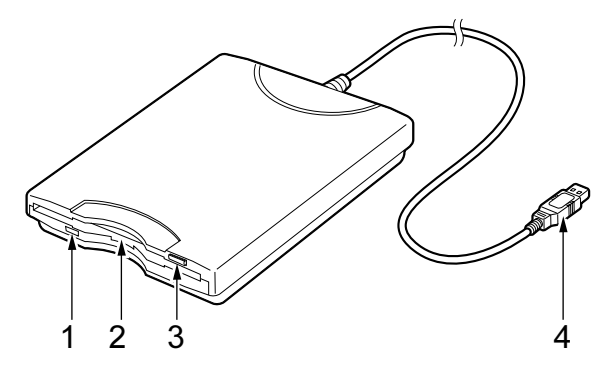

<span id="page-29-1"></span>1 アクセスランプ

フロッピーディスクにアクセスしているときに点灯します。

# $P$ POINT

- ▶ アクセスランプが点灯中に電源ボタンを操作すると、フロッピーディスクのデータが壊れ るおそれがあります。
- <span id="page-29-2"></span>2 フロッピーディスクドライブ

フロッピーディスクにデータを書き込んだり、フロッピーディスクからデータを読み出 したりします。

[「周辺機器の設置/設定/増設」-「フロッ](#page-156-2)ピーディスク」(→ P.157)

<span id="page-29-3"></span>3 フロッピーディスク取り出しボタン

フロッピーディスクを取り出すときに押します。 [「周辺機器の設置/設定/増設」-「フロッ](#page-156-2)ピーディスク」(→ P.157)

<span id="page-29-4"></span>4 接続コネクタ

パソコン本体またはポートリプリケータと接続するためのコネクタです。 [「周辺機器の設置/設定/増設」-「](#page-157-1)FDDユニット(USB)の取り付け/取り外し」(→P.158)

# <span id="page-30-0"></span>2 状態表示 LCD

各番号をクリックすると説明箇所へジャンプします。

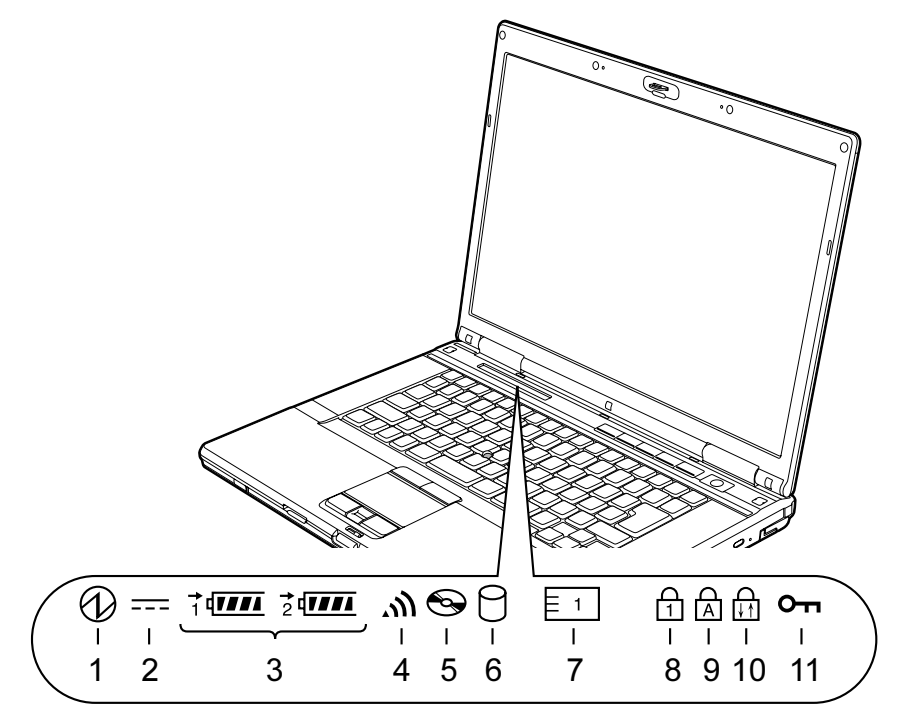

(イラストはモデルや状況により異なります)

## $P$  POINT

- ▶ 電源を切っている場合は、充電中を除いて状態表示 LCD の全表示が消灯します。
- <span id="page-30-3"></span>1 電源表示 $\langle \mathcal{O} \rangle$

本パソコンが動作状態のときに点灯し、スリープ(Windows Vista)、スタンバイ(Windows XP)のときに点滅します。

- <span id="page-30-1"></span>2 AC アダプタ表示 (===) AC アダプタから電源が供給されているときに点灯します。
- <span id="page-30-2"></span>3 · バッテリ装着表示(1 – 2 – 2 – ) バッテリが取り付けられているときに点灯します。1 は内蔵バッテリパック、2 はマル チベイの増設用内蔵バッテリユニットを表します。
	- ・バッテリ充電表示(━━) バッテリを充電しているときに点灯します。 「取り扱い」- 「バッテリを充電する」(→ P.53)
	- ・バッテリ残量表示 (1111) バッテリの残量を表示します。 [「取り扱い」-「バッテリ](#page-54-1)残量を確認する」(→ P.55)

31

- <span id="page-31-7"></span>4 無線 LAN 表示 ( ) (無線 LAN 搭載モデルのみ) ワイヤレススイッチが ON のときに点灯します。
- <span id="page-31-0"></span>5 CD アクセス表示 $( \bigodot )$ CD や DVD にアクセスしているときに点灯します。
- <span id="page-31-1"></span>6 ハードディスクアクセス表示( $\cap$ ) 内蔵ハードディスクにアクセスしているときに点灯します。

# $P$ POINT

▶ ハードディスクアクセス表示が点灯中に電源ボタンを操作すると、ハードディスクのデー タが壊れるおそれがあります。

#### <span id="page-31-2"></span>7 PC カードアクセス表示( $\boxed{5}$ 1)

PC カードにアクセスしているときに点灯します。

<span id="page-31-3"></span>**8** Num Lock 表示( $\{\bigcap\}$ )

キーボードがテンキーモードのときに点灯します。【Num Lk】キーを押して、テンキー モードの設定と解除を切り替えます。

[「取り扱い」-「キーボード」\(→](#page-47-2) P.48)

## <span id="page-31-4"></span>9 Caps Lock 表示  $(\overline{A})$

アルファベットの大文字入力モードのときに点灯します。 【Shift】+【Caps Lock】キーを押して、アルファベットの大文字/小文字の入力モードを 切り替えます。

[「取り扱い」-「キーボード」\(→](#page-47-2) P.48)

#### <span id="page-31-5"></span>**10** Scroll Lock 表示(dri)

画面をスクロールしないように設定(スクロールロック)したときに点灯します。 【Fn】+【Num Lk】キーを押して、スクロールロックの設定と解除を切り替えます。 点灯中の動作は、ソフトウェアに依存します。

#### <span id="page-31-6"></span>11 セキュリティ表示 (Om)

添付のソフトウェア「セキュリティボタン」でパスワードを設定している場合、パスワー ド要求時に点灯します。パソコン本体の電源を入れたときやレジューム時にセキュリ ティ表示が点灯したらパスワードを入力してください。

# <span id="page-32-0"></span>3 セキュリティボタン

セキュリティボタンは、パソコンの起動時や、省電力状態からのレジューム時のパスワードを 設定することができます。また、Windows が起動しているときにはワンタッチボタンとして機 能します。

セキュリティボタンの詳しい使い方については、『セキュリティボタン取扱説明書』をご覧く ださい。

ワンタッチボタンとして使用するときの設定の変更方法については、「ワンタッチボタン設定」 のヘルプをご覧ください。「ワンタッチボタン設定」のヘルプは「スタート」→「すべてのプ ログラム」→「ワンタッチボタン」→「2. ヘルプ」の順にクリックすると表示します。 各番号をクリックすると説明箇所へジャンプします。

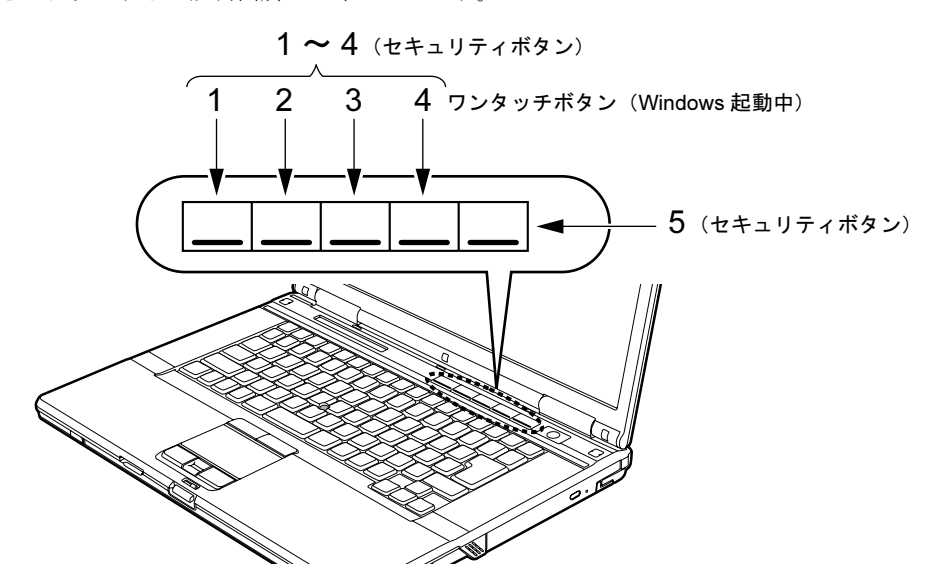

■ セキュリティボタンとしての機能

<span id="page-32-2"></span><span id="page-32-1"></span>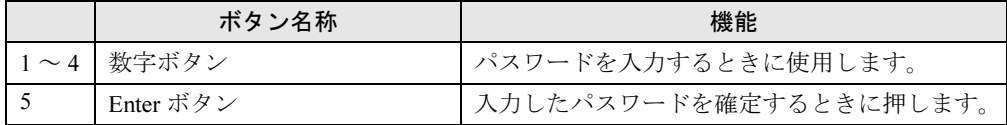

# ■ Windows 起動中の機能 (ワンタッチボタン)

<span id="page-33-3"></span><span id="page-33-2"></span><span id="page-33-1"></span><span id="page-33-0"></span>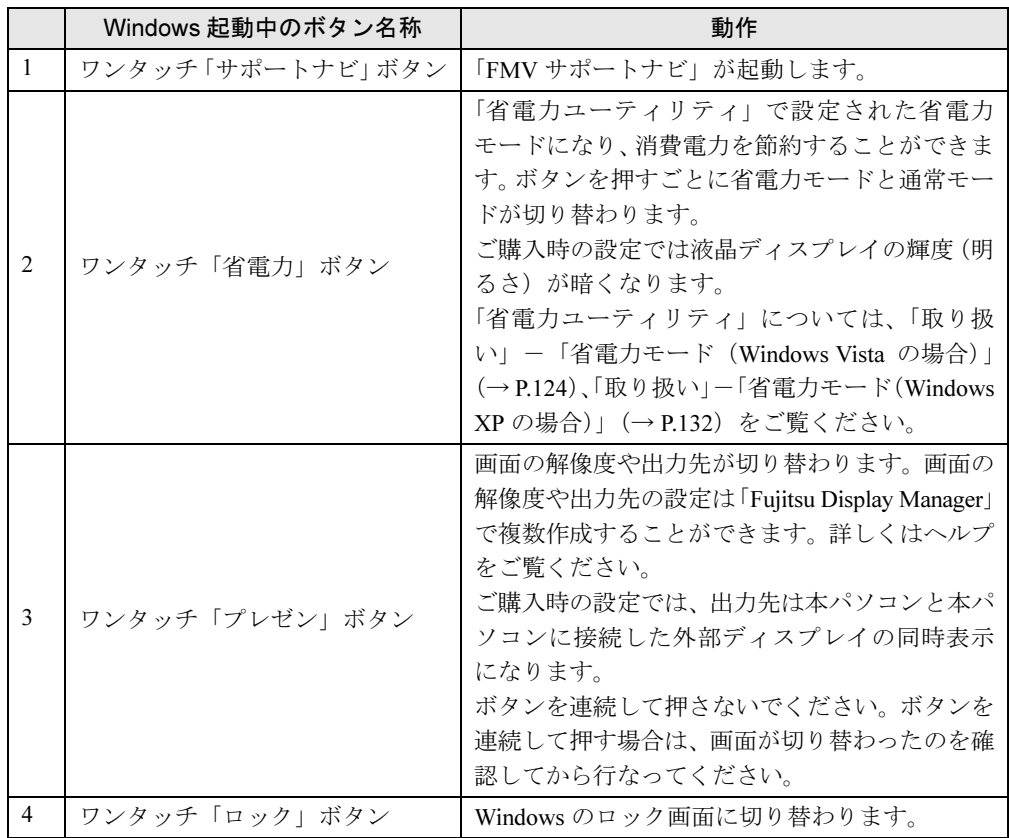

# 第 *2* 章

# 取り扱い

<span id="page-34-1"></span><span id="page-34-0"></span>本パソコンを使用するうえでの基本操作や、本 パソコンに取り付けられている(取り付け可能 な)周辺機器の基本的な取り扱い方について説 明しています。

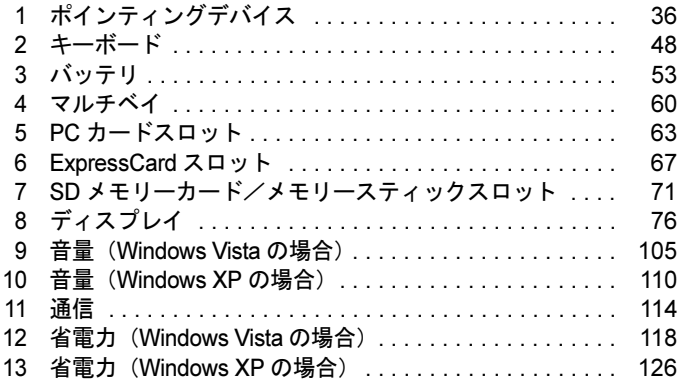

# <span id="page-35-0"></span>1 ポインティングデバイス

# <span id="page-35-2"></span><span id="page-35-1"></span>フラットポイント

フラットポイントは、指先の操作で画面上の矢印(マウスポインタ)を動かすことのできる便 利なポインティングデバイスで、操作面とその下側にある 2 つのボタン、および中央のスク ロールボタンで構成されています。

操作面は、マウスでいえばボールやセンサー部分の機能を持ち、操作面を上下左右に指先でな ぞることにより画面上のマウスポインタを移動させます。また、軽くたたくことにより、ク リックやダブルクリック、ドラッグなどの操作を行うこともできます。

左右のボタンは、それぞれマウスの左右のボタンに相当し、その機能はソフトウェアにより異 なります。

中央のスクロールボタンは、前後方向に押すことにより、簡単に画面を上下にスクロールでき ます。

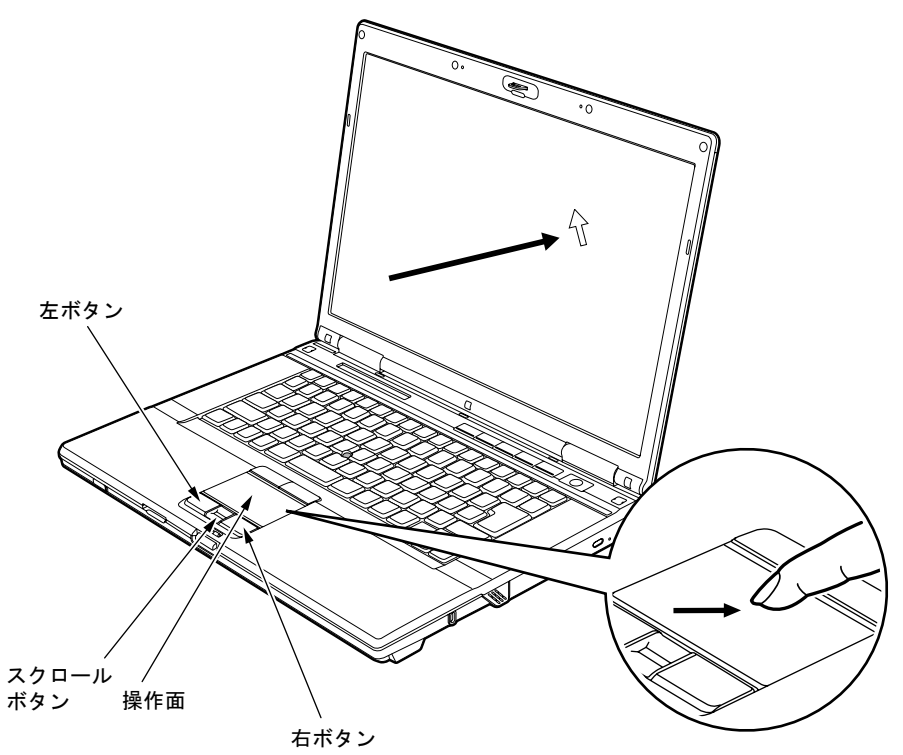
#### $P$  POINT

- ▶ フラットポイントは、その動作原理上、お使いになる方の指先の乾燥度などにより、ポイ ンティング動作に若干の個人差が発生する場合があります。
- ▶ フラットポイントは表面の結露、湿気などにより、誤動作することがあります。また濡れ た手や汗をかいた手でお使いになった場合、あるいはフラットポイントの表面が汚れてい る場合はマウスポインタが正常に動作しないことがあります。電源を切ってから、中性洗 剤を含ませた柔らかい布で汚れを拭き取ってください。
- ▶ フラットポイントとマウスの同時使用については、「マウスのプロパティ」 ウィンドウで設 定できます。詳しくは[、「マウス接続時にフラット](#page-45-0)ポイントおよびスティックポイントを有 [効にする」\(](#page-45-0)→ P.46)をご覧ください。
- また、BIOS セットアップの「キーボード/[マウス設定」\(](#page-217-0)→ P.218)でも設定できます。
- ▶ フラットポイントのみをお使いになる場合には、スティックポイントを無効にすることが できます。スティックポイントの無効または有効の設定は、「マウスのプロパティ」ウィン ドウの「デバイス設定」タブで変更できます。 「マウスのプロパティ」ウィンドウの「デバイス設定」タブを表示するには、次のように操
	- 作してください。 ・Windows Vista の場合
		- 「コントロールパネル」ウィンドウにある「ハードウェアとサウンド」の「マウス」を クリックします。
	- ・Windows XP の場合 「コントロールパネル」ウィンドウにある「プリンタとその他のハードウェア」-「マ ウス」アイコンをクリックします。

#### ■ フラットポイントの使い方

● クリック

操作面を 1 回軽くたたくか、左ボタンをカチッと 1 回押して、すぐ離すことです。

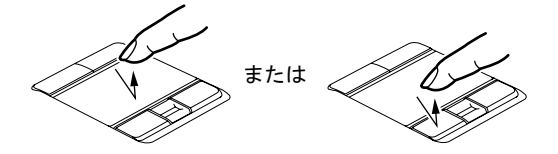

● 右クリック 右ボタンをカチッと 1 回押して、すぐ離すことです。

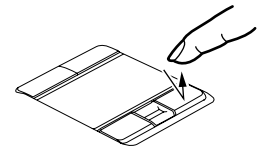

● ダブルクリック

操作面を 2 回連続して軽くたたくか、左ボタンをカチカチッと 2 回素早く押して、すぐ離 すことです。

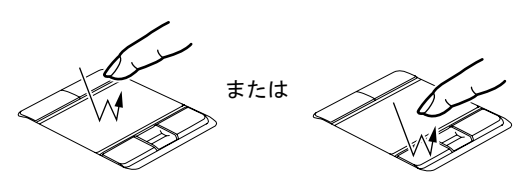

● ポイント

マウスポインタをメニューなどに合わせることです。マウスポインタを合わせたメニュー の下に階層がある場合(メニューの右端に▶が表示されています)、そのメニューが表示さ れます。

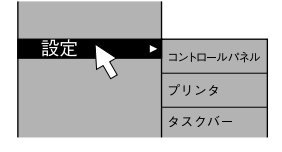

● ドラッグ

マウスポインタを任意の位置に移動し、操作面をすばやく 2 回軽くたたき、2 回目にたたい たときに指を操作面上から離さないで希望の位置までなぞり、指を離します。または、マ ウスポインタを任意の位置に移動し、左ボタンを押しながら希望の位置まで操作面をなぞ り、指を離します。

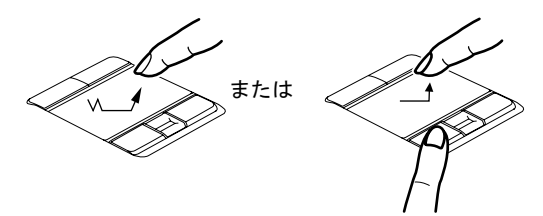

#### ● スクロール

カスタムメイドで指紋センサーを選択しなかった場合は、スクロールボタンが搭載されて います。

ウィンドウ内のスクロールする領域をクリックしてからスクロールボタンを前後方向に押 すと、ウィンドウ内の表示がスクロールします。

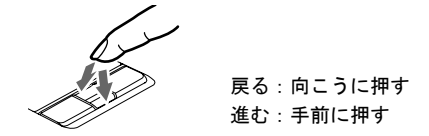

#### $P$  POINT

▶ 上記のボタンの操作は、右利き用に設定した場合の操作です。左右のボタンの役割は、「マ ウスのプロパティ」ウィンドウで変更できます。 また、「マウスのプロパティ」ウィンドウでは、マウスポインタやダブルクリック、スク ロールの速度なども変更できます。

「マウスのプロパティ」ウィンドウを表示するには、次のように操作してください。

- ・Windows Vista の場合 「コントロールパネル」ウィンドウにある「ハードウェアとサウンド」の「マウス」を クリックします。
	- ・Windows XP の場合 「コントロールパネル」ウィンドウにある「プリンタとその他のハードウェア」-「マ ウス」アイコンをクリックします。
- ▶ フラットポイントの操作面でクリックなどの操作を行う場合は、指先で軽く、素早く触れ てください。力を入れて行う必要はありません。
- ▶ マウスポインタは、フラットポイントの操作面を指でなぞった方向に移動します。操作面 の端まで移動した場合は、一度操作面から離し、適当な場所に指を下ろしてからもう一度 なぞってください。
- ▶ ボタンの操作は、フラットポイントの操作面の上側にあるスティックポイント用ボタンで 行うこともできます。

# スティックポイント

# 重要

- ▶ H8250 の場合、標準でスティックポイントが搭載されています。
- ▶ E8250 の場合、カスタムメイドの選択によってスティックポイントが搭載されています。

スティックポイントは、指先の操作で画面上の矢印(マウスポインタ)を動かすことのできる 便利なポインティングデバイスで、スティックポイントとフラットポイントの操作面の上側に ある 2 つのボタンで構成されています。

スティックポイントは、マウスでいえばボールやセンサー部分の機能を持ち、スティックポイ ントを前後左右に指先で押すことにより画面上のマウスポインタを移動させます。また、軽く たたくことにより、クリックやダブルクリック、ドラッグなどの操作を行うこともできます。 左右のボタンは、それぞれマウスの左右のボタンに相当し、その機能はソフトウェアにより異 なります。

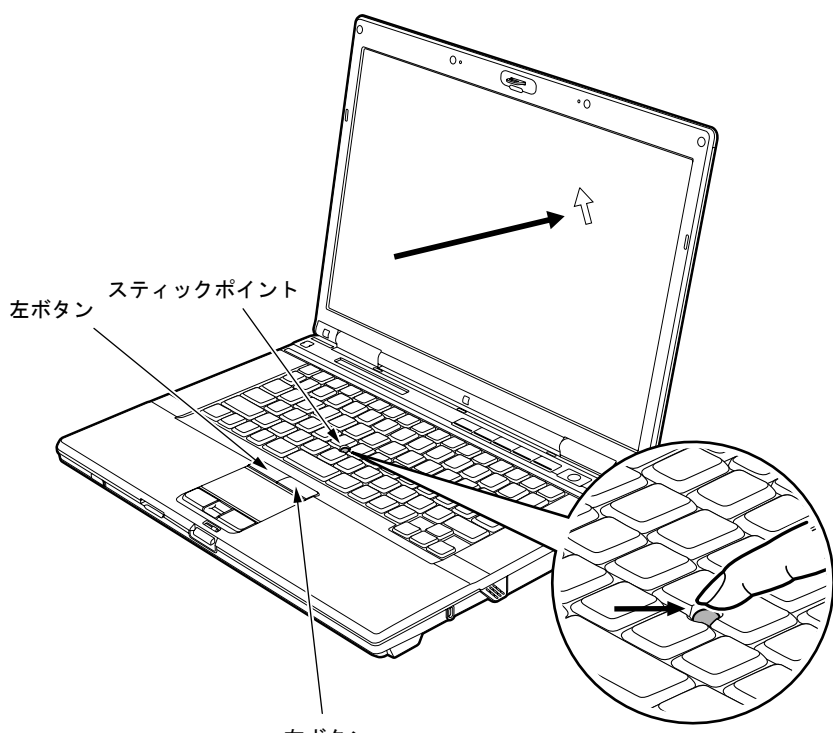

右ボタン

 $P$  POINT

- ▶ スティックポイントのキャップは古くなると、表面がすべりやすくなります。キャップが 古くなった場合は、スティックポイント用キャップと交換してください。 スティックポイント用キャップは、富士通サプライ品です。お問い合わせ先については、 『取扱説明書』をご覧ください。
- ▶ スティックポイントと、マウスの同時使用については、「マウスのプロパティ」 ウィンドウ で設定できます。詳しくは[、「マウス接続時にフラット](#page-45-0)ポイントおよびスティックポイント [を有効にする」\(](#page-45-0)→ P.46)をご覧ください。
	- また、BIOS セットアップの「キーボード/[マウス設定」\(](#page-217-0)→ P.218)でも設定できます。
- ▶ スティックポイントのみをお使いになる場合には、フラットポイントを無効にすることが できます。フラットポイントの無効または有効の設定は、「マウスのプロパティ」ウィンド ウの「デバイス設定」タブで変更できます。 「マウスのプロパティ」ウィンドウの「デバイス設定」タブを表示するには、次のように操
	- 作してください。
	- ・Windows Vista の場合
		- 「コントロールパネル」ウィンドウにある「ハードウェアとサウンド」の「マウス」を クリックします。
	- ・Windows XP の場合

「コントロールパネル」ウィンドウにある「プリンタとその他のハードウェア」-「マ ウス」アイコンをクリックします。

#### ■ スティックポイントの使い方

● クリック

スティックポイントを 1 回軽くたたくか、左ボタンをカチッと 1 回押して、すぐ離すこと です。

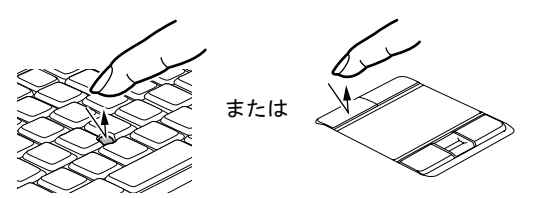

● 右クリック

右ボタンを 1 回カチッと押して、すぐ離すことです。

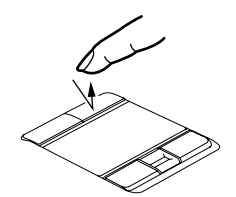

● ダブルクリック

スティックポイントを 2 回連続して軽くたたくか、左ボタンをカチカチッと 2 回素早く押 して、すぐ離すことです。

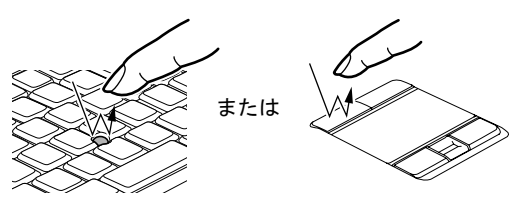

#### ポイント

マウスポインタをメニューなどに合わせることです。マウスポインタを合わせたメニュー の下に階層がある場合(メニューの右端に▶が表示されています)、そのメニューが表示さ れます。

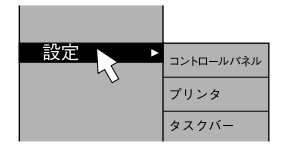

#### ドラッグ

マウスポインタを任意の位置に移動し、スティックポイントを素早く 2 回軽くたたきます。 2 回目にたたいたときに、指をスティックポイントから離さないで希望の位置までスティッ クポイントを押し、指を離します。

または、マウスポインタを任意の位置に移動し、左ボタンを押しながら希望の位置までス ティックポイントを押し、指を離します。

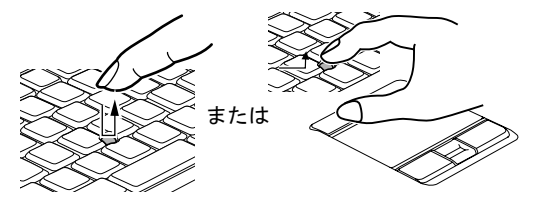

#### $P$  POINT

▶ 上記のボタンの操作は、右利き用に設定した場合の操作です。左右のボタンの役割は、「マ ウスのプロパティ」ウィンドウで変更できます。

また、「マウスのプロパティ」ウィンドウでは、マウスポインタやダブルクリック、スク ロールの速度なども変更できます。

「マウスのプロパティ」ウィンドウを表示するには、次のように操作してください。

- ・Windows Vista の場合 「コントロールパネル」ウィンドウにある「ハードウェアとサウンド」の「マウス」を クリックします。
- ・Windows XP の場合 「コントロールパネル」ウィンドウにある「プリンタとその他のハードウェア」-「マ ウス」アイコンをクリックします。
- ▶ スティックポイントでクリックなどの操作を行う場合は、指先で軽く、素早く触れてくだ さい。力を入れて行う必要はありません。
- ▶ ボタンの操作は、フラットポイントの操作面の下側にあるフラットポイント用ボタンで行 うこともできます。
- ▶ マウスポインタは、スティックポイントを押した方向に移動します。

# マウス

# 重要

▶ カスタムメイドの選択により、USB マウス、USB マウス(光学式)が添付されています。 特に断りがない場合は、USB マウスと USB マウス(光学式)をまとめて「USB マウス」 と呼んでいます。

■ USB マウス/USB マウス(光学式)

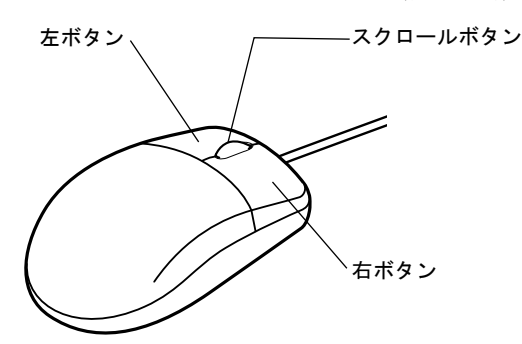

#### $P$  POINT

- マウスは、定期的にクリーニングしてください(→ [P.253](#page-252-0))。
- ▶ お使いになるソフトウェアによっては、スクロールボタンによる画面のスクロールができ ない場合があります。

#### □USB マウス (光学式)について

USB マウス(光学式)は、底面からの赤い光により照らし出されている陰影をオプティカル (光学)センサーで検知し、マウスの動きを判断しています。このため、机の上だけでなく、 衣類の上や紙の上でも使用することができます。

### 重要

- ▶ オプティカル (光学) センサーについて
	- ・マウス底面から発せられている赤い光を直接見ると、眼に悪い影響を与えることがあり ますので避けてください。
	- ・センサー部分を汚したり、傷を付けたりしないでください。
	- ・発光部分を他の用途に使用しないでください。

#### $P$  POINT

- ▶ USB マウス (光学式)は、次のようなものの表面では、正しく動作しない場合があります。 ・鏡やガラスなど反射しやすいもの
	- ・光沢のあるもの
	- ・濃淡のはっきりした縞模様や柄のもの(木目調など)
	- ・網点の印刷物など、同じパターンが連続しているもの
- ▶ マウスパッドをお使いになる場合は、明るい色の無地のマウスパッドをお使いになること をお勧めします。
- ▶ USB マウス(光学式)は、非接触でマウスの動きを検知しているため、特にマウスパッド を必要としません。ただし、マウス本体は接触しているので、傷がつきやすい机やテーブ ルの上では、傷を防止するためにマウスパッドをお使いになることをお勧めします。

#### <span id="page-42-0"></span>**POINT**

▶ 本パソコンにマウスを接続すると、自動的にフラットポイントおよびスティックポイント が使えなくなります。 マウスを接続したときにフラットポイントおよびスティックポイントと併用する場合は、

[「マウス接続時にフラット](#page-45-0)ポイントおよびスティックポイントを有効にする」(→ P.46) を ご覧ください。

#### ■ USB マウス

1 本パソコンの USB コネクタに USB マウスを接続します。 USB コネクタと USB マウスのコネクタの内側の形状を確認し、形を互いに合わせて、

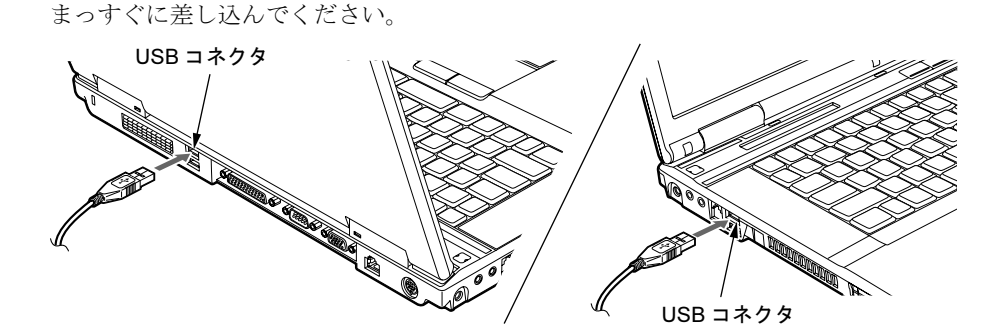

#### $P$  POINT

- ▶ USB マウスによっては、ドライバのインストールが必要なものがあります。お使いになる USB マウスのマニュアルをご覧になり、必要に応じてドライバをインストールしてくださ い。
- ▶ Windows が起動していないときは、USB マウスはお使いになれません。
- ポートリプリケータ接続時には、パソコン本体背面の USB コネクタはお使いになれませ ん。お使いになる場合は、パソコン本体左側面、またはポートリプリケータの USB コネ クタに接続してください。

### ■ PS/2 マウス

- 1 パソコン本体の電源を切るか、スリープ(Windows Vista)、またはスタンバイ (Windows XP)にします。
- 2 パソコン本体にポートリプリケータを接続します。 ポートリプリケータを取り付ける手順については[、「周辺機器の設置/設定/増設」-](#page-140-0) [「ポートリプリケータを取り付ける」\(→](#page-140-0)P.141)をご覧ください。

#### 3 PS/2 マウスを接続します。

PS/2 マウスをポートリプリケータ背面の拡張キーボード/マウスコネクタに接続しま す。このとき、コネクタに刻印されている矢印が上側になるように接続してください。

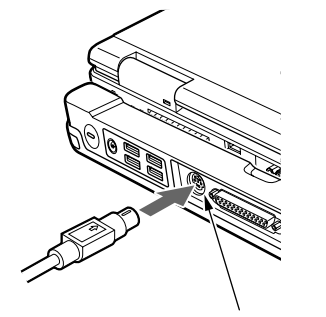

拡張キーボード/マウスコネクタ

#### $P$  POINT

- ▶ スクロール機能付きマウスを接続している場合は、パソコンの動作中にマウスを抜かない でください。
- ▶ スクロール機能付きマウスなどの多機能マウスを使用する場合は、専用ドライバのインス トールが必要なことがあります。その場合には、標準 PS/2 マウスのドライバに変更して から、お使いになるマウスのドライバをインストールしてください。
- ▶ マウスは、定期的にクリーニングをしてください(→ [P.253](#page-252-0))。

# マウスの使い方

#### ■ マウスの動かし方

マウスの左右のボタンに指がかかるように手をのせ、机の上などの平らな場所で滑らせるよう に動かします。マウスの動きに合わせて、マウスポインタが同じように動きます。画面を見な がら、マウスを動かしてみてください。

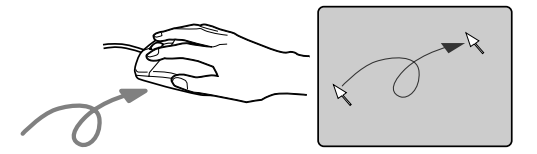

# ■ ボタンの操作

● クリック

マウスの左ボタンをカチッと 1 回押して、すぐ離すことです。

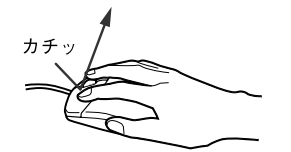

● 右クリック

マウスの右ボタンをカチッと 1 回押して、すぐ離すことです。

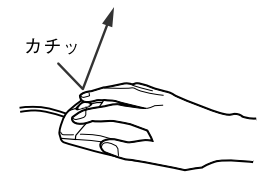

● ダブルクリック マウスの左ボタンをカチカチッと 2 回素早く押して、すぐ離すことです。

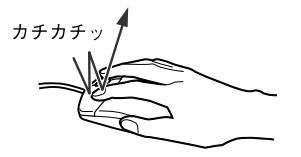

ポイント

マウスポインタをメニューなどに合わせることです。マウスポインタを合わせたメニュー の下に階層がある場合(メニューの右端に▶が表示されています)、そのメニューが表示さ れます。

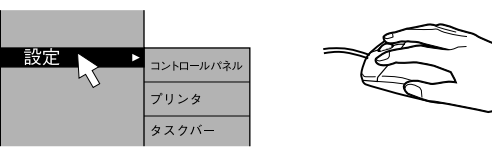

● ドラッグ

マウスの左ボタンを押したままマウスを移動し、希望の位置でボタンを離します。

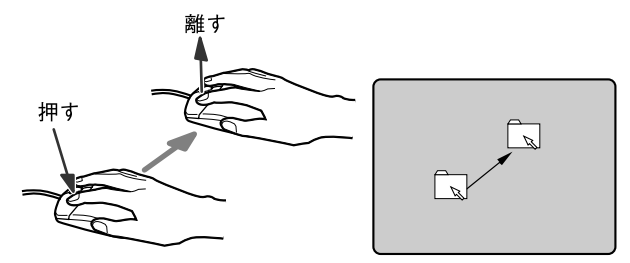

● スクロール

ウィンドウ内のスクロールする領域をクリックしてからスクロールボタンを前後方向に回 すと、ウィンドウ内の表示がスクロールします。

また、第 3 のボタンとして押して使うこともできます。

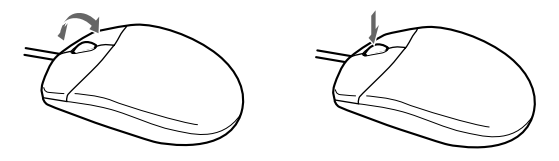

$$
\rho_{\text{POINT}}
$$

- ▶ 上記のボタンの操作は、右利き用に設定した場合の操作です。左右のボタンの役割は、「マ ウスのプロパティ」ウィンドウで変更できます。 また、「マウスのプロパティ」ウィンドウでは、マウスポインタやダブルクリック、スク ロールの速度なども変更できます。
	- 「マウスのプロパティ」ウィンドウを表示するには、次のように操作してください。 ・Windows Vista の場合
		- 「コントロールパネル」ウィンドウにある「ハードウェアとサウンド」の「マウス」を クリックします。
	- ・Windows XP の場合 「コントロールパネル」ウィンドウにある「プリンタとその他のハードウェア」-「マ ウス」アイコンをクリックします。

## <span id="page-45-0"></span>マウス接続時にフラットポイントおよびスティックポイントを有 効にする

本パソコンにマウスを接続すると、自動的にフラットポイントおよびスティックポイントが使 えなくなります。マウスを接続したときにフラットポイントおよびスティックポイントと併用 する場合は、次のように設定してください。

#### ■ USB マウス

- 1 「スタート」ボタン→「コントロールパネル」の順にクリックします。 「コントロールパネル」ウィンドウが表示されます。
- 2 次のように操作し、「マウスのプロパティ」ウィンドウを表示します。 ● Windows Vista の場合

「ハードウェアとサウンド」→「マウス」の順にクリックします。

- Windows XP の場合 「プリンタとその他のハードウェア」-「マウス」アイコンをクリックします。
- <span id="page-45-1"></span>3 「デバイス設定」タブの「USB マウス接続時に内蔵ポインティングデバイスを 無効にする。」のチェックを外し、「OK」をクリックします。

#### $P$  POINT

- 「マウスのプロパティ」ウィンドウで、USB マウスを接続したときのフラットポイントお よびスティックポイントの動作を設定するには、「Synaptics Pointing Device Driver」が必 要です。本パソコンにはプレインストールされています。
- <span id="page-45-3"></span><span id="page-45-2"></span> フラットポイントおよびスティックポイントと USB マウスを同時に使用する設定をした 場合、BIOS セットアップの設定を変更すると、【Fn】+【F4】キーでフラットポイントお よびスティックポイントの有効と無効を切り替えることができます。
	- 1. BIOS セットアップの「内蔵ポインティングデバイス」の項目を「手動」に設定します。 BIOS セットアップについては、「BIOS」-「BIOS [セットアップの](#page-210-0)操作のしかた」(→ [P.211](#page-210-0))をご覧ください。
	- 2. Windows が起動したら、【Fn】+【F4】キーを押します。 キーを押すたびに、フラットポイントおよびスティックポイントの有効と無効が切り 替わります。

有効の場合は「Internal pointing device:Enable」、無効の場合は「Internal pointing device:Disable」と表示されます。

- ・【Fn】+【F4】キーを押してフラットポイントおよびスティックポイントを無効にして も、本パソコンの再起動後およびレジューム後は、フラットポイントおよびスティック ポイントが有効になります。フラットポイントおよびスティックポイントを無効にする 場合は、もう一度【Fn】+【F4】キーを押して切り替えてください。
- ・「IndicatorUtility」をアンインストールすると、[手順](#page-45-2) 2 で表示されるメッセージは画面に 表示されません。
- ・「マウスのプロパティ」ウィンドウで、USB マウスを接続したときにフラットポイント およびスティックポイントと同時に使用する設定にしたとき以外は、BIOS セットアッ プの設定は変更しないでください。
- フラットポイントおよびスティックポイントを常に無効にするには、[手順](#page-45-1) 3 で「USB マウ ス接続時に内蔵ポインティングデバイスを無効にする。」をチェックしてください。

#### ■ PS/2 マウス

PS/2 マウス接続時にフラットポイントまたはスティックポイントと併用する場合は、BIOS セットアップの[「キーボード/マウス設定」\(→](#page-217-0) P.218)で設定します。

また、ホットプラグ機能についても BIOS セットアップ[の「キーボード/マウス設定」\(→](#page-217-0) [P.218](#page-217-0))で設定します。

#### $\overline{P}$  POINT

- <span id="page-46-0"></span>▶ BIOS セットアップの設定を変更すると、【Fn】+【F4】キーでフラットポイントおよびス ティックポイントの有効と無効を切り替えることができます。
	- 1. BIOS セットアップの「内蔵ポインティングデバイス」の項目を「手動」に設定します。 BIOS セットアップについては、「BIOS」-「BIOS [セットアップの](#page-210-0)操作のしかた」(→ [P.211](#page-210-0)) をご覧ください。
	- 2. Windows が起動したら、【Fn】+【F4】キーを押します。

キーを押すたびに、フラットポイントおよびスティックポイントの有効と無効が切り 替わります。

有効の場合は「Internal pointing device:Enable」、無効の場合は「Internal pointing device:Disable」と表示されます。

- ・【Fn】+【F4】キーを押してフラットポイントおよびスティックポイントを無効にして も、本パソコンの再起動後およびレジューム後は、フラットポイントおよびスティック ポイントが有効になります。フラットポイントおよびスティックポイントを無効にする 場合は、もう一度【Fn】+【F4】キーを押して切り替えてください。
- ・「IndicatorUtility」をアンインストールすると、[手順](#page-46-0) 2 で表示されるメッセージは画面に 表示されません。

2 キーボード

# 日本語キーボード

キーボードのキーの役割を説明します。

キーは大きく分けると、制御キーと文字キーの 2 種類があります。

#### $P$  POINT

- ▶ お使いのソフトウェアによっては、キーの役割が変わることがあります。詳しくは、お使 いのソフトウェアのマニュアルをご覧ください。
- ▶ キーボードに枠で囲われている刻印は、【Fn】キーと組み合わせて使う機能です。

各番号をクリックすると説明箇所へジャンプします。

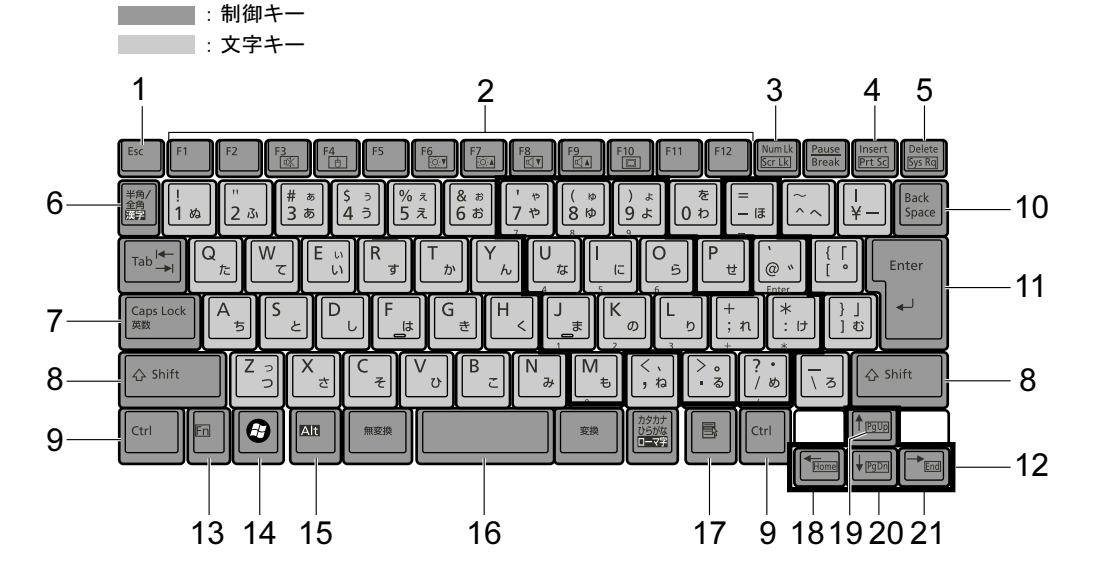

#### <span id="page-47-2"></span>■ 主なキーの名称と働き

1 【Esc】キー

ソフトウェアの実行中の操作を取り消します。

【Ctrl】+【Shift】キーを押しながらこのキーを押すと、「Windows タスクマネージャ」ウィ ンドウが表示され、ソフトウェアを強制終了させることができます。

<span id="page-47-1"></span>2 [F1]  $\sim$  [F12]  $\pm$  -

ソフトウェアごとにいろいろな機能が割り当てられています。

#### <span id="page-47-0"></span>3 【Num Lk】キー

テンキーモードに切り替えます。再度押すと、解除されます。 [「テンキーモード」\(→](#page-50-0) P.51)

#### <span id="page-48-8"></span>4 【Insert】キー/【Prt Sc】キー

【Insert】キー 入力する文字の挿入/上書きを切り替えます。

【Prt Sc】キー 【Fn】キーを押しながらこのキーを押すと、画面のコピーをクリップ ボードに取り込みます。

> 【Fn】+【Alt】キーを押しながらこのキーを押すと、アクティブになっ ているウィンドウのコピーをとることができます。

#### <span id="page-48-7"></span>5 【Delete】キー

カーソルの右にある文字や選択した範囲の文字、または選択したアイコンやファイルな どを削除します。

【Ctrl】+【Alt】キーを押しながらこのキーを押すと、応答しなくなったソフトウェアを 終了させたり、パソコンを強制的に終了させたりすることができます。

<span id="page-48-9"></span>6 【半角/全角】キー

文字の入力時に、半角/全角を切り替えます。

#### <span id="page-48-0"></span>7 【Caps Lock】キー

【Shift】キーを押しながらこのキーを押すと、アルファベットの大文字/小文字を切り替 えます。

Caps Lock を ON にすると大文字、OFF にすると小文字を入力することができます。

<span id="page-48-1"></span>8  $[Shift]$   $\ddagger$   $-$ 

他のキーと組み合わせて使います。

<span id="page-48-2"></span>9 【Ctrl】キー

他のキーと組み合わせて使います。

<span id="page-48-6"></span>10  $[Back Space]$   $\neq -$ 

カーソルの左にある文字や選択した範囲の文字を削除します。

<span id="page-48-5"></span>11【Enter】キー

入力した文字を確定したり、文を改行したり、コマンドを実行したりします。 リターンキーまたは改行キーとも呼ばれます。

#### <span id="page-48-4"></span>12【↑】【↓】【←】【→】キー

カーソルを移動します。

#### <span id="page-48-3"></span>13【Fn】キー

本パソコン独自のキーです。次のような働きがあります。

- 【Fn】+【F3】 スピーカーやヘッドホンの ON/OFF を切り替えます。 [「キーボードで](#page-104-0)調節する (Windows Vista の場合)」 (→ P.105) [「キーボードで](#page-109-0)調節する (Windows XP の場合)」(→ P.110)
- 【Fn】+【F4】 BIOS セットアップの「内蔵ポインティングデバイス」(→ [P.219](#page-218-0))の項 目を「手動」に設定したときに、フラットポイントおよびスティック ポイントの有効と無効を切り替えます(→ [P.46](#page-45-3))。
- 【Fn】+【F5】 全画面表示と通常表示を切り替えます(E8250 の場合のみ)。
	- 「全[画面表示と通常表示の切り替え」\(→](#page-80-0) P.81)
- 【Fn】+【F6】 液晶ディスプレイを暗くします。
- [「液晶ディスプレイの明るさ変更」\(→](#page-75-0) P.76)
- 【Fn】+【F7】 液晶ディスプレイを明るくします。 [「液晶ディスプレイの明るさ変更」\(→](#page-75-0) P.76)
- 【Fn】+【F8】 音量を小さくします。 [「キーボードで](#page-104-0)調節する (Windows Vista の場合)」(→ P.105) [「キーボードで](#page-109-0)調節する (Windows XP の場合)」(→ P.110)
- 【Fn】+【F9】 音量を大きくします。 [「キーボードで](#page-104-0)調節する (Windows Vista の場合)」(→ P.105)
	- [「キーボードで](#page-109-0)調節する (Windows XP の場合)」(→ P.110)
- 【Fn】+【F10】 テレビ以外の外部ディスプレイ接続時に、液晶ディスプレイのみの表 示、外部ディスプレイのみの表示、液晶ディスプレイと外部ディスプ レイの同時表示を切り替えます。 テレビへの表示切り替えは、Windows の「画面の設定」ウィンドウ (Windows Vista)、「画面のプロパティ」ウィンドウ(Windows XP)で設 定してください。 「表示装[置の切り替え」\(→](#page-82-0) P.83)
- <span id="page-49-0"></span>14  $[**B**]$  (Windows) キー 「スタート」メニューを表示します。
- <span id="page-49-1"></span>15【Alt】キー 他のキーと組み合わせて使います。
- <span id="page-49-2"></span>16【Space】キー 空白を入力します(キーボード手前中央にある、何も書かれていない横長のキーです)。
- <span id="page-49-3"></span>17【 風】(アプリケーション) キー 選択した項目のショートカットメニューを表示します。 マウスの右クリックと同じ役割をします。

#### <span id="page-49-4"></span>18  $[Home]$   $\pm$   $-$

【Fn】キーを押しながらこのキーを押すと、カーソルを行の最初に移動します。 【Fn】+【Ctrl】キーを押しながらこのキーを押すと、文章の最初に移動します。

<span id="page-49-7"></span>19  $[$ PaUp]  $\pm$ -

【Fn】キーを押しながらこのキーを押すと、前の画面に切り替えます。

<span id="page-49-5"></span>**20 [PgDn]**  $\neq -$ 

【Fn】キーを押しながらこのキーを押すと、次の画面に切り替えます。

#### <span id="page-49-6"></span>21【End】キー

【Fn】キーを押しながらこのキーを押すと、カーソルを行の最後に移動します。 【Fn】+【Ctrl】キーを押しながらこのキーを押すと、文章の最後に移動します。

#### <span id="page-50-0"></span>■ テンキーモード

文字キーの一部を通常の状態と切り替えて、テンキー(数値入力を容易にするキー配列)とし て使えるようにすることを「テンキーモード」といいます。テンキーモードの切り替えは、 【Num Lk】キーで行い(状態表示 LCD の Num Lock 表示が点灯)、キーボードの図の太線で囲 まれたキーがテンキーとなります。これらのキーで入力できる文字は、各キーの前面に刻印さ れています。

#### $P$  POINT

- 別売のテンキーボードをパソコン本体に接続して【Num Lk】キーを押すと、テンキーボー ドのテンキーが有効になり、パソコン本体のテンキーは無効になります。
- ▶ BIOS セットアップの「キーボード/マウス設定」で、「起動時の Numlock 設定」を「オン (Fn キー)」に設定すると、【Fn】キーを押しながらパソコン本体のテンキーが使用できる ようにようになります。

# テンキーボード

#### ■ USB テンキーボード

パソコン本体のテンキーモードとは別に、USB テンキーボードを接続してテンキーを使用す ることができます。

テンキーモードに切り替えるには、USB テンキーボードの【Num Lock】キーを押します。

#### $P$  POINT

- USB テンキーボードは、パソコン本体の電源を入れてから接続しても、接続してからパソ コン本体の電源を入れても、使用することができます。
- ▶ Excel 2003 をお使いのときに、テンキーの【-】キーを押すと拡張(選択)モードになる ことがあります。これは Excel 2003 の仕様によるものです。

#### □接続のしかた

USB テンキーボードは、USB コネクタに接続して使用します。

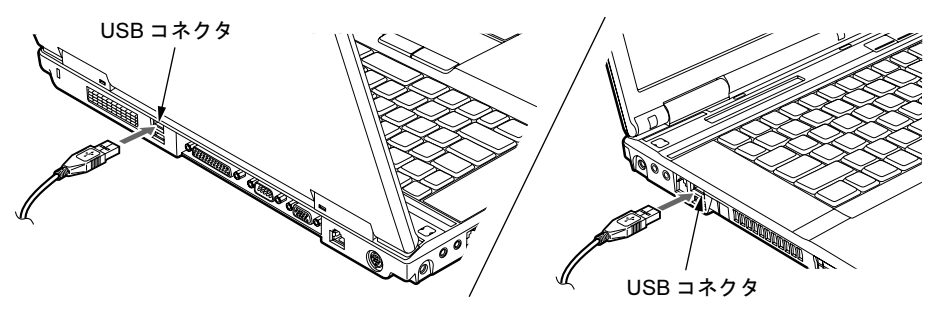

#### $P$  POINT

- 接続方法については[、「マウスの接続のしかた」\(](#page-42-0)→ P.43)をご覧ください。
- ポートリプリケータ接続時には、パソコン本体背面の USB コネクタはお使いになれませ ん。お使いになる場合は、パソコン本体左側面、またはポートリプリケータの USB コネ クタに接続してください。

#### ■ PS/2 テンキーボード

PS/2 テンキーボードは、パソコン本体がテンキーモードの場合のみ使用できます。テンキー モードに切り替えるには、パソコン本体の【Num Lk】キー、または PS/2 テンキーボードの 【Num Lock】キーを押します。

#### $P$  POINT

▶ Excel 2003 をお使いのときに、テンキーの【-】キーを押すと拡張(選択)モードになる ことがあります。これは Excel 2003 の仕様によるものです。

#### □接続のしかた

- 1 パソコン本体の電源を切るか(→『取扱説明書』)、スリープ(Windows Vista)、 スタンバイ (Windows XP) の状態にします。
- 2 パソコン本体にポートリプリケータを接続します。 ポートリプリケータを取り付ける手順については、「周辺機器の設置/設定/増設」ー [「ポートリプリケータを取り付ける」\(→](#page-140-0)P.141)をご覧ください。
- 3 ポートリプリケータ背面の拡張キーボード/マウスコネクタに、PS/2 テンキー ボードケーブルを接続します。

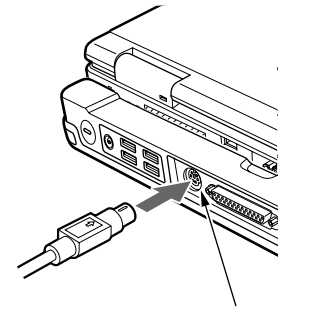

拡張キーボード/マウスコネクタ

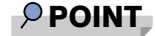

▶ 接続方法については[、「マウスの接続のしかた」\(](#page-42-0)→ P.43) をご覧ください。

# 3 バッテリ

## バッテリを充電する

1 AC アダプタを接続します。

AC アダプタを接続すると充電が始まり、状態表示 LCD にバッテリ充電表示(→) と、そのときのバッテリ残量が表示されます。

2 バッテリ充電表示が消えたことを確認し、AC アダプタを取り外します。

#### $P$  POINT

- ▶ 充電時間については、「仕様一覧/技術情報」-「本[体仕様](#page-295-0)」(→ P.296) をご覧ください。
- ▶ 本パソコンのご購入時、または 1ヶ月以上充電していない場合は、バッテリを充電してか らお使いください。
- ▶ バッテリの充電は、バッテリ充電表示( ━ ▶ )が消え、左端のバッテリ残量表示が点滅 ( → 新#Ⅱ ) から点灯 ( Q1711 ) に変わると完了です。バッテリの充電は充分に時間を かけて行い、満充電状態にしてください。
- ▶ バッテリ残量が 90%以上残っている場合は、AC アダプタを取り付けても充電されません。 バッテリ残量が 89%以下になると充電されます。
- 電源が切れている場合、充電が完了してしばらくすると、状態表示 LCD の全表示が消灯し ます。
- ▶ 周囲の温度が高すぎたり低すぎたりすると、バッテリの充電能力は低下します。
- ▶ バッテリ運用直後の充電などでは、バッテリの温度が上昇しているため、バッテリの保護 機能が働いて充電が行われない場合があります( → が点滅します)。しばらくして、 バッテリの温度が低下すると充電が開始されます。
- 増設用内蔵バッテリユニットを取り付けた場合、内蔵バッテリパックの充電が完了した後 に、増設用内蔵バッテリユニットの充電が開始されます。

# バッテリで運用する

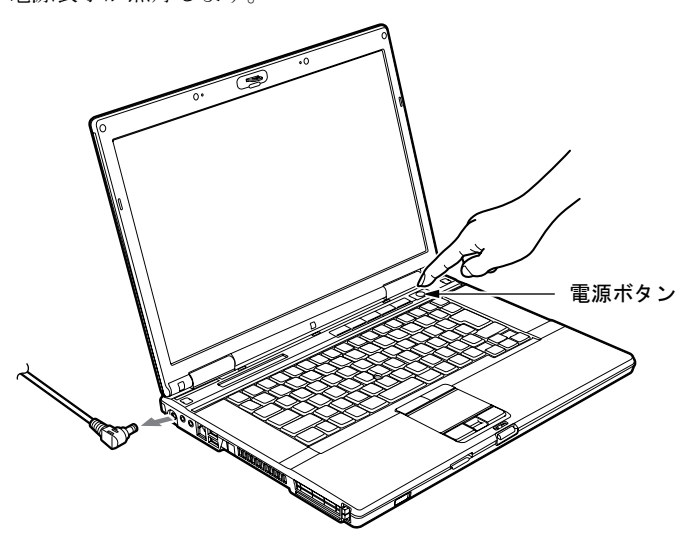

1 AC アダプタを取り外し、電源ボタンを押します。 電源表示が点灯します。

#### $P$  POINT

- ▶ 周囲の温度が低いと、バッテリ稼働時間が短くなります。
- ▶ バッテリ稼働時間については、「仕様一覧/技術情報」-「本[体仕様](#page-295-0)」(→ P.296) をご覧く ださい。
- ▶ バッテリを長期間使用すると充電能力が低下するため、バッテリ稼働時間が短くなります。 稼働時間が極端に短くなってきたら、新しいバッテリに交換してください(→ [P.58](#page-57-0))。
- ▶ バッテリの温度が上昇すると、本パソコンの動作が遅くなる場合があります。その場合に は、AC アダプタを接続してください。
- ▶ 増設用内蔵バッテリユニットを取り付けた場合、放電は増設用内蔵バッテリユニット、内 蔵バッテリパックの順に行われます。

## バッテリ残量を確認する

バッテリの残量は、電源が入っているときや充電中に、状態表示 LCD のバッテリ残量表示で 確認できます。

#### ■ バッテリの残量表示

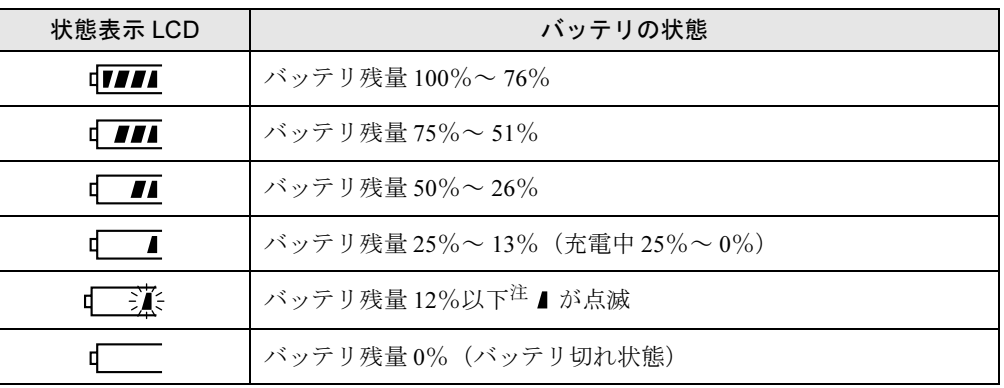

<span id="page-54-0"></span>注:この状態を LOW バッテリ状態といいます。 「LOW [バッテリ状態」\(→](#page-55-0) P.56)

 $P$  POINT

- ▶ バッテリ残量表示は、バッテリ(リチウムイオン電池)の特性上、使用環境(温度条件や バッテリの充放電回数など)により、実際のバッテリ残量とは異なる場合があります。
- ▶ バッテリ残量が 90%以上残っている場合は、AC アダプタを取り付けても充電されません。 バッテリ残量が 89%以下になると充電されます。

#### ■ バッテリの異常表示

バッテリが正しく充電できないことを示します。联联

#### $P$  POINT

▶ 真美シン が点滅している場合は、パソコン本体の電源を切ってからバッテリを取り外し、 もう一度取り付けてください。それでも点滅している場合はバッテリが異常です。新しい バッテリと交換してください。

内蔵バッテリの交換については[、「内蔵バッテリパックを](#page-57-0)交換する」(→ P.58) を、増設用 内蔵バッテリユニットの交換については、「ユニ[ットを](#page-60-0)交換する」(→P.61)をご覧ください。

#### <span id="page-55-0"></span>■ LOW バッテリ状態

バッテリが LOW バッテリ状態になると、状態表示 LCD のバッテリ残量表示が点滅します (  $\overline{1}$  )。すみやかに AC アダプタを接続して、バッテリを充電してください。

#### $P$  POINT

- ▶ Windows XP の場合、省電力機能で警告音が鳴るように設定することができます。詳しく は、「省電力([Windows XP](#page-125-0) の場合)」(→ P.126)をご覧ください。 ただし、スピーカーを OFF にしていると、警告音が聞こえません。【Fn】+【F3】キーを 押して、スピーカーの ON/OFF を切り替えてください。
- ▶ Windows の起動前 (BIOS セットアップなど)では、警告音の設定はできません。
- ▶ LOW バッテリ状態のまま使用し続けると、作成中または保存中のデータが失われることが あります。すみやかに AC アダプタを接続してください。また、AC アダプタがない場合 は、作成中のデータを保存し、動作中のソフトウェアを終了後、本パソコンの電源を切っ てください。
- ハードディスクへの読み書きは大量の電力を使います。LOW バッテリ状態で、ハードディ スクへデータを保存する場合は、AC アダプタを接続してください。
- ▶ Windows Vista の場合、バッテリ残量が約 7%になったら、自動的に休止状態になるように 設定されています。
- ▶ Windows XP の場合、バッテリ残量が約 3%になったら、自動的にスタンバイするように設 定されています。設定を変更する場合は、次の項目のチェックを外してください。
	- ・「電源オプションのプロパティ」ウィンドウの「アラーム」タブの「バッテリ切れアラー ム」の「電源レベルが次に達したらバッテリ切れアラームで知らせる」

ただし、これらの設定を変更すると、バッテリが切れた時点で電源が切断されます。その ため、保存中や作成中のデータが失われたり、パソコン本体の動作が不安定になることが あります。

#### <span id="page-56-0"></span>取り扱い上の注意

# 警告

 バッテリの交換などで、バッテリパックの取り付け/取り外しを行うときは、落としたり、強 い衝撃を与えないでください。また、落としたり、強い衝撃を与えたバッテリパックは使用し ないでください。

感電や火災、バッテリパックの破裂の原因となります。

- 分解しないでください
	- バッテリを分解して内部に触れると、感電・火災の原因となります。
- 放電について
	- ・バッテリは、充電後にお使いにならなくても、少しずつ自然放電していくので、使う直 前に充電することをお勧めします。
	- ・長期間(約1ヶ月以上)本パソコンをお使いにならない場合は、バッテリを取り外して涼 しい場所に保管してください。パソコン本体に取り付けたまま長期間放置すると過放電 となり、バッテリの寿命が短くなります。
- 寿命について
	- ・パソコン本体を長期間使用しない場合でも、バッテリは消耗し劣化します。月に一度は パソコン本体をバッテリで運用し、バッテリの状態を確認してください。
	- ・高温環境に放置した場合、バッテリの消耗、劣化が進みます。
	- ・バッテリは消耗品なので、長期間使用すると充電能力が低下します。その場合は新しい バッテリと交換してください。
	- ・バッテリの稼働時間が極端に短くなってきたらバッテリの寿命です。
	- ・寿命になったバッテリは、パソコン本体から取り外してください。取り付けたまま放置 すると、感電や火災の原因となります。
- 廃棄・リサイクルについて

バッテリを廃棄する場合は、ショート(短絡)防止のために、バッテリパックのコネクタ に絶縁テープを貼るなどの処置をしてください。なお、取り外したバッテリパックおよび 増設用内蔵バッテリユニットは乾電池などの電池と混ぜないようにしてください。 また、バッテリパックおよび増設用内蔵バッテリユニット(リチウムイオン電池)は、貴 重な資源です。廃棄する場合は、リサイクルにご協力をお願いします。 バッテリパックのリサイクルについては、『取扱説明書』をご覧ください。

- バッテリ稼働時間について
	- ・バッテリ稼働時間を長くするには、省電力機能を利用します。詳しくは、「省電力([Windows](#page-117-0) Vista [の場合\)」\(→](#page-117-0) P.118)、「省電力(Windows XP [の場合\)」\(→](#page-125-0) P.126)をご覧ください。
	- ・バッテリ稼働時間は環境温度に影響され、低温時はバッテリ稼働時間が短くなる場合が あります。
- 次のような場合は AC アダプタを使用してください
	- ・ハードディスクや CD/DVD などを頻繁に使用するとき
	- ・LAN やモデムを頻繁に使用するとき
	- ・本パソコンをご購入時の状態に戻すとき
	- ・PC カードや ExpressCard、USB 機器を 2 つ以上同時に取り付ける場合
- 次のような場合はバッテリ残量に注意して使用してください
	- ・無線 LAN などのワイヤレス機器を使用するとき
	- ・BIOS セットアップを操作するとき

# <span id="page-57-0"></span>内蔵バッテリパックを交換する

内蔵バッテリパックの交換は、プログラムやデータをハードディスクなどに保存してから行い ます。

警告

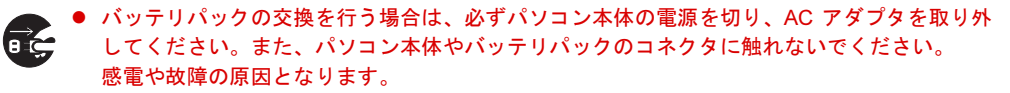

#### $P$ POINT

- 新しい内蔵バッテリパックは、次の製品をご購入ください。 ・H8250 の場合 商品名:Li-ion バッテリパック FM-61B 商品番号:0644540 ・E8250 の場合 商品名:Li-ion バッテリパック FM-61C 商品番号:0644550 商品名:Li-ion バッテリパック FM-61B(大容量) 商品番号:0644540 内蔵バッテリパックは、富士通サプライ品です。お問い合わせ先については、『取扱説明 書』をご覧ください。 ▶ 増設バッテリの取り付け/取り外しについては、「ユニットを交換[する」\(](#page-60-0)→ P.61) をご覧
- ください。
- 1 パソコン本体の電源を切り、AC アダプタを取り外します(→『取扱説明書』)。
- 2 液晶ディスプレイを閉じ、パソコン本体を裏返します。
- 3 内蔵バッテリパックを取り外します。

バッテリのツメ(2ヶ所)を押しながら、内蔵バッテリパックを取り外します。

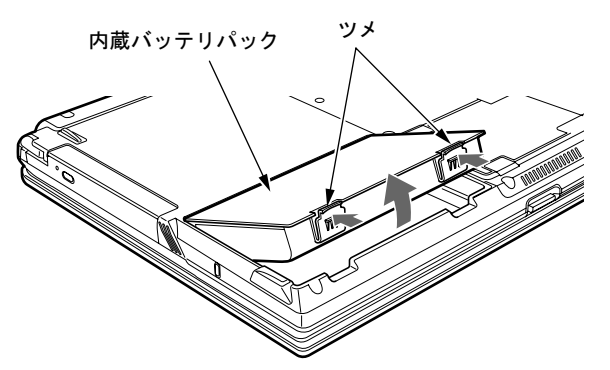

#### 4 新しい内蔵バッテリパックを取り付けます。

新しい内蔵バッテリパックを斜め上から差し込み、パソコン本体の突起と内蔵バッテリ パックのスリットをあわせ、カチッと音がするまでしっかりとはめこみます。

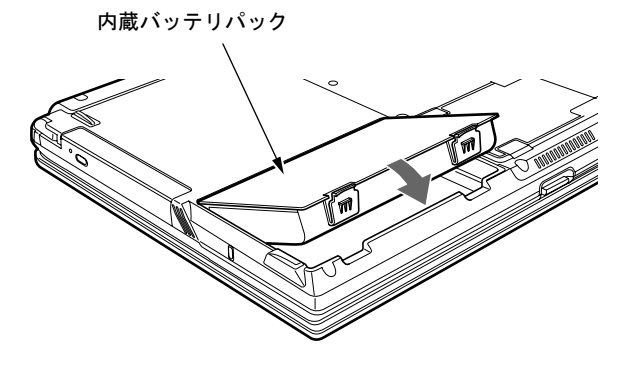

重要

▶ 取り外した内蔵バッテリパックは、ショート(短絡)防止のために、内蔵バッテリパック のコネクタに絶縁テープを貼るなどの処置をしてください。取り外した内蔵バッテリパッ クは乾電池などの電池と混ぜないようにしてください。 内蔵バッテリパック(リチウムイオン電池)は、貴重な資源です。廃棄する場合は、リサ イクルにご協力をお願いします。リサイクルについては、『取扱説明書』をご覧ください。

# 4 マルチベイ

## 取り扱い上の注意

故障を防ぐため、マルチベイユニットをお使いになる場合は、次の点に注意してください。

- 内蔵 CD-ROM ドライブユニット、内蔵 DVD-ROM ドライブユニット、内蔵 DVD-ROM&CD-R/ RW ドライブユニット、内蔵スーパーマルチドライブユニットは、ディスクが高速に回転す る非常にデリケートな装置です。ディスクにアクセスしている状態で、パソコン本体を持ち 運んだり、衝撃や振動を与えたりしないでください。ユニットが破損したりデータが壊れる おそれがあります。
- ●極端に高温、低温の場所、温度変化の激しい場所での保管は避けてください。
- 直射日光のあたる場所や発熱器具のそばには近づけないようにしてください。
- 衝撃や振動の加わる場所での保管は避けてください。
- 湿気やほこりの多い場所での使用は避けてください。
- 内部に液体や金属など異物が入った状態で使用しないでください。もし、何か異物が入っ たときは、「富士通ハードウェア修理相談センター」、またはご購入元へご連絡ください。
- 汚れは、柔らかい布でから拭きするか、柔らかい布に水または水で薄めた中性洗剤を含ま せて軽く拭いてください。ベンジンやシンナーなど揮発性のものは避けてください。
- 分解したり、解体したりしないでください。
- ●磁石や強い磁界を発生する装置の近くでの使用や保管は避けてください。
- 増設用内蔵バッテリユニットの取り扱い上の注意については[、「取り扱い上の](#page-56-0)注意」(→P.57) をご覧ください。

# 使用できるユニット

本パソコンで使用できるユニットは、次のとおりです。

- H8250の場合
	- ・内蔵 CD-ROM ドライブユニット(FMVNCD03)
	- ・内蔵 DVD-ROM&CD-R/RW ドライブユニット(FMVNCB23)
	- ・内蔵スーパーマルチドライブユニット(FMVNSM11)
	- ・増設用内蔵バッテリユニット(FMVNBT25A)
	- ・マルチベイ用カバー
- E8250の場合
	- ・内蔵 CD-ROM ドライブユニット(FMVNCD03)
	- ・内蔵 DVD-ROM ドライブユニット(カスタムメイドで選択した場合のみ)
	- ・内蔵 DVD-ROM&CD-R/RW ドライブユニット(FMVNCB24)
	- ・内蔵スーパーマルチドライブユニット(FMVNSM12)
	- ・増設用内蔵バッテリユニット(FMVNBT25A)
	- ・マルチベイ用カバー

### <span id="page-60-0"></span>ユニットを交換する

### 重要

- ▶ 本パソコンをお使いになるときは、必ずマルチベイにユニットを取り付けてください。何 も取り付けない状態でお使いになると、故障の原因となります。
- ▶ ベイユニット取り外しレバーを起こすとロックが解除され、ユニットが使えなくなること があります。ベイユニット取り外しレバーは、ユニットを取り外す場合のみ起こしてくだ さい。誤ってレバー操作をしてしまった場合は、いったんパソコン本体の電源を切り、ユ ニットを取り外してからもう一度取り付けてください。
- ▶ 電源が入っている場合は、増設用内蔵バッテリユニットを取り外す前に、内蔵バッテリパッ クの残量が充分にあることを確認してください。内蔵バッテリパックの残量が充分でない 場合は、AC アダプタを接続してから行うようにしてください。

#### $P$  POINT

- ▶ 次のユニットを交換する場合は、[手順](#page-60-1)4から操作してください。 ・増設用内蔵バッテリユニット
- 1 通知領域の「ハードウェアの安全な取り外し」アイコンをクリックします。
- 2 「[お使いのマルチベイユニット]を安全に取り外します」をクリックします。
- 3 「ハードウェアの取り外し([お使いのマルチベイユニット]は安全に取り外す ことができます)」と表示されていることを確認します。
- <span id="page-60-1"></span>4 ユニットを取り外します。

ベイユニット取り外しレバーを起こし (1)、ユニットを取り外します(2)。

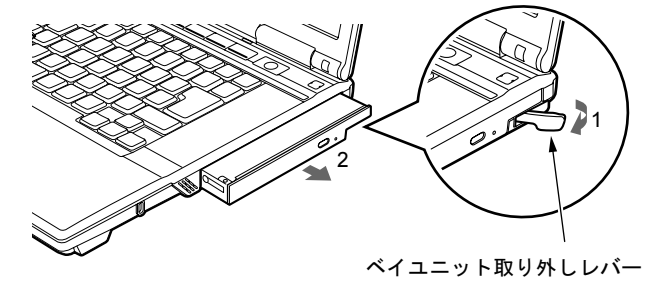

5 新しいユニットを取り付けます。

ユニットのコネクタを奥にして、突き当たるまで、しっかり押し込みます。

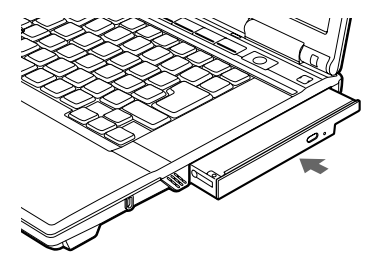

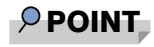

▶ ユニットの交換直後は「コンピュータ」ウィンドウ (Windows Vista)、「マイコンピュー タ」ウィンドウ(Windows XP)などからドライブの表示が消えることがあります。しば らくすると再表示され、使用することができます。

# 5 PC カードスロット

### 取り扱い上の注意

故障を防ぐため、PC カードをお使いになるときは、次の点に注意してください。

- 温度の高い場所や直射日光のあたる場所には置かないでください。
- 強い衝撃を与えないでください。
- 重い物を載せないでください。
- コーヒーなどの液体がかからないように注意してください。
- 保管する場合は、必ずケースに入れてください。

#### $P$  POINT

- ▶ PC カードによっては、ExpressCard と同時に使用できない場合があります。詳しくは、お 使いの PC カードや ExpressCard のマニュアルをご覧ください。
- ▶ 本パソコンでは、LAN カードまたはモデムカードが使えない場合があります。
- ▶ 本パソコンでは、3.3Vまたは5Vを使用するPCカードのみサポートしています。12Vを使用 する PC カードはサポートしていません。

### PC カードをセットする

# 注意

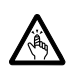

 PC カードをセットまたは取り出すときは、PC カードスロットに指を入れないでください。 けがの原因となることがあります。

# 重要

▶ PC カードは、静電気に対して非常に弱い部品で構成されており、人体にたまった静電気に より破壊される場合があります。PC カードを取り扱う前に、一度金属質のものに手を触 れて、静電気を放電してください。

#### $P$  POINT

- ▶ PC カードによっては、パソコン本体の電源を切ってからセットするものがあります。詳し くは、お使いの PC カードのマニュアルをご覧ください。
- ▶ PC カードによっては、ドライバのインストールが必要なものがあります。お使いの PC カードのマニュアルをご覧になり、必要に応じてドライバをインストールしてください。
- ▶ PCカードやExpressCard、USB機器を2つ以上同時に取り付ける場合には、ACアダプタを 接続してください。バッテリで稼動すると、バッテリが劣化します。

1 パソコン本体左側面の PC カードスロットに、PC カードをセットします。 PC カードの製品名を上にして、PC カードスロットに差し込みます。

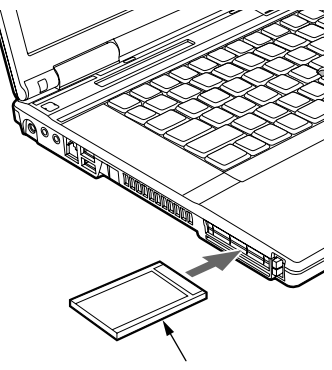

PC カード

重要

- ▶ PC カードスロットは下段になります。上段に PC カードをセットしないでください。上段 にセットすると、破損の原因になったり、PC カードが取り出せなくなったりすることが あります。
- ▶ PCカード取り出しボタンが飛び出している場合は、必ず中に押し込んでください。PCカー ド取り出しボタンが飛び出した状態で PC カードをセットすると、ボタンが中に入らなく なり破損する原因となります。
- ▶ PCカードによっては、PCカードがPCカードスロットから飛び出した状態でセットされる ものがあります。PC カードの飛び出した部分をぶつけたりしないでください。破損の原 因となります。
- ▶ うまくセットできない場合は、一度 PC カードを取り出し、上下が反対になっていないか、 差し込む方向が間違っていないかを再度確認してください。また、お使いの PC カードの マニュアルもご覧ください。
- ▶ コードやケーブルを接続して使う PC カードをお使いの場合、PC カードとコードやケーブ ルを接続しているコネクタ部分に物をのせたり、ぶつけたりしないでください。破損の原 因となります。

# 注意

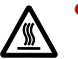

 PC カードの使用終了直後は、PC カードが高温になっていることがあります。PC カードを取 り出すときは、手順 3 の後、しばらく待ってから取り出してください。火傷の原因となるこ とがあります。

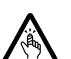

 PC カードをセットまたは取り出すときは、PC カードスロットに指などを入れないでくださ い。けがの原因となることがあります。

### 重要

▶ PC カードは、静電気に対して非常に弱い部品で構成されており、人体にたまった静電気に より破壊される場合があります。PC カードを取り扱う前に、一度金属質のものに手を触 れて、静電気を放電してください。

#### $P$  POINT

- ▶ コードやケーブルを接続して使う PC カードを取り出す場合、PC カードのコードやケーブ ルを引っ張らないでください。破損の原因となります。
- ▶ PC カードは、次の手順に従って取り出してください。手順どおり行わないと、故障の原因 となります。
- ▶ PC カードによっては、パソコン本体の電源を切ってから取り出すものがあります。詳しく は、お使いの PC カードのマニュアルをご覧ください。
- <span id="page-64-0"></span>1 通知領域の「ハードウェアの安全な取り外し」アイコンをクリックします。

#### $P$  POINT

- ▶ 通知領域の「ハードウェアの安全な取り外し」アイコンをダブルクリックして表示される 「ハードウェアの安全な取り外し」ウィンドウで、「停止」をクリックして PC カードを取 り出さないでください。パソコン本体の動作が不安定になる場合があります。
- PC カードによっては、通知領域の「ハードウェアの安全な取り外し」アイコンが表示され ないものがあります。アイコンが表示されない場合には、PC カードのマニュアルをご覧 ください。
- 2 「[PC カード] を安全に取り外します」をクリックします。

#### $P$  POINT

- 「[PC カード]」には、お使いの PC カードの名称が表示されます。
- ▶ 次の場合は、「OK」をクリックし、PC カードにアクセスしていないことを確認した後、も う一度[手順](#page-64-0) 1 からやり直してください。
	- ・Windows Vista の場合
	- 「[PC カード]の取り外し中にエラーが発生しました」ウィンドウが表示された場合。 ・Windows XP の場合
	- 「デバイス'汎用ボリューム'を今停止できません。後でデバイスの停止をもう一度実 行してください。」というメッセージが表示された場合。
- 3 「ハードウェアの取り外し」というメッセージが表示されたことを確認します。

 $\overline{2}$ 

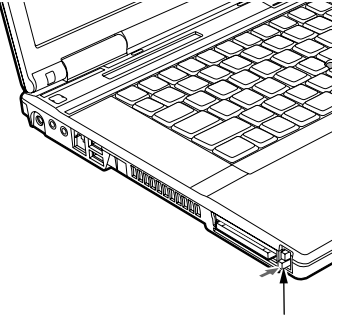

4 PC カード取り出しボタンを軽く一回押すと、ボタンが少し飛び出します。

PC カード取り出しボタン

5 飛び出した PC カード取り出しボタンを押し、PC カードを取り出します。

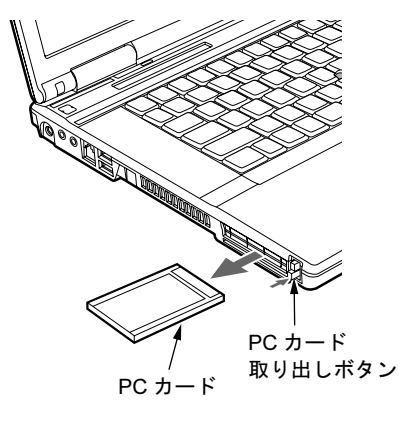

- 重要
- ▶ PCカード取り出しボタンが飛び出している場合は、必ず中に押し込んでください。PCカー ド取り出しボタンが飛び出した状態でお使いになると、ボタンが破損する原因となります。

# 6 ExpressCard スロット

# 取り扱い上の注意

故障を防ぐため、ExpressCard をお使いになるときは、次の点に注意してください。

- 温度の高い場所や直射日光のあたる場所には置かないでください。
- 強い衝撃を与えないでください。
- 重い物を載せないでください。
- コーヒーなどの液体がかからないように注意してください。

#### $P$  POINT

- ▶ ExpressCard によっては、PC カードと同時に使用できないものがあります。詳しくは、 お使いの ExpressCard や PC カードのマニュアルをご覧ください。
- ▶ 本パソコンでは、LAN カードまたはモデムカードが使えない場合があります。

# 使用できる ExpressCard

本パソコンでは、ExpressCard テクノロジに対応した ExpressCard/34 および ExpressCard/54 が 使用できます。ExpressCard/34 はカードの幅が 34mm、ExpressCard/54 はカードの幅が 54mm の ExpressCard です。

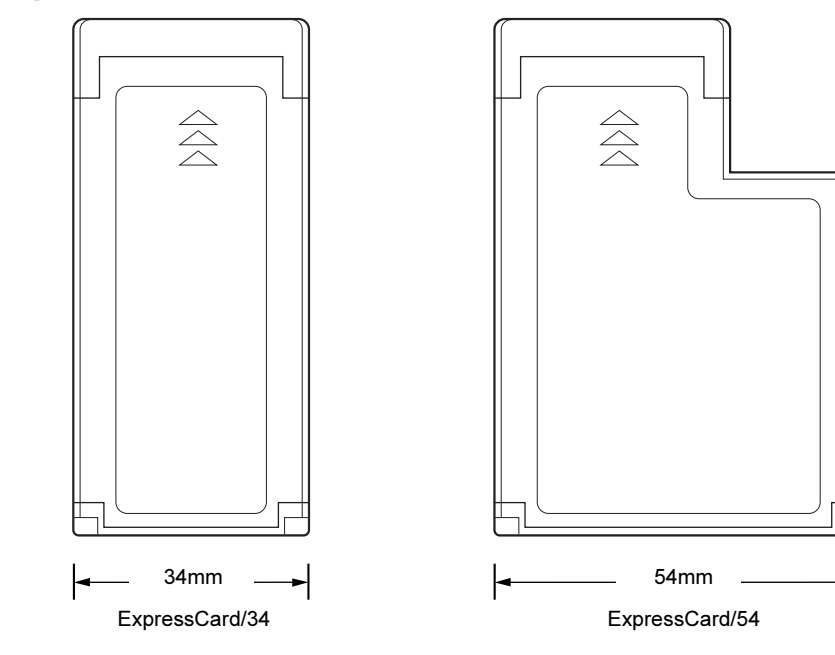

# ExpressCard をセットする

# 注意

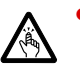

 ExpressCard をセットまたは取り出すときは、ExpressCard スロットに指を入れないでくださ い。

けがの原因となることがあります。

# 重要

▶ ExpressCard は、静電気に対して非常に弱い部品で構成されており、人体にたまった静電 気により破壊される場合があります。ExpressCard を取り扱う前に、一度金属質のものに 手を触れて、静電気を放電してください。

#### $P$  POINT

- ▶ ExpressCard によっては、パソコン本体の電源を切ってからセットするものがあります。詳 しくは、お使いの ExpressCard のマニュアルをご覧ください。
- ▶ ExpressCard によっては、ドライバのインストールが必要なものがあります。お使いの ExpressCard のマニュアルをご覧になり、必要に応じてドライバをインストールしてくだ さい。
- ▶ ExpressCardやPCカード、USB機器を2つ以上同時に取り付ける場合には、ACアダプタを 接続してください。バッテリで稼働すると、バッテリが劣化します。
- 1 パソコン本体左側面のExpressCardスロットに、ExpressCardをセットします。 ExpressCard の製品名または差し込み方向を示す矢印のある面を上にして、ExpressCard スロットに差し込みます。

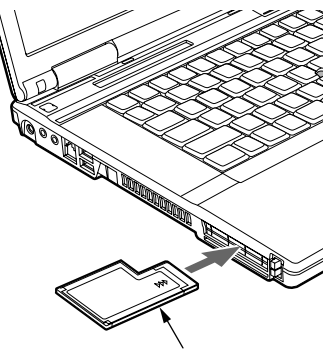

ExpressCard

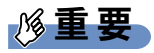

- ▶ ExpressCardスロットは上段になります。下段に ExpressCard をセットしないでください。 下段にセットすると、破損の原因になったり、ExpressCard が取り出せなくなったりする ことがあります。
- ▶ ExpressCard/34 をお使いの場合は、ExpressCard の左端を ExpressCard スロットの左端に あわせて差し込んでください。また、差し込むときに ExpressCard を左右にゆらすと、破 損するおそれがあります。ExpressCard はまっすぐ差し込んでください。
- ▶ ExpressCard 取り出しボタンが飛び出している場合は、必ず中に押し込んでください。 ExpressCard 取り出しボタンが飛び出した状態で ExpressCard をセットすると、ボタン が中に入らなくなり、破損する原因となります。
- ▶ ExpressCardによっては、ExpressCardがExpressCardスロットから飛び出した状態でセッ トされるものがあります。ExpressCard の飛び出した部分をぶつけたりしないでください。 破損の原因となります。
- ▶ うまくセットできない場合は、一度 ExpressCard を取り出し、上下が反対になっていない か、差し込む方向が間違っていないかを再度確認してください。また、お使いの ExpressCard のマニュアルもご覧ください。
- コードやケーブルを接続して使う ExpressCard をお使いの場合、ExpressCard とコードや ケーブルを接続しているコネクタ部分に物をのせたり、ぶつけたりしないでください。破 損の原因となります。

# ExpressCard を取り出す

# 注意

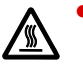

 ExpressCard の使用終了直後は、ExpressCard が高温になっている場合があります。 ExpressCard を取り出すときは、手順 3 の後、しばらく待ってから取り出してください。火 傷の原因となることがあります。

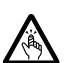

 ExpressCard をセットまたは取り出すときは、ExpressCard スロットに指などを入れないでく ださい。けがの原因となることがあります。

# 重要

▶ ExpressCard は、静電気に対して非常に弱い部品で構成されており、人体にたまった静電 気により破壊される場合があります。ExpressCard を取り扱う前に、一度金属質のものに 手を触れて、静電気を放電してください。

#### $P$  POINT

- ▶ コードやケーブルを接続して使う ExpressCard を取り出す場合、ExpressCard のコードや ケーブルを引っ張らないでください。破損の原因となります。
- ▶ ExpressCard は、次の手順に従って取り出してください。手順どおり行わないと、故障の 原因となります。
- ▶ ExpressCard によっては、パソコン本体の電源を切ってから取り出すものがあります。詳 しくは、お使いの ExpressCard のマニュアルをご覧ください。
- <span id="page-68-0"></span>1 通知領域の「ハードウェアの安全な取り外し」アイコンをクリックします。

#### $P$  POINT

- 通知領域の「ハードウェアの安全な取り外し」アイコンをダブルクリックして表示される 「ハードウェアの安全な取り外し」ウィンドウで、「停止」をクリックして ExpressCard を 取り出さないでください。パソコン本体の動作が不安定になる場合があります。
- ▶ ExpressCard によっては、通知領域の「ハードウェアの安全な取り外し」アイコンが表示 されないものがあります。アイコンが表示されない場合には、ExpressCard のマニュアル をご覧ください。
- 2 「[ExpressCard] を安全に取り外します」をクリックします。

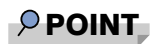

- ▶ 「[ExpressCard]」には、お使いの ExpressCard の名称が表示されます。
- ▶ 次の場合は、「OK」をクリックし、ExpressCard にアクセスしていないことを確認した後、 もう一度[手順](#page-68-0) 1 からやり直してください。
	- ・Windows Vista の場合 「[ExpressCard]の取り外し中にエラーが発生しました」ウィンドウが表示された場合。

・Windows XP の場合 「デバイス'汎用ボリューム'を今停止できません。後でデバイスの停止をもう一度実 行してください。」というメッセージが表示された場合。

- 3 「ハードウェアの取り外し」というメッセージが表示されたことを確認します。
- 4 ExpressCard 取り出しボタンを軽く一回押すと、ボタンが少し飛び出します。

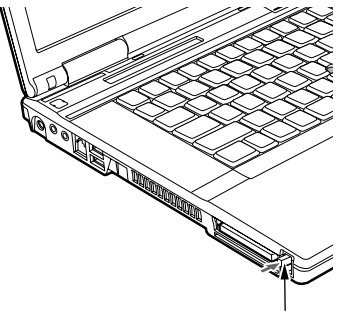

ExpressCard 取り出しボタン

5 飛び出したExpressCard取り出しボタンを押し、ExpressCardを取り出します。

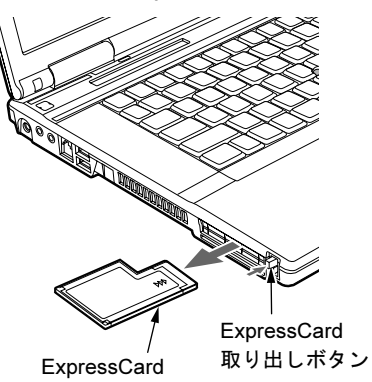

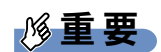

▶ ExpressCard 取り出しボタンが飛び出している場合は、必ず中に押し込んでください。 ExpressCard 取り出しボタンが飛び出した状態でお使いになると、ボタンが破損する原因 となります。

# 7 SDメモリーカード/メモリースティック スロット

#### $P$  POINT

▶ ここでは、SD メモリーカードやメモリースティックをまとめて、 メモリーカードと呼んで います。

# 取り扱い上の注意

故障を防ぐため、メモリーカードをお使いになるときは、次の点に注意してください。

- 温度の高い場所や直射日光のあたる場所には置かないでください。
- 強い衝撃を与えないでください。
- 重い物を載せないでください。
- コーヒーなどの液体がかからないように注意してください。
- 保管する場合は、必ず専用のケースに入れてください。

### 使用できるメモリーカード

- SD メモリーカード
- SDHC メモリーカード
- miniSD カード
- $\bullet$  microSD カード
- メモリースティック<sup>[注](#page-70-0)</sup>
- メモリースティック (メモリーセレクト機能付) <sup>圧</sup>
- メモリースティック Duo  $^{\text{\'et}}$
- メモリースティック PRO  $^{\text{\'et}}$
- メモリースティック PRO Duo [注](#page-70-0)
- <span id="page-70-0"></span>注 :マジックゲート機能が必要なデータの記録/再生はできません。

#### $P$  POINT

- ▶ SD メモリーカードとメモリースティックは、同時に使用できません。
- すべてのメモリーカードの動作を保証するものではありません。
- ▶ 著作権保護機能には対応していません。
- ▶ マルチメディアカード (MMC)、セキュアマルチメディアカードには対応していません。
- ▶ SD IO カードには対応していません。
- ▶ 2GB を超える SD メモリーカードには対応していません。2GB を超える場合は、SDHC カー ドをお使いください。
- ▶ メモリースティックについて
	- ・メモリースティックをお使いの場合、パラレルインターフェースを利用した高速データ 転送に対応しています。
	- ・メモリースティック Duo /メモリースティック PRO Duo をお使いの場合は、アダプタが 必要になります。メモリースティック Duo /メモリースティック PRO Duo は、必ずアダ プタにセットしてからお使いください。そのまま挿入すると、メモリースティックが取り

出せなくなります。

メモリースティックを取り出す場合は、必ずアダプタにセットしたまま取り出してくださ い。アダプタだけをダイレクトメモリースロットに残すと、故障の原因となります。

- ・メモリースティック Duo アダプタは、塗装部分が剥がれた状態で使用しないでくださ い。ダイレクトメモリースロット内部の端子が接触し、メモリースティック Duo /メモ リースティック PRO Duo を認識しなかったり、故障の原因となります。 また、剥がれた塗装部分などにテープなどを貼って使用しないでください。アダプタが 取り出せなくなる場合があります。
- miniSD カード/ microSD カードについて
	- ・miniSD カード/ microSD カードをお使いの場合は、アダプタが必要になります。miniSD カード/ microSD カードは、必ずアダプタにセットしてからお使いください。そのまま 挿入すると、カードが取り出せなくなります。

カードを取り出す場合は、必ずアダプタにセットしたまま取り出してください。アダプ タだけをダイレクトメモリースロットに残すと、故障の原因となります。

・miniSD カードのアダプタには、裏面の中央部から端子が露出している製品があります が、このタイプのアダプタは使用しないでください。ダイレクトメモリースロット内部 の端子が接触し、故障の原因となる場合があります。

miniSD カードのアダプタは、裏面中央部から端子が露出していない製品をご使用くださ い。

# メモリーカードをセットする

注意

 メモリーカードをセットまたは取り出すときは、SDカード/メモリースティックスロットに 指を入れないでください。 けがの原因となることがあります。

# 重要

▶ メモリーカードは、静電気に対して非常に弱い部品で構成されており、人体にたまった静 電気により破壊される場合があります。メモリーカードを取り扱う前に、一度金属質のも のに手を触れて、静電気を放電してください。

 $P$  POINT

- メモリーカードや、記録されているデータの取り扱いについては、メモリーカードや周辺 機器のマニュアルをご覧ください。
- メモリーカードをデジタルカメラなどで使用している場合、Windows 上でフォーマットし ないでください。フォーマットすると、デジタルカメラなどでメモリーカードが使用でき なくなります。 フォーマットしてしまった場合は、デジタルカメラなどで再度フォーマットしてからご使 用ください。フォーマットの方法については、お使いの機器のマニュアルをご覧ください。
1 パソコン本体前面の SD メモリーカード/メモリースティックスロットに、メ モリーカードをセットします。

メモリーカードの製品名を上にして、SD メモリーカード/メモリースティックスロッ トにしっかり差し込みます。

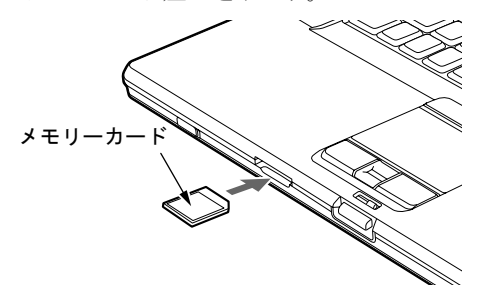

重要

▶ 書き込み禁止の状態のメモリーカードにファイルの書き込みや削除を行う場合、書き込み エラーメッセージ、または削除エラーメッセージの表示に時間がかかったり、メモリーカー ドの内容の一部が正しく表示されない場合があります。その場合は、書き込み禁止の状態 を解除し、もう一度セットしてください。

## $P$  POINT

- ▶ 次の場合は、ウィンドウを閉じてください。 ・Windows Vista の場合
	- 「自動再生」ウィンドウが表示された場合。
	- ・Windows XP の場合 「Windows が実行する動作を選んでください」が表示された場合。

## メモリーカードを取り出す

注意

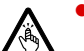

 メモリーカードをセットまたは取り出すときは、SD メモリーカード/メモリースティックス ロットに指などを入れないでください。けがの原因となることがあります。

## 重要

▶ メモリーカードは、静電気に対して非常に弱い部品で構成されており、人体にたまった静 電気により破壊される場合があります。メモリーカードを取り扱う前に、一度金属質のも のに手を触れて、静電気を放電してください。

## $P$  POINT

▶ メモリーカードや、記録されているデータの取り扱いについては、メモリーカードや周辺 機器のマニュアルをご覧ください。

<span id="page-73-0"></span>1 通知領域の「ハードウェアの安全な取り外し」アイコンをクリックします。

## $P$  POINT

- ▶ 通知領域の「ハードウェアの安全な取り外し」アイコンをダブルクリックして表示される 「ハードウェアの安全な取り外し」ウィンドウで、「停止」をクリックしてメモリーカード を取り出さないでください。パソコン本体の動作が不安定になる場合があります。
- ▶ メモリーカードによっては、通知領域の「ハードウェアの安全な取り外し」アイコンが表 示されないものがあります。アイコンが表示されない場合には、メモリーカードのマニュ アルをご覧ください。
- 2 「「メモリーカード]を安全に取り外します」をクリックします。

## $P$  POINT

- ▶ 「[メモリーカード]」には、お使いのメモリーカードの名称が表示されます。
- ▶ 次の場合は、「OK」をクリックし、メモリーカードにアクセスしていないことを確認した 後、もう一度[手順](#page-73-0) 1 からやり直してください。 ・Windows Vista の場合 「[メモリーカード]の取り外し中にエラーが発生しました」ウィンドウが表示された場 合。
	- ・Windows XP の場合 「デバイス'汎用ボリューム'を今停止できません。後でデバイスの停止をもう一度実 行してください。」というメッセージが表示された場合。
- 3 「ハードウェアの取り外し」というメッセージが表示されたら、メモリーカー ドを一度押します。

メモリーカードが少し飛び出します。

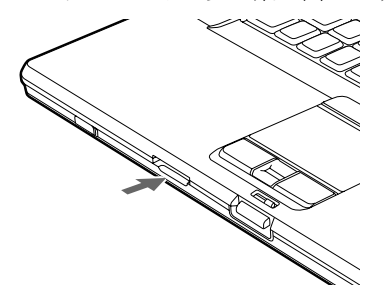

理な力がかからないようにしてください。

重要

- ▶ SDメモリーカード/メモリースティックスロットからメモリーカードを取り出す場合は、 メモリーカードを強く押さないでください。指を離したときメモリーカードが飛び出し、 紛失したり、衝撃で破損したりするおそれがあります。 メモリーカードを引き抜くときは、ひねったり斜めに引いたりして、メモリーカードに無
- メモリーカードを取り出す場合は、SDメモリーカード/メモリースティックスロットを人 に向けたり、顔を近づけたりしないでください。メモリーカードが飛び出すと、けがの原 因となることがあります。

4 メモリーカードを取り出します。

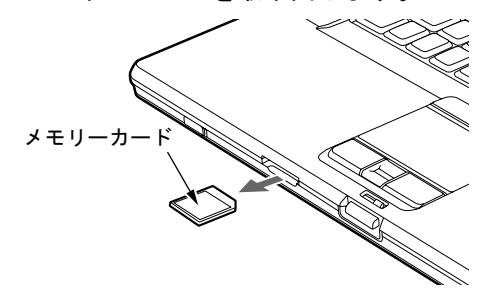

# 8 ディスプレイ

## 液晶ディスプレイの明るさ変更

ここでは、液晶ディスプレイの明るさを変更する方法を説明しています。

本パソコンは、AC アダプタを使っているときと、バッテリで使っているときの液晶ディスプ レイの明るさをそれぞれ設定できます。

ご購入時には、AC アダプタで使っているときに明るくなり、バッテリで使っているときには 暗くなるように設定されています。液晶ディスプレイの明るさは、お使いの環境に合わせて変 更してください。

## ■ Windows Vista の場合

液晶ディスプレイの明るさは、キーボードまたは「電源オプション」ウィンドウで変更するこ とができます。

一時的に明るさを変更する場合にはキーボードで、普段使用する明るさを変更する場合には 「電源オプション」ウィンドウで設定を変更します。暗くすると、消費電力が小さくなります。

## 重要

▶ 外部ディスプレイの明るさの変更方法については、外部ディスプレイのマニュアルをご覧 ください。

## $P$  POINT

- ▶ 「Windows モビリティセンター」を使ってディスプレイの明るさを変更できます。
	- 1. 「スタート」ボタン → 「コントロールパネル」の順にクリックします。 「コントロールパネル」ウィンドウが表示されます。
	- 2. 「モバイルコンピュータ」の「共通で使うモビリティ設定の調整」をクリックします。 「Windows モビリティセンター」ウィンドウが表示されます。
	- 3. 「明るさ」のつまみを左右にドラッグして、明るさを調節します。
	- ・「Windows モビリティセンター」では、パソコンをいつもとは違う場所で使用するとき などに、お使いになる状況に合わせた各種設定を 1 つの画面ですべて変更することがで きます。
- 「Windows モビリティセンター」やキーボードで明るさを変更しても、パソコンを再起動 したり、スリープや休止状態から復帰したり、ACアダプタの取り付けや取り外しを行った 直後は、変更前の明るさに戻ります。そのような時にも変更を有効にしておきたい場合は、 「電源オプション」ウィンドウで設定してください。

#### □キーボードで明るさを変更する

キーボードでは液晶ディスプレイの明るさを 8 段階に変更できます。 【Fn】+【F6】キーを押すと暗く、【Fn】+【F7】キーを押すと明るくなります。

調節中は、画面下部に明るさを示すインジケータが表示されます。

#### $P$  POINT

▶ 次のような場合は、キーボードで明るさを変えられないことがあります。しばらくしてか ら変更してください。

・本パソコンを再起動した直後

- ・スリープまたは休止状態からレジュームした直後
- ・AC アダプタを取り付けたり、取り外したりした直後
- ▶ 「IndicatorUtility」をアンインストールすると、明るさを示すインジケータが表示されませ ん。詳しくは、「ソフトウェア」-[「ソフトウェア一覧」\(](#page-181-0)→ P.182)をご覧ください。

□「電源オプション」ウィンドウで明るさを変更する

- 1 「スタート」ボタン →「コントロールパネル」の順にクリックします。 「コントロールパネル」ウィンドウが表示されます。
- 2 「システムとメンテナンス」→「電源オプション」の順にクリックします。 「電源オプション」ウィンドウが表示されます。
- 3 「電源オプション」ウィンドウ左の「ディスプレイの輝度を調整」をクリック します。
- 4 「ディスプレイの輝度を調整」のつまみをドラッグして、ディスプレイの輝度 を調整します。
- 5 「変更の保存」をクリックし、すべてのウィンドウを閉じます。

#### ■ Windows XP の場合

液晶ディスプレイの明るさは、キーボードを使って変更できます。暗くすると、消費電力が小さ くなります。また、OS、ドライバや「IndicatorUtility」によって、それぞれの電源の状態で保存さ れます。詳しくは[、「ソフトウェア」-「ソフトウェア一](#page-181-0)覧」(→P.182)をご覧ください。

#### 重要

▶ 外部ディスプレイの明るさの変更方法については、外部ディスプレイのマニュアルをご覧 ください。

#### □明るさを変更する

キーボードで液晶ディスプレイの明るさを 8 段階に変更できます。

【Fn】+【F6】キーを押すと暗く、【Fn】+【F7】キーを押すと明るくなります。

調節中は、画面下部に明るさを示すインジケータが表示されます。

#### $P$  POINT

- ▶ 次のような場合は、キーボードで明るさを変えられないことがあります。しばらくしてか ら変更してください。
	- ・本パソコンを再起動した直後
	- ・スタンバイまたは休止状態からレジュームした直後
	- ・AC アダプタを取り付けたり、取り外したりした直後
- ▶ 「IndicatorUtility」をアンインストールすると、明るさを示すインジケータが表示されませ ん。詳しくは、「ソフトウェア」ー[「ソフトウェア一覧」\(](#page-181-0)→ P.182) をご覧ください。
- ▶ 「IndicatorUtility」をインストールしている場合、Windowsの起動中にACアダプタの取り付 けや取り外しを行うと、「画面の明るさが変更されました。」というメッセージが表示され ます。ACアダプタ使用時、バッテリ使用時それぞれの状態で、前回設定していた明るさに 戻ります。画面の指示に従い操作してください。詳しくは[、「ソフトウェア」](#page-181-0)-「ソフト [ウェア一覧」\(](#page-181-0)→P.182)をご覧ください。

 $\overline{2}$ 

## 解像度と発色数

ここでは、本パソコンの液晶ディスプレイの画面の解像度や発色数について説明しています。 発色数は「中」が 6 万 5 千色、「最高」が 1677 万色です。

- ●「H8250[の場合」\(→](#page-77-0) P.78)
- ●「E8250[の場合」\(→](#page-78-0) P.79)

## <span id="page-77-0"></span>■ 表示できる解像度と発色数

## □ H8250 の場合

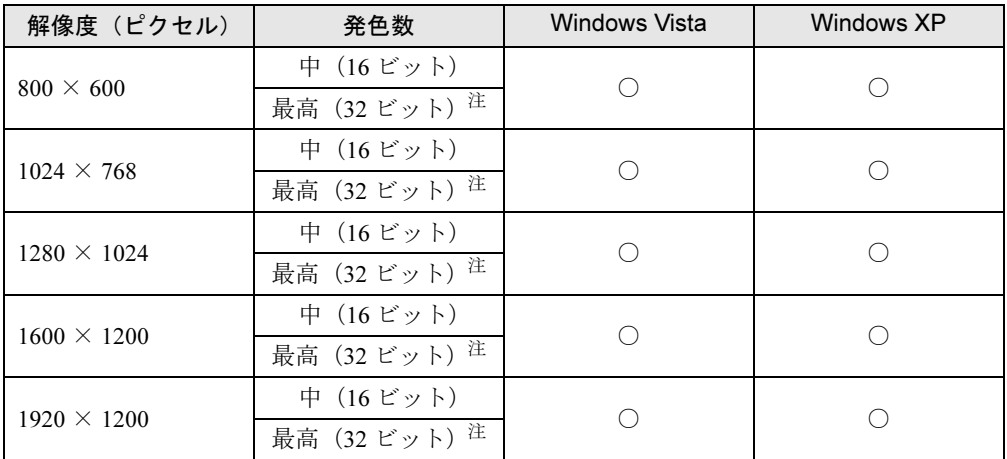

<span id="page-77-1"></span>注: 液晶ディスプレイは擬似的に色を表示するディザリング機能を利用しています。

#### <span id="page-78-0"></span>□E8250 の場合

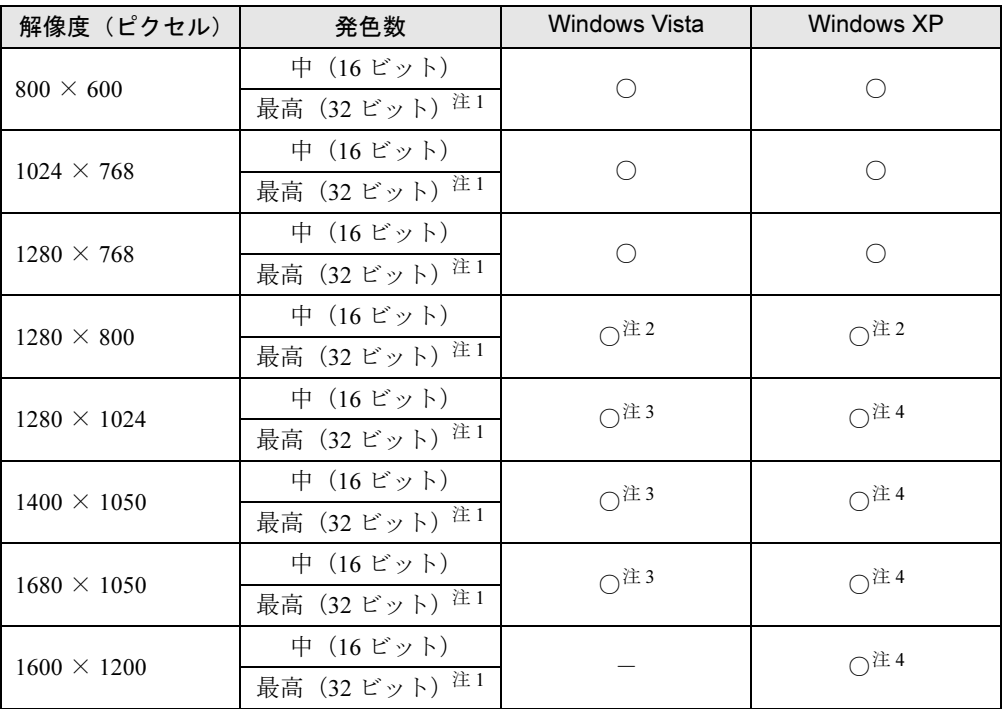

<span id="page-78-4"></span>注 1:液晶ディスプレイは擬似的に色を表示するディザリング機能を利用しています。

<span id="page-78-1"></span>注 2:WXGA 搭載の場合のみ表示できます。

<span id="page-78-2"></span>注3:WSXGA+ 搭載の場合のみ表示できます。

<span id="page-78-3"></span>注4:仮想デスクトップになります。

ただし、WSXGA +搭載の場合は、1600 × 1200 のみ仮想デスクトップになります。

仮想デスクトップでは、液晶ディスプレイサイズの範囲のみが表示され、他の領域はマウスポインタを動かすこと によって表示できます。 この解像度が表示されない場合は、「画面のプロパティ」ウィンドウの「設定」タブで「詳細設定」をクリックし、

表示されたウィンドウの「モニタ」タブで「このモニタでは表示できないモードを隠す」のチェックを外してくだ さい。

## ■ 注意事項

- 通常は 640 × 480 の解像度は選択できませんが、一部のゲームやソフトウェアでは使用され ることもあります。
- Windows XP では、E8250 で、液晶ディスプレイの解像度以上に解像度を設定する場合、あ らかじめ次のように設定してください。なお、画面は仮想デスクトップに表示されます。
	- 1. デスクトップで右クリックし、「プロパティ」をクリックします。
	- 2.「画面のプロパティ」ウィンドウの「設定」タブで「詳細設定」をクリックします。
	- 3.「モニタ」タブで「このモニタでは表示できないモードを隠す」のチェックが外れてい ることを確認します。

## $P$  POINT

▶ 「このモニタでは表示できないモードを隠す」の項目が選択できない場合は、この設定は必 要ありません。

- 次の場合、Windows の画面の通常表示と全画面表示を切り替えることができます。
	- ・H8250 で、解像度を 1600 × 1200 以下に設定した場合
	- ・E8250 の WSXGA+ 搭載で、解像度を 1400 × 1050 以下に設定した場合
	- ・E8250 の WXGA 搭載で、解像度を 1280 × 768 以下に設定した場合
- 解像度の切り替え時などに、一時的に表示画面が乱れることがありますが、故障ではあり ません。
- 画面の解像度や発色数、リフレッシュレートを変更する場合は、起動中のソフトウェアや 常駐しているプログラムを終了させてから設定してください。また、変更後は必ず本パソ コンを再起動してください。

## ■ 解像度や発色数を変更する

ここでは、本パソコンの液晶ディスプレイの画面の解像度や発色数を変更する方法について説 明しています。

## 重要

- ▶ 解像度や発色数を変更するときに一時的に画面表示が乱れることがありますが、故障では ありません。
- 1 次の操作を行います。

● Windows Vista の場合

- 1. デスクトップで右クリックし、「個人設定」をクリックします。 「個人設定」ウィンドウが表示されます。
- 2.「画面の設定」をクリックします。

● Windows XP の場合

- 1. デスクトップで右クリックし、「プロパティ」をクリックします。 「画面のプロパティ」ウィンドウが表示されます。
- 2.「設定」タブをクリックします。

2 解像度や発色数を変更します。

3 「適用」をクリックします。

#### $P$  POINT

▶ 「デスクトップの変更を確認」ウィンドウが表示された場合は、15 秒以内に、「OK」をク リックしてください。

4 「OK」をクリックします。

## 全画面表示と通常表示の切り替え

画面の解像度をご購入時の設定より低く設定すると、ディスプレイ全体に拡大して表示する全 画面表示と、ディスプレイ中央に表示する通常表示を切り替えることができます。

## ■ 注意事項

- 次の場合、Windows の画面の通常表示と全画面表示を切り替えることができます。
	- ・H8250 で、解像度を 1600 × 1200 以下に設定した場合
	- ・E8250 の WSXGA+ 搭載で、解像度を 1400 × 1050 以下に設定した場合
	- ・E8250 の WXGA 搭載で、解像度を 1280 × 768 以下に設定した場合

## $P$  POINT

▶ Windows XP の場合、コマンドプロンプトの全画面表示は、プライマリのみに表示されま す。

## <span id="page-80-0"></span>■ 切り替え方法

#### □ H8250 の場合

#### $P$  POINT

- ▶ 初めて電源を入れたときは、「NVIDIA コントロールパネルビューの選択」ウィンドウが表 示されます。「標準」にチェックを入れて「OK」をクリックしてください。
- 1 次の操作を行います。

#### ● Windows Vista の場合

- 1. デスクトップで右クリックし、「個人設定」をクリックします。 「個人設定」ウィンドウが表示されます。
- 2.「画面の設定」をクリックし、「詳細設定」をクリックします。
- ●Windows XP の場合
	- 1. デスクトップで右クリックし、「プロパティ」をクリックします。 「画面のプロパティ」ウィンドウが表示されます。
	- 2.「設定」タブをクリックし、「詳細設定」をクリックします。
- 2 「Quadro FX 570M」タブをクリックし、「NVIDIA コントロールパネルの起動」 をクリックします。 「NVIDIA コントロールパネル」ウィンドウが表示されます。
- 3 「タスクの選択 ....」または「カテゴリの選択 ...」の「表示」をクリックします。
- 4 「フラット パネル スケーリングの変更」または「外観」の「フラット パネル スケーリングの変更」をクリックします。
- 5 「2. ディスプレイのネイティブ解像度より低い解像度を使用する場合 ...」で、お 使いになる設定を選択します。
	- ●NVIDIA スケーリングの使用
		- デスクトップが画面全体に拡張されます。
	- ●固定された縦横比の NVIDIA スケーリングを使用する デスクトップがアスペクト比(縦横比)を維持したまま最大拡張されます。
	- ●スケールしない デスクトップが通常表示になります。
- 6 「適用」をクリックします。

#### $P$  POINT

- 「変更の適用」ウィンドウが表示された場合は、「はい」をクリックしてください。
- 7 ウィンドウの右上にある「閉じる」をクリックし、「NVIDIA コントロールパネ ル」ウィンドウを閉じます。
- 8 「OK」をクリックし、すべてのウィンドウを閉じます。

#### □E8250 の場合

- 1 次の操作を行います。
	- ●Windows Vista の場合
		- 1. デスクトップで右クリックし、「個人設定」をクリックします。 「個人設定」ウィンドウが表示されます。
	- 2.「画面の設定」をクリックし、「詳細設定」をクリックします。
	- ●Windows XP の場合
		- 1. デスクトップで右クリックし、「プロパティ」をクリックします。 「画面のプロパティ」ウィンドウが表示されます。
	- 2.「設定」タブをクリックし、「詳細設定」をクリックします。
- 2 「Intel(R) Graphics Media Accelerator Driver for Mobile」タブをクリックし、「グ ラフィックプロパティ」をクリックします。 「Intel® Graphics Media Accelerator Driver for mobile」が表示されます。
- 3 左の一覧から「ディスプレイ設定」をクリックします。
- 4 「アスペクト比のオプション」または「ディスプレイの拡張」で、お使いにな る設定を選択します。
	- ●アスペクト比を保持 デスクトップがアスペクト比(縦横比)を維持したまま最大拡張されます。 ● 全画面表示(枠なし)
		- デスクトップが画面全体に拡張されます。
	- ●デスクトップの中央 デスクトップが通常表示になります。

#### $P$  POINT

- ▶「デスクトップの中央」は、液晶ディスプレイの場合のみ選択できます。
- 5 「適用」をクリックします。

#### $P$  POINT

- 「デスクトップの変更を確認」ウィンドウが表示された場合は、15 秒以内に、「OK」をク リックしてください。
- 6 「OK」をクリックし、すべてのウィンドウを閉じます。

## $P$  POINT

- ▶ デスクトップの解像度をご購入時の解像度よりも小さい値に設定した場合、2種類の画面 拡張設定が選択できます。
	- ・画面全体に拡張 画面全体が縦長に表示されます。
	- ・アスペクト比を維持したまま拡張
	- 縦長にはなりませんが、画面の上下に黒いスペースができます。
- ▶ Windows XP では、液晶ディスプレイ表示のときは、キーボードの【Fn】キーを押しなが ら【F5】キーを押しても、全画面表示と通常表示を切り替えることができます。 なお、【Fn】+【F5】キーを使って切り替えたときは、パソコンの電源を切ると画面の設 定は保存されません。設定を保存するときは、「画面のプロパティ」ウィンドウで切り替え てください(→ [P.81](#page-80-0))。

## 表示装置の切り替え

本パソコンに接続した外部ディスプレイに画面を表示する方法と、2 つのディスプレイに同時 に表示する方法を説明します。なお、外部ディスプレイをあらかじめ取り付けてから切り替え てください。

## $P$  POINT

▶ 外部ディスプレイコネクタに接続した場合、「Fujitsu Display Manager」を起動して、表示 するディスプレイを切り替えることもできます。使用方法については、「Fujitsu Display Manager」のヘルプをご覧ください。「スタート」ボタン→「すべてのプログラム」→ 「Fujitsu Display Manager」→「ヘルプ」の順にクリックして表示します。

## ■ ディスプレイの表示

表示可能なディスプレイの組み合わせは次のようになります。

## 重要

▶ E8250 では、デジタルディスプレイはお使いになれません。

## □1台のディスプレイで表示する場合

- 液晶ディスプレイ
- アナログディスプレイ
- デジタルディスプレイ (H8250の場合)

テレビ

#### □2台のディスプレイで表示する場合

- 液晶ディスプレイ+アナログディスプレイ
- 液晶ディスプレイ+デジタルディスプレイ (H8250の場合)
- 液晶ディスプレイ+テレビ
- アナログディスプレイ+デジタルディスプレイ (H8250の場合)
- アナログディスプレイ+テレビ

## ■ 外部ディスプレイを接続する

ここでは、アナログディスプレイ、デジタルディスプレイ、またはテレビを接続する場合につ いて説明します。

# 警告

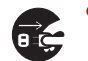

 外部ディスプレイの接続/取り外しを行う場合は、必ずパソコン本体の電源を切り、AC アダ プタを取り外してください。また、外部ディスプレイの電源も切り、電源ケーブルを取り外し てください。 感電の原因となります。

# 注意

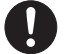

 ケーブルは、このマニュアルをよく読み、正しく接続してください。 誤った接続状態でお使いになると、感電・火災の原因となります。また、パソコン本体および 外部ディスプレイが故障する原因となります。

□アナログディスプレイを接続する場合

- 1 パソコン本体の電源を切り、AC アダプタを取り外します(→『取扱説明書』)。
- 2 パソコン本体背面の外部ディスプレイコネクタに、ディスプレイケーブルを接 続します。

コネクタは正面から見ると台形になっています。 コネクタの形を互いに合わせてしっかり差し込み(1)、ディスプレイケーブルの左右の ネジで固定します (2)。

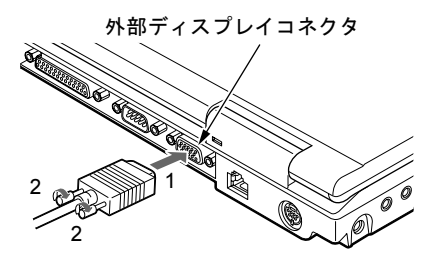

## $P$  POINT

- ▶ アナログディスプレイは、ポートリプリケータの外部ディスプレイコネクタに接続するこ ともできます。
- ▶ ポートリプリケータ接続時には、必ずパソコン本体の外部ディスプレイコネクタからディ スプレイケーブルを取り外してください。破損の原因となります。
- 3 アナログディスプレイにディスプレイケーブルを接続します。 接続方法は、アナログディスプレイのマニュアルをご覧ください。
- 4 アナログディスプレイの電源ケーブルを接続して、ディスプレイの電源を入れ ます。
- 5 パソコン本体に AC アダプタを取り付け、パソコン本体の電源を入れます。

#### $P$  POINT

- ▶ アナログディスプレイを接続後パソコン本体の電源を入れると、次のようになることがあ ります。
	- ・パソコン本体の液晶ディスプレイとアナログディスプレイで同時に表示される。
	- ・「新しいハードウェアの追加ウィザード」ウィンドウが表示される。
	- この場合は、画面の指示に従ってアナログディスプレイのドライバをインストールして ください。
- ▶ アナログディスプレイなど磁界を発生する機器と FDD ユニットは離して使用してくださ い。

#### □デジタルディスプレイを接続する場合 (H8250 の場合)

- 1 パソコン本体に、ポートリプリケータを取り付けます。 ポートリプリケータを取り付ける手順については、「周辺機器の設置/設定/増設」ー [「ポートリプリケータを取り付ける」\(→](#page-140-0)P.141)をご覧ください。
- 2 ポートリプリケータ背面の外部ディスプレイコネクタ(デジタル)に、ディス プレイケーブルを接続します。

コネクタの形を互いに合わせてしっかり差し込み(1)、ディスプレイケーブルの左右の ネジで固定します (2)。

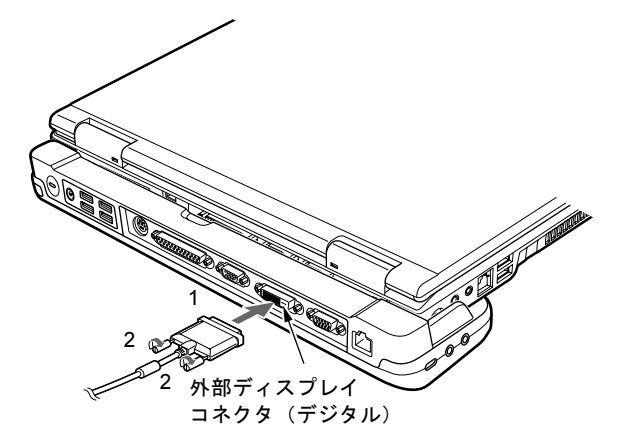

- 3 デジタルディスプレイにディスプレイケーブルを接続します。 接続方法は、デジタルディスプレイのマニュアルをご覧ください。
- 4 デジタルディスプレイの電源ケーブルを接続して、ディスプレイの電源を入れ ます。

 $2<sup>1</sup>$ 

5 ポートリプリケータに AC アダプタを取り付け、パソコン本体の電源を入れま す。

## $P$  POINT

- ▶ 外部ディスプレイコネクタ(デジタル)に外部ディスプレイを接続し、著作権保護された 映像を再生する場合は、HDCP(High-bandwidth Digital Content Protection)に対応した ディスプレイをお使いください。 また、DVD の再生には HDCP に対応した「WinDVD」をお使いください。なお、別売また はカスタムメイドで選択した DVD-ROM&CD-R/RW ドライブユニット、スーパーマルチド ライブユニットに添付の「WinDVD」は HDCP に対応しています。
- ▶ デジタルディスプレイを接続後、パソコン本体の電源を入れると、次のようになることが あります。
	- ・パソコン本体の液晶ディスプレイとデジタルディスプレイで同時に表示される。
	- ・「新しいハードウェアの追加ウィザード」ウィンドウが表示される。
	- この場合は、画面の指示に従ってデジタルディスプレイのドライバをインストールして ください。
- ▶ デジタルディスプレイなど磁界を発生する機器と FDD ユニットは離して使用してくださ い。

### □テレビを接続する場合

- 1 パソコン本体の電源を切り、AC アダプタを取り外します(→『取扱説明書』)。
- 2 パソコン本体背面のビデオ出力(S ビデオ)端子に、S 端子ケーブルを接続しま す。

コネクタの形を互いに合わせてしっかり差し込みます。

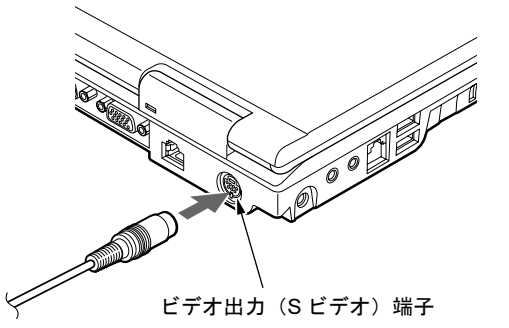

- 3 テレビに S 端子ケーブルを接続します。 接続方法は、テレビのマニュアルをご覧ください。
- 4 テレビの電源ケーブルを接続して、テレビの電源を入れます。
- 5 パソコン本体に AC アダプタを取り付け、パソコン本体の電源を入れます。

 $P$  POINT

▶ テレビを接続後、パソコン本体の電源を入れると、次のようになることがあります。 ・パソコン本体の液晶ディスプレイとテレビで同時に表示される。

## ■ 表示できる解像度と発色数

## □H8250 の場合

● 外部ディスプレイと外部ディスプレイの同時表示

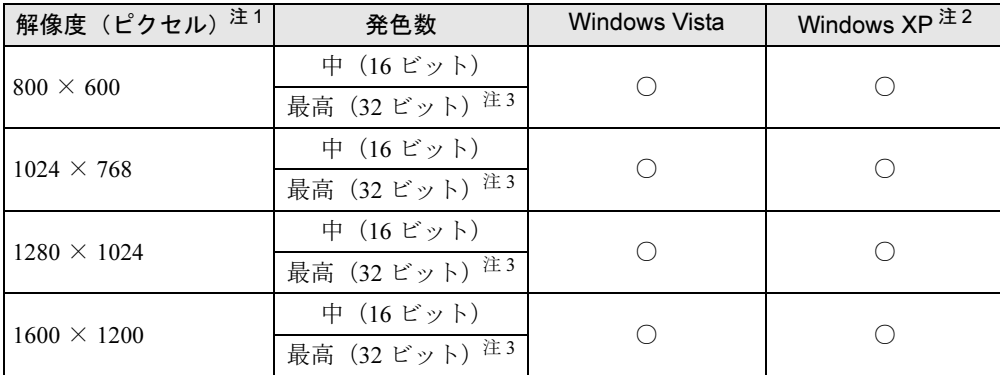

<span id="page-86-1"></span>注 1:各解像度は、お使いの外部モニターがサポートしている場合にご使用になれます。モニターがサポートしていない 解像度は使用することができません。

<span id="page-86-2"></span>注2:使用する外部ディスプレイによっては仮想デスクトップになります。仮想デスクトップでは、一部の範囲のみが表 示され、他の領域はマウスポインタを動かすことによって表示できます。

<span id="page-86-0"></span>注 3:液晶ディスプレイは擬似的に色を表示するディザリング機能を利用しています。

テレビ

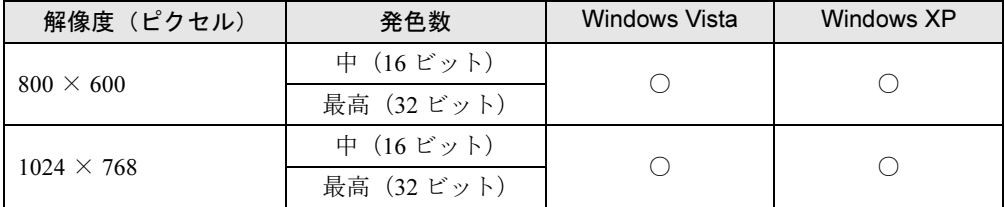

#### ● 液晶ディスプレイとテレビの同時表示

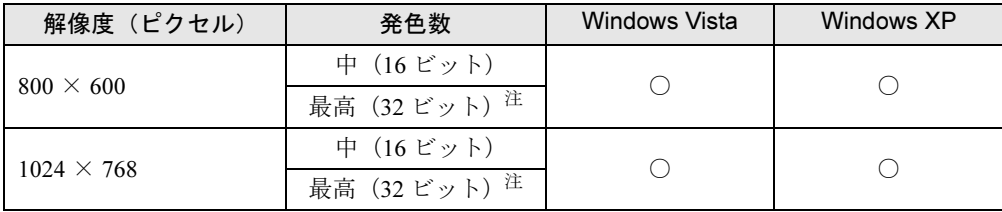

<span id="page-86-3"></span>注: 液晶ディスプレイは擬似的に色を表示するディザリング機能を利用しています。

#### □E8250 の場合

● 外部ディスプレイ

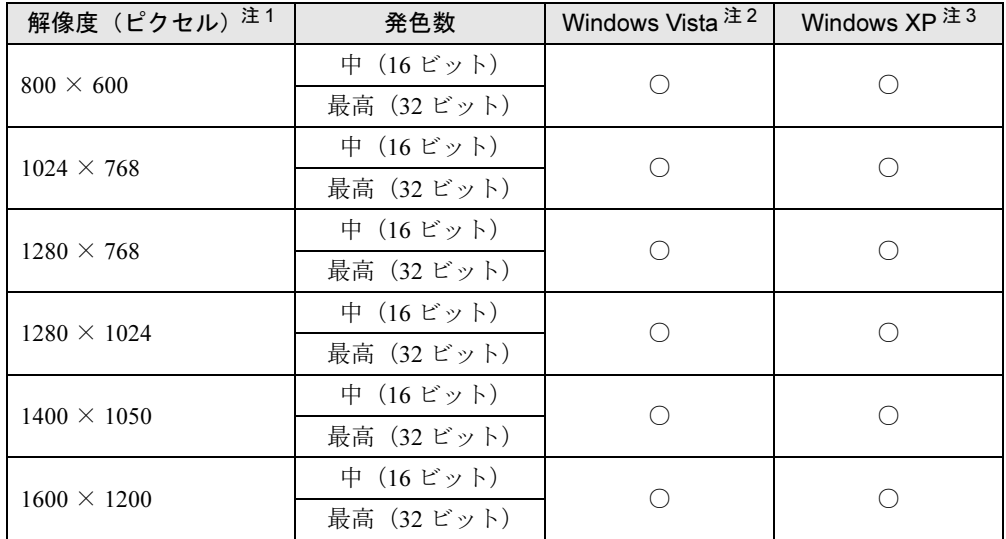

<span id="page-87-5"></span>注 1: 各解像度は、お使いの外部モニターがサポートしている場合にご使用になれます。モニターがサポートしていない 解像度は使用することができません。

<span id="page-87-0"></span>注 2:各ディスプレイの最大解像度は、各ディスプレイがサポートしている最大解像度になります。各ディスプレイがサ ポートしている最大解像度よりも大きい解像度を使用することはできません。

<span id="page-87-4"></span>注3: プラグアンドプレイ対応の外部ディスプレイを使用の場合、最大解像度は外部ディスプレイからの情報により決定 されます。

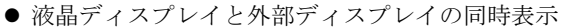

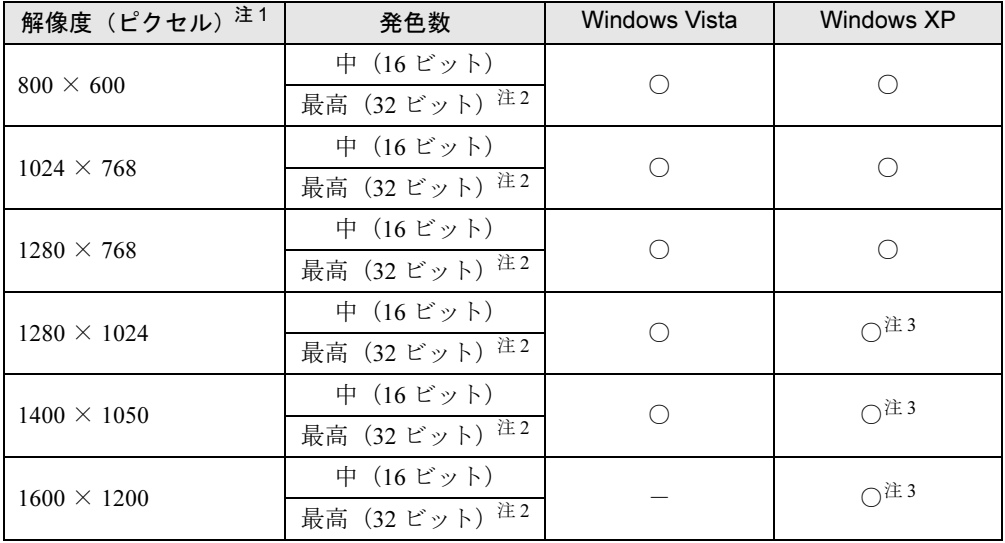

<span id="page-87-2"></span>注 1:各解像度は、お使いの外部モニターがサポートしている場合にご使用になれます。モニターがサポートしていない <u>…………</u><br>解像度は使用することができません。

<span id="page-87-1"></span>注2:液晶ディスプレイは擬似的に色を表示するディザリング機能を利用しています。

<span id="page-87-3"></span>注3:液晶ディスプレイでは、仮想デスクトップになります。

仮想デスクトップでは、一部の範囲のみが表示され、他の領域はマウスポインタを動かすことによって表示できます。 ただし、WSXGA+搭載の場合は、1600×1200のみ仮想デスクトップになります。

この解像度が表示されない場合は、「画面のプロパティ」ウィンドウの「設定」タブで「詳細設定」をクリックし、 表示されたウィンドウの「モニタ」タブで「このモニタでは表示できないモードを隠す」のチェックを外してください。

テレビ

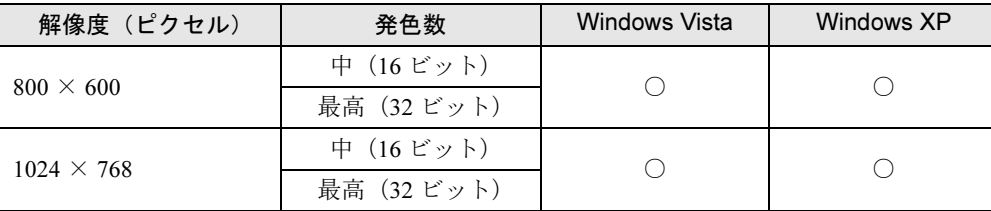

#### ● 液晶ディスプレイとテレビの同時表示

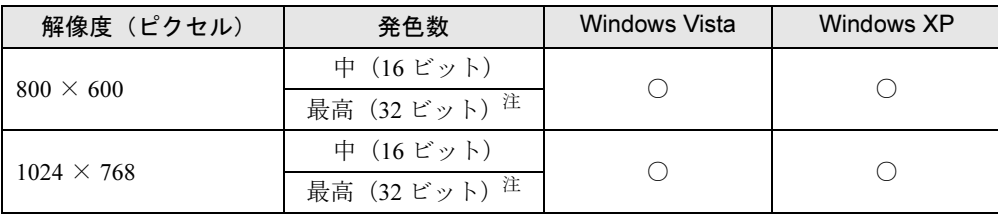

<span id="page-88-0"></span>注: 液晶ディスプレイは擬似的に色を表示するディザリング機能を利用しています。

### ■ 注意事項

- 表示装置の切り替えの設定は次のようになります。
	- ・Windows が起動するまでの間は、BIOS セットアップの設定が有効です。
	- ・Windows 起動中は「画面の設定」ウィンドウまたは「画面のプロパティ」ウィンドウの 設定が有効(Windows を再起動後も有効)です。
	- ・Windows が起動すると、表示されるディスプレイは、前回 Windows で使用していた状態 に戻ります。ただし、外部ディスプレイが接続されていない場合は、液晶ディスプレイ に表示されます。
	- ・外部ディスプレイを接続して、初めて電源を入れたときは、同時表示の状態に切り替わる 場合があります。
	- ・H8250 の場合、【Fn】+【F10】キーで切り替えた表示装置の設定は、「画面の設定」ウィ ンドウまたは「画面のプロパティ」ウィンドウの設定に反映されます。ただし、「画面の 設定」ウィンドウまたは「画面のプロパティ」ウィンドウを表示中に【Fn】+【F10】キー で表示装置を切り替えても、「画面の設定」ウィンドウまたは「画面のプロパティ」ウィ ンドウの表示には反映されません(一度ウィンドウを閉じ、再度表示させると反映され ています)。
- 解像度の切り替え時などに、一時的に表示画面が乱れることがありますが、故障ではあり ません。
- 外部ディスプレイまたは液晶プロジェクタによっては、液晶ディスプレイ+外部ディスプ レイの同時表示時に、画面が正しく表示されないことがあります。
- 外部ディスプレイで液晶ディスプレイ以上の高解像度を利用するには、それらの解像度を 表示可能な外部ディスプレイが必要です。
- 液晶プロジェクタを本パソコンの液晶ディスプレイと同時表示で使用する場合、VESA で標 準化された DDC の規格を満たしていて、かつ本パソコンの液晶ディスプレイと同じ解像度 を表示可能な液晶プロジェクタが必要です。本規格を正しく満たしているかどうかに関し ては、それぞれの液晶プロジェクタのメーカーにご確認ください。これはプラグアンドプ レイを実現するために外部ディスプレイの情報をパソコン本体に伝送できるようにするた めの規格であり、これを満たしていない液晶プロジェクタには表示することはできません。
- BIOS セットアップの画面は、液晶ディスプレイのみに表示されることがあります。外部ディ スプレイにも BIOS セットアップの画面を表示させる場合には、BIOS セットアップの「詳 細」-「ディスプレイ設定」を「外部ディスプレイ」(H8250 の場合「外部アナログ」、また は「外部デジタル」)に設定してください。詳しくは、「BIOS[」-「メニュー](#page-215-0)詳細」(→ P.216) をご覧ください。

## $P$  POINT

- ▶ ビデオ出力(S ビデオ)端子に接続したテレビは設定することができません。
- 液晶ディスプレイ+外部ディスプレイの同時表示を選択した場合、外部ディスプレイ画面 は液晶ディスプレイ画面と同一の解像度になります。
- ビデオ CD や DVD-VIDEO などの動画再生中に、表示するディスプレイを切り替えないでく ださい。いったん動画を再生しているソフトウェアを終了してから、表示するディスプレ イを切り替えてください。
- 外部ディスプレイとして CRT ディスプレイを接続した場合は、「画面の設定」 ウィンドウま たは「画面のプロパティ」ウィンドウでリフレッシュレートを 85Hz 以上に設定できるよう に見えますが、実際の CRT ディスプレイの走査周波数は各機種の[「外部ディスプレイの](#page-101-0)走 査周波[数」\(→](#page-101-0) P.102)の表以外の周波数を使用することはできません。
- 画面の解像度や発色数、リフレッシュレートを変更する場合は、起動中のソフトウェアや 常駐しているプログラムを終了させてから設定してください。また、変更後は必ず本パソ コンを再起動してください。

## $P$  POINT

▶ Windows XP の場合は、外部ディスプレイを接続した状態で、コマンドプロンプトをウィ ンドウ表示から全画面表示に切り替えると、ディスプレイが切り替わることがあります。 また、コマンドプロンプトを終了したときやウィンドウ表示に切り替えたときに、ディス プレイが切り替わることがあります。この現象はドライバおよび Windows での制限(仕 様)です。あらかじめご了承ください。

## ■ Windows の操作で切り替える

## $P$  POINT

▶ 本パソコンは、テレビを接続できます。

#### □H8250 の場合

- 1 次の操作を行います。
	- ●Windows Vista の場合
		- 1. デスクトップで右クリックし、「個人設定」をクリックします。 「個人設定」ウィンドウが表示されます。
		- 2.「画面の設定」をクリックし、「詳細設定」をクリックします。

#### ● Windows XP の場合

- 1. デスクトップで右クリックし、「プロパティ」をクリックします。 「画面のプロパティ」ウィンドウが表示されます。
- 2.「設定」タブをクリックし、「詳細設定」をクリックします。
- 2 「Quadro FX 570M」タブをクリックし、「NVIDIA コントロールパネルの起動」 をクリックします。 「NVIDIA コントロールパネル」ウィンドウが表示されます。
- 3 「タスクの選択 ....」または「カテゴリの選択 ...」の「表示」をクリックします。
- 4 「複数のディスプレイの設定」または「複数のディスプレイ」の「複数のディ スプレイの設定」をクリックします。
- 5 次の操作を行います。

#### ●1台のディスプレイに表示する場合

「1. 使用する nView ディスプレイモードを選択します。」から「1 台のディスプレイの み使用する(シングル)」を選択し、「2. 使用するディスプレイを選択します。」から 「[ 外部ディスプレイ名 ]」を選択します。

●同時表示の場合

「1. 使用する nView ディスプレイモードを選択します。」から「両方のディスプレイで 同じ(クローン)」を選択し、「2. 使用するディスプレイを選択します。」から「Laptop Display + [ 外部ディスプレイ名 ]」または「ラップトップディスプレイ+ [ 外部ディ スプレイ名 ]」を選択します。

6 「適用」をクリックします。

#### $P$  POINT

- ▶ 「変更の適用」ウィンドウが表示された場合は、「はい」をクリックしてください。
- 7 ウィンドウの右上にある「閉じる」をクリックし、「NVIDIA コントロールパネ ル」ウィンドウを閉じます。
- 8 「OK」をクリックし、すべてのウィンドウを閉じます。

#### □E8250 の場合

- 1 次の操作を行います。
	- Windows Vista の場合
		- 1. デスクトップで右クリックし、「個人設定」をクリックします。 「個人設定」ウィンドウが表示されます。
	- 2.「画面の設定」をクリックし、「詳細設定」をクリックします。
	- Windows XP の場合
	- 1. デスクトップで右クリックし、「プロパティ」をクリックします。 「画面のプロパティ」ウィンドウが表示されます。
	- 2.「設定」タブをクリックし、「詳細設定」をクリックします。
- 2 「Intel(R) Graphics Media Accelerator Driver for Mobile」タブをクリックし、「グ ラフィックプロパティ」をクリックします。 「Intel® Graphics Media Accelerator Driver for mobile」が表示されます。
- 3 左の一覧から「ディスプレイデバイス」をクリックします。
- 4 次の操作を行います。
	- ●1台のディスプレイに表示する場合

「シングルディスプレイ」の一覧から、表示するディスプレイをクリックして、 チェックを付けます。

●同時表示の場合 「マルチディスプレイ」の「Intel(R) デュアル・ディスプレイ・クローン」をクリッ クして、チェックを付けます。

## $P$ POINT

- ▶ 同時表示の場合、プライマリとセカンダリの設定は次のようにしてください。
	- ・液晶ディスプレイと外部ディスプレイの場合
		- プライマリ:ノートブック
		- セカンダリ:PC モニタ
	- ・液晶ディスプレイとテレビの場合
		- プライマリ:ノートブック
		- セカンダリ:テレビ
	- ・外部ディスプレイとテレビの場合 - プライマリ:PC モニタ
		- セカンダリ:テレビ
- ▶ 「プライマリデバイス」、「セカンダリデバイス」の解像度やリフレッシュレートなどの詳細 な設定は、左の一覧の「ディスプレイ設定」をクリックして表示される設定項目から変更 することができます。
- 5 「適用」をクリックします。

## $P$  POINT

- ▶ 「デスクトップの変更を確認」ウィンドウが表示された場合は、15 秒以内に、「OK」をク リックしてください。
- 6 「OK」をクリックし、すべてのウィンドウを閉じます。

#### $P$  POINT

- ▶ 外部ディスプレイによって対応している解像度や走査周波数が異なるため、外部ディスプ レイ表示に切り替えたときに何も表示されない、または正常に表示されないことがありま す。その場合は次の操作を行うようにしてください。
	- ・何も表示されない場合 何も操作しないでお待ちください。15 秒ぐらい待つと、表示先が液晶ディスプレイに戻 ります。表示先が液晶ディスプレイに戻らないときは、【Fn】キーを押しながら【F10】 キーを押して、表示先を切り替えてください。
	- ・正常に表示されない場合 外部ディスプレイのマニュアルで外部ディスプレイが対応しているリフレッシュレー トを確認し、次の方法で設定を変更してください。
- 1. 次の操作を行います。
	- Windows Vista の場合
		- 1. デスクトップの何もないところを右クリックし、表示されるメニューから、「個 人設定」をクリックします。
			- 「個人設定」ウィンドウが表示されます。
		- 2. 「画面の設定」をクリックし、「詳細設定」をクリックします。
	- Windows XP の場合
		- 1. デスクトップで右クリックし、「プロパティ」をクリックします。 「画面のプロパティ」ウィンドウが表示されます。
		- 2. 「設定」タブをクリックし、「詳細設定」をクリックします。
- 2. 「モニタ」タブをクリックします。
- 3. 「モニタの設定」のリフレッシュレートを外部ディスプレイでサポートする走査周波 数に設定します。
- 4. 「OK」をクリックします。
- 別の外部ディスプレイに変更する場合は、変更前と変更後の両方の外部ディスプレイがサ ポートする解像度、リフレッシュレートにあらかじめ変更し、パソコンの電源を切った後、 別の外部ディスプレイを接続してください。外部ディスプレイのサポートする解像度、リ フレッシュレートが異なる場合は、外部ディスプレイを変更したときに、画面が表示でき なくなる場合があります。

## ■ キーボードで切り替える場合

表示するディスプレイを切り替えるには、【Fn】+【F10】キーを押します。ディスプレイは 次の順に切り替わります。このとき【F10】キーを、間隔を空けて押してください。

- 外部ディスプレイを1台接続した場合 液晶ディスプレイ → 外部ディスプレイ→ 液晶ディスプレイ+外部ディスプレイ(同時表 示)→ 液晶ディスプレイ…
- 外部ディスプレイ (アナログ)と外部ディスプレイ(デジタル)を接続した場合 液晶ディスプレイ→外部(アナログ)→液晶ディスプレイ+外部(アナログ)→外部(デ ジタル)→液晶ディスプレイ+外部(デジタル)→液晶ディスプレイ…

## 重要

 ビデオ出力(S ビデオ)端子に接続したテレビは、【Fn】+【F10】キーでは切り替えるこ とができません。テレビの表示については、「画面の設定」ウィンドウまたは「画面のプロ パティ」ウィンドウで切り替えてください。

### $P$  POINT

- ▶ H8250 で Windows Vista の場合は、前回に「画面の設定」ウィンドウで設定した画面の設定 情報を保持しています。【Fn】+【F10】キーで表示装置を切り替えて液晶ディスプレイ+ 外部ディスプレイにした場合には前回の設定で表示されます。
- ▶ キーを押してもディスプレイが切り替わらない場合は、「画面の設定」ウィンドウまたは 「画面のプロパティ」ウィンドウで切り替えてください。
- ▶ Windows XPで、コマンドプロンプトを全画面表示にしている場合は、【Fn】+【F10】キー を使用してディスプレイを切り換えることができません。一度、ウィンドウ表示に切り換 えてからディスプレイを切り替えてください。

## ■ ワンタッチ「プレゼン」ボタンで切り替える場合

ワンタッチ「プレゼン」ボタンを押すと、外部ディスプレイとの同時表示(解像度は 1024 × 768 固定)に切り替わります。もう一度押すと、液晶ディスプレイのみの表示に戻ります。 切り替えのパターンは、「Fujitsu Display Manager」で設定できます。詳しくは、「Fujitsu Display Manager」のヘルプをご覧ください。「スタート」ボタン→「すべてのプログラム」→「Fujitsu Display Manager」→「ヘルプ」の順にクリックして表示します。

## マルチモニタ機能

本パソコンには、2 台のディスプレイで 1 つのデスクトップを表示できる「マルチモニタ機能」 があります。パソコン本体の液晶ディスプレイと外部ディスプレイで、1 つのデスクトップを 表示できます。また、H8250 の場合は、別売のポートリプリケータ接続時に 2 台の外部ディス プレイで、1 つのデスクトップを表示できます。ここではプライマリアダプタ(メイン画面) として液晶ディスプレイを、セカンダリアダプタ(サブ画面)として外部ディスプレイを使用 する場合の手順を説明します。

## 重要

- ▶ ビデオ出力(S ビデオ)端子にテレビを接続した場合、マルチモニタ機能はお使いになれ ません。
- ▶ マルチモニタ機能をお使いになる前に、必ず外部ディスプレイを接続してください。
- マルチモニタ機能をお使いになる前に、使用中のソフトウェアを終了してください。
- ▶ マルチモニタ機能をお使いになるときは液晶ディスプレイを「プライマリ」、外部ディスプ レイを「セカンダリ」に設定してください。また、H8250 でアナログディスプレイとデジ タルディスプレイの 2 台でマルチモニタ機能をお使いになる場合は、アナログディスプレ イをプライマリアダプタ、デジタルディスプレイをセカンダリアダプタに設定してくださ い。ただし、デジタルディスプレイは、ポートリプリケータの外部ディスプレイコネクタ (デジタル)にデジタルディスプレイを接続した場合に、お使いになれます。
- ▶ マルチモニタ機能の注意
	- ・2 台のディスプレイにまたがるウィンドウがある場合は、プライマリアダプタとセカン ダリアダプタの設定を変更しないでください。
	- ・セカンダリアダプタのみに表示されているソフトウェアを起動中に、セカンダリアダプ タの使用を終了しないでください。ソフトウェアおよび Windows の動作が不安定にな り、データが保存されないことがあります。
	- ・次の事項はプライマリアダプタのみで表示されます。
		- 液晶ディスプレイの全画面表示
		- コマンドプロンプトの全画面表示 (Windows XP の場合)
		- 一部のスクリーンセーバー
		- 動画再生画面の全画面表示
		- アクセラレータ機能を使用しての動画再生画面
- ▶ 発色数についての注意
	- ・プライマリアダプタとセカンダリアダプタで、別々の発色数を設定しないでください。 ・「中」または「最高」に設定してください。

#### $P$  POINT

▶ H8250 で Windows Vista 以外の場合、マルチモニタ使用時は、キーボードによるディスプレ イの切り替えは無効となります。

## ■ 外部ディスプレイを接続する

ここでは、アナログディスプレイ、またはデジタルディスプレイを接続する場合について説明 します。

# 警告

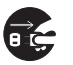

 外部ディスプレイの接続/取り外しを行う場合は、必ずパソコン本体の電源を切り、AC アダ プタを取り外してください。また、外部ディスプレイの電源も切り、電源ケーブルを取り外し てください。 感電の原因となります。

注意

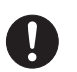

 ケーブルは、このマニュアルをよく読み、正しく接続してください。 誤った接続状態でお使いになると、感電・火災の原因となります。また、パソコン本体および 外部ディスプレイが故障する原因となります。

## 重要

▶ E8250 では、デジタルディスプレイはお使いになれません。

## □アナログディスプレイを接続する場合

- 1 パソコン本体の電源を切り、AC アダプタを取り外します(→『取扱説明書』)。
- 2 パソコン本体背面の外部ディスプレイコネクタに、ディスプレイケーブルを接 続します。

コネクタは正面から見ると台形になっています。 コネクタの形を互いに合わせてしっかり差し込み(1)、ディスプレイケーブルの左右の ネジで固定します (2)。

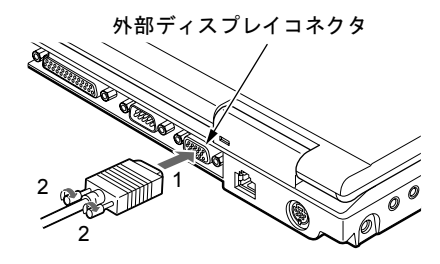

#### $P$  POINT

- ▶ アナログディスプレイは、ポートリプリケータの外部ディスプレイコネクタに接続するこ ともできます。
- ▶ ポートリプリケータ接続時には、必ずパソコン本体の外部ディスプレイコネクタからディ スプレイケーブルを取り外してください。破損の原因となります。
- 3 アナログディスプレイにディスプレイケーブルを接続します。 接続方法は、アナログディスプレイのマニュアルをご覧ください。
- 4 アナログディスプレイの電源ケーブルを接続して、ディスプレイの電源を入れ ます。

5 パソコン本体に AC アダプタを取り付け、パソコン本体の電源を入れます。

## $P$  POINT

- ▶ アナログディスプレイを接続後パソコン本体の電源を入れると、次のようになることがあ ります。
	- ・パソコン本体の液晶ディスプレイとアナログディスプレイで同時に表示される。
	- ・「新しいハードウェアの追加ウィザード」ウィンドウが表示される。 この場合は、画面の指示に従ってアナログディスプレイのドライバをインストールして ください。
- ▶ アナログディスプレイなど磁界を発生する機器とFDDユニットは離して使用してください。

#### □デジタルディスプレイを接続する場合(H8250 の場合)

- 1 パソコン本体に、ポートリプリケータを取り付けます。 ポートリプリケータを取り付ける手順については、「周辺機器の設置/設定/増設」ー [「ポートリプリケータを取り付ける」\(→](#page-140-0) P.141)をご覧ください。
- 2 ポートリプリケータ背面の外部ディスプレイコネクタ(デジタル)に、ディス プレイケーブルを接続します。

コネクタの形を互いに合わせてしっかり差し込み(1)、ディスプレイケーブルの左右の ネジで固定します (2)。

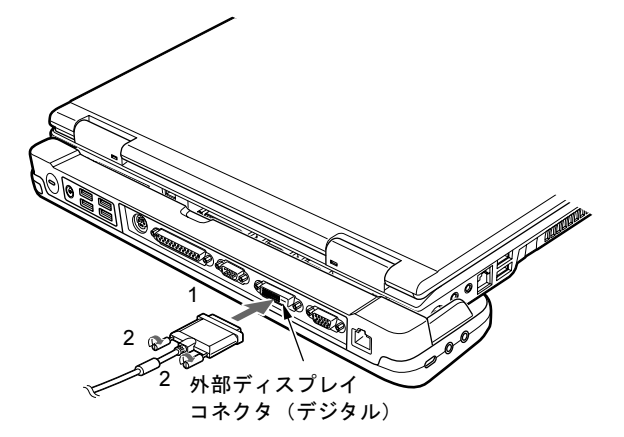

- 3 デジタルディスプレイにディスプレイケーブルを接続します。 接続方法は、デジタルディスプレイのマニュアルをご覧ください。
- 4 デジタルディスプレイの電源ケーブルを接続して、ディスプレイの電源を入れ ます。
- 5 ポートリプリケータに AC アダプタを取り付け、パソコン本体の電源を入れま す。

## $P$  POINT

- ▶ 外部ディスプレイコネクタ(デジタル)に外部ディスプレイを接続し、著作権保護された 映像を再生する場合は、HDCP (High-bandwidth Digital Content Protection) に対応した ディスプレイをお使いください。 また、DVD の再生には HDCP に対応した「WinDVD」をお使いください。なお、別売また はカスタムメイドで選択した DVD-ROM&CD-R/RW ドライブユニット、スーパーマルチド ライブユニットに添付の「WinDVD」は HDCP に対応しています。
- ▶ デジタルディスプレイを接続後、パソコン本体の電源を入れると、次のようになることが あります。
	- ・パソコン本体の液晶ディスプレイとデジタルディスプレイで同時に表示される。
	- ・「新しいハードウェアの追加ウィザード」ウィンドウが表示される。
	- この場合は、画面の指示に従ってデジタルディスプレイのドライバをインストールして ください。
- ▶ デジタルディスプレイなど磁界を発生する機器と FDD ユニットは離して使用してくださ い。

## ■ 表示できる解像度と発色数

次の表の解像度以外を選択した場合、画面が正しく表示されないことがあります。

#### □H8250 の場合

● Windows Vista の場合

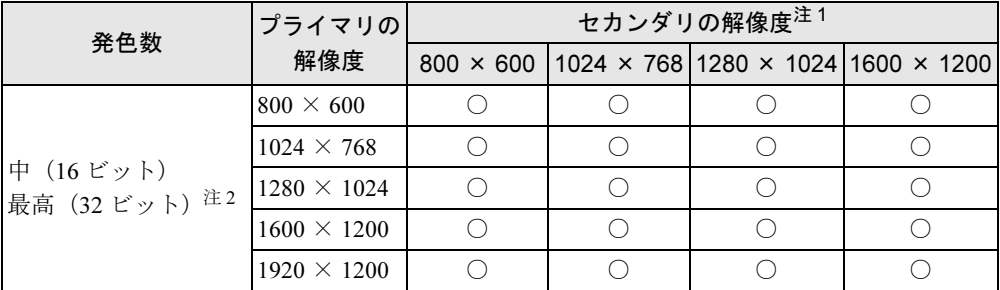

<span id="page-96-0"></span>注 1:各解像度はお使いの外部モニターがサポートしている場合にご使用になれます。モニターがサポートしていない 解像度は使用することができません。

<span id="page-96-1"></span>注 2:液晶ディスプレイは擬似的に色を表示するディザリング機能を利用しています。

● Windows XP の場合

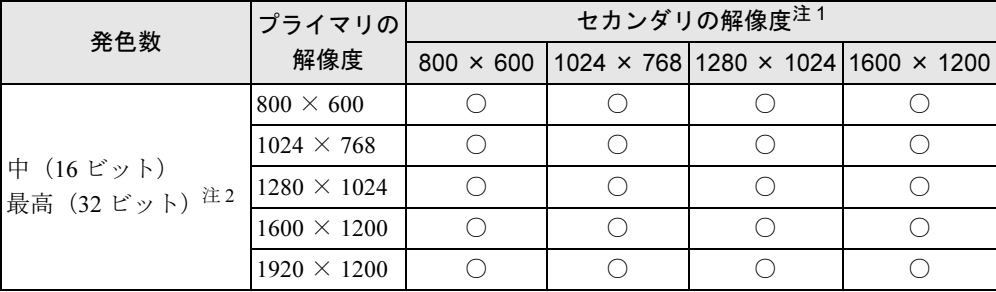

<span id="page-96-2"></span>注 1:各解像度はお使いの外部モニターがサポートしている場合にご使用になれます。モニターがサポートしていない 解像度は使用することができません。

<span id="page-96-3"></span>注2:液晶ディスプレイは擬似的に色を表示するディザリング機能を利用しています。

#### □E8250 の場合

● Windows Vista の場合

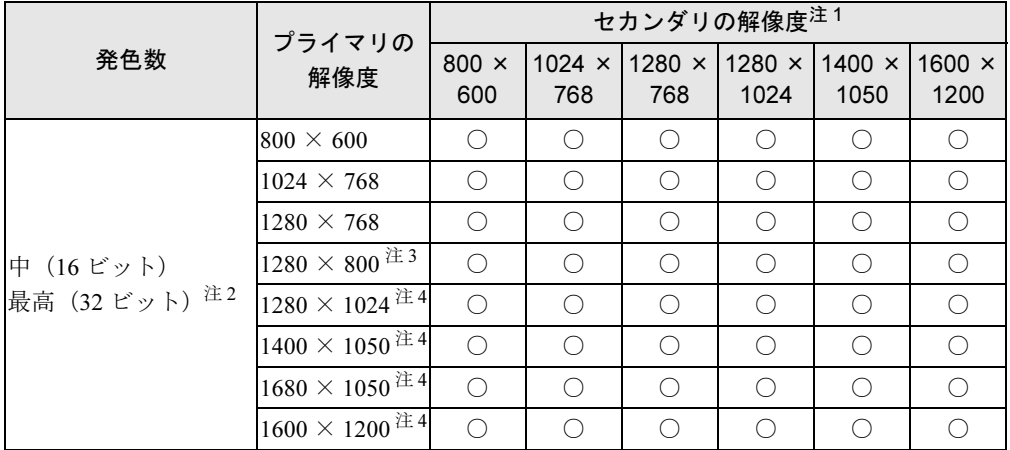

<span id="page-97-2"></span>注 1:各解像度はお使いの外部モニターがサポートしている場合にご使用になれます。モニターがサポートしていない解 像度は使用することができません。

<span id="page-97-3"></span>注 2:液晶ディスプレイは擬似的に色を表示するディザリング機能を利用しています。

<span id="page-97-0"></span>注 3:WXGA 搭載の場合のみ表示できます。

<span id="page-97-1"></span>注 4:WSXGA+ 搭載の場合のみ表示できます。

● Windows XP の場合

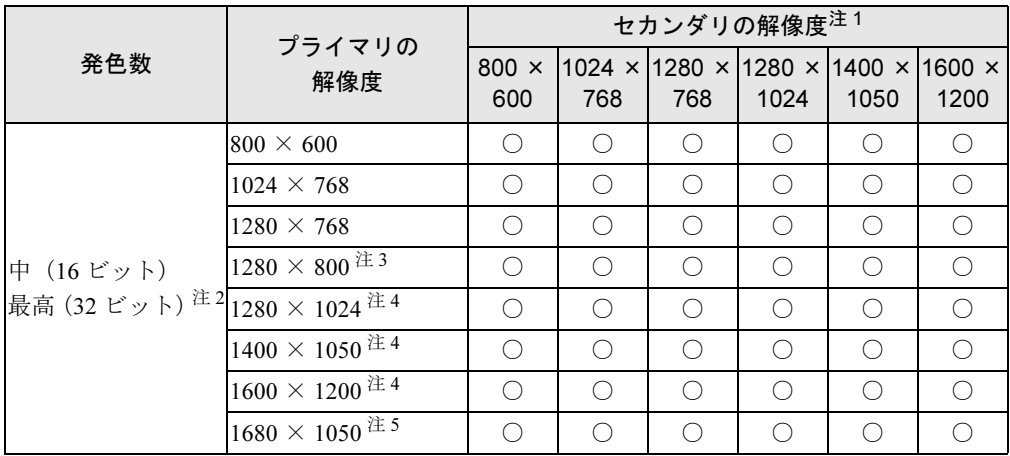

<span id="page-97-5"></span>注 1:各解像度はお使いの外部モニターがサポートしている場合にご使用になれます。モニターがサポートしていない解 像度は使用することができません。

<span id="page-97-6"></span>注2:液晶ディスプレイは擬似的に色を表示するディザリング機能を利用しています。

<span id="page-97-7"></span>注3:この解像度は WXGA 搭載の場合のみ表示できます。

<span id="page-97-4"></span>注 4:液晶ディスプレイでは、1280 × 1024 以上の解像度に設定した場合、仮想デスクトップになります。

ただし、WSXGA +搭載の場合は、1600 × 1200 のみ仮想デスクトップになります。

仮想デスクトップでは、液晶ディスプレイサイズの範囲のみが表示され、他の領域はマウスポインタを動かすこと によって表示できます。 この解像度が表示されない場合は、「画面のプロパティ」ウィンドウの「設定」タブで「詳細設定」をクリックし、

表示されたウィンドウの「モニタ」タブで「このモニタでは表示できないモードを隠す」のチェックを外してくだ さい。

<span id="page-97-8"></span>注5:この解像度は WSXGA+ 搭載の場合のみ表示できます。

## ■ 注意事項

#### □共通の注意事項

- マルチモニタ機能使用時には、DVD-VIDEO を再生しないでください。
- マルチモニタ機能使用時に本パソコンを再起動した場合、使用している外部ディスプレイ によっては、画面が正常に表示されないことがあります。このような場合には、リフレッ シュレートを 85Hz 以下に設定してください。
- H8250 で Windows Vista 以外の場合、マルチモニタ機能使用時には、【Fn】+【F10】キーを 使用して、ディスプレイを切り替えることはできません。

## $P$  POINT

▶ H8250 で Windows Vista の場合は、前回に「画面の設定」ウィンドウで設定した画面の設定 情報を保持しています。前回マルチモニタ機能を設定した場合には、【Fn】+【F10】キー で表示装置を切り替えて液晶ディスプレイ+外部ディスプレイにした場合にはマルチモニ タ表示されます。

## ■ マルチモニタの設定

#### □ H8250 の場合

- 1 次の操作を行います。
	- Windows Vista の場合
		- 1. デスクトップで右クリックし、「個人設定」をクリックします。 「個人設定」ウィンドウが表示されます。
		- 2.「画面の設定」をクリックします。 「画面の設定」ウィンドウが表示されます。
	- Windows XP の場合
		- 1. デスクトップで右クリックし、「プロパティ」をクリックします。 「画面のプロパティ」ウィンドウが表示されます。
		- 2.「設定」タブをクリックします。
- 2 「2」のディスプレイをクリックして、「デスクトップをこのモニタ上で移動で きるようにする」または「Windows デスクトップをこのモニタ上で移動できる ようにする」にチェックを付けます。
- 3 「適用」をクリックします。

#### $P$  POINT

- ▶「変更の適用」ウィンドウが表示された場合は、「はい」をクリックしてください。
- 4 「OK」をクリックし、すべてのウィンドウを閉じます。

#### □E8250 の場合

- 1 次の操作を行います。
	- Windows Vista の場合
		- 1. デスクトップで右クリックし、「個人設定」をクリックします。 「個人設定」ウィンドウが表示されます。
- 2.「画面の設定」をクリックし、「詳細設定」をクリックします。
- Windows XP の場合
	- 1. デスクトップで右クリックし、「プロパティ」をクリックします。 「画面のプロパティ」ウィンドウが表示されます。
	- 2.「設定」タブをクリックし、「詳細設定」をクリックします。
- 2 「Intel(R) Graphics Media Accelerator Driver for Mobile」タブをクリックし、「グ ラフィックプロパティ」をクリックします。 「Intel® Graphics Media Accelerator Driver for mobile」が表示されます。
- 3 左の一覧から「ディスプレイデバイス」をクリックします。
- 4 「マルチディスプレイ」の「拡張デスクトップ」をクリックして、チェックを 付けます。

### $P$  POINT

- ▶ マルチモニタ表示の場合、プライマリとセカンダリの設定は次のようにしてください。 ・プライマリ:ノートブック
	- ・セカンダリ:PC モニタ
- ▶ 「プライマリデバイス」、「セカンダリデバイス」の解像度やリフレッシュレートなどの詳細 な設定は、左の一覧の「ディスプレイ設定」をクリックして表示される設定項目から変更 することができます。
- 5 「適用」をクリックします。

### $P$  POINT

- ▶ 「デスクトップの変更を確認」ウィンドウが表示された場合は、15 秒以内に、「OK」をク リックしてください。
- 6 「OK」をクリックし、すべてのウィンドウを閉じます。

## ■ アダプタの表示位置を変更する

ここでは使用する 2 つのアダプタの表示位置を変更する場合の手順について説明します。

- 1 次の操作を行います。
	- **●Windows Vista の場合** 
		- 1. デスクトップで右クリックし、「個人設定」をクリックします。 「個人設定」ウィンドウが表示されます。
		- 2.「画面の設定」をクリックします。

#### ● Windows XP の場合

- 1. デスクトップで右クリックし、「プロパティ」をクリックします。 「画面のプロパティ」ウィンドウが表示されます。
- 2.「設定」タブをクリックします。
- 2 モニタアイコンを、表示する位置にドラッグします。
- 3 「OK」をクリックします。

## スパン機能

#### 対象機種 H8250 で Windows XP の場合

本パソコンには、デスクトップをプライマリディスプレイとセカンダリディスプレイの 2 台で 1 台のディスプレイとして表示できる「スパン機能」があります。 1 台のディスプレイとして解像度の設定を行うようにしてください。

#### ■ 注意事項

- スパン機能を設定する場合は、設定を行う前に2台目のディスプレイを接続してください。 2 台目のディスプレイが接続されていない場合は、スパン機能を設定することができませ  $h<sub>a</sub>$
- スパン機能を設定すると、ディスプレイを1台のみ接続してお使いになる場合に比べて表示 性能が若干低下しますのでご注意ください。
- ●接続されていないディスプレイに対してスパン機能を有効にしないでください。正常に動 作しない場合があります。
- ●ディスプレイを取り外した場合、取り外したディスプレイに対してスパン機能を無効にし てください。
- ピンボールなどのゲームや Windows Media Player などのスパン機能での動作を保証してい ないソフトウェアを全画面表示した場合、ソフトウェアを表示している画面以外のデスク トップの表示が正常に行われない場合があります。
- 動画再生ソフトによってはプライマリディスプレイの画面以外では動画が再生できない場 合があります。その場合は、動画再生ソフトを最新版にアップデートしてください。

## ■ スパン機能の設定

## $P$  POINT

- ▶ 2台のディスプレイを接続し、初めて電源を入れたときに、1台目のディスプレイに「NVIDIA ディスプレイセットアップウィザード」が表示される場合があります。この場合は、「キャ ンセル」をクリックしてください。
- ▶ 初めて電源を入れたときは、「NVIDIA コントロールパネルビューの選択」ウィンドウが表 示されます。「標準」にチェックを入れて、「OK」をクリックしてください。
- 1 デスクトップで右クリックし、「プロパティ」をクリックします。 「画面のプロパティ」ウィンドウが表示されます。
- 2 「設定」タブをクリックし、「詳細設定」をクリックします。 「[お使いのディスプレイ名]と NVIDIA Quadro FX 570M のプロパティ」ウィンドウが 表示されます。
- 3 「Quadro FX 570M」タブをクリックし、「NVIDIA コントロールパネルの起動」 が表示されます。
- 4 「カテゴリの選択 ...」の「表示」をクリックします。
- 5 「複数のディスプレイ」の「複数のディスプレイの設定」をクリックします。
- 6 「1 つの大きな横型デスクトップ(水平スパン)」、または「1 つの大きな縦型デ スクトップ(垂直スパン)」にチェックを付けます。 ・「水平スパン」:2 つの画面を横置きで 1 枚の画面として使用します。 ・「垂直スパン」:2 つの画面を縦置きで 1 枚の画面として使用します。
- 
- 7 「適用」をクリックします。

#### $\triangleright$  POINT

- ▶ 「変更の適用」ウィンドウが表示された場合は、「はい」をクリックしてください。
- 8 ウィンドウの右上にある「閉じる」をクリックし、「NVIDIA コントロールパネ ル」ウィンドウを閉じます。
- 9 「OK」をクリックし、すべてのウィンドウを閉じます。
- 10 本パソコンを再起動します。

## <span id="page-101-0"></span>外部ディスプレイの走査周波数

ここでは、テレビ以外の外部ディスプレイ(アナログディスプレイおよびデジタルディスプレ イ)の走査周波数について説明します。

パソコン本体に外部ディスプレイを接続した場合に、パソコン側でディスプレイドライバの走 査周波数を設定することができます。走査周波数が高いほど、解像度や同時発色数を上げるこ とができ、画面のちらつきを減らすことができます。

ディスプレイドライバにより、次の表に示されている走査周波数を選択することができます。 選択できる走査周波数は、外部ディスプレイ表示のみの場合も同時表示の場合も同じです。 ただし、外部ディスプレイによっては、選択しても表示できない走査周波数があります。その ときは、液晶ディスプレイと外部ディスプレイの同時表示に切り替えて、選択し直してくださ い。

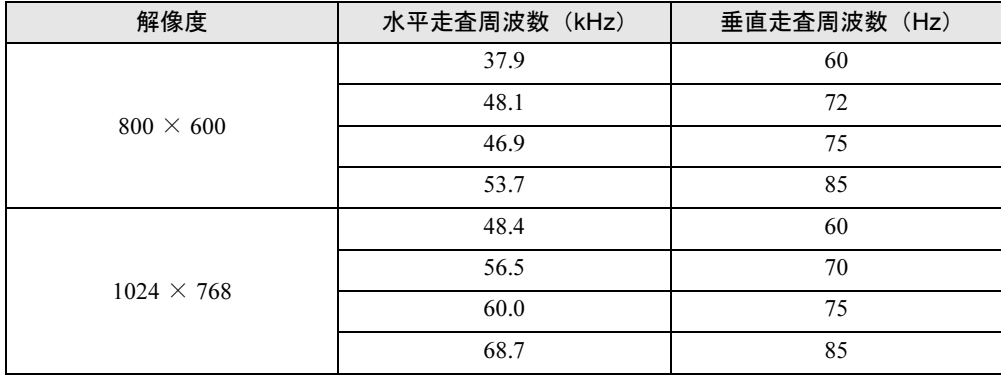

#### ■ H8250 の場合

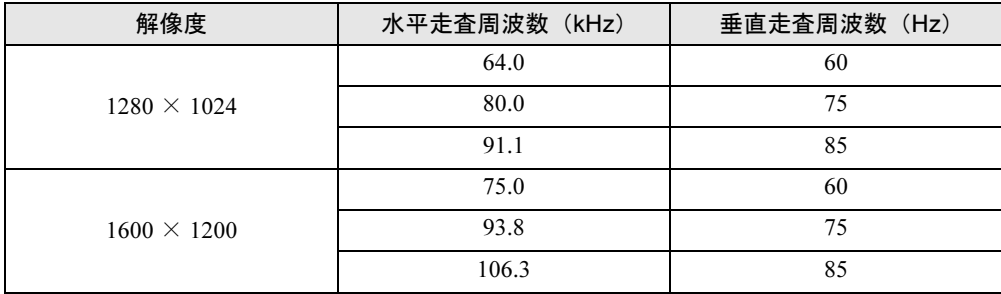

## ■ E8250 の場合

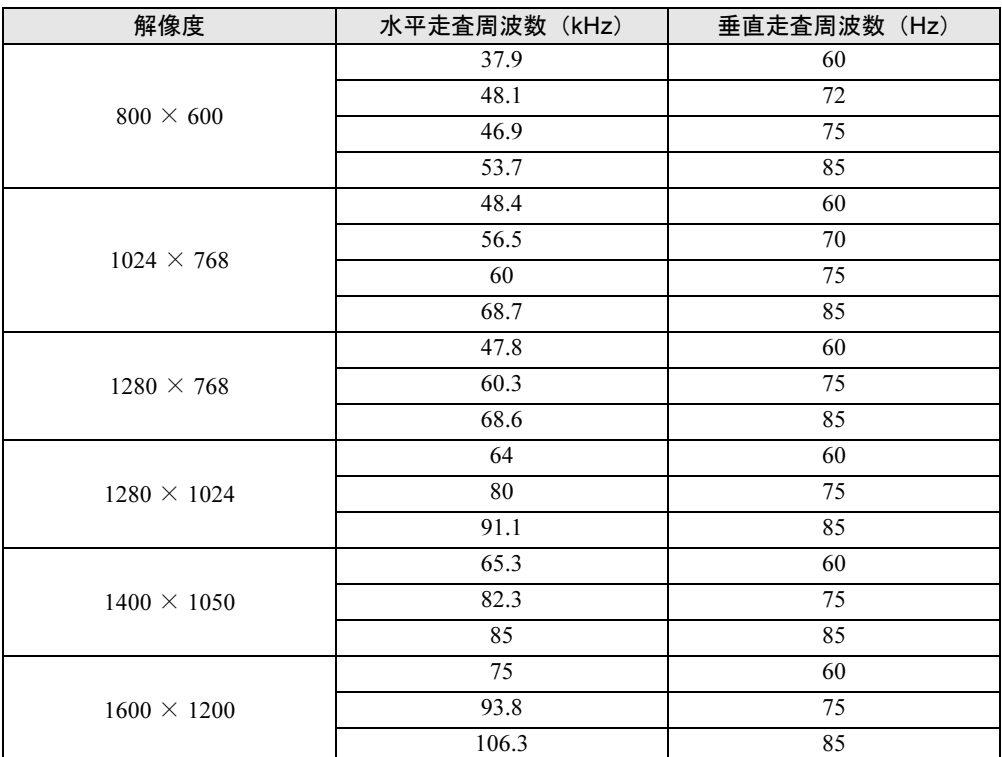

## $P$  POINT

▶ お使いになる外部ディスプレイによっては、外部ディスプレイ表示に切り替えた場合、画 面が正常に表示されないことがあります。その場合は、外部ディスプレイのマニュアルで サポートする走査周波数を確認し、「リフレッシュレート」の設定値を変更してから外部 ディスプレイ表示に切り替えてください。

「リフレッシュレート」とは、1 秒間に画面を書き換える回数を周波数(単位は Hz)で表 したものです。垂直同期周波数ともいいます。リフレッシュレートの値が高いほど、画面 のちらつきが感じられなくなります(お使いの外部ディスプレイによって値の上限は決 まっています)。

▶ リフレッシュレートの変更は、次のように設定してください。

1. 次の操作を行います。

- Windows Vista の場合

- 1. デスクトップで右クリックし、「個人設定」をクリックします。
	- 「個人設定」ウィンドウが表示されます。
- 2. 「画面の設定」をクリックします。
- Windows XP の場合
	- 1. デスクトップで右クリックし、「プロパティ」をクリックします。 「画面のプロパティ」ウィンドウが表示されます。
- 2. 「設定」タブをクリックします。
- 2. ディスプレイイラストからリフレッシュレートを変更するモニタアイコンを選択しま す。

(マルチモニタ機能の使用時はプライマリに設定したモニタのリフレッシュレートを変 更したい場合は「1」を、セカンダリに設定したモニタのリフレッシュレートを変更し たい場合は「2」を選択します。)

- 3. 「詳細設定」をクリックします。 お使いのディスプレイドライバのウィンドウが表示されます。
- 4. 「モニタ」タブをクリックします。
- 5. 「画面のリフレッシュレート」から、設定したいリフレッシュレートを選択します。
- 6. 「適用」をクリックします。
- 7. 「OK」をクリックし、すべてのウィンドウを閉じます。

# 9 音量(Windows Vista の場合)

Windows XP の場合は、「音量(Windows XP [の場合\)」\(→](#page-109-0) P.110)をご覧ください。 スピーカーやヘッドホンの音量は、キーボード、または画面の音量つまみで調節し ます。

## 重要

▶ スピーカーが故障する原因となる場合がありますので、音量はスピーカーから聞こえる音 がひずまない範囲に設定や調整をしてください。

#### $P$  POINT

- 「Windows モビリティセンター」を使って音量を変更できます。
	- 1. 「スタート」ボタン → 「コントロールパネル」の順にクリックします。 「コントロールパネル」ウィンドウが表示されます。
	- 2. 「モバイルコンピュータ」の「共通で使うモビリティ設定の調整」をクリックします。 「Windows モビリティセンター」ウィンドウが表示されます。
	- 3. 「音量」のつまみを左右にドラッグして、音量を調節します。
	- ・「Windows モビリティセンター」では、パソコンをいつもとは違う場所で使用するとき などに、お使いになる状況に合わせた各種設定を 1 つの画面ですべて変更することがで きます。

## キーボードで調節する(Windows Vista の場合)

キーボードで音量を調節するには、【Fn】+【F8】キーまたは【F9】キーを押します。 【Fn】+【F8】キーを押すと音量が小さく、【Fn】+【F9】キーを押すと音量が大きくなります。 音量の調節中、画面下部に音量を示すインジケータが表示されます。 音量を消したい場合は、【Fn】+【F3】キーを押します。 「Mute」と表示され、画面右下の通知領域のアイコンが変わります。 もう一度【Fn】+【F3】キーを押すと、画面下部に現在の音量を示すインジケータが表示さ れ、音が出るようになります。

## 画面上の音量つまみで設定する(Windows Vista の場合)

#### ■ スピーカーの音量を調節する

1 画面右下の通知領域にある「音量」アイコンをクリックします。 音量を調節する画面が表示されます。

#### $P$  POINT

- ▶ 通知領域に「音量」アイコンが表示されない場合は、次の手順を実行してください。
	- 1. 「スタート」ボタンを右クリックし、表示されるメニューから、「プロパティ」をク リックします。
	- 「タスクバーと [ スタート ] メニューのプロパティ」ウィンドウが表示されます。
	- 2. 「通知領域」タブをクリックします。
	- 3. 「システムアイコン」の「ボリューム」のチェックを付けます。
	- 4. 「OK」をクリックし、ウィンドウを閉じます。

2 音量つまみを上下にドラッグして、適当な音量に調節します。 「ミュート」アイコンをクリックすると音が消え、画面右下の通知領域の表示も変わり

 $P$  POINT

ます。

- ▶ 音量つまみを表示しているとき、キーボードで音量を調節すると、音量つまみも動きます。
- 3 デスクトップの何もないところをクリックします。 音量を調節する画面が消えます。 消えなかった場合は、いったん音量つまみをクリックしてから、デスクトップの何もな いところをクリックしてください。

#### ■ ソフトウェアごとに音量を調節する

音が出るソフトウェアごとに音量を調節することができます。

- 1 音量を調節したいソフトウェアを起動します。
- 2 画面右下の通知領域にある「音量」アイコンを右クリックし、表示されるメ ニューから、「音量ミキサを開く」をクリックします。 「音量ミキサ」ウィンドウが表示されます。 「デバイス」に設定されている音量が、「画面上の音量つまみで設定する」で設定した音 量です。
- 3 「アプリケーション」の一覧で、音量の設定を変更したいソフトウェアの音量 つまみを上下にドラッグして、適切な音量に調節します。
	- ・デバイス 本パソコンのスピーカーから出る音量です。「画面の音量つまみ」で選択した音量と 同じです。

・アプリケーション

起動しているソフトウェアごとに音量を調節できます。「デバイス」で設定した音量 が最大値になります。

4 ウィンドウの右上にある「閉じる」をクリックします。 「音量ミキサ」ウィンドウが閉じます。

#### ■ 再生や録音をする機器ごとに音量を調節する

ラインイン兼用端子に外部機器を接続してください。

本パソコンで再生や録音をする機器(スピーカーやマイクなど)ごとに、音量を調節すること ができます。 「サウンド」ウィンドウの「録音」タブに何も表示されない場合は、パソコン本体のマイク·

 $\overline{2}$ 

- 1 画面右下の通知領域にある「音量」アイコンを右クリックし、表示されるメ ニューから、「再生デバイス」または「録音デバイス」をクリックします。 「サウンド」ウィンドウが表示されます。
- <span id="page-106-0"></span>2 音量を調節したい機器を右クリックし、表示されるメニューから「プロパティ」 をクリックします。 音量を調節したい機器のプロパティが表示されます。

 $\triangleright$  POINT

- ▶ 音量デバイスが複数表示されている場合、表示されているアイコンの下にチェックのつい ている音量デバイスが有効になっています。音量を調節したい機器が有効になっていない ときは、音量を設定したい機器をクリックし、「既定値に設定」をクリックしてください。
- 3 「レベル」タブをクリックします。
- 4 音量を調節したい項目で、音量つまみを左右にドラッグして、適切な音量に調 節します。

・「ミュート」アイコン:音を出力したり、消したりできます。 ・「バランス」:左右の音量のバランスを調節できます。

- 5 「OK」をクリックします。 [手順](#page-106-0) 2 で選択した機器のプロパティが閉じます。
- 6 「OK」をクリックします。 「サウンド」ウィンドウが閉じます。

## ご購入時に音量を調節できる項目(Windows Vista の場合)

再生や録音する機器ごとに調節できる項目について説明します。

## ■ 再生するときに調節できる項目

再生するときの音量を調節する場合は、「サウンド」ウィンドウの「再生」タブで設定を変更 します。音声を出力したい機器を選択し、「プロパティ」をクリックして表示される設定画面 の「レベル」タブで設定することができます。本パソコンご購入時に調節できる項目は、次の とおりです。

- スピーカー
	- ・Realtek HD Audio output

スピーカーから出力される音量を調節できます。

・PC Beep

BEEP 音の音量を調節できます。

・マイク

マイク・ラインイン兼用端子から入力される音の再生音量を調節できます(マイク入力 設定時)。

・ライン入力

マイク・ラインイン兼用端子から入力される音の再生音量を調節できます(ライン入力 設定時)。

・Line Out

へッドホン・ラインアウト兼用端子から出力される音の再生音量を調節できます(ライ ン出力設定時)。

#### ■ 録音するときに調節できる項目

録音するときの音量を調節する場合は、「サウンド」ウィンドウの「録音」タブで設定を変更 します。録音したい機器を選択し、「プロパティ」をクリックして表示される設定画面の「レ ベル」タブで設定することができます。本パソコンご購入時に調節できる項目は、次のとおり です。

- マイク
	- ・マイク

マイク・ラインイン兼用端子から入力される音の録音音量を調節することができます(マ イク入力設定時)。
## ヘッドホン・ラインアウト兼用端子/マイク・ラインイン兼用端 子の機能を切り替える(Windows Vista の場合)

ヘッドホン・ラインアウト兼用端子、マイク・ラインイン兼用端子は、ご購入時に「ヘッド フォン」、「マイク入力」に設定されています。設定を変更することで「ライン出力」、および 「ライン入力」として使用することができます。次の手順に従って、設定を変更してください。

### 重要

- ▶ ヘッドホン・ラインアウト兼用端子、マイク・ラインイン兼用端子に外部機器を接続して いないときは、切り替えができません。
- ▶ マイク・ラインイン兼用端子に外部機器を接続するときは、外部機器の音量を小さくする か、出力を停止してください。
- 1 機能を切り替えたい端子に機器を接続します。 端子については、「各部名称[」-「各部の](#page-15-0)名称と働き」(→ P.16)をご覧ください。
- 2 画面右下の通知領域にある「Realtek HD オーディオマネージャ」アイコンを ダブルクリックします。 「Realtek HD オーディオマネージャ」ウィンドウが表示されます。
- 3 切り替えたい端子のアイコンをダブルクリックします。 デバイスを選択するウィンドウが表示されます。
- 4 使用するデバイスにチェックを付けます。

●ヘッドホン・ラインアウト兼用端子の場合 ヘッドフォン:ヘッドホン出力として動作します。内蔵スピーカーがミュートされ ます。音量は画面右下の通知領域にある「音量」アイコンで調整します。 ライン出力:ライン出力として動作します。内蔵スピーカーはミュートされません。 音量は「Line Out」で調整します。

●マイク・ラインイン兼用端子の場合 マイク入力:マイク入力として動作します。 ライン入力:ライン入力として動作します。

5 「OK」をクリックし、すべてのウィンドウを閉じます。

#### $P$  POINT

- ▶ 次の手順で「デバイスを挿したときのポップアップダイアログを有効にします。」にする と、ヘッドホン・ラインアウト兼用端子/マイク・ラインイン兼用端子に機器を接続する だけで、デバイスを選択するウィンドウが自動で開きます。
	- 1. 「Realtek HD オーディオマネージャ」ウィンドウで、「アナログ」の右側にある「コネ クタ設定」ボタンをクリックします。 「コネクタ設定」ウィンドウが開きます。
	- 2. 「デバイスを挿したときのポップアップダイアログを有効にします。」にチェックを付 け、「OK」をクリックします。

## 10 音量(Windows XP の場合)

Windows Vista の場合は、「音量([Windows Vista](#page-104-0) の場合)」(→ P.105)をご覧ください。 スピーカーやヘッドホンの音量は、キーボード、または画面の音量つまみで調節し ます。

また、音声入出力時のバランスや音量の設定は、音量を設定するウィンドウで行い ます。

## 重要

▶ スピーカーが故障する原因となる場合がありますので、音量はスピーカーから聞こえる音 がひずまない範囲に設定や調整をしてください。

## キーボードで調節する(Windows XP の場合)

キーボードで音量を調節するには、【Fn】+【F8】キーまたは【F9】キーを押します。 【Fn】+【F8】キーを押すと音量が小さく、【Fn】+【F9】キーを押すと音量が大きくなります。 音量の調節中、画面下部に音量を示すインジケータが表示されます。 音量を消したい場合は、【Fn】+【F3】キーを押します。 「Mute」と表示され、画面右下の通知領域のアイコンが変わります。 もう一度【Fn】+【F3】キーを押すと、画面下部に現在の音量を示すインジケータが表示さ れ、音が出るようになります。

## 画面上の音量つまみで設定する(Windows XP の場合)

1 画面右下の通知領域にある「音量」アイコンをクリックします。 音量を調節する画面が表示されます。

#### $P$ POINT

- ▶ 通知領域に「音量」アイコンが表示されない場合は、次の手順を実行してください。
	- 1. 「スタート」ボタン→「コントロールパネル」の順にクリックします。
	- 2. 「サウンド、音声、およびオーディオデバイス」をクリックします。
	- 3. 「サウンドとオーディオデバイス」をクリックします。
	- 「サウンドとオーディオデバイスのプロパティ」が表示されます。
	- 4. 「音量」タブをクリックします。
	- 5. 「デバイスの音量」の「タスクバーに音量アイコンを配置する」のチェックを付けます。
	- 6. 「OK」をクリックし、すべてのウィンドウを閉じます。

#### 2 音量つまみを上下にドラッグして、適当な音量に調節します。 「ミュート」をチェックすると音が消え、画面右下の通知領域の表示も変わります。

#### $P$  POINT

▶ 音量つまみを表示しているとき、キーボードで音量を調節すると、音量つまみも動きます。

#### 3 デスクトップの何もないところをクリックします。 音量を調節する画面が消えます。 消えなかった場合は、いったん音量つまみをクリックしてから、デスクトップの何もな

いところをクリックしてください。

## 再生時/録音時の音量設定(Windows XP の場合)

「マスタ音量」ウィンドウで再生時や録音時の音量設定ができます。

#### ■ 再生時の音量を調節する

- 1 画面右下の通知領域にある「音量」アイコンをダブルクリックします。 「マスタ音量」ウィンドウが表示されます。
- 2 バランスや音量などを調節します。
- 3 ウィンドウの右上にある「閉じる」をクリックし、ウィンドウを閉じます。

#### ■ 録音時の音量を調節する

- 1 画面右下の通知領域にある「音量」アイコンをダブルクリックします。 「マスタ音量」ウィンドウが表示されます。
- 2 「オプション」メニュー→「プロパティ」の順にクリックします。 「プロパティ」ウィンドウが表示されます。
- 3 「ミキサーデバイス」から「Realtek HD Audio Input」または「Realtek HD Audio input」を選択します。
- 4 「OK」をクリックします。 「録音コントロール」ウィンドウが表示されます。
- 5 バランスや音量などを調節します。
- 6 ウィンドウの右上にある「閉じる」をクリックし、ウィンドウを閉じます。

 $\overline{2}$ 

### ■ ご購入時の音量設定

ご購入時の音量設定は、次のようになっています。

#### □ 再生時の音量設定

-:ご購入時の設定はミュートではありません

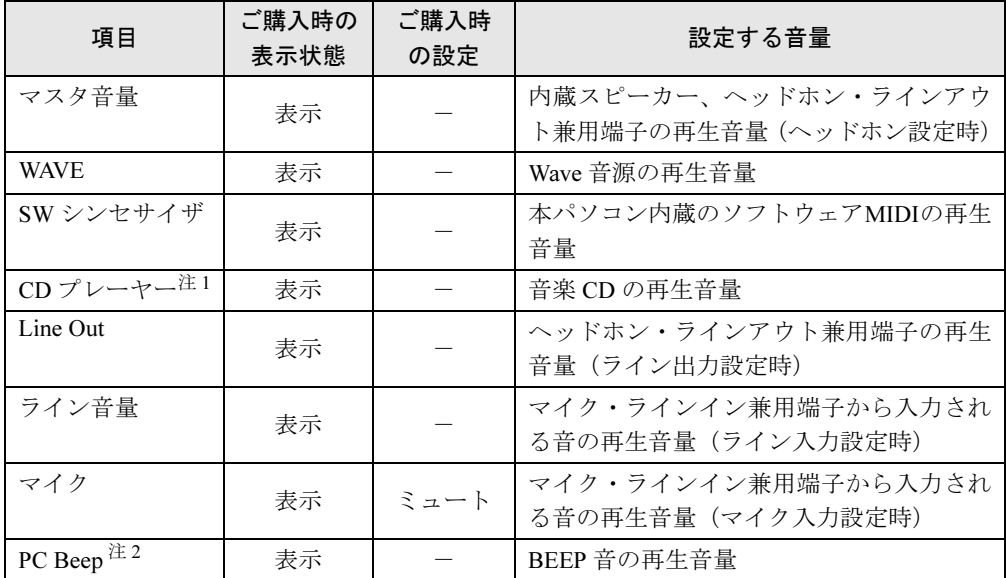

<span id="page-111-0"></span>注 1:「Windows Media Player」などの一部のソフトウェアでは、「WAVE」で音楽 CD の音量を調整します。

<span id="page-111-1"></span>注 2:スタンバイや休止状態に移行するときのビープ音は設定できません。BIOS セットアップの設定が有効となりま す。

音量を変更する場合は、BIOS セットアップの「詳細」ー「各種設定」ー「音量設定」で設定してください。詳し くは、「BIOS」- 「BIOS [セットアップの操作のしかた」\(→](#page-210-0) P.211)をご覧ください。

#### □ 録音時の音量設定

ご購入時、「録音コントロール」ウィンドウの「選択」は「マイク」に設定されています。

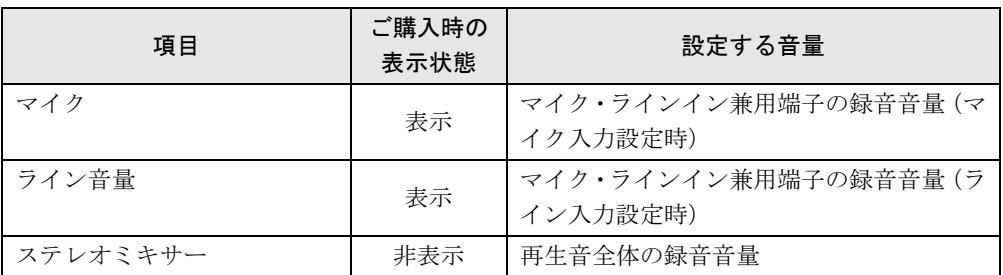

### $P$  POINT

- ▶ 各項目で表示される名称や順番は OS により異なる場合があります。
- ▶ 表示されていない項目を表示させる場合は、次のように設定します。
	- 1. 「オプション」メニュー→「プロパティ」の順にクリックします。
	- 2. 「ミキサーデバイス」から「Realtek HD Audio output」、「Realtek HD Audio Input」、ま たは「Realtek HD Audioinput」を選択します。
	- 3. 「表示するコントロール」で、項目をクリックしてチェックします。 項目が表示されるようになります。

## ヘッドホン・ラインアウト兼用端子/マイク・ラインイン兼用端 子の機能を切り替える(Windows XP の場合)

ヘッドホン・ラインアウト兼用端子、マイク・ラインイン兼用端子は、ご購入時に「ヘッドホ ン」、「マイク入力」に設定されています。設定を変更することで「ライン出力」、および「ラ イン入力」として使用することができます。次の手順に従って、設定を変更してください。

## 重要

- ▶ ヘッドホン・ラインアウト兼用端子、マイク・ラインイン兼用端子に外部機器を接続して いないときは、切り替えができません。
- ▶ マイク・ラインイン兼用端子に外部機器を接続するときは、外部機器の音量を小さくする か、出力を停止してください。
- 1 機能を切り替えたい端子に機器を接続します。 端子については、「各部名称[」-「各部の](#page-15-0)名称と働き」(→ P.16)をご覧ください。
- 2 「スタート」ボタン→「コントロールパネル」の順にクリックします。 「コントロールパネル」ウィンドウが表示されます。
- $\, {\bf 3} \,$  「サウンド、音声、およびオーディオデバイス」→「Realtek HD オーディオ設 定」の順にクリックします。
- <span id="page-112-0"></span>4 「オーディオ I/O」タブをクリックします。
- 5 切り替えたい端子の左側にあるアイコンをクリックします。 「デバイスタイプ」ウィンドウが開きます。
- 6 使用するデバイスにチェックを付けます。
	- ●ヘッドホン・ラインアウト兼用端子の場合 ヘッドフォン:ヘッドホン出力として動作します。内蔵スピーカーがミュートされ ます。音量は「マスタ音量」で調整します。 ライン出力:ライン出力として動作します。内蔵スピーカーはミュートされません。 音量は「Line Out」で調整します。
	- ●マイク・ラインイン兼用端子の場合 マイク入力:マイク入力として動作します。 ライン入力:ライン入力として動作します。
- 7 「OK」をクリックし、すべてのウィンドウを閉じます。

#### $P$  POINT

- ▶ 次の手順でジャック検出を有効にすると、ヘッドホン・ラインアウト兼用端子、マイク・ ラインイン兼用端子に機器を接続するだけで、「デバイスタイプ」ウィンドウが自動で開き ます。
	- 1. [手順](#page-112-0) 4 の「オーディオ I/O」ウィンドウから、「アナログ」の右側にある「コネクタ設 定」ボタンをクリックします。
		- 「コネクタ設定」ウィンドウが開きます。
	- 2. 「デバイスを挿したときのポップアップダイアログを有効にします。」にチェックを付 け、「OK」をクリックします。

 $\overline{2}$ 

# 11 诵信

## 重要

▶ 通信機能をお使いになる場合は、ウイルスや不正アクセスからパソコンを守るため、セキュ リティ対策を実行してください(→ [P.161](#page-160-0))。

## LAN (有線 LAN)

LAN の設定については、ネットワーク管理者に確認してください。

#### ■ LAN ケーブルを接続する

本パソコンには、下記に対応した LAN が内蔵されています。

- 10BASE-T (IEEE 802.3 準拠)
- 100BASE-TX (IEEE 802.3u 準拠)
- 1000BASE-T (IEEE 802.3ab 準拠)

本パソコンには、通信環境を簡単に切り替えられるユーティリティ「Plugfree NETWORK」が 添付されています。あわせてご利用ください。詳しくは[、「ソフトウェア」-「ソフトウェア](#page-181-0) 一覧[」\(→](#page-181-0) P.182)をご覧ください。

## 警告

● 雷が鳴り出したら、パソコン本体やケーブル類、およびそれらにつながる機器に触れないでく ださい。また、雷が鳴り出しそうなときは、AC アダプタやケーブル類を取り外し、雷が止む まで取り付けないでください。

感電・火災の原因となります。またパソコンが故障するおそれがあります。

## 注意

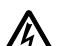

- LAN コネクタに指などを入れないでください。 感電の原因となることがあります。
- J.
	- LAN ケーブルを接続する場合は、必ず LAN コネクタに接続してください。 接続するコネクタを間違うと故障の原因となることがあります。

#### $P$  POINT

- ▶ 1000BASE-T の通信を行うためには、1000BASE-T に対応したネットワーク機器とエンハ ンストカテゴリ 5 (カテゴリ 5E) 以上の LAN ケーブルを使用してください。
- 1 パソコン本体の電源を切り、AC アダプタを取り外します(→『取扱説明書』)。
- 2 パソコン本体の LAN コネクタに LAN ケーブルを接続します。 コネクタの形を互いに合わせ、まっすぐに差し込んでください。LAN コネクタについ ては、「各部名称[」-「各部の](#page-15-0)名称と働き」(→ P.16)をご覧ください。

#### 重要

- ネットワークをお使いになるときは、省電力機能が働かないように設定を変更することを お勧めします。設定の変更方法について、「省電力([Windows Vista](#page-117-0) の場合)」(→ P.118)、 「省電力([Windows XP](#page-125-0) の場合)」(→ P.126)をご覧ください。 省電力機能が働いてしまうと、他の装置からアクセスできなくなることがあります。また、 お使いになるソフトウェアによっては、不具合が発生する場合があります。
- ▶ ネットワークに接続する場合は、AC アダプタを接続した上でのご使用をお勧めします。

### $\overline{P}$  POINT

▶ LAN コネクタからプラグを取り外すときは、ツメを押さえながら引き抜いてください。ツ メを押さえずに無理に引き抜くと破損の原因となります。

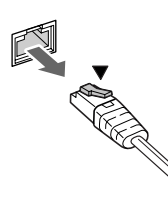

▶ ポートリプリケータ接続時には、必ずパソコン本体のLANコネクタからLANケーブルを取 り外してください(ポートリプリケータ接続時は、パソコン本体の LAN コネクタは使用で きません)。LAN ケーブルを取り外さないと、破損の原因となります。

## 無線 LAN(IEEE 802.11a、IEEE 802.11g 準拠)

対象機種 カスタムメイドの選択により、無線 LAN 搭載の場合

無線LANを使うと、LANケーブルを使わずにネットワークに接続することができます。本パ ソコンに内蔵されている無線LANは、IEEE 802.11a(J52/W52/W53/W56)、IEEE 802.11bおよび IEEE 802.11gに準拠しており、IEEE 802.11a (J52/W52/W53/W56)、IEEE 802.11bおよびIEEE 802.11gに準拠した無線LAN機器と接続することができます。

無線LANについては、『IEEE 802.11a/g準拠 内蔵無線LANをお使いになる方へ』、『IEEE 802.11a/ g準拠内蔵無線LANをお使いになる方へ(インテル® Centrino® Proプロセッサー・テクノロジー 対応)』をご覧ください。設定する場合は、ネットワーク管理者に確認のうえ、実行してくだ さい。

また、本パソコンには、通信環境を簡単に切り替えられるユーティリティ「Plugfree NETWORK」が添付されています。あわせてご利用ください。詳しくは[、「ソフトウェア」-](#page-181-0) [「ソフトウェア一](#page-181-0)覧」(→P.182)をご覧ください。

#### ■ 通信を行うための注意

本パソコンの無線 LAN を使って通信するときの注意事項について説明します。

● 電波法の定めにより W56 のチャンネルは屋外でご利用になれますが、J52、W52、W53 のチャ ンネルは屋外ではご利用になれません。本パソコンでは特定のチャンネルの電波の発信を 停止することはできないため、内蔵の無線 LAN を IEEE802.11a(5GHz 帯)でご使用になる 場合、屋外ではご利用になれません。本パソコンを屋外でご使用になる場合は、5GHz 帯の 電波を停止してください。

- 最大で 54Mbps 無線 LAN に対応しています。 表示の数値は、無線 LAN 規格の理論上の最大値であり、実際のデータ転送速度を示すもの ではありません。
- パソコン本体と通信相手の機器との推奨する最大通信距離は、IEEE 802.11a 準拠 (J52/W52/ W53/W56)(5GHz 帯)では見通し半径 15m 以内、IEEE 802.11b 準拠、IEEE 802.11g 準拠 (2.4GHz 帯)では見通し半径 25m 以内となります。ただし、無線 LAN の特性上、ご利用に なる建物の構造や材質、障害物、ソフトウェア、設置状況、または電波状況などの使用環 境により通信距離は異なります。また、通信速度の低下や通信不能となる場合もあります。
- IEEE 802.11a 準拠の W53 (52 ~ 64ch)、W56 (100 ~ 140ch) では、無線 LAN アクセスポイン トの DFS 機能が作動した場合、W53/W56 の通信はいったん切断されます。DFS 機能によ り、その無線 LAN アクセスポイントが再起動した場合は、W53/W56 以外のすべての通信 もいったん切断されます。
- 本パソコンの使用中、特に無線LANで通信中はアンテナ部分に極力触れないでください。内 蔵無線 LAN アンテナについては、「各部名称[」-「各部の](#page-15-0)名称と働き」(→ P.16)をご覧く ださい。

また、本パソコンを設置する場合には、周囲が金属などの導体(電気を通しやすいもの)で できている場所を避けてください。通信性能が低下することがあります。

- 本パソコンに内蔵されている無線 LAN は、無線 LAN 製品の相互接続性を検証する「Wi-Fi Alliance<sup>®</sup>」が定義する、無線 LAN 標準の「Wi-Fi<sup>®</sup>」に準拠しています。
- 本パソコンに内蔵されている IEEE 802.11b、IEEE 802.11g 準拠の無線 LAN は、Bluetooth® ワイ ヤレステクノロジー機器と同じ周波数帯(2.4GHz)を使用するため、パソコン本体の近辺で Bluetooth® ワイヤレステクノロジー機器を使用すると電波干渉が発生し、通信速度の低下や 接続不能になる場合があります。この場合、次のように対策してください。
	- ・Bluetooth® ワイヤレステクノロジー機器とパソコン本体との間は 10m 以上離して使用す る。
	- ・10m 以内で使用する場合は、パソコン本体または Bluetooth® ワイヤレステクノロジー機 器の一方の電源を切る。
- LAN 機能を使ってネットワークに接続中は、スリープや休止状態 (Windows Vista の場合)、 またはスタンバイや休止状態(Windows XP の場合)にしないことをお勧めします。お使い の環境によっては、ネットワークへの接続が正常に行われない場合があります。 なお、本パソコンを使用していない場合は、電源を切ってください。
- 有線 LAN と無線 LAN で、TCP/IP の設定などが競合しないように注意してください。
- 本パソコンをバッテリで運用中に無線 LAN を使用する場合は、バッテリ残量に注意してく ださい。

## 内蔵モデム

ここでは、モジュラーケーブルでパソコンと電話回線を接続する方法について説明していま す。 対象機種 | H8250、または E8250 でカスタムメイドの選択により、モデム搭載の場合

#### ■ モデムを接続する

V.92 対応のモデムが内蔵されています。MNP Class 4/5 および ITU-T V.42/V.42bis/V.44 によるエ ラーフリー/データ圧縮の通信が快適に行えます。また、モデムとしての機能に加え、 T.30(G3)FAX の機能を持ちます。Windows Vista Business、Windows XP Home Edition、Windows XP Professional では FAX の送受信を行えます。

## 警告

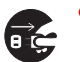

 モジュラーケーブルを接続する場合は、必ずパソコン本体の電源を切り、AC アダプタを取り 外してください。 感電の原因となります。

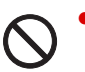

 雷が鳴り出したら、パソコン本体やケーブル類、およびそれらにつながる機器に触れないでく ださい。また、雷が鳴り出しそうなときは、AC アダプタやケーブル類を取り外し、雷が止む まで取り付けないでください。 感電・火災の原因となります。またパソコンが故障するおそれがあります。

## 注意

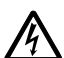

 モデムコネクタに指などを入れないでください。 感電の原因となることがあります。

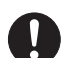

 モジュラーケーブルを接続する場合は、必ずモデムコネクタに接続してください。 接続するコネクタを間違うと故障の原因となることがあります。

1 パソコン本体のモデムコネクタと電話回線を、モジュラーケーブルで接続します。 コネクタの形を互いに合わせ、まっすぐに差し込んでください。モデムコネクタについ ては、「各部名称[」-「各部の](#page-15-0)名称と働き」(→ P.16)をご覧ください。

### 重要

 モデムによる接続を行う場合は、事前に現在の所在地情報を設定する必要があります。 設定方法などについては、『内蔵モデムをお使いになる方へ』をご覧ください。

# <span id="page-117-0"></span>12 省電力(Windows Vista の場合)

Windows XP の場合は、「省電力(Windows XP [の場合\)」\(→](#page-125-0) P.126)をご覧ください。 ご購入時には、一定時間パソコン本体を操作しないと、スリープ状態になるよう設 定されています。

## スリープ/休止状態/省電力モード(Windows Vista の場合)

スリープ、休止状態または省電力モードを使用すると、Windows を終了しないで消費電力を抑 えることができます。

スリープ

パソコン本体の電源を切らずに、作業中のデータなどをメモリに保存して、パソコン本体 を待機状態にすることです。スリープ中は、メモリに保存したデータなどを保持するため に少しずつ電力を消費しています。ご購入時の設定では、スリープしてから一定時間経過 するか、バッテリの残量が少なくなると、データなどの保存先をメモリからハードディス クに切り替えて、パソコン本体の電源を切るようになっています。

● 休止状態

作業中のデータなどをハードディスクに保存して、パソコン本体の電源を切ることです。そ のため、スリープで待機状態にしたりレジュームするための時間が長くなりますが、消費 電力は削減されます。

● 省電力モード

Windows が起動しているときに、「省電力ユーティリティ」を使って省電力モードにするこ とができます。省電力モードは、スリープや休止状態とは異なり、パソコン本体の動作を 中断させません。そのため、パソコン本体の消費電力はスリープや休止状態ほどは節約で きません。

#### $P$  POINT

▶ スリープや休止状態から動作、作業状態に回復することをレジュームといいます。

## 注意事項(Windows Vista の場合)

#### ■ 共通の注意事項

- ネットワークをお使いになるときは、省雷力機能が働かないように設定を変更することを お勧めします(→ [P.120](#page-119-0))。省電力機能が働いてしまうと、他の装置からアクセスできなく なることがあります。
- 本パソコンをお使いの状況によっては、スリープや休止状熊、レジュームに時間がかかる 場合があります。
- スリープまたは休止状態にした後、すぐにレジュームしないでください。必ず、10 秒以上 たってからレジュームするようにしてください。
- 接続している周辺機器のドライバが正しくインストールされていない場合、スリープや休 止状態にならないことがあります。
- レジューム時に、画面に一瞬ノイズが発生する場合があります。
- 次の場合は、スリープや休止状態にしないでください。
	- ・Windows の起動処理中または終了処理中
	- ・パソコン本体が何か処理をしている最中(プリンタ出力中など)、および処理完了直後
	- ・ハードディスク、またはフロッピーディスクにアクセス中
	- ·オートラン CD-ROM (セットすると自動で始まる CD-ROM) を使用中
	- ・ビデオ CD や DVD-VIDEO などを再生中
	- ・音楽 CD やゲームソフトなどのサウンドを再生中
	- ・CD や DVD に書き込みまたは書き換え中
	- ・ドライバのインストールが必要な周辺機器を接続しているが、対象のドライバのインス トールが終了していないとき
	- ・ネットワーク環境で TCP/IP プロトコル以外のプロトコルを使用している場合
	- ・モデムやネットワークで通信中
- 周辺機器の取り付け/取り外しをする前に、パソコン本体の雷源を切ってください。省雷 力に移行した状態では行わないでください。また、周辺機器によっては、パソコン本体の 電源を切らなくても接続できるものもあります。

[「取り扱い」\(→](#page-34-0) P.35)、または周辺機器に添付されているマニュアルをご覧ください。

- 別売の LAN カードをお使いになる場合は、AC アダプタを接続し、「電源オプション」ウィ ンドウで、選択している電源プランの「プラン設定の変更」をクリックし、「プラン設定の 編集」ウィンドウの各項目を「なし」に設定してください。
- CD や DVD を読み込み中にスリープや休止状態に移行すると、レジューム時にエラーメッ セージが表示される場合があります。この場合は、【Enter】キーを押してください。
- ●ネットワーク環境で LAN 着信によるレジューム(Wakeup on LAN)を設定すると、ホスト コンピュータまたは他のコンピュータからのアクセスにより、スリープまたは休止状態の コンピュータがレジュームする可能性があります。次の手順でタイマ値を設定することを お勧めします。
	- 1. 「電源オプション」ウィンドウを表示します(→ [P.121](#page-120-0))。
	- 2. 変更したい電源プランの「プラン設定の変更」をクリックします。 「プラン設定の編集」ウィンドウが開きます。
	- 3.「コンピュータをスリープ状態にする」を 20 分以上に設定します。
	- 4.「変更の保存」をクリックし、すべてのウィンドウを閉じます。

#### $P$  POINT

▶ 設定値が 20 分より短いと、本パソコンがレジュームしてしまうことがあります。20 分以上 の値に設定してください。

#### ■ 休止状態の注意事項

- PC カードやプリンタなどの周辺機器を接続した状態で休止状態にすると、レジューム時に 周辺機器の情報が初期化されるため、休止状態にする前の作業状態に戻らないことがあり ます。
- 休止状態では、モデム着信によるレジュームは使用できません。
- ハードディスクに必要な空き容量がない場合、休止状態は使用できません。

#### ■ 省雷力モードの注意事項

● 省電力モードにすると次の機能が使用できなくなります。 省電力モードにする前にそれぞれの機能の使用を中止してください。

- ・CD/DVD ドライブ(ユニット)
- ・PC カードスロット
- ・ExpressCard スロット
- ・SD メモリーカード/メモリースティックスロット
- ・有線 LAN
- ・内蔵モデム(モデム搭載の場合)

#### 重要

#### ▶ お使いの機種によっては、CD/DVD ドライブは搭載されていません。

● 省電力モードにすると CD/DVD ドライブ (ユニット)の電源が切れる設定にしている場合 は、省電力モード時には CD/DVD 取り出しボタンを押しても CD/DVD ドライブ (ユニッ ト)のトレイは開きません。

CD/DVD は通常モードで取り出してください。

- 省電力モードにすると PC カードが無効になる設定にしている場合は、省電力モードから通 常モードに切り替えるときに、必ず PC カードスロットから PC カードを抜いてください。 PC カードを使う場合、省電力モードを通常モードに戻してから再度セットしてください。
- 省電力モードにすると ExpressCard が無効になる設定にしている場合は、省電力モードから 通常モードに切り替えるときに、必ず ExpressCard スロットから ExpressCard を抜いてくだ さい。ExpressCard を使う場合、省電力モードを通常モードに戻してから再度セットしてく ださい。
- ●省電力モードにするとSDメモリーカード/メモリースティックが無効になる設定にしてい る場合は、省電力モードから通常モードに切り替えるときに、必ず SD メモリーカード/メ モリースティックスロットから SD メモリーカード/メモリースティックを抜いてくださ い。SD メモリーカード/メモリースティックを使う場合、省電力モードを通常モードに戻 してから再度セットしてください。

## <span id="page-119-0"></span>省電力の設定(Windows Vista の場合)

#### ■ 設定を変更する

ご購入時には、一定時間パソコンを操作しないと自動的に「スリープ」になるように設定され ています。

省電力機能が働くまでの時間などの設定を変更するには、「コントロールパネル」の「電源オ プション」ウィンドウで行います。

CD や DVD にデータを書き込むときや、LAN を使用するときなど、必要に応じて設定を変更 してください。

1 「スタート」ボタン →「コントロールパネル」の順にクリックします。 「コントロールパネル」ウィンドウが表示されます。

2 「システムとメンテナンス」→「電源オプション」の順にクリックします。 「電源オプション」ウィンドウが表示されます。 この後は、「「電源オプショ[ン」ウィンドウに](#page-120-0)ついて」(→ P.121) をご覧になり、設定し てください。

#### <span id="page-120-0"></span>■「雷源オプション」ウィンドウについて

「雷源オプション」ウィンドウでは、電源プランを変更したり、スリープになるまでの時間を 設定したりすることができます。

また、パソコン本体の電源ボタンを押したときや、液晶ディスプレイを閉じたときに働く省電 力機能を変更することもできます。

#### □電源プランを変更する

ご購入時は「バランス」、「省電力」、「高パフォーマンス」が用意されています。お使いになる 状況に適した電源プランをチェックしてください。

なお、各電源プランにある「プラン設定の変更」をクリックすると、各プランの設定を変更す ることができます。

#### $P$  POINT

- 「Windows モビリティセンター」を使って電源プランを変更できます。 1. 「スタート」ボタン → 「コントロールパネル」の順にクリックします。 「コントロールパネル」ウィンドウが表示されます。
	- 2. 「モバイルコンピュータ」の「共通で使うモビリティ設定の調整」をクリックします。 「Windows モビリティセンター」ウィンドウが表示されます。
	- 3. 「バッテリの状態」で電源プランを選択します。
	- ・「Windows モビリティセンター」では、本パソコンをいつもとは違う場所で使用すると きなどに、お使いになる状況に合わせた各種設定を 1 つの画面ですべて変更することが できます。

#### □スリープになるまでの時間を変更する

スリープになるまでの時間は、次の手順で変更することができます。

- 1 「電源オプション」ウィンドウ左の「コンピュータがスリープ状態になる時間 を変更」をクリックします。 「プラン設定の編集」ウィンドウが表示されます。
- 2 「コンピュータをスリープ状態にする」の設定を変更します。
- 3 「変更の保存」をクリックします。
- <span id="page-120-1"></span>□電源ボタンを押したときと、液晶ディスプレイを閉じたときの省電力機能の設定 を変更する

パソコン本体の電源ボタンを押したときや、液晶ディスプレイを閉じたときに働く省電力機能 は、次の手順で変更することができます。

- 1 「電源オプション」ウィンドウ左の「電源ボタンの動作の選択」または「カバー を閉じたときの動作の選択」をクリックします。
- 2 電源ボタンとカバーの設定の項目を変更します。

#### **POINT**

 本パソコンがスリープから復帰するときに、あらかじめ Windows に設定してあるパスワー ドの入力を必須とする設定にすることで、本パソコンのセキュリティを高めることができ ます。

- 1. 「現在利用可能ではない設定を変更します」をクリックします。
- 2. 「ユーザーアカウント制御」ウィンドウで「続行」をクリックします。 標準ユーザーで Windows にログオンしている場合は、管理者アカウントのパスワー ドを入力し、「OK」をクリックします。
- 3. 「パスワードを必要とする(推奨)」をチェックします。
- 3 「変更の保存」をクリックします。

## スリープまたは休止状態にする(Windows Vista の場合)

ご購入時には、各項目の動作は「スリープ」に設定されています。電源ボタンを押したり、液 晶ディスプレイを閉じて「休止状態」を使用する場合には、省電力機能の設定を変更してくだ さい。詳しくは、「省電力(Windows Vista [の場合\)」\(→](#page-117-0) P.118)をご覧ください。スリープ/休 止状態にするには、次の方法があります。

### ■ スタートボタンを使う

- 1 状態表示 LCD のハードディスクアクセス表示やフロッピーディスクアクセス 表示が点灯していないことを確認します。
- 2 「スタート」ボタン → ┃ ┃ △ ┃ △ ┃ △ ┃ →「スリープ」または「休止状態」 の順にクリックします。

しばらくするとスリープまたは休止状態になります。

#### $P$  POINT

▶ 画面上の「電源」ボタンをクリックしてもスリープや休止状態にすることができます。ご 購入時には、画面上の「電源」ボタンは「スリープ」に設定されています。

#### ■ 電源ボタンを使う

ご購入時には本体の電源ボタンの省電力機能は「スリープ」に設定されています。設定を変更 する場合は[、「電源ボタンを押したときと、液晶ディスプレイを](#page-120-1)閉じたときの省電力機能の設 [定を変更する」\(→](#page-120-1) P.121)をご覧ください。

1 状態表示 LCD のハードディスクアクセス表示やフロッピーディスクアクセス 表示が点灯していないことを確認し、電源ボタンを押します。

しばらくするとスリープまたは休止状態になります。

#### $P$  POINT

▶ 電源ボタンは4秒以上押さないでください。電源ボタンを4秒以上押すと、本パソコンの電 源が切れ、作成中のデータが失われることがあります。

#### ■ 液晶ディスプレイを閉じる

ご購入時には液晶ディスプレイを閉じたときの省電力機能は「スリープ」に設定されていま す。設定を変更する場合は[、「電源ボタンを押したときと、液晶ディスプレイを](#page-120-1)閉じたときの 省[電力機能の設定を変更する」\(→](#page-120-1) P.121)をご覧ください。

重要

- ▶ 液晶ディスプレイは静かに閉じてください。 閉じるときに液晶ディスプレイに強い力が加わると、液晶ディスプレイが故障する原因と なることがあります。
- 1 状態表示 LCD のハードディスクアクセス表示やフロッピーディスクアクセス 表示が点灯していないことを確認し、液晶ディスプレイを閉じます。 しばらくするとスリープまたは休止状態になります。

#### $P$  POINT

- ▶ [「電源ボタンを押したときと、液晶ディスプレイを](#page-120-1)閉じたときの省電力機能の設定を変更す [る」\(](#page-120-1)→ P.121)で、「カバーを閉じたときの動作」を「何もしない」に設定すると、液晶 ディスプレイを閉じたときにスリープや休止状態にしないように設定できます。ただし、 「何もしない」に設定した場合は、液晶ディスプレイを閉じないでください。放熱が妨げら れ、故障の原因となります。
- ▶ 液晶ディスプレイを閉じた後、まれにスリープや休止状態にならずにパソコン本体が動作 し続けることがあります。放熱が妨げられ、故障の原因になりますので、パソコン本体の 動作が停止したかどうかを確認してください。
- ▶ 液晶ディスプレイを閉じてもスリープや休止状態にならない場合、液晶ディスプレイを開 いて電源ボタンを押し、スリープや休止状態になったことを確認してから液晶ディスプレ イを閉じてください。
- ▶ ソフトウェアの動作中には、液晶ディスプレイを閉じてもスリープや休止状態にならない 場合があります。ソフトウェアの動作が止まった後で、液晶ディスプレイを閉じてくださ い。

## スリープまたは休止状態からのレジューム (Windows Vista の場合)

レジューム後、しばらくすると、中断する前の画面が表示されます。レジュームには、次の方 法があります。

#### ■ 電源ボタンを押す

液晶ディスプレイが開いているときに使用します。 スリープからレジュームする場合は、状態表示LCDの電源表示が点滅していることを確認して ください。

#### ■ 液晶ディスプレイを開く

液晶ディスプレイが閉じているときに使用します。

#### ■ LAN 着信によるレジューム(Wakeup on LAN)

他のコンピュータから本パソコンにコンピュータ検索が行われた場合などに、自動的にレジュー ムさせることができます。無線LANをお使いの場合、Wakeup on LAN機能はお使いになれません。 なお、「LAN着信によるレジューム」の設定をしているときは、スリープまたは休止状態中に液 晶ディスプレイを閉じないでください。レジューム後に放熱が妨げられ、故障の原因となります。 ネットワーク環境下でWakeup on LAN機能を使用する場合は、次のように設定してください。

- 1 管理者権限を持ったユーザーとしてログオンします。
- 2 「スタート」ボタン →「コントロールパネル」の順にクリックします。 「コントロールパネル」ウィンドウが表示されます。
- 3 「ハードウェアとサウンド」→「デバイスマネージャ」の順にクリックします。 「ユーザーアカウント制御」ウィンドウが表示されます。
- 4 「続行」をクリックします。 「続行」が表示されず「管理者アカウント」が表示されている場合は、そのアカウント のパスワードを入力してから「OK」をクリックします。 「デバイスマネージャ」ウィンドウが表示されます。
- 5 「ネットワークアダプタ」をダブルクリックします。
- 6 次のデバイスを右クリックし、「プロパティ」をクリックします。 ・Intel(R) 82566MM Gigabit Network Connection
- 7 「電源の管理」タブをクリックします。

8 次の 2 つの項目をチェックします。

- ・電力の節約のために、コンピュータでこのデバイスの電源をオフにできるようにする
- ・このデバイスで、コンピュータのスタンバイ状態を解除できるようにする
- 9 「OK」をクリックして、すべての画面を閉じます。

## 省電力モード(Windows Vista の場合)

Windows を起動すると、「省電力ユーティリティ」が常駐します。省電力モードになると、本 パソコンの消費電力を節約することができます。

省電力モードでは、次の機能により消費電力が節約されます。

- CD/DVD ドライブ (ユニット) の電源を切り、使用できなくする
- PC カードスロットを使用できなくする
- ExpressCard スロットを使用できなくする
- SD メモリーカード/メモリースティックスロットを使用できなくする
- 有線 LAN を使用できなくする
- モデム搭載の場合、内蔵モデムを使用できなくする
- 画面の明るさを暗くする

#### ■ 省雷力モードの設定

- 1 画面右下の通知領域にある「省電力ユーティリティ」アイコンを右クリックし、 表示されたメニューから「モードの切り替え」をクリックします。 「省電力モードへの切り替え - [省電力ユーティリティ]」ウィンドウが表示されます。
- 2 「OK」をクリックします。

本パソコンが省電力モードになります。

## 重要

- ▶ 省電力モードから通常モードに設定を戻す手順は次のとおりです。
	- 1. 画面右下の通知領域にある「省電力ユーティリティ」アイコンを右クリックし、表示 されたメニューから「モードの切り替え」をクリックします。 「通常モードへの切り替え - [省電力ユーティリティ]」ウィンドウが表示されます。
		- 2. 「OK」をクリックします。 本パソコンが通常モードになります。

#### ■ 省電力モードの設定を変更する

省電力モードの設定を変更することができます。お使いの状況に合わせて、設定を変更し、 「OK」をクリックしてください。

 $P$  POINT

- ▶ 設定内容については、「省電力ユーティリティ」のヘルプをご覧ください。「省電力ユーティ リティ」のヘルプは、「スタート」ボタン→「すべてのプログラム」→「省電力ユーティリ ティ」→「ヘルプ」の順にクリックして表示します。
- 1 「スタート」ボタン→「すべてのプログラム」→「省電力ユーティリティ」→ 「設定画面 - 省電力ユーティリティ」の順にクリックします。 「省電力ユーティリティ設定画面 - 省電力ユーティリティ」ウィンドウが表示されます。

# <span id="page-125-0"></span>13 省電力(Windows XP の場合)

Windows Vistaの場合は、「省電力([Windows Vista](#page-117-0)の場合)」(→P.118)をご覧ください。 ご購入時には、一定時間パソコン本体を操作しないと自動的にディスプレイの表示 を消したり、スタンバイするよう設定されています。

## スタンバイ/休止状態/省電力モード(Windows XP の場合)

スタンバイ、休止状態または省電力モードを使用すると、Windows を終了しないで節電するこ とができます。

● スタンバイ

メモリ内のプログラムやデータを、システムRAM(メモリ)に保持してパソコン本体の動 作を中断させます。スタンバイ中は、状態表示LCDの電源表示が点滅します。休止状態よ りも短い時間で、中断やレジュームを行うことができます。スタンバイ中は、わずかに電 力を消費していて、電源は、ACアダプタを接続している場合はAC電源から、接続していな い場合はバッテリから供給されます。

● 休止状態

メモリ内のプログラムやデータを、ハードディスクに書き込んで保存し、パソコン本体の 電源を切ります。そのため、スタンバイよりも中断/レジュームにかかる時間が長くなり ます。

● 省電力モード

Windows が起動しているときに、「省電力ユーティリティ」を使って省電力モードにするこ とができます。省電力モードは、スタンバイや休止状態とは異なり、パソコン本体の動作 を中断させません。そのため、パソコン本体の消費電力はスタンバイや休止状態ほどは節 約できません。

#### $P$  POINT

▶ スタンバイや休止状態から動作、作業状態に回復することをレジュームといいます。

## 注意事項(Windows XP の場合)

#### ■ 共通の注意事項

- ネットワークをお使いになるときは、省雷力機能が働かないように設定を変更することを お勧めします(→ [P.129](#page-128-0))。省電力機能が働いてしまうと、他の装置からアクセスできなく なることがあります。
- ●本パソコンをお使いの状況によっては、スタンバイや休止状態、レジュームに時間がかか る場合があります。
- スタンバイまたは休止状態にした後、すぐにレジュームしないでください。必ず、10 秒以 上たってからレジュームするようにしてください。
- 接続している周辺機器のドライバが正しくインストールされていない場合、スタンバイや 休止状態にならないことがあります。
- レジューム時に、画面に一瞬ノイズが発生する場合があります。
- 次の場合は、スタンバイや休止状態にしないでください。
	- ・Windows の起動処理中または終了処理中
	- ・パソコン本体が何か処理をしている最中(プリンタ出力中など)、および処理完了直後
	- ・ハードディスク、またはフロッピーディスクにアクセス中
	- ·オートラン CD-ROM (セットすると自動で始まる CD-ROM) を使用中
	- ・ビデオ CD や DVD-VIDEO などを再生中
	- ・音楽 CD やゲームソフトなどのサウンドを再生中
	- ・CD や DVD に書き込みまたは書き換え中
	- ・ドライバのインストールが必要な周辺機器を接続しているが、対象のドライバのインス トールが終了していないとき
	- ・ネットワーク環境で TCP/IP プロトコル以外のプロトコルを使用している場合
	- ・モデムやネットワークで通信中
- 周辺機器の取り付け/取り外しをする前に、パソコン本体の電源を切ってください。省電 力に移行した状態では行わないでください。また、周辺機器によっては、パソコン本体の 電源を切らなくても接続できるものもあります。

[「取り扱い」\(→](#page-34-0) P.35)、または周辺機器に添付されているマニュアルをご覧ください。

- 別売の LAN カードをお使いになる場合は、AC アダプタを接続し、「電源オプションのプロ パティ」ウィンドウで「電源設定」タブの各項目を「なし」に設定してください。
- CD や DVD を読み込み中にスタンバイや休止状態に移行すると、レジューム時にエラーメッ セージが表示される場合があります。この場合は、【Enter】キーを押してください。
- ネットワーク環境で LAN 着信によるレジューム(Wakeup on LAN)を設定すると、ホスト コンピュータまたは他のコンピュータからのアクセスにより、スタンバイまたは休止状態 のコンピュータがレジュームする可能性があります。次の手順でタイマ値を設定すること をお勧めします。
	- 1. 管理者権限を持ったユーザーとしてログオンします。
	- 2. 「電源オプションのプロパティ」ウィンドウを表示します(→ [P.129](#page-128-1))。
	- 3.「電源設定」タブの「システムスタンバイ」を「20 分後」以上に設定します。
	- 4.「OK」をクリックして、すべてのウィンドウを閉じます。

#### $\mathcal P$  point

 設定値が 20 分より短いと、本パソコンがレジュームしてしまうことがあります。20 分以上 の値に設定してください。

#### ■ スタンバイ時の注意事項

- バッテリを使っているときのスタンバイ可能な時間は、新品のバッテリを満充電した状態 では、約 3 日です。
- スタンバイ時にはシステム RAM (メモリ) でのデータ保持のために電力を消費します。 バッ テリ運用の場合は、バッテリ残量に留意してください。スタンバイ中にバッテリが切れる と、作業中のデータがすべて失われてしまいます。長時間お使いにならない場合は、デー タを保存してから Windows を終了させ、パソコン本体の電源を切ってください。
- モデム着信によるレジューム後は画面が表示されません。ポインティングデバイスを操作 すると画面が表示されます。ポインティングデバイスを操作しても画面が表示されない場 合は、【Space】キーなどのキーを押してください。この操作をしても画面が表示されない 場合は、状態表示 LCD の電源表示が点滅していないか確認してください。点滅している場 合はスタンバイになっています。電源ボタンを押して、レジュームしてください。

● お使いになる PC カードによっては、バッテリ運用時のスタンバイ可能な時間が短くなる場 合があります。

#### ■ 休止状態の注意事項

- PC カードやプリンタなどの周辺機器を接続した状態で休止状態にすると、レジューム時に 周辺機器の情報が初期化されるため、中断する前の作業状態に戻らないことがあります。
- 休止状態では、モデム着信によるレジュームは使用できません。
- ハードディスクに必要な空き容量がない場合、休止状態は使用できません。

#### ■ 省電力モードの注意事項

- 省雷力モードにすると次の機能が使用できなくなります。 省電力モードにする前にそれぞれの機能の使用を中止してください。
	- ・CD/DVD ドライブ(ユニット)
	- ・PC カードスロット
	- ・ExpressCard スロット
	- ・SD メモリーカード/メモリースティックスロット
	- ・有線 LAN
	- ・内蔵モデム(モデム搭載の場合)

重要

- ▶ お使いの機種によっては、CD/DVD ドライブは搭載されていません。
- 省電力モードにすると CD/DVD ドライブ (ユニット) の電源が切れる設定にしている場合 は、省電力モード時には CD/DVD 取り出しボタンを押しても CD/DVD ドライブ (ユニッ ト)のトレイは開きません。

CD/DVD は通常モードで取り出してください。

- 省電力モードにすると PC カードが無効になる設定にしている場合は、省電力モードから通 常モードに切り替えるときに、必ず PC カードスロットから PC カードを抜いてください。 PC カードを使う場合、省電力モードを通常モードに戻してから再度セットしてください。
- 省電力モードにすると ExpressCard が無効になる設定にしている場合は、省電力モードから 通常モードに切り替えるときに、必ず ExpressCard スロットから ExpressCard を抜いてくだ さい。ExpressCard を使う場合、省電力モードを通常モードに戻してから再度セットしてく ださい。
- 省電力モードにするとSDメモリーカード/メモリースティックが無効になる設定にしてい る場合は、省電力モードから通常モードに切り替えるときに、必ず SD メモリーカード/メ モリースティックスロットから SD メモリーカード/メモリースティックを抜いてくださ い。SD メモリーカード/メモリースティックを使う場合、省電力モードを通常モードに戻 してから再度セットしてください。

## <span id="page-128-0"></span>省電力の設定(Windows XP の場合)

#### <span id="page-128-1"></span>■「電源オプションのプロパティ」ウィンドウの表示

本パソコンの電源を管理することができます。

- 1 「スタート」ボタン→「コントロールパネル」→「パフォーマンスとメンテナ ンス」の順にクリックします。
- 2 「電源オプション」をクリックします。 「電源オプションのプロパティ」ウィンドウが表示されます。 この後は[、「設定を変更する」\(→](#page-128-2) P.129)をご覧になり設定してください。 設定を変更した後は、「OK」をクリックして、すべてのウィンドウを閉じます。

#### <span id="page-128-2"></span>■ 設定を変更する

お使いの状況に合わせて、各タブで設定を変更し、「適用」をクリックしてください。

### 重要

▶ ネットワークをお使いになるときは、次の設定を行い、省電力機能が働かないようにする ことをお勧めします。 省電力機能が働いてしまうと、他の装置からアクセスできなくなることがあります。 「電源設定」タブの「システムスタンバイ」、「システム休止状態」を「なし」にします。ま た、「詳細設定」タブの「ポータブルコンピュータを閉じたとき」を「何もしない」にします。

#### □「電源設定」タブ

本パソコンの電源を入れた状態で一定時間使用しなかった場合に、節電機能が働くまでの時間 を設定できます。「電源設定」から「バッテリの最大利用」または「ポータブル/ラップトッ プ」を選択し、各項目を次のように変更してください。

「モニタの電源を切る」:モニタの電源が切れるまでの時間を設定できます。

「ハードディスクの電源を切る」:ハードディスクの電源が切れるまでの時間を設定できます。 「システムスタンバイ」:スタンバイするまでの時間を設定できます。

「システム休止状態」:休止状態にするまでの時間を設定できます。この項目は「休止状態」タ ブで「休止状態を有効にする」をチェックした場合のみ表示されます。

出荷時の設定は、「バッテリの最大利用」です。出荷時設定のままでのご使用をお勧めします。

#### □「アラーム」タブ

バッテリの残量が少なくなったときに Windows が出す警告に関する設定をします。 音で知らせる場合は、「アラームの動作」をクリックし、「通知方法」の「音で知らせる」に チェックを付けます。

#### $P$  POINT

▶ 「雷源レベルが次に達したらバッテリ切れアラームで知らせる」のチェックを外すと、バッ テリが切れた時点で電源が切断されます。この場合は、作成中のデータが失われたり、パ ソコン本体の動作が不安定になることがあります。

#### □「詳細設定」タブ

電源ボタンを押したときや液晶ディスプレイを閉じたときの、パソコン本体の動作状態を設定 します(ご購入時は、スタンバイになるように設定されています)。 「電源ボタン」の各項目を次のように変更してください。

- ●「ポータブルコンピュータを閉じたとき」 :液晶ディスプレイを閉じたときの動作を設定できます。
- ●「コンピュータの電源ボタンを押したとき」 :電源ボタンを押したときの動作を設定できます。

## 重要

▶ 「ポータブルコンピュータを閉じたとき」の設定で移行したい状態に「何もしない」を選択 した場合、本パソコンの動作中に液晶ディスプレイを閉じないでください。放熱が妨げら れ、本パソコンが故障する原因となります。

#### □「休止状態」タブ

本パソコンを終了する前にメモリの内容をすべてハード ディスクに保存するかを設定しま す。

「休止状態」タブの「休止状態を有効にする」をチェックする(ご購入時にはチェックされて います)と、「詳細設定」タブの「電源ボタン」の各項目で「休止状態」が選択できるように なります。

## スタンバイまたは休止状態にする(Windows XP の場合)

各項目での動作は「電源オプションのプロパティ」ウィンドウでの設定によります。スタンバ イ/休止状態にするには、次の方法があります。

#### ■「コンピュータの電源を切る」ウィンドウを使う

- 1 「スタート」ボタン→「終了オプション」の順にクリックします。 「コンピュータの電源を切る」ウィンドウが表示されます。
- 2 「スタンバイ」または「休止状態」を選択します。 しばらくするとスタンバイまたは休止状態になります。

#### ■ 雷源ボタンを使う

「電源オプションのプロパティ」ウィンドウの「詳細設定」タブでの設定により、電源ボタン を押したときにスタンバイまたは休止状態になります。詳しくは、「省電力([Windows XP](#page-125-0) の場 [合\)」\(→](#page-125-0) P.126)をご覧ください。

1 状態表示 LCD のハードディスクアクセス表示やフロッピーディスクアクセス 表示が点灯していないことを確認し、電源ボタンを押します。 しばらくするとスタンバイまたは休止状態になります。

#### $P$  POINT

▶ 電源ボタンは4秒以上押さないでください。電源ボタンを4秒以上押すと、本パソコンの電 源が切れ、作成中のデータが失われることがあります。

#### ■ 液晶ディスプレイを閉じる

「電源オプションのプロパティ」ウィンドウでの設定により、スタンバイ/休止状態のどちら かに移行します。

## 重要

- ▶ 液晶ディスプレイは静かに閉じてください。 閉じるときに液晶ディスプレイに強い力が加わると、液晶ディスプレイが故障する原因と なることがあります。
- 1 状態表示 LCD のハードディスクアクセス表示やフロッピーディスクアクセス 表示が点灯していないことを確認し、液晶ディスプレイを閉じます。 しばらくするとスタンバイまたは休止状態になります。

#### $P$  POINT

- ▶ 「電源オプションのプロパティ」ウィンドウの「詳細設定」タブで「ポータブルコンピュー タを閉じたとき」の項目を「何もしない」に設定すると、液晶ディスプレイを閉じたとき にスタンバイや休止状態にしないように設定できます。ただし、「何もしない」に設定した 場合は、液晶ディスプレイを閉じないでください。放熱が妨げられ、故障の原因となります。
- ▶ 省電力状態になったことを示す「ピピッ」という音を確認してください(ボリュームを小 さくしていると聞こえません)。また、液晶ディスプレイを閉じた後、まれにスタンバイや 休止状態にならずにパソコン本体が動作し続けることがあります。放熱が妨げられ、故障 の原因になりますので、パソコン本体の動作が停止したかどうかを確認してください。
- ▶ 液晶ディスプレイを閉じてもスタンバイや休止状態にならない場合、液晶ディスプレイを 開いて電源ボタンを押し、スタンバイや休止状態になったことを確認してから液晶ディス プレイを閉じてください。
- ▶ ソフトウェアの動作中には、液晶ディスプレイを閉じてもスタンバイや休止状態にならない 場合があります。ソフトウェアの動作が止まった後で、液晶ディスプレイを閉じてください。

## スタンバイまたは休止状態からのレジューム (Windows XP の場合)

レジューム後、しばらくすると、中断する前の画面が表示されます。レジュームには、次の方 法があります。

#### ■ 雷源ボタンを押す

液晶ディスプレイが開いているときに使用します。 スタンバイからレジュームする場合は、状態表示LCDの電源表示が点滅していることを確認し てください。

#### ■ 液晶ディスプレイを開く

液晶ディスプレイが閉じているときに使用します。

 $\overline{2}$ 

#### ■ LAN 着信によるレジューム(Wakeup on LAN)

他のコンピュータから本パソコンにコンピュータ検索が行われた場合などに、自動的にレ ジュームさせることができます。無線 LAN をお使いの場合、Wakeup on LAN 機能はお使いに なれません。

なお、「LAN 着信によるレジューム」の設定をしているときは、スタンバイまたは休止状態中 に液晶ディスプレイを閉じないでください。レジューム後に放熱が妨げられ、故障の原因とな ります。

ネットワーク環境下で Wakeup on LAN 機能を使用する場合は、次のように設定してください。

- 1 管理者権限を持ったユーザーとしてログオンします。
- 2 「スタート」ボタンをクリックし、「マイコンピュータ」を右クリックして「プ ロパティ」をクリックします。 「システムのプロパティ」ウィンドウが表示されます。
- 3 「ハードウェア」タブをクリックし、「デバイスマネージャ」をクリックします。 「デバイスマネージャ」ウィンドウが表示されます。
- 4 「ネットワークアダプタ」をダブルクリックします。
- 5 次のデバイスを右クリックし、「プロパティ」をクリックします。 ・Intel(R) 82566MM Gigabit Network Connection
- 6 「電源の管理」タブをクリックします。
- 7 次の 2 つの項目をチェックします。 ・電力の節約のために、コンピュータでこのデバイスの電源をオフにできるようにする ・このデバイスで、コンピュータのスタンバイ状態を解除できるようにする
- 8 「OK」をクリックして、すべての画面を閉じます。

### 省電力モード(Windows XP の場合)

Windows を起動すると、「省電力ユーティリティ」が常駐します。省電力モードになると、本 パソコンの消費電力を節約することができます。

省電力モードでは、次の機能により消費電力が節約されます。

- CD/DVD ドライブ (ユニット) の電源を切り、使用できなくする
- PC カードスロットを使用できなくする
- ExpressCard スロットを使用できなくする
- SD メモリーカード/メモリースティックスロットを使用できなくする
- 有線 LAN を使用できなくする
- モデム搭載の場合、内蔵モデムを使用できなくする
- 画面の明るさを暗くする
- ●「電源オプションのプロパティ」にある「ハードディスクの電源を切る」の時間を調整する

#### ■ 省雷力モードの設定

- 1 画面右下の通知領域にある「省電力ユーティリティ」アイコンを右クリックし、 表示されたメニューから「モードの切り替え」をクリックします。 「省電力モードへの切り替え - [省電力ユーティリティ]」ウィンドウが表示されます。
- 2 「OK」をクリックします。

本パソコンが省電力モードになります。

## 重要

- 省電力モードから通常モードに設定を戻す手順は次のとおりです。
	- 1. 画面右下の通知領域にある「省電力ユーティリティ」アイコンを右クリックし、表示 されたメニューから「モードの切り替え」をクリックします。 「通常モードへの切り替え - [省電力ユーティリティ]」ウィンドウが表示されます。
		- 2. 「OK」をクリックします。 本パソコンが通常モードになります。

#### ■ 省電力モードの設定を変更する

省電力モードの設定を変更することができます。お使いの状況に合わせて、設定を変更し、 「OK」をクリックしてください。

#### $P$  POINT

- ▶ 設定内容については、「省電力ユーティリティ」のヘルプをご覧ください。「省電力ユーティ リティ」のヘルプは、「スタート」ボタン→「すべてのプログラム」→「省電力ユーティリ ティ」→「ヘルプ」の順にクリックして表示します。
- 1 「スタート」ボタン→「コントロールパネル」の順にクリックします。 「コントロールパネル」ウィンドウが表示されます。
- 2 「パフォーマンスとメンテナンス」をクリックします。
- 3 「電源オプション」をクリックします。 「電源オプションのプロパティ」ウィンドウが表示されます。
- 4 「省電力ユーティリティ」タブをクリックします。

#### 5 「設定を変更」をクリックします。 「省電力ユーティリティ設定画面 - 省電力ユーティリティ」ウィンドウが表示されます。

 $2<sup>1</sup>$ 

Memo

## 第 *3* 章

# 周辺機器の設置/設定/増設

周辺機器の取り付け方法や注意事項を説明して います。

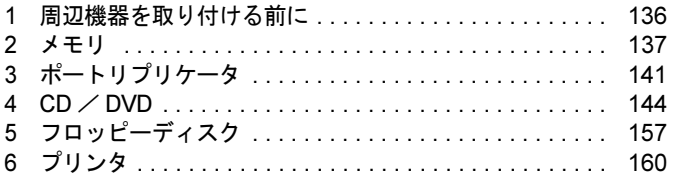

# <span id="page-135-0"></span>周辺機器を取り付ける前に

## 取り扱い上の注意

ここでは周辺機器を接続する前に、予備知識として知っておいていただきたいことを説明しま す。

● 周辺機器によっては設定作業が必要です

本パソコンの周辺機器の中には、接続するだけでは正しく使えないものがあります。この ような機器は、接続した後で設定作業を行う必要があります。例えば、PC カードを使うに は、取り付けた後に「ドライバのインストール」という作業が必要です。また、メモリな どのように、設定作業がいらない機器もあります。周辺機器は、本書をよくご覧になり、正 しく接続してください。

マニュアルをご覧ください

ケーブル類の接続は、本書をよく読み、接続時に間違いがないようにしてください。誤っ た接続状態で使用すると、本パソコンおよび周辺機器が故障する原因となることがありま す。

本書で説明している周辺機器の取り付け方法は一例です。本書とあわせて周辺機器のマ ニュアルも必ずご覧ください。

#### ● 純正品をお使いください

弊社純正の周辺機器については、FMV-LIFEBOOK の「システム構成図」 (<http://www.fmworld.net/biz/fmv/product/syskou/>)をご覧ください。 他社製品につきましては、本パソコンで正しく動作するかどうか、保証いたしかねます。他 社製品をお使いになる場合は、製造元のメーカーにお問い合わせくださいますようお願い いたします。

● ACPI に対応した周辺機器をお使いください

本パソコンは ACPI モードに設定されています。ACPI モードに対応していない周辺機器を お使いの場合、省電力機能などが正しく動作しない場合があります。

● 周辺機器の電源は、本パソコンの電源を入れる前に入れてください 電源を入れて使う周辺機器を取り付けた場合は、周辺機器の電源を入れてから本パソコン の電源を入れてください。また、周辺機器の電源を切るときは、本パソコンの電源を切っ てから周辺機器の電源を切ってください。

## 重要

- ▶ コネクタに周辺機器を取り付ける場合は、コネクタの向きを確認し、まっすぐ接続してく ださい。
- ▶ 複数の周辺機器を取り付ける場合は、1 つずつ取り付けて設定をしてください。

## <span id="page-136-0"></span>2 メモリ

## メモリを増設する

## 警告

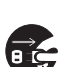

 メモリの取り付け/取り外しを行う場合は、必ずパソコン本体の電源を切り、AC アダプタや 周辺機器を取り外してください。スリープ(Windows Vista)やスタンバイ(Windows XP)、 休止状態では、取り付け/取り外しを行わないでください。 感電の原因となります。また、データが消失したり、パソコン本体やメモリが故障する原因と なることがあります。

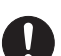

 取り外したカバー、キャップ、ネジ、電池などの部品は、小さなお子様の手の届かないところ に置いてください。 誤って飲み込むと窒息の原因となります。万一、飲み込んだ場合は、すぐに医師に相談してく ださい。

#### 重要

- ▶ 本パソコンのネジを取り外すときは、ネジに合ったプラスのドライバー1番をお使いくだ さい。他のドライバーを使うと、ネジの頭をつぶすおそれがあります。
- 取り付けるメモリは、本パソコンでサポートしているメモリをご使用ください。 FMVNM51J3(512MB)、FMVNM1GJ3(1GB)、FMVNM2GJ3(2GB)がお使いになれます。
- メモリは 4GB まで搭載可能ですが、OS が利用可能な領域は約 3.25GB になります。
- ▶ メモリは次図のように両手でふちを持ってください。金色の線が入っている部分(端子) には、絶対に手を触れないでください。指の油分などが付着すると、接触不良の原因とな ることがあります。

この部分には手を触れないでください

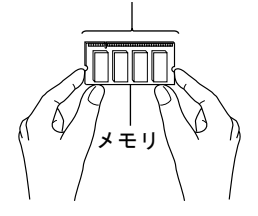

▶ メモリは、静電気に対して非常に弱い部品で構成されており、人体にたまった静電気によ り破壊される場合があります。メモリを取り扱う前に、一度金属質のものに手を触れて、 静電気を放電してください。

#### $P$  POINT

- ▶ 取り外したネジなどをパソコン本体内部に落とさないでください。故障の原因となること があります。
- ▶ 操作に必要な箇所以外には手を触れないでください。故障の原因となることがあります。
- メモリは何度も抜き差ししないでください。故障の原因となることがあります。
- ▶ メモリの表面の端子や IC 部分に触れて押さないでください。 また、 メモリに強い力をかけ ないようにしてください。
- ▶ メモリがうまく取り付けられないときは、無理にメモリを取り付けず、いったんメモリを 抜いてからもう一度メモリを取り付けてください。
- メモリを取り付け、メモリの容量を確認するには、BIOS セットアップの「情報」メニュー の「メモリスロット」の項目を見ます(→ [P.216](#page-215-0))。「512MB DDR2 SDRAM」などと取り 付けたメモリの容量が表示されます。取り付けが正しいにもかかわらず本パソコンが起動 しない場合は、メモリが故障または不良です。「富士通ハードウェア修理相談センター」、 またはご購入元にご連絡ください。
- ▶ H8250 の場合、メインメモリの一部を Intel® Active Management Technology などのために 使用しています。そのため、起動時の自己診断(POST)時や Windows の画面に表示され るメモリの容量は、16MB ~ 34MB 少なく表示されます。
- ▶ E8250 の場合、メインメモリの一部をビデオメモリ、Intel<sup>®</sup> Active Management Technology などのために使用しています。そのため、起動時の自己診断(POST)時や Windows の画 面に表示されるメモリの容量は、24MB ~ 42MB 少なく表示されます。
- ▶ メモリを増やすときは、あらかじめ取り付けられているメモリを取り外して交換する場合 があります。
- 1 内蔵バッテリパックを取り外します。

内蔵バッテリパックの取り外しについては[、「取り扱い」-「内蔵バッテリパックを交](#page-57-0) [換する」\(→](#page-57-0) P.58)の[手順](#page-57-1) 1 ~ [3](#page-57-2) をご覧ください。

 $P$  POINT

 増設用内蔵バッテリユニットをお使いの場合は、増設用内蔵バッテリユニットを取り外し てください。

増設用内蔵バッテリユニットの取り外しについては、「取り扱い」-「ユニ[ットを](#page-60-0)交換す [る」\(](#page-60-0)→ P.61)の[手順](#page-60-1) 4 をご覧ください。

<span id="page-137-0"></span>2 拡張 RAM モジュールスロットカバーを取り外します。

パソコン本体下面(→ [P.25](#page-24-0))のネジ(1ヶ所)を外し、拡張 RAM モジュールスロットカ バーを矢印の方向にスライドさせて取り外します。

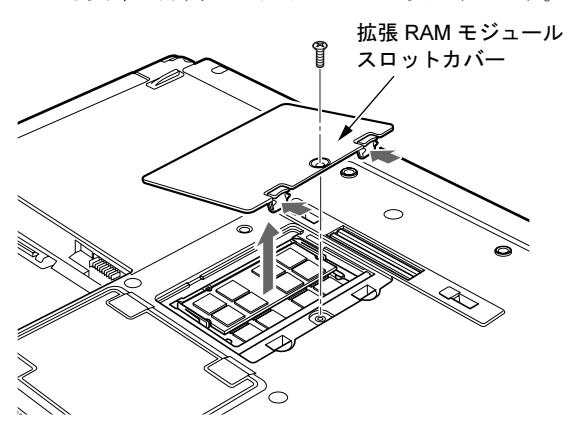

#### $\triangleright$  POINT

- ▶ メモリスロットにメモリを取り付ける場合は、[手順](#page-138-0)4をご覧ください。
- ▶ 取り付けられているメモリを新しいメモリに交換する場合は、[手順](#page-138-1)3をご覧ください。

#### <span id="page-138-1"></span>3 交換したいメモリを取り外します。

メモリを押さえている両側のツメを左右に開き、スロットからメモリを取り外します。

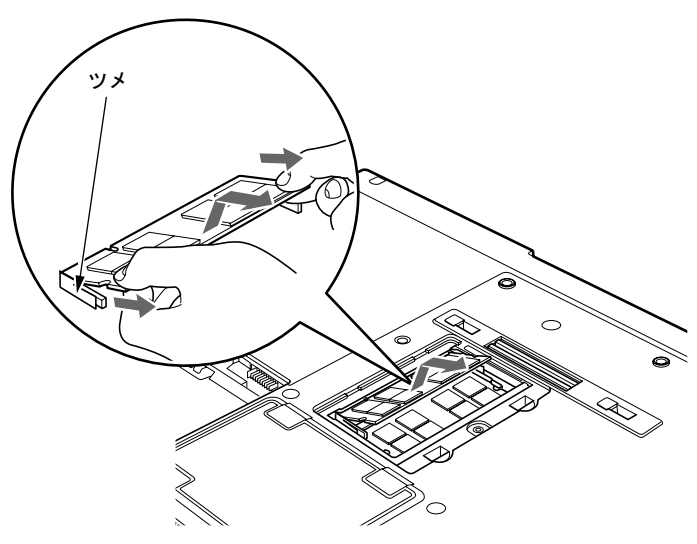

#### <span id="page-138-0"></span>4 メモリを取り付けます。

両手でメモリのふちを持って、メモリの欠けている部分と、コネクタの突起を合わせ、 斜め上からしっかり差し込み、パチンと音がするまで下に倒します。 メモリを押さえている両側のツメが、きちんとはまったことを確認してください。

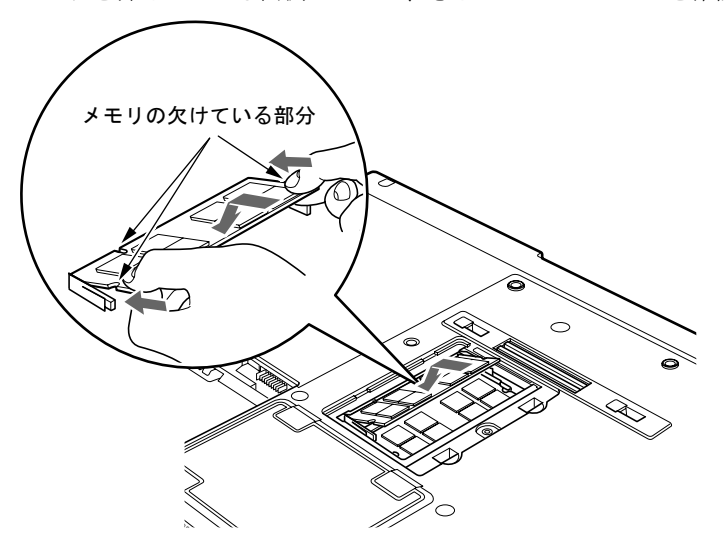

重要

- 標準スロットと増設スロット以外のスロットには、手を触れないでください。故障の原因 となることがあります。
- メモリの取り付けを行う場合は、端子や IC などに触れないようメモリのふちを持ってくだ さい。
- メモリの表面の端子や IC 部分に触れて押さないでください。また、メモリに強い力をかけ ないようにしてください。
- メモリがうまく取り付けられないときは、無理にメモリを取り付けず、いったんメモリを 抜いてから、もう一度メモリを取り付けてください。無理にメモリを取り付けようとする と、メモリやコネクタが破損する原因となります。

#### 5 拡張 RAM モジュールスロットカバーを取り付け、ネジで固定します。

[手順](#page-137-0) 2 で外した拡張 RAM モジュールスロットカバーを取り付けます。拡張 RAM モ ジュールスロットカバーのツメをパソコン本体のツメ穴に合わせ、刻印されている矢印 と逆の方向にスライドさせてください。

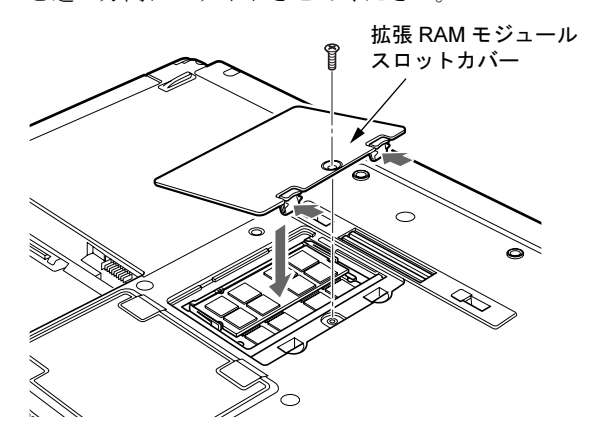

6 内蔵バッテリパックを取り付けます。 内蔵バッテリパックの取り付けについては[、「取り扱い」-「内蔵バッテリパックを交](#page-57-0) [換する」\(→](#page-57-0) P.58)の[手順](#page-58-0) 4 をご覧ください。

## 重要

 メモリが正しく取り付けられていないと、電源を入れたときに「拡張メモリエラー」とい うメッセージや英語のメッセージが表示されたり、画面に何も表示されないことがありま す。その場合は電源ボタンを 4 秒以上押して本パソコンの電源を切り、もう一度メモリを 取り付けてください。

#### $P$  POINT

 増設用内蔵バッテリユニットをお使いになる場合は、増設用内蔵バッテリユニットを取り 付けてください。 増設用内蔵バッテリユニットの取り付けについては、「取り扱い」-「ユニ[ットを](#page-60-0)交換す [る」\(](#page-60-0)→ P.61)の[手順](#page-61-0) 5 をご覧ください。

## <span id="page-140-0"></span>3 ポートリプリケータ

### 重要

- ▶ 本パソコンには、ポートリプリケータは添付されておりません。お使いになる場合は、別 売のポートリプリケータをご購入ください。
- ポートリプリケータをお使いになる場合は、必ずポートリプリケータの DC-IN コネクタに AC アダプタを接続してください。
- ▶ ポートリプリケータの取り付け/取り外しは、電源を切ってから行うようにしてください。
- ▶ バッテリ運用時にはポートリプリケータはお使いになれません。
- ポートリプリケータのDC-IN コネクタにACアダプタを接続すると、パソコン本体はACア ダプタ運用時と同じ状態になり、バッテリを充電することもできます。
- ▶ E8250 の場合、外部ディスプレイコネクタ(デジタル)はお使いになれません。
- ▶ ポートリプリケータ接続時には、パソコン本体背面のコネクタはお使いになれません。 ポートリプリケータ背面の盗難防止用ロック取り付け穴に盗難防止用ケーブルを接続する
- ことで、ポートリプリケータ取り外しレバーを起こせなくなり、パソコン本体をポートリ プリケータに固定することができます。 盗難防止用ケーブルを接続した状態でパソコン本体の取り外しを行う場合は、ポートリプ

リケータ左側面の盗難防止用ロック取り付け穴をお使いください。

## ポートリプリケータを取り付ける

## 注意

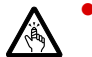

● パソコン本体にポートリプリケータを取り付ける場合は、指をはさまないように注意してくだ さい。

けがの原因となることがあります。

## 重要

▶ ポートリプリケータ接続時には、必ずパソコン本体のコネクタから、すべてのケーブルと 周辺機器を取り外してください。破損するおそれがあります。

#### 1 パソコン本体下面にポートリプリケータを取り付けます。

パソコン本体のポートリプリケータ接続コネクタ(→ [P.25](#page-24-1))とポートリプリケータ接続 コネクタ(1)の互いの位置を合わせて、パソコン本体を水平に下ろします。パソコン 本体上面の奥側を軽く押さえて(2)、ポートリプリケータにしっかりと取り付けます。

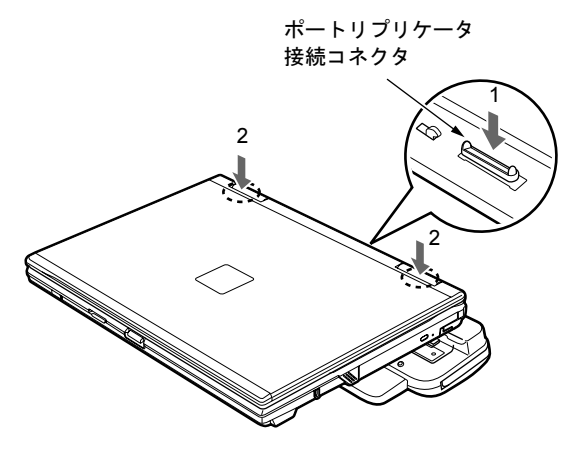

## 重要

- ▶ ポートリプリケータに周辺機器を取り付け/取り外しを行う場合は、必ずパソコン本体の 電源を切り、AC アダプタを取り外してください。
- ▶ ポートリプリケータを取り付ける場合、パソコン本体上面の奥側を軽く押さえてください。 強く押さえると、液晶ディスプレイが割れるおそれがあります。
- ▶ 本パソコンを持ち運ぶ場合は、ポートリプリケータを必ず取り外してください。ポートリ プリケータを接続した状態で本パソコンを持ち運ぶと、パソコン本体およびポートリプリ ケータのコネクタが破損するおそれがあります。

## ポートリプリケータを取り外す

- 1 ポートリプリケータに周辺機器が接続されている場合は、周辺機器の電源を切 ります。
- 2 ポートリプリケータを取り外します。 ポートリプリケータの取り外しレバーを矢印の方向に起こすと、パソコン本体が持ち上 がりポートリプリケータから外れます。

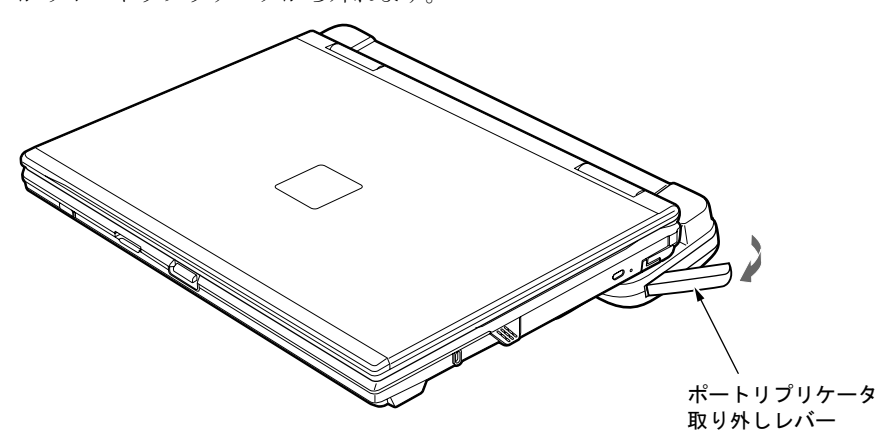

# <span id="page-143-0"></span>4 CD / DVD

## 重要

- ▶ ここでは、CD-ROM、音楽 CD、CD-R/RW ディスクをまとめて CD、DVD-ROM や DVD-Video などをまとめて DVD と呼んでいます。また、CD や DVD をまとめてディスクと呼びます。
- ▶ カスタムメイドで選択したドライブにより、使用できるディスクは異なります。
- 「WinDVD」、「Easy Media Creator」、「DVD-RAM ドライバーソフト」については[、「ソフト](#page-181-0) ウェア」-[「ソフトウェア一覧」\(](#page-181-0)→ P.182)をご覧ください。

## 取り扱い上の注意

#### ■ ディスクご使用時の注意事項

- ディスクは両面ともラベルを貼ったり、ボールペンや鉛筆などで字を書いたりしないでく ださい。
- データ面をさわったり、傷をつけたりしないでください。
- ●曲げたり、重いものを載せたりしないでください。
- 汚れたり、水滴がついたりしたときは、少し湿らせた布で中央から外側にむかって拭いた 後、乾いた布で拭き取ってください。
- コーヒーなどの液体がかからないようにしてください。
- 高温や低温の場所に保管しないでください。
- 湿気やほこりの多い場所に保管しないでください。
- パソコン本体の CD アクセス表示が点灯中は、振動や衝撃を与えないでください。
- CD 自動挿入機能(オートラン)が有効に設定されていると、正しく書き込みができないラ イティングソフトウェアがあります。ソフトウェアの指示に従って CD 自動挿入機能を設 定してください。
- ●ディスクに書き込み中は、パソコン本体の電源を切ったり、再起動したり、CD/DVD 取り 出しボタンを押したりしないでください。また、【Ctrl】+【Alt】+【Delete】キーも押さ ないでください。
- 書き込み中にディスクのデータ面に傷を検出した場合、書き込みを中断することがありま す。
- ディスクへの書き込みを行うときは、自動的にスリープ (Windows Vista) やスタンバイ (Windows XP)、休止状態にならないように、省電力の設定を変更してください。
- ディスクへの書き込みには、多くの電力を使用します。パソコン本体に AC アダプタを取り 付けてお使いください。
- ●ディスクへの書き込み中は、他のソフトウェアを起動しないでください。他のソフトウェ アを起動している場合は、そのソフトウェアを終了させてください。
## ■ DVD-Video ご使用時の注意事項

- 次の DVD-Video がお使いになれます。
	- ・DVD-Video に記録されているリージョンコードに「2」が含まれているか、「ALL」と書 かれているディスク
- ディスクの種類によっては、専用の再生ソフトが添付されている場合があります。ディス クに添付の再生ソフトをインストールした場合、「WinDVD」での再生は保証いたしません。 また、ディスクに添付されている再生ソフトについても、弊社では保証いたしません。
- リージョン(地域)コードについて
	- ・リージョン(地域)コードの変更は 4 回までです。 リージョン(地域)コードを 4 回変更すると、最後に設定したリージョン(地域)コー ドに固定され、その他のリージョン(地域)コードの DVD-Video は再生できなくなりま す。固定されたリージョン(地域)コードを変更する方法はありませんのでご注意くだ さい。
	- ・前回再生した DVD-Video と、リージョン(地域)コードが異なる DVD-Video を再生しよ うとすると、リージョン(地域)コード変更を確認するメッセージ画面が表示されます。 このメッセージ画面で「OK」をクリックすると、リージョン(地域)コードの設定が変 更されます。
	- ・ご購入時のリージョン(地域)コードは「2」です。
- DVD のディスクの種類によっては、著作権保護のため、コピープロテクトがかかっている 場合があります。「WinDVD」では、著作権保護として、デスクランブル機能および相互認 証(Authentication)機能が用意されています。著作権保護のされたデータなどをコピーし、 再生しても、相互認証エラー(Authentication Error)となり、再生できません(This DVD can't be played in this Region. と表示されます)。
- H8250 の場合、外部ディスプレイコネクタ(デジタル)に外部ディスプレイを接続し、著作 権保護された映像を再生する場合は、HDCP (High-bandwidth Digital Content Protection)に 対応したディスプレイをお使いください。

また、DVD の再生には HDCP に対応した「WinDVD」をお使いください。なお、別売また はカスタムメイドで選択した DVD-ROM&CD-R/RW ドライブユニット、スーパーマルチド ライブユニットに添付の「WinDVD」は HDCP に対応しています。

#### ■ DVD ディスク再生時の注意事項

- 再生する DVD-Video によっては、コマ落ちをする場合があります。
- ●「WinDVD」の設定を変更した直後は、DVD-Video の再生が不安定になる場合があります。
- キャプション表示とサブタイトル表示を、同時に表示することはできません。
- MPEG1 のデータによっては再生できないものがあります。
- 市販されているウイルス対策ソフトと「WinDVD」を同時に起動することはできません。自 動検索の機能を持つウイルス対策ソフトに関しては、「WinDVD」を起動する前に、一時的 に起動しないようにしてください。なお、本パソコンに添付のアンチウイルスソフトは問 題ありません。
- DVD-Video の再生中に他のソフトウェアを起動すると、コマ落ち/音飛びする場合があり ます。コマ落ち/音飛びを防ぐために、起動しているソフトウェアはすべて終了してくだ さい。

なお、定期的に自動起動して、ウイルスチェック、ディスクメンテナンス、データベース 更新およびデータ送受信処理などを行うソフトウェアについても、その頻度により音や映 像の再生に影響が出ますので、必要に応じて終了してください。

- DVDディスクおよびビデオCDによっては、再生される映像データが表示エリア全体に表示 されないものがあります。この場合は、表示の一部が黒くなります。
- マウスカーソルのデザインによっては、DVD 再生画面の上に移動したときにマウスカーソ ルが点滅することがあります。このような時は、「マウスのプロパティ」ウィンドウの「ポ インタ」タブで、「デザイン」の設定を「なし」に変更してください。
- ●縦横比が16:9で録画されているDVD-Videoをフルスクリーン表示をさせた場合、ズーム機能 が使用できないことがあります。

## ■ ドライブの注意事項

- 本パソコンは、円形のディスクのみお使いになれます。円形以外の異形ディスクは、お使 いにならないでください。故障の原因となることがあります。異形ディスクをお使いにな り故障した場合は、保証の対象外となります。
- ●「ディスク使用時の注意事項」が守られていないディスク、ゆがんだディスク、割れたディ スク、ヒビの入ったディスクはお使いにならないでください。故障の原因となることがあ ります。これらのディスクをお使いになり故障した場合は、保証の対象外となります。
- DVD 規格では媒体の厚さを 1.14mm ~ 1.5mm と規定しています。 記録面が薄い媒体など、一部でもこの範囲外の厚さになっている媒体をお使いになると故 障する場合があります。

規格外の DVD 媒体をお使いになり故障した場合は保証の対象外となります。

● 市販のクリーニングディスクやレンズクリーナーを使うと、逆にゴミを集めてしまい、CD/ DVD ドライブのレンズが汚れてしまう場合があります。故障の原因になりますので絶対に 使わないでください。

うまく読み取れない場合には、ディスクの指紋、ほこりなどの汚れを拭き取ることで改善 されることがあります。拭き取り方法はディスクの種類により異なります。詳しくは、ディ スクの説明書またはレーベルなどをご覧ください。

● コピーコントロールCDは、現状の音楽CDの規格に準拠していない特殊なディスクのため、 本パソコンでの再生および動作保証はできません。コピーコントロール CD のご使用中に 不具合が生じた場合は、各コピーコントロール CD の発売元にお問い合わせください。 なお、正式な音楽 CD 規格に準拠した CD には、次のようなロゴが表示されています。

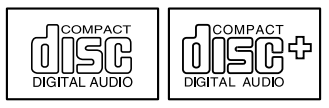

 本パソコンでは、次図のマークがついたCDをお使いになれます。マークのないCDはお使い にならないでください。故障の原因となることがあります。

また、マークの種類によっては、ソフトウェアが必要になる場合があります。

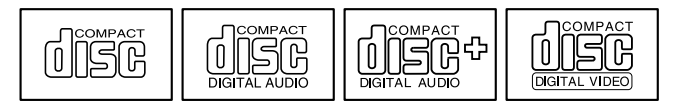

 $P$  POINT

- ▶ DVD-ROM ドライブ、DVD-ROM & CD-R/RW ドライブ、またはスーパーマルチドライブを お使いの場合は、次の点にご注意ください。
	- ・不正コピー防止の仕様に準拠していない DVD ディスクやビデオ CD は、正常に再生で きない場合があります。
	- · 本パソコンでは DVD-Audio など[「使用できるディスク」\(](#page-146-0)→ P.147)に記載されていな いディスクの再生および動作保証はできません。

# <span id="page-146-0"></span>使用できるディスク

本パソコンで使用できるディスクは、カスタムメイドの選択によって異なります。お使いのド ライブの表をご覧ください。

### □CD-ROM ドライブの場合

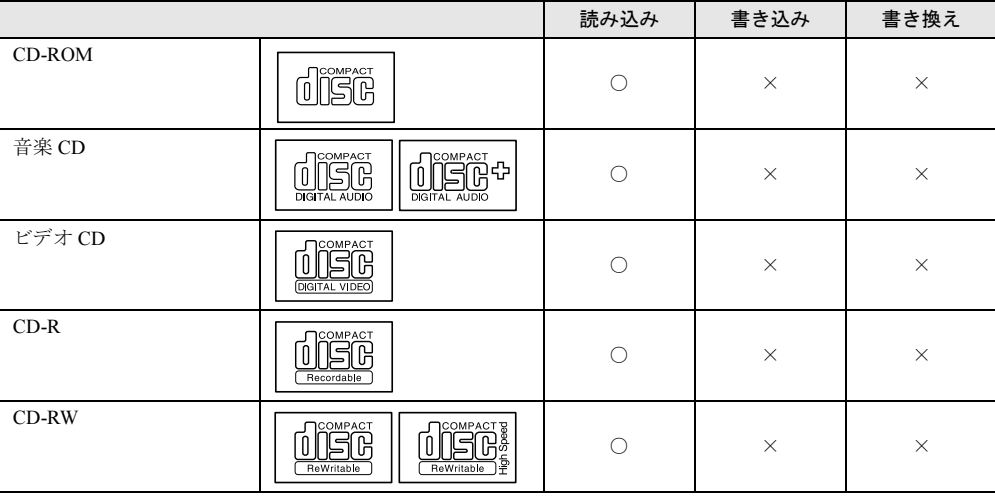

## □DVD-ROM ドライブの場合

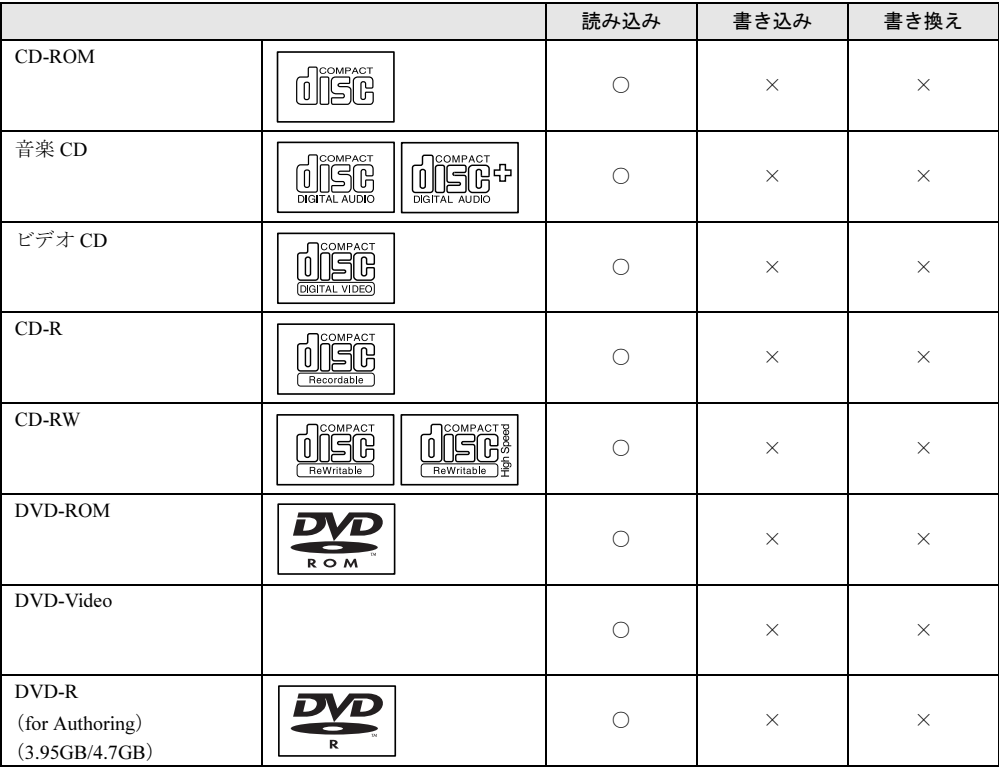

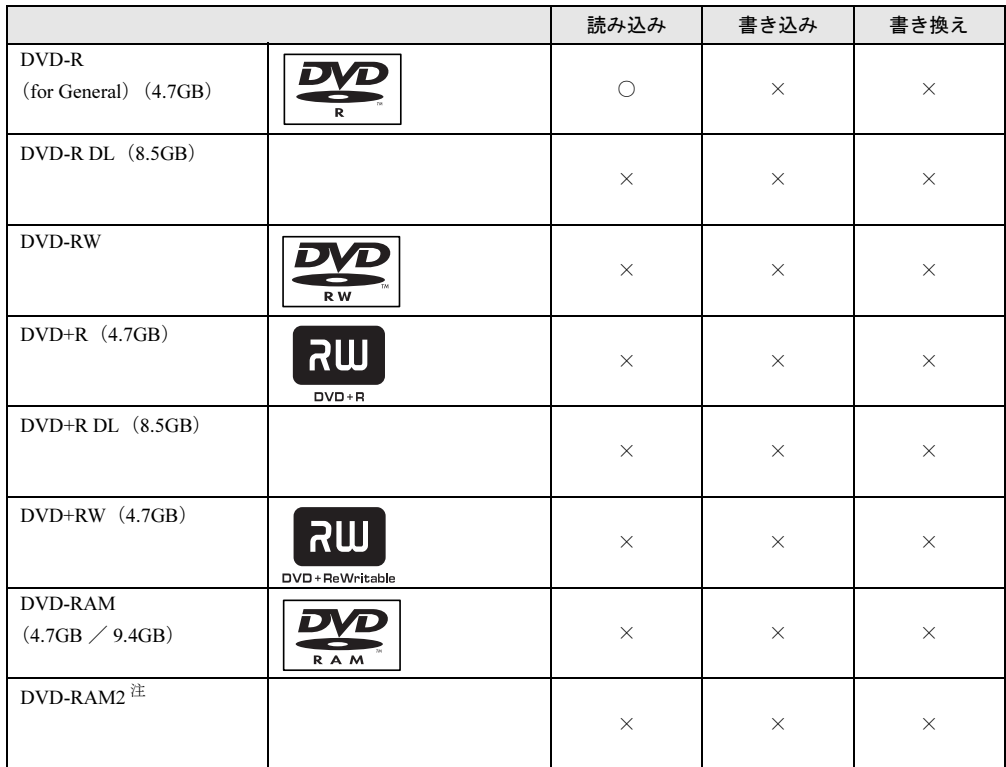

<span id="page-147-0"></span>注:DVD-RAM2 は、5 倍速までの従来規格の DVD-RAM とは異なり、6、8、12 倍速に対応しています。

## □DVD-ROM&CD-R/RW ドライブの場合

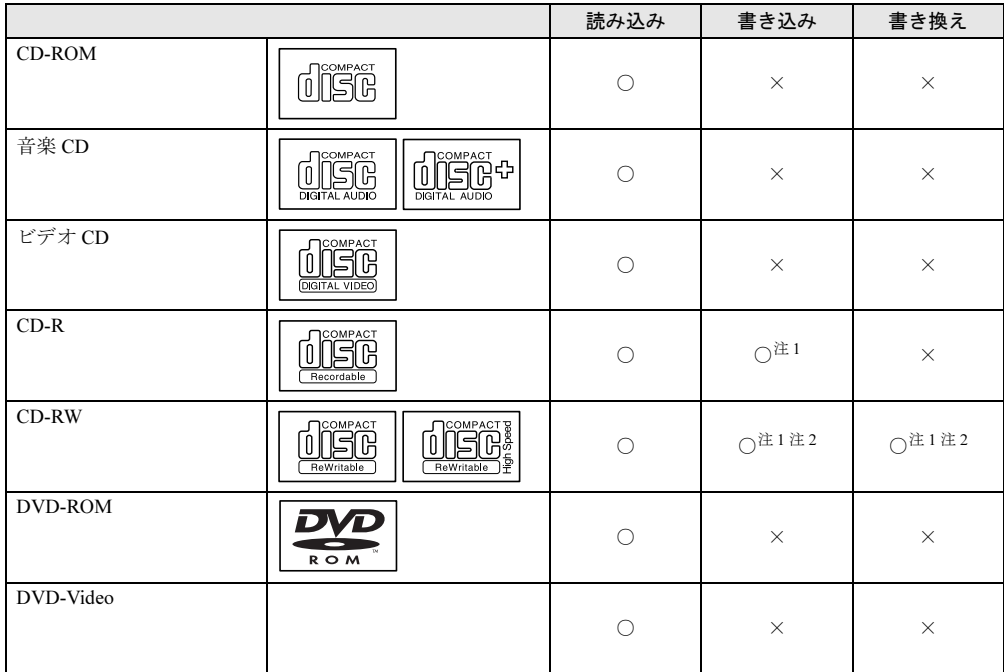

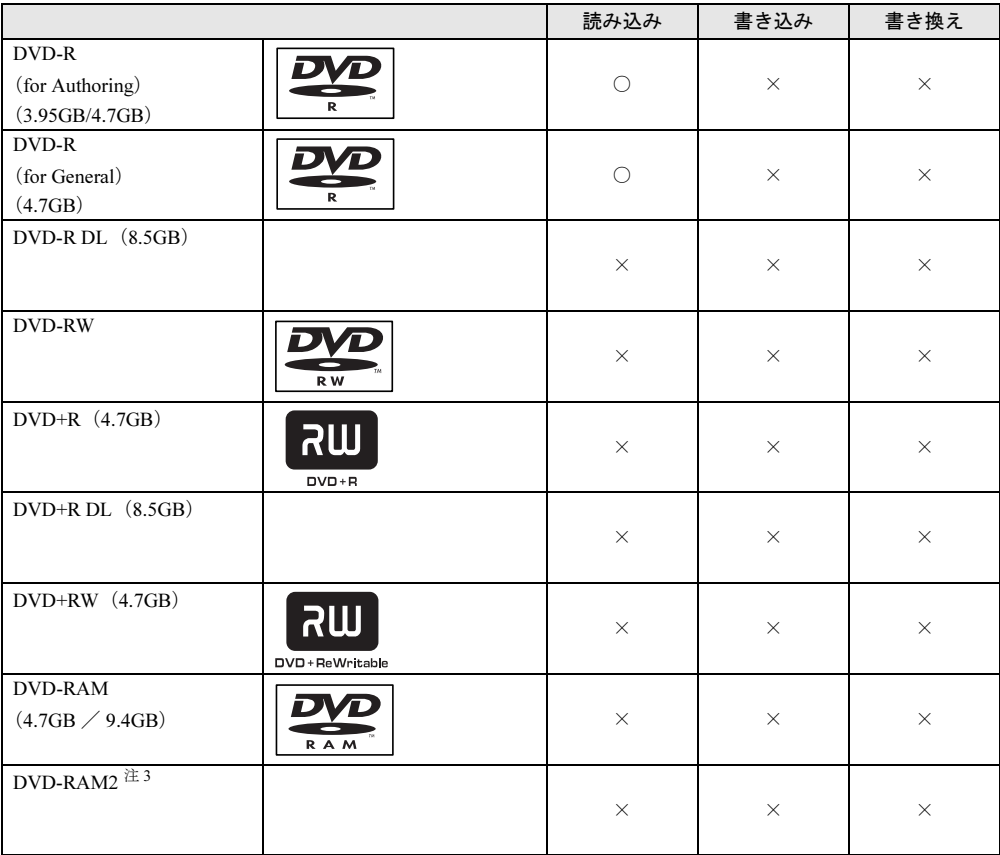

<span id="page-148-0"></span>注 1:CD-R や CD-RW にデータを追記するには、「Easy Media Creator」を使用します。データの追記を行うには、ディ スクを追記可能の状態にしておく必要があります。詳しくは、「Easy Media Creator」のヘルプをご覧ください。

<span id="page-148-2"></span><span id="page-148-1"></span>注 2:CD-RW に書き込んだデータを削除するには、ディスク内のデータをすべて消去する必要があります。 注 3:DVD-RAM2 は、5 倍速までの従来規格の DVD-RAM とは異なり、6、8、12 倍速に対応しています。

## □スーパーマルチドライブの場合

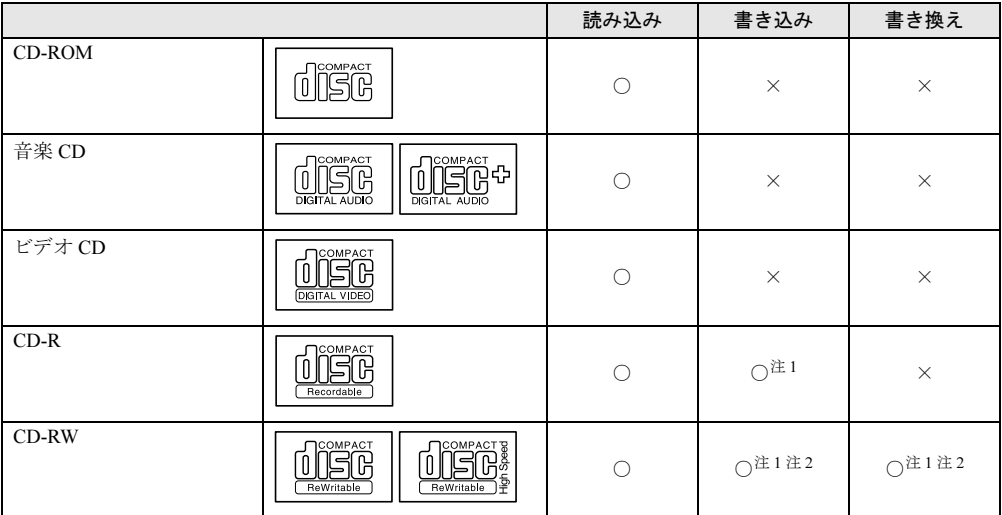

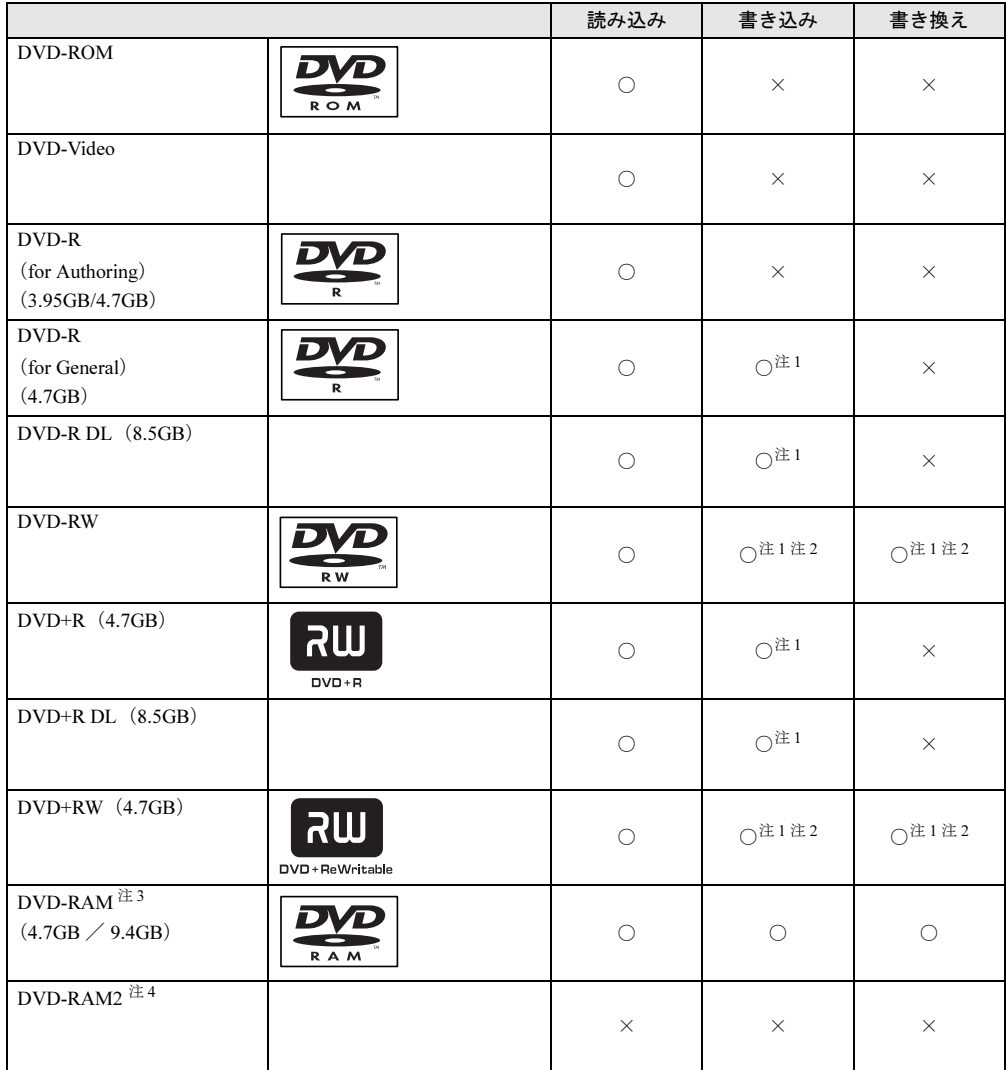

- <span id="page-149-0"></span>注 1:データの追記が可能な CD や DVD にデータを追記するには、「Easy Media Creator」を使用します。データの追記 を行うには、ディスクを追記可能の状態にしておく必要があります。詳しくは、「Easy Media Creator」のヘルプ をご覧ください。
- <span id="page-149-1"></span>注 2:CD-RW、DVD-RW、DVD+RW に書き込んだデータを削除するには、ディスク内のデータをすべて消去する必要 があります。
- <span id="page-149-2"></span>注 3:・DVD-RAMは、カートリッジなしタイプまたはカートリッジからディスクが取り出せるタイプをご購入ください。 カートリッジに入れた状態で使用するタイプ (Type1) は使用できません。また、無理に取り出して使用しない でください。
	- ・2.6GB および 5.2GB のディスクは、使用できません。
- <span id="page-149-3"></span>注 4:DVD-RAM2 は、5 倍速までの従来規格の DVD-RAM とは異なり、6、8、12 倍速に対応しています。

# 推奨ディスク

本パソコンの CD/DVD ドライブで書き込み/書き換えを行う場合は、次のディスクをお使い になることをお勧めします。なお、使用できるディスクは、選択されたドライブによって異な ります。

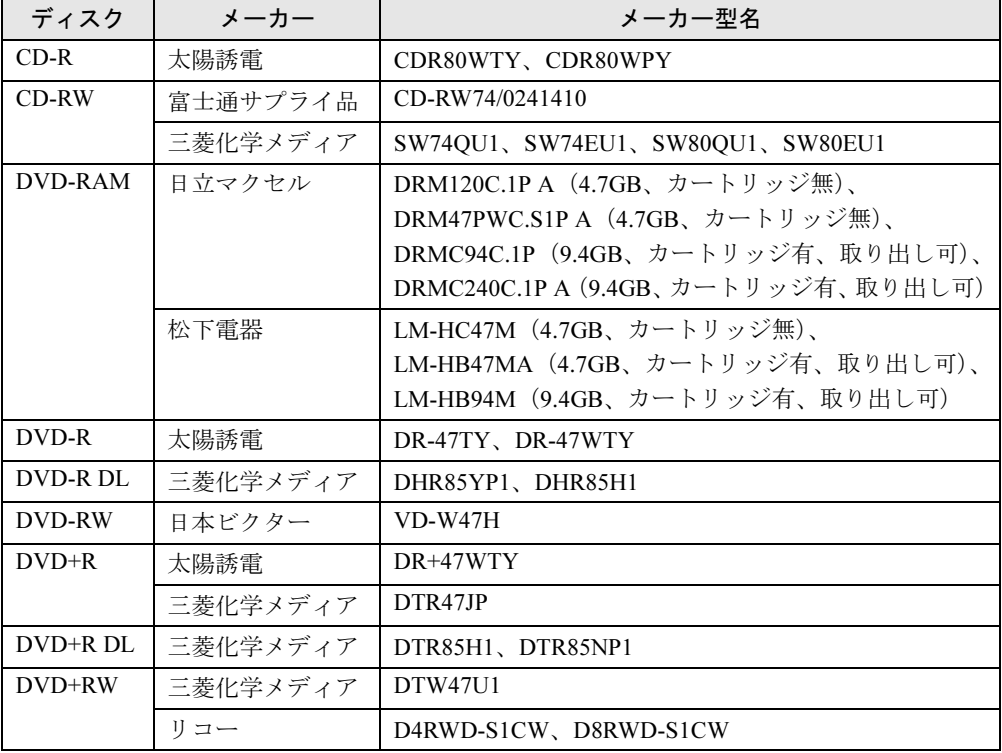

富士通サプライ品は、富士通コワーコ株式会社の取り扱い品です。お問い合わせ先について は、『取扱説明書』をご覧ください。

上記以外の記録型ディスクをお使いの場合は、書き込み/書き換え速度の低下や正常に書き込 み/書き換えができない場合があります。

### $P$  POINT

- ▶ カスタムメイドでDVD-ROM&CD-R/RWドライブまたはスーパーマルチドライブを選択し た場合は、次のことにご注意ください。
	- ・本パソコンで作成した CD-R/RW は、お使いの CD プレーヤーによっては再生できない 場合があります。
	- ・本パソコンで作成した DVD-RAM、DVD-R/RW、DVD-R DL、DVD+R/RW、および DVD+R DL は、お使いの DVD プレーヤーによっては再生できない場合があります。ま た、再生に対応した DVD プレーヤーをお使いの場合でも、ディスクの記録状態によっ ては再生できない場合があります。

# DVD-RAM への書き込み/書き換え(Windows Vista の場合)

本パソコンのスーパーマルチドライブで DVD-RAM に書き込み/書き換えをする場合は、 DVD-RAM ディスクをフォーマット(初期化)する必要があります。 なお、本パソコンでは、2.6/5.2GB の DVD-RAM ディスクは使用できません。

## ■ DVD-RAM ディスクをフォーマットする

DVD-RAM ディスクをフォーマットするときは、お使いになる目的にあわせて、フォーマット 形式を選択してください。 また、9.4GB の両面タイプの DVD-RAM ディスクをフォーマットする場合は、片面ごとに フォーマットしてください。

#### ■ DVD-RAM のフォーマット形式

ここでは、代表的な DVD-RAM ディスクのフォーマット形式を紹介します。

#### □ FAT 形式

ハードディスクやフロッピーディスクにデータを保存するときに使われているフォーマット の 1 つです。

 $\bullet$  FAT32

Windows で選択できる FAT 形式の 1 つです。

#### □ UDF (Universal Disk Format) 形式

DVD の統一標準フォーマットです。  $\bullet$  UDF1.5

DVD-RAM ディスクの標準フォーマットです。

 $\bullet$  UDF2.0

DVD フォーラム策定の「ビデオレコーディングフォーマット規格」準拠のフォーマットで す。

### $P$  POINT

▶ フォーマット形式は、DVD-RAM に書き込み/書き換えするソフトウェアによって異なり ます。お使いのソフトウェアのマニュアルやヘルプなどをご覧になり、フォーマット形式 を選択してください。

# DVD-RAM への書き込み/書き換え(Windows XP の場合)

本パソコンのスーパーマルチドライブで DVD-RAM に書き込み/書き換えをする場合は、ド ライブの設定を変更し、DVD-RAM ディスクをフォーマット(初期化)する必要があります。 なお、本パソコンでは、2.6/5.2GB の DVD-RAM ディスクは使用できません。

#### ■ ドライブの設定を変更する

初めて DVD-RAM ディスクに書き込む場合は、ドライブの設定を変更してください。

- 1 「スタート」ボタン→「マイコンピュータ」の順にクリックします。
- 2 DVD-RAM が割り当てられているドライブを右クリックし、「プロパティ」をク リックします。
- 3 「書き込み」タブで「このドライブで CD 書き込みを有効にする」のチェックを 外します。
- 4 「OK」をクリックします。

#### ■ DVD-RAM ディスクをフォーマットする

DVD-RAM ディスクをフォーマットするときは、お使いになる目的にあわせて、フォーマット 形式を選択してください。UDF 形式でフォーマットする場合は、あらかじめ「DVD-RAM ド ライバーソフト」をインストールしておいてください。インストール方法は[、「ソフトウェア」](#page-181-0) [-「ソフトウェア一](#page-181-0)覧」(→ P.182)をご覧ください。

また、9.4GB の両面タイプの DVD-RAM ディスクをフォーマットする場合は、片面ごとに フォーマットしてください。

#### ■ DVD-RAM のフォーマット形式

ここでは、代表的な DVD-RAM ディスクのフォーマット形式を紹介します。

#### □FAT 形式

ハードディスクやフロッピーディスクにデータを保存するときに使われているフォーマット の 1 つです。

 $\bullet$  FAT32

Windows で選択できる FAT 形式の 1 つです。

#### □ UDF (Universal Disk Format) 形式

DVD の統一標準フォーマットです。UDF 形式でフォーマットした DVD-RAM メディアでは、 エラーチェックツールや最適化(デフラグ)ツールは実行できません。

 $\bullet$  UDF1.5 DVD-RAM ディスクの標準フォーマットです。

- UDF2.0 (DVD-RAM ドライバーソフトのみ選択可能)
	- DVD フォーラム策定の「ビデオレコーディングフォーマット規格」準拠のフォーマットで す。

# ディスクをセットする/取り出す

# 重要

- ▶ ディスクに頻繁にアクセスする場合などは、AC アダプタを取り付けることをお勧めしま す。バッテリのみで運用すると、バッテリの寿命が短くなる場合があります。
- ▶ ディスクをセットする場合は、トレー中央の突起にディスクの穴を合わせ、パチンと音が するまでしっかりとはめ込んでください。きちんとはめ込まないと、ディスクがドライブ 内部で外れて、トレーやドライブ内部、およびディスクを破損する原因となることがあり ます。
- ▶ セットすると自動で始まるディスクを使用しているときにパソコン本体をスリープ (Windows Vista)、スタンバイ(Windows XP)にすると、レジューム時にディスクが二重 に起動してしまい、誤動作の原因となります。二重に起動してしまった場合は、ディスク のソフトウェアをいったんすべて終了し、ディスクをセットし直してください。
- ▶ ディスクはデータの読み出しなどの際、高速で回転するため、使用時に振動や風切音がす ることがあります。これは故障ではありません。

## **POINT**

- ▶ 本パソコンの CD/DVD ドライブは、電子ロックになっているため、パソコン本体が動作状 態になっているときのみ、ディスクのセット/取り出しができます。
- ▶ シールを貼ったディスクなど、重心の偏った媒体を使用すると、ユニットに振動が発生し、 書き込み/書き換え速度の低下や正常に書き込み/書き換えができない場合があります。
- トレーを最後まで押し込めない場合は、カシャッという音がするまでトレーを引き出し、 もう一度押し込んでください。
- パソコン本体の電源が切れた状態では、トレーが閉まらないことがあります。この場合は、 もう一度電源を入れて、トレーを閉めてください。
- ▶ 何らかの原因で、CD/DVD 取り出しボタンを押してもトレーが出ない場合は、次のように 操作してください。
	- ・Windows Vista の場合 「コンピュータ」アイコンをクリックし、「コンピュータ」ウィンドウの CD/DVD ドライ ブを右クリックして「取り出し」をクリックします。
	- ・Windows XP の場合

「マイコンピュータ」アイコンをクリックし、「マイコンピュータ」ウィンドウの CD/ DVD ドライブを右クリックして「取り出し」をクリックします。

それでも出ない場合は、CD/DVD 取り出しボタンの横の穴にクリップの先などを差し込ん で、トレーを引き出してください。

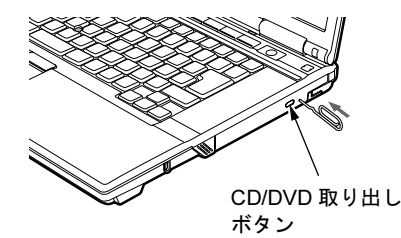

## ■ セットする

1 CD/DVD 取り出しボタンを押します。

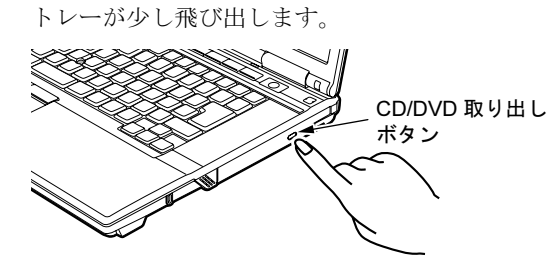

2 トレーを静かに引き出し(1)、ディスクをセットします(2)。 ディスクのレーベル面を上にして、トレー中央の突起にディスクの穴を合わせ、パチン と音がするまでしっかりとはめ込んでください。きちんとはめ込まないと、再生できな かったり、ディスクが取り出せなくなったりすることがあります。

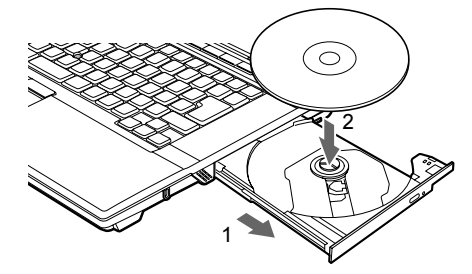

3 トレーを静かに押し込みます。

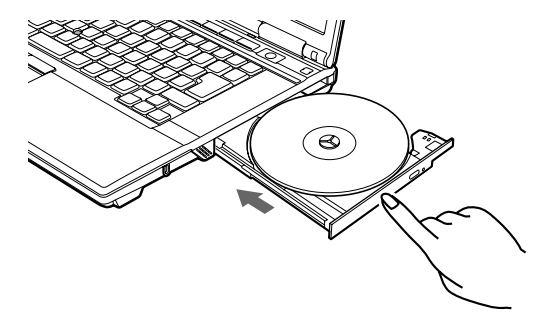

## $P$  POINT

▶ ディスクをセットしてから使用可能になるまで、しばらく時間がかかります。また、マル チセッションディスクの場合、通常のディスクと比べ、セットしてから使用可能になるま で、多少時間がかかることがあります。

## ■ 取り出す

# 1 ディスクを使用しているソフトウェアを終了し、CD/DVD 取り出しボタンを押 します。

トレーが少し飛び出します。

#### 2 トレーを手で支えながらディスクを取り出します。

トレー中央の突起を押さえながら、ディスクがパソコン本体にぶつからないように、 ディスクのふちを持ち上げてください。

3 トレーを静かに押し込みます。

# 5 フロッピーディスク

# 重要

- ▶ カスタムメイドの選択により、FDD ユニット(USB)が添付されています。
- ▶ FDD ユニット (USB) は、AC アダプタや外部ディスプレイなど磁界を発生する機器とは離 して使用してください。

## 取り扱い上の注意

## ■ ディスク使用時の注意事項

- コーヒーなどの液体がかからないようにしてください。
- シャッタを開いて中のディスクにさわらないでください。
- ●曲げたり、重いものを載せたりしないでください。
- 磁石などの磁気を帯びたものを近づけないでください。
- 固い床などに落とさないでください。
- 高温や低温の場所に保管しないでください。
- 湿気やほこりの多い場所に保管しないでください。
- ラベルを何枚も重ねて貼らないでください (ドライブにつまる原因になります)。
- 結露させたり、濡らしたりしないようにしてください。

#### ■ FDD ユニット(USB)使用時の注意事項

- FDD ユニット (USB) にセットしたフロッピーディスクから起動する場合は、BIOS セット アップの次の項目の設定を確認してください(→ [P.220](#page-219-0))。
	- ・「詳細」-「USB 設定」-「レガシー USB サポート」:使用する
- FDD ユニット (USB) にセットしたフロッピーディスクから起動した場合は、3 モード機能 はご使用いただけません。
- お使いの状況によって、ドライブ名の割り当てが異なることがあります。
	- ・本パソコン起動中に接続されているユニット
	- ・本パソコン起動中のユニットの取り付け/取り外し

# FDD ユニット (USB) の取り付け/取り外し

### ■ 取り付け

1 本パソコンの USB コネクタに FDD ユニット(USB)を接続します。 コネクタの形を互いに合わせ、まっすぐに差し込んでください。

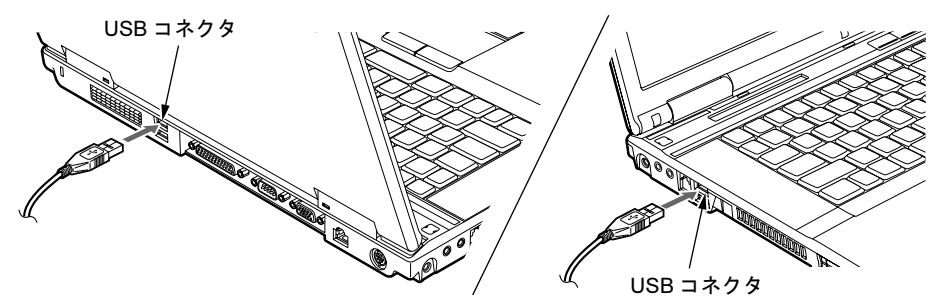

#### $P$  POINT

- ▶ パソコン本体の電源が入った状態で取り付け/取り外しができます。
- ▶ ポートリプリケータ接続時には、パソコン本体背面の USB コネクタはお使いになれませ ん。お使いになる場合は、パソコン本体左側面、またはポートリプリケータの USB コネ クタに接続してください。

■ 取り外し

- 1 通知領域の「ハードウェアの安全な取り外し」アイコンをクリックします。
- 2 「Y-E Data USB Floppy ー ドライブ (A) を安全に取り外します」をクリックし ます。

#### $P$  POINT

- ▶ FDD ユニット(USB)をA ドライブとして説明しています。ドライブ名が異なる場合は、お 使いの環境に合わせて読み替えてください。
- 3 「Y-E Data USB Floppy は安全に取り外すことができます。」というメッセージ が表示されたことを確認します。
- 4 FDD ユニット (USB) を取り外します。

# フロッピーディスクをセットする/取り出す

#### ■ セットする

矢印のある面を上向きにして、フロッピーディスク取り出しボタンが飛び出すまで差し込みま す。

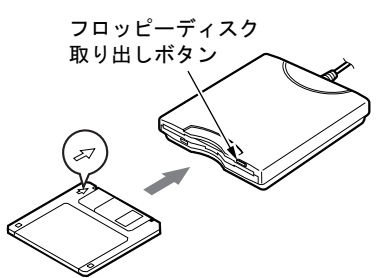

#### ■ 取り出す

アクセスランプが消えていることを確認して、フロッピーディスク取り出しボタンを押しま す。

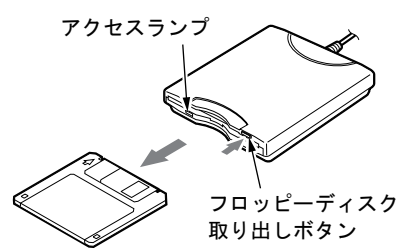

## $P$  POINT

- ▶ DOS/V フォーマット済みのフロッピーディスクを使用してください。その他のフロッピー ディスクを使用すると、動作が保証されません。 使用できるフロッピーディスクについては、「仕様一覧/技術情報」ー「本[体仕様](#page-295-0)」(→ [P.296](#page-295-0))をご覧ください。
- ▶ FDD ユニットのアクセスランプが点灯中にフロッピーディスクを取り出すと、ディスク内 のデータが壊れるおそれがあります。
- ▶ フロッピーディスクに保存してある情報を消去したくないときや、追加で書き込みをした くないときは、フロッピーディスクの書き込み禁止タブをスライドさせ、穴があいた状態 (書き込み禁止の状態)にします。再び情報の書き込みをしたいときは、書き込み禁止タブ をスライドさせ、穴が閉じた状態にします。

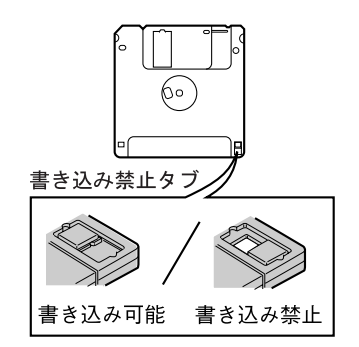

# 6 プリンタ

# 重要

- ▶ プリンタの接続には、プリンタケーブルが必要です。プリンタケーブルは、プリンタに添 付されていないことがあります。
- また、プリンタケーブルが添付されているものでも、コネクタの形状により接続できない ことがあります。そのような場合は、接続できるプリンタケーブルを別途ご購入ください。
- ▶ プリンタの接続方法は、プリンタによって異なります。詳しくは、お使いのプリンタのマ ニュアルをご覧ください。

接続

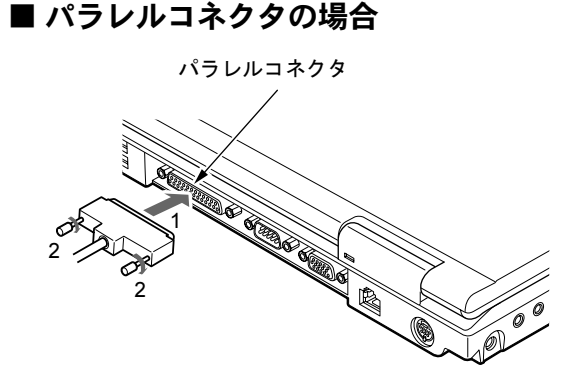

 $P$  POINT

 ポートリプリケータ接続時には、ポートリプリケータのパラレルコネクタに接続すること もできます。

## ■ USB コネクタの場合

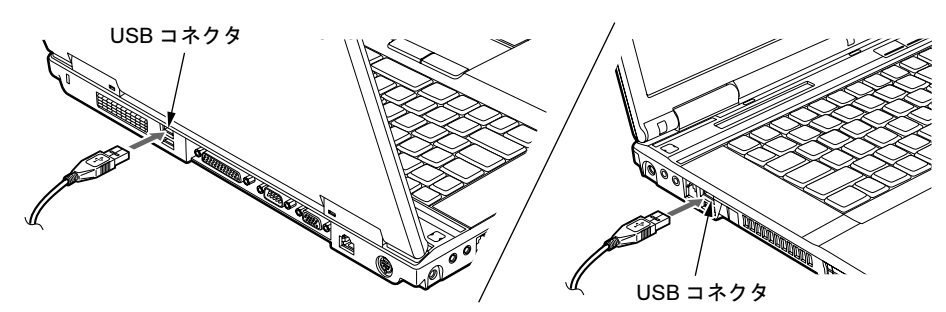

#### $P$  POINT

▶ ポートリプリケータ接続時には、パソコン本体背面の USB コネクタはお使いになれませ ん。お使いになる場合は、パソコン本体左側面、またはポートリプリケータの USB コネ クタに接続してください。

# 第 *4* 章

# セキュリティ

本パソコンで使用できるセキュリティ機能につ いて紹介します。他人による不正使用や情報の 漏えいなどを防ぐために、日ごろからセキュリ ティ対策を心がけてください。

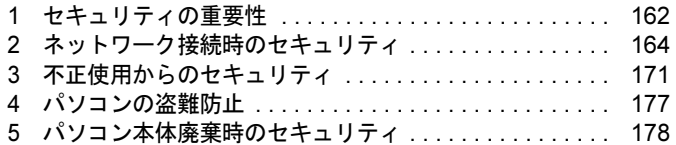

# <span id="page-161-0"></span>1 セキュリティの重要性

パソコンの使用増加に伴って、コンピュータウイルスによるシステム破壊、情報の漏えい、不 正使用、盗難などの危険も増えてきています。これらの危険から大切な情報を守るために、本 パソコンではさまざまなセキュリティ機能が用意されています。

ここでは、どんな危険があるか、またトラブルに備えてやっておくことについて、説明してい ます。

# 重要

- ▶ 弊社ではセキュリティ機能を使用されたこと、または使用できなかったことによって生じ るいかなる損害に関しても、一切の責任を負いかねます。 セキュリティ対策は、本パソコンを使用している方が責任をもって行うようにしてくださ い。
- ▶ セキュリティは一度行えば安心できるものではありません。パソコンを使用している方が 日ごろから関心をもって、最善のセキュリティ環境にしておくことが必要です。

## ■ コンピュータウイルス

パソコンにトラブルを引き起こすことを目的として作られたプログラムです。インターネット や電子メールなどを通じてパソコンに感染することにより、パソコンのシステムやデータの破 壊、情報の漏えいといった被害を与えます。

### ■ 情報の漏えい

ネットワークなどを通してパソコンに不正に侵入され、重要なデータを流出されたり破壊され たりすることがあります。また、特殊なソフトウェアを使用することにより、廃棄したパソコ ンから不正に情報が抜き出されることもあります。

## $P$  POINT

▶ 記録メディアを廃棄する場合も、セキュリティに気を付けてください。CD、DVD などは ディスクの読み取り部に傷をつけたり、USB メモリなどはデータを完全に消去したりする ことをお勧めします。

#### ■ 不正使用

使用する権限のないパソコンを使用することです。パスワードを設定するなどの対策で防ぐこ ともできますが、容易に想像できるパスワードを使用したりすると、不正に使用される危険性 が高くなります。

#### ■ 盗難

不正にパソコンが持ち出され、保存しているデータが不正に使用されることがあります。

# ■ トラブルに備えて

パソコンのセキュリティには、これで完全というものはありません。日ごろからデータのバッ クアップをとったり、ソフトウェアを最新のものにアップデートしたりするなどの対策をして おけば、被害を少なくすることができます。

詳しくは、「トラブルシ[ューティング」-「トラブルに](#page-261-0)備えて」(→ P.262)、および[「セキュリ](#page-165-0) ティ」-「Windows [やソフトウェアのアップデート」\(→](#page-165-0) P.166)をご覧ください。

 $\overline{4}$ 

# <span id="page-163-0"></span>2 ネットワーク接続時のセキュリティ

インターネットや電子メールなどの普及に伴い、コンピュータウイルスへの感染やパソコン内 の情報が漏えいする危険性が高まっています。

ここでは、ネットワークに接続しているパソコンを守るためのセキュリティ機能について紹介 します。

# コンピュータウイルス対策

## 重要

▶ コンピュータウイルスに感染したことにより本パソコンの修理が必要になった場合、保証 期間内であっても有償修理になることがあります。ウイルスの感染を防ぐために、「[Norton](#page-163-1) [AntiVirus](#page-163-1)」(→ P.164)を使用したり、「[Windows Update](#page-165-1)」(→ P.166)を実行したり対策を 取ってください。

コンピュータウイルスは、インターネットや電子メールなどを通じてパソコンに感染し、デー タを破壊したりパソコンを起動できなくしたりします。また、ウイルスに感染したパソコンを 使用することにより、メールソフトに登録されているアドレスや保持しているデータに記録さ れているアドレス宛てに勝手にウイルスが配信され、ウイルスを広めてしまうこともありま す。

本パソコンには、ウイルスを発見するためのソフトウェアとして「Norton AntiVirus」が添付さ れています。「Norton AntiVirus」は、ウイルス定義ファイルを使用して、ウイルスの侵入と感 染をチェックすることができます。

#### <span id="page-163-1"></span>■ Norton AntiVirus

「Norton AntiVirus」[は「ソフトウェア」-「ソフトウェア一](#page-181-0)覧」(→ P.182)をご覧になり、必 要に応じてインストールしてください。また、「Norton AntiVirus」を使用する場合は、ウイル ス定義ファイルの更新をお勧めします。

更新方法については、「ウイルス定義[ファイルを更](#page-164-0)新する(LiveUpdate)」(→ P.165)をご覧く ださい。

使用方法や設定については、ヘルプをご覧ください。

#### □注意事項

- 「Norton AntiVirus」を起動していると、ソフトウェアが正常にインストールされなかったり、 ご使用のソフトウェアによっては不具合が発生したりすることがあります。この場合は次 のいずれかの方法で「Norton AntiVirus」を一時的に使用不可にしてください。ただしイン ストールが終了した後は、使用可に戻すのを忘れないでください。
	- 1.「スタート」ボタン→「すべてのプログラム」→「Norton AntiVirus」→「Norton AntiVirus」 の順にクリックします。
	- 2.「Norton AntiVirus」タブの「設定」をクリックします。
	- 3.「基本セキュリティ」の「Auto-Protect」をクリックします。
- 4.「オフにする」をクリックします。 Windows Vista で、「ユーザーアカウント制御」ウィンドウが表示された場合は、「続行」 をクリックします。 「続行」が表示されず「管理者アカウント」が表示されている場合は、そのアカウント のパスワードを入力してから「OK」をクリックします。
- 5. 期間を選択し、「OK」をクリックします。
- 6. ウィンドウの右上にある「閉じる」をクリックして、ウィンドウを閉じます。
- 「Norton AntiVirus」でコンピュータウイルス検査を実行しているときは、ハードディスクに あるプログラムを実行したり、検査中のフロッピーディスクを取り出したりしないでくだ さい。
- 「Norton AntiVirus」は、コンピュータウイルスの情報を記載したデータファイルと、検査プ ログラム(スキャンエンジン)を使用しています。定期的に更新してください。 スキャンエンジンを更新する場合は、最新版の「Norton AntiVirus」をご購入ください。
- 電子メールに添付されたファイルや入手したフロッピーディスクなどは、コンピュータウイ ルスに感染していないかをチェックしてからお使いください。また、パソコンのハードディ スクは定期的にウイルスチェックを実行してください。
- Windows Vista の場合「Norton AntiVirus」をインストールすると、次のようになりますが、 「Norton AntiVirus」に同等の機能が含まれているため問題ありません。
	- ・通知領域からセキュリティセンターの表示がなくなり、「Norton Protection Center」が表示 されます。
	- ・Windows ファイヤウォールが無効になります。
	- ・Windows Defender が無効になります。

#### <span id="page-164-0"></span>□ウイルス定義ファイルを更新する(LiveUpdate)

#### $P$  POINT

- ▶ 「LiveUpdate」はシステム管理者の指示に従って実行してください。
- ▶ 「LiveUpdate」を実行するには、インターネットに接続できる環境が必要になります。ネッ トワーク管理者に確認し、あらかじめ必要な設定をしてから実行してください。
- 「Norton AntiVirus」の自動 LiveUpdate を「オン」に設定しておくと、インターネットに接 続したときに最新のウイルス定義ファイルに自動更新することができます。

#### 手動で更新する

- 1.「スタート」ボタン→「すべてのプログラム」→「Norton AntiVirus」→「LiveUpdate」 の順にクリックします。
- 2.「次へ」ボタンをクリックします。 更新ファイルがあるかどうか検索されます。 更新ファイルがない場合は、「完了」をクリックしてウィンドウを閉じます。
- 3.「次へ」ボタンをクリックします。 更新ファイルのダウンロードとインストールが始まります。
- 4.「完了」をクリックします。

#### **POINT**

- ▶ 更新を有効にするために再起動が必要な場合は、Windows を再起動してください。
- 自動で更新する

自動でウイルス定義ファイルを更新するには、「Norton AntiVirus」の自動 LiveUpdate を「オ ン」に設定する必要があります。

- 1.「スタート」ボタン→「すべてのプログラム」→「Norton AntiVirus」→「Norton AntiVirus」 をクリックします。 「Norton」ウィンドウが表示されます。
- 2.「Norton AntiVirus」タブで「設定」をクリックします。
- 3.「基本セキュリティ」の「自動 LiveUpdate」をクリックします。
- 4.「オンにする」をクリックします。 Windows Vista で、「ユーザーアカウント制御」ウィンドウが表示された場合は、「続行」 をクリックします。 「続行」が表示されず「管理者アカウント」が表示されている場合は、そのアカウント のパスワードを入力してから「OK」をクリックします。
- 5. ウィンドウの右上にある「閉じる」をクリックして、ウィンドウを閉じます。

#### □コンピュータウイルスの被害届け

コンピュータウイルスを発見した場合は、被害届けを提出してください。

コンピュータウイルスの届け出制度は、「コンピュータウイルス対策基準」(平成 12 年 12 月 28 日付通商産業省告示第 952 号)の規定に基づいています。コンピュータウイルスを発見し た場合、コンピュータウイルス被害の拡大と再発を防ぐために必要な情報を、独立行政法人情 報処理推進機構(IPA)セキュリティセンターに届け出ることとされています([http://](http://www.ipa.go.jp/security/) [www.ipa.go.jp/security/](http://www.ipa.go.jp/security/))。

# <span id="page-165-0"></span>Windows やソフトウェアのアップデート

お使いの Windows やソフトウェアに脆弱性(セキュリティホール)と呼ばれる弱点が発見さ れることがあります。これらの脆弱性が悪用されると、コンピュータウイルスなどの悪意ある プログラムが作られる可能性があります。脆弱性をそのまま放置しておくと、お使いのパソコ ンに悪意あるプログラムが侵入する危険性があります。

その対策として、システムやソフトウェアを提供している各社が修正プログラムを無料で配布 しています。新しい修正プログラムが発表されたときには、内容を確認の上、お使いのパソコ ンに適用してください。

Windows では、「Windows Update」で Windows を最新の状態に更新できます。最新の状態にす ることにより、ウイルスが侵入したり、不正アクセスされたりするセキュリティホールをなく すための対策もされます。

#### <span id="page-165-1"></span>■ Windows Update

#### □Windows Vista の場合

#### $P$  POINT

- ▶ 「Windows Update」を実行するためには、インターネットに接続できる環境が必要になり ます。ネットワーク管理者に確認し、あらかじめ必要な設定をしてから、実行してください。
- ▶ インターネットに接続しただけで感染するウイルスなどもあります。ご購入時の設定は 「Windows ファイアウォール」が有効になっています。「Windows ファイアウォール」は、 有効にして使用することをお勧めします。
- ▶ 「Windows Update」はシステム管理者の指示に従って実行してください。
- ▶ 「Windows Update」は、マイクロソフト社が提供するサポート機能です。「Windows Update」 で提供されるプログラムについては、弊社がその内容や動作、および実施後のパソコンの 動作を保証するものではありませんのでご了承ください。
- 「Windows Update」のバージョンがアップされている場合は、「Windows Update」のホー ムページの案内に従って、実行してください。
- 1 「スタート」ボタン→「すべてのプログラム」→「Windows Update」の順にク リックします。

「Windows Update」の画面が表示されます。

## $\mathcal P$  POINT

- 「Windows Update」ウィンドウの「他の製品の更新プログラムを取得します」をクリック すると、「Microsoft Update」を利用できるようになります。「Microsoft Update」を利用す ると、Windows や Office 製品などのマイクロソフト社が提供するソフトウェアの更新プロ グラムを一度に入手することができます。詳しくは「Microsoft Update」のホームページ をご覧ください。
- 2 「更新プログラムの確認」をクリックします。

パソコンの状態を診断し、更新情報を取得します。

この後は、表示される画面に従って操作してください。

#### □Windows XP の場合

## $P$  POINT

- 「Windows Update」を実行するためには、インターネットに接続できる環境が必要になり ます。ネットワーク管理者に確認し、あらかじめ必要な設定をしてから、実行してください。
- インターネットに接続しただけで感染するウイルスなどもあります。ご購入時の設定は 「Windows ファイアウォール」が有効になっています。「Windows ファイアウォール」は、 有効にして使用することをお勧めします。
- 「Windows Update」はシステム管理者の指示に従って実行してください。システム管理者 は、次の点にご注意ください。
	- ・「優先度の高い更新プログラム」については、適用されることをお勧めします。
	- ・ハードウェア用の更新プログラムは適用しないでください。ただし、お客さまが追加さ れたデバイスについてはお客様の判断で適用してください。
	- ・自動更新機能を使うと、「Windows Update」を自動的に行うように設定をすることがで きます。設定方法については、Windows のヘルプをご覧ください。ご購入時の設定で は、インターネットに接続しているときに、「優先度の高い更新プログラム」を自動更 新するように設定されています。必要に応じて設定を変更してください。
- 「Windows Update」は、マイクロソフト社が提供するサポート機能です。「Windows Update」 で提供されるプログラムについては、弊社がその内容や動作、および実施後のパソコンの 動作を保証するものではありませんのでご了承ください。
- 「Windows Update」のバージョンがアップされている場合は、「Windows Update」のホー ムページの案内に従って、実行してください。
- 1 「スタート」ボタン→「すべてのプログラム」→「Windows Update」の順にク リックします。

「Windows Update」の画面が表示されます。

## $P$  POINT

- ▶ WindowsやOffice製品などのマイクロソフト社が提供するソフトウェアの更新プログラム を 1 度に入手できる「Microsoft Update」を利用することもできます。「Microsoft Update」 を利用するには、マイクロソフト社のホームページから専用のソフトウェアをインストー ルする必要があります。詳しくは、「Windows Update」のホームページにあるリンクをク リックし、「Microsoft Update」のホームページをご覧ください。
- 2 「カスタム」をクリックします。

パソコンの状態を診断し、更新情報を取得します。 更新情報のリストが表示されます。

3 内容を確認し、更新したくない項目がある場合はその項目のチェックを外しま す。

通常は、「優先度の高い更新プログラム」についてはすべての項目を更新することをお 勧めします。

4 「更新プログラムの確認とインストール」をクリックします。

#### $P$  POINT

- ▶ インターネットへ情報を送信するにあたっての注意が表示されたら、「はい」をクリックし ます。
- 5 「更新プログラムのインストール」をクリックします。

この後は、表示される画面に従って操作してください。

# セキュリティセンター

「セキュリティセンター」を使うと、Windows のセキュリティの状態を監視したり、関連する 機能や設定画面を呼び出したりすることができます。

## ■ Windows Vista の場合

## $P$  POINT

- 「Norton AntiVirus」をインストールすると、次のようになりますが、「Norton AntiVirus」に 同等の機能が含まれているため問題ありません。
	- ・通知領域からセキュリティセンターの表示がなくなり、「Norton Protection Center」が 表示されます。
	- ・Windows ファイヤウォールが無効になります。
	- ・Windows Defender が無効になります。

#### □セキュリティの状態を監視して危険を知らせる

セキュリティセンターは、セキュリティ対策上で重要な次の 4 つのポイントをいつもチェック しています。

- パソコンがファイアウォールで守られている
- ●「Windows Update」が自動的に適用されるように設定されている

● ウイルスやスパイウェアなど悪意のあるソフトウェア対策のソフトが最新の状態で実行さ れている

● インターネットセキュリティやユーザーアカウント制御が推奨レベルに設定されている 例えば、ウイルス対策ソフトを導入していなかったり、ウイルス定義ファイルが古いままで最 新のコンピュータウイルスに対応できない状態だったりした場合など何か問題があるときに、 画面右下の通知領域にあるアイコンの色が変わり、注意を喚起するメッセージを表示してお知 らせします。常に最新のセキュリティ対策を取るように心がけてください。

#### □セキュリティの設定/確認を手軽に行う

セキュリティセンターでは、次の設定を行うことができます。

- ●「Windows Update」の自動更新 インターネット利用中に「Windows Update」の更新プログラムがあるかどうかを定期的に 確認し、お使いのパソコンに自動的にインストールします。
- Windows ファイアウォール ネットワーク経由で悪意のある第三者や不正なプログラムが侵入するのを防ぎます。
- ●「Windows Defender」の更新 定義ファイルを更新して、スパイウェアなど悪意のあるソフトウェアから本パソコンを保 護します。
- インターネットオプション 「Internet Explorer」のセキュリティ設定を変更できます。ホームページ閲覧中に突然表示さ れる広告(ポップアップウィンドウ)を遮断することもできます。

### ■ Windows XP の場合

#### □セキュリティの状態を監視して危険を知らせる

セキュリティセンターは、セキュリティ対策上で重要な次の 3 つのポイントをいつもチェック しています。

- パソコンがファイアウォールで守られている
- 「Windows Update」の「優先度の高い更新プログラム」が自動的に適用されるように設定さ れている
- 最新のウイルス対策ソフトを実行している

例えば、ウイルス対策ソフトを導入していなかったり、ウイルス定義ファイルが古いままで最 新のコンピュータウイルスに対応できない状態だったりした場合など何か問題があるときに、 画面右下の通知領域にあるアイコンの色が変わり、注意を喚起するメッセージを表示してお知 らせします。常に最新のセキュリティ対策を取るように心がけてください。

#### □セキュリティの設定/確認を手軽に行う

セキュリティセンターでは、次の設定を行うことができます。

● インターネットオプション

「Internet Explorer」のセキュリティ設定を変更できます。ホームページ閲覧中に突然表示さ れる広告(ポップアップウィンドウ)を遮断することもできます。

- 「Windows Update」の自動更新 インターネット利用中に「Windows Update」の「優先度の高い更新プログラム」があるか どうかを定期的に確認し、お使いのパソコンに自動的にインストールします。
- Windows ファイアウォール ネットワーク経由で悪意のある第三者や不正なプログラムが侵入するのを防ぎます。

4

# ファイアウォール

パソコンを外部のネットワークに接続している場合、外部のネットワークから不正にアクセス して情報を改ざんされることがあります。そのため、外部のネットワークと内部のネットワー クの間にファイアウォールと呼ばれる壁を作って、外部からのアクセスをコントロールするこ とができます。

Windows VistaやWindows XP SP2では、「Windowsファイアウォール」が標準で搭載されています。 「Windowsファイアウォール」については、Windowsのヘルプをご覧ください。

# 通信データの暗号化

ネットワーク経由でデータをやりとりしている場合、ネットワーク上で情報の漏えいを招くこ とがあります。重要なデータは、あらかじめ暗号化するなどして保護することが大切です。 Windows Vista や Windows XP Professional には、データを暗号化するための機能が標準で搭載 されています。暗号化機能の 1 つとして、「IPSec(Internet Protocol Security)」があります。 TCP/IP プロトコルで通信をしている場合に「IPSec」を有効にすると、ソフトウェアに依存せ ずにデータを暗号化させてネットワークを経由させることができます。 詳しくは、Windows のヘルプをご覧ください。

## 無線 LAN 使用時の通信データの暗号化

#### 無線 LAN 搭載機種

無線LANを使ってネットワークに接続すると、無線が届く範囲内にある他の無線LAN搭載機 器から通信内容を他人に読み取られてしまう危険性があるので、データを暗号化することが必 要です。

本パソコンには、無線LANのデータを暗号化するための機能が搭載されています。

詳しくは、『IEEE 802.11a/g準拠 内蔵無線LANをお使いになる方へ』、『IEEE 802.11a/g準拠 内蔵 無線LANをお使いになる方へ (インテル® Centrino® Proプロセッサー・テクノロジー対応)』を ご覧ください。

なお、無線LANアクセスポイント経由でネットワークに接続している場合は、無線LANアク セスポイントのマニュアルもご覧ください。

# <span id="page-170-0"></span>3 不正使用からのセキュリティ

パソコンを使用する権限のない人が不正にパソコンを使用して、データを破壊したり漏えいし たりする危険からパソコンを守ることが必要になってきています。

ここでは、本パソコンで設定できるパスワードや機能などについて説明します。なお、複数の パスワードや機能を組み合わせることによって、パソコンの安全性も高まります。

# 重要

- ▶ パソコンの修理が必要な場合は、必ずパスワードなどを解除してください。セキュリティ がかかった状態では、保証期間にかかわらず修理は有償となります。
- ▶ パスワードを何かに書き留めるときは、第三者に知られないように安全な場所に保管して ください。 また、数字だけでなく英数字や記号を入れたり、定期的に変更したりするなど、第三者に

推測されないように工夫をしてください。

## Windows のパスワード

Windows の起動時やレジューム時、スクリーンセーバーからの復帰時のパスワードを設定でき ます。複数のユーザーで 1 台のパソコンを使用する場合、使用するユーザーによってパスワー ドを変更できます。

パスワードの設定方法については、Windows のヘルプをご覧ください。

## 管理者権限とユーザーアカウント

Windowsでは、管理者権限を持ったユーザーアカウントを作成できます。管理者は、他のユーザー アカウントのセットアップや管理などを行うことができます。パソコンを使用するユーザーアカ ウントと管理者権限を持ったアカウントを分ければ、ファイルのアクセス権を管理したり、不正 なプログラムのインストールや起動を制限できるため、パソコンの安全性も高まります。 詳しくは、Windowsのヘルプをご覧ください。

#### ■ Windows Vista の「ユーザーアカウント制御(UAC)」について

「ユーザーアカウント制御(UAC)」とは、許可なくパソコンの設定が変更されるのを防ぐ Windows のセキュリティ機能です。

「ユーザーアカウント制御」が有効になっていると、パソコンの動作に影響する操作や、他の ユーザーに影響する設定変更などが実行される前に、許可やパスワードを求めるメッセージを 表示します。この機能により、悪意のあるソフトウェアやスパイウェアなどがインストールさ れたり、複数のユーザーアカウントが設定されているときに管理者の許可なくパソコンが変更 されたりするのを防止して、パソコンを守ります。

ご購入時は、「ユーザーアカウント制御」が有効になっています。

 $\overline{\mathcal{A}}$ 

## $P$  POINT

- パソコンの操作をしているときに「ユーザーアカウント制御 (UAC)」のメッセージを表示 させないようにするには、次の手順で設定を変更してください。 「ユーザーアカウント制御」を無効にすると、セキュリティのレベルが低下する危険性があ りますので、「ユーザーアカウント制御」は有効にしておくことをお勧めします。
	- 1. 「スタート」ボタン →「コントロールパネル」の順にクリックします。 「コントロールパネル」ウィンドウが表示されます。
	- 2. 「ユーザーアカウント」または「ユーザーアカウントと家族のための安全設定」をク リックします。
	- 3. 「ユーザーアカウント」をクリックします。
	- 4. 「ユーザーアカウント制御の有効化または無効化」をクリックします。 「ユーザーアカウント制御」ウィンドウが表示されます。
	- 5. 「続行」をクリックします。 「続行」が表示されず「管理者アカウント」が表示されている場合は、そのアカウン トのパスワードを入力してから「OK」をクリックします。 「ユーザーアカウント制御の有効化または無効化」ウィンドウが表示されます。
	- 6. 「ユーザーアカウント制御(UAC)を使ってコンピュータの保護に役立たせる」の チェックを外します。
	- 7. 「OK」をクリックし、すべてのウィンドウを閉じます。

# アクセス権と暗号化

Windowsでは、ファイルシステムとしてNTFSを使用しています。NTFSでは、フォルダやファ イルにアクセス権を設定できます。また、Windows Vista BusinessやWindows XP Professionalを お使いの場合は、フォルダやファイル を暗号化することができます。

- フォルダやファイルへのアクセス権の設定 ユーザーまたはグループごとに権限を設定できるため、権限のないユーザーからのアクセ スに対してファイルを保護することができます。
- フォルダやファイルの暗号化(Windows Vista Business、Windows XP Professional の場合) 暗号化しておけば、不慮の事故や盗難などでハードディスクを紛失しても、データの内容 を簡単には読み出しにくくなります。

詳しくは、Windows のヘルプをご覧ください。

## BIOS のパスワード

パソコンの起動時やレジューム時のパスワードを設定できます。BIOSのパスワードには、管 理者用のパスワードとユーザー用のパスワードがあります。ユーザー用パスワードで作業を行 う場合、パソコンの設定が変更できなくなるなどの制限がつきます。

また、パソコンのハードディスク自体にパスワードを設定できます。ハードディスクにパス ワードを設定しておくと、パスワードを知っている人以外はハードディスクに入っている情報 が読み出せなくなります。

また、指紋センサー搭載機種の場合、指紋センサー部に指をスライドさせることでBIOSパス ワードの入力を行うこともできます。

詳しくは、「BIOS」- 「BIOS[のパスワード機能を使う」\(→](#page-225-0)P.226) をご覧ください。

### $P$  POINT

▶ 指紋センサーでの BIOS パスワードの認証機能は、C8250(インテル® Celeron® M 搭載の場 合)、C6250 の指紋センサー搭載機種ではお使いになれません。

# セキュリティチップ

#### セキュリティチップ搭載機種

セキュリティチップはパソコンの状態を確認すると共に、ユーザーごとの鍵を生成し保護管理 する機能を持ちます。この機能を使うことで、より強固なファイル暗号化やユーザー認証を行 うことができます。

詳しくは『SMARTACCESSファーストステップガイド(認証デバイスをお使いになる方へ)』 をご覧ください。

## セキュリティボタン

セキュリティボタン搭載機種

## 重要

▶ 添付の「セキュリティボタン」をインストールすることにより、パスワードを設定できます。 詳しくは、「ソフトウェア」-「ソフトウェアー覧」(→ P.182) をご覧ください。

パソコン本体の起動時やレジューム時のパスワードを設定できます。パスワードは、4 つのボ タンの組み合わせと、ボタンを押す回数で設定します。

パソコンを使用する場合は、状態表示 LCD のセキュリティ表示が点灯したときにパスワード を入力します。

詳しくは、『セキュリティボタン取扱説明書』をご覧ください。

# スマートカードリーダ/ライタ

対象機種 スマートカードスロット搭載機種、スマートカードホルダー添付機種

### 重要

- スマートカードホルダー添付機種をお使いの場合、PCカードスロットにスマートカードホ ルダーをセットすることにより使用できます。 詳しくは[、「取り](#page-34-0)扱い」(→ P.35)をご覧ください。
- ▶ スマートカードホルダー添付機種では、パソコン本体の電源を入れる前に、スマートカー ドホルダーをパソコン本体にセットしてください。また、パソコンの使用中は、スマート カードホルダーを絶対に取り出さないでください。

パソコンやWindowsの起動時、ソフトウェアのログオン時にスマートカード認証によるセキュ リティを設定できます。スマートカードにはIDやパスワードなどのセキュリティ情報を格納し  $\boldsymbol{4}$ 

ます。1枚のスマートカードに管理者用とユーザー用のパスワードを、1つずつ設定できます。 パソコンを使用する場合は、パソコン本体にスマートカードをセットし、PIN(個人認証番号) を入力します。スマートカードをセットしないとセキュリティが解除できないため、従来のパ スワード認証によりも安全に使用できます。

詳しくは、『SMARTACCESSファーストステップガイド(認証デバイスをお使いになる方へ)』 をご覧ください。

指紋センサー

対象機種 指紋センサー搭載機種

#### 重要

- ▶ 指紋センサーをひっかいたり、先のとがったもので押したり、濡らしたりしないでくださ い。指紋センサーに傷がつき、故障の原因となることがあります。
- ▶ パソコン本体の使用中、指紋センサー表面が温かくなることがありますが、故障ではあり ません。
- ▶ 指紋センサーが汚れた場合は、除電用金具に触れてから、乾いた柔らかい布でセンサー表 面の汚れを軽く拭き取ってください。

指紋センサー部で指をスライドすることで個人を認証します。パスワードを覚える必要がな く、個々の指紋を記憶できるので、簡単に安全に使用できます。

● FMV バリューシリーズ以外の指紋センサー搭載機種

パソコンや Windows の起動時、ソフトウェアのログオン時に指紋認証によるセキュリティ を設定できます。従来のパスワード認証に代わり、指紋による個人認証を行います。ただ し、C8250 (インテル® Celeron® M 搭載の場合)では、指紋センサーでの BIOS パスワード の認証機能はお使いになれません。

詳しくは、『SMARTACCESS ファーストステップガイド(認証デバイスをお使いになる方 へ)』をご覧ください。

● FMV バリューシリーズの指紋センサー搭載機種 Windows のログオンやパスワードの必要なホームページへのログオン時に指紋認証による セキュリティを設定できます。従来のパスワード認証だけでなく、指紋による個人認証が 行えます。

詳しくは、『指紋センサーをお使いになる方へ』をご覧ください。

# FeliCa 対応リーダ/ライタ

#### 対象機種 FeliCa 対応リーダ/ライタ搭載機種

Windowsの起動時、ソフトウェアのログオン時に非接触ICカード技術方式FeliCaに対応したIC カードによるセキュリティを設定できます。ICカードにはIDやパスワードなどのセキュリティ 情報を格納します。 パソコンを使用する場合は、このICカードを、FeliCa対応リーダ/ライタにタッチまたはセッ

トすることで、パソコン本体にセキュリティ情報を認識させます。ICカードをセットしないと セキュリティが解除できないため、従来のパスワード認証よりも安全に使用できます。 詳しくは、『SMARTACCESSファーストステップガイド(認証デバイスをお使いになる方へ)』 をご覧ください。

## **Portshutter**

対象機種 Windows Vista Business モデル、Windows XP モデル

## 重要

- ▶ 無効に設定したポートは、機器を接続してもお使いになれません。
- スマートカードスロット搭載機種、またはスマートカードホルダー添付機種で、PC カード を無効にした場合、スマートカードはお使いになれません。

USBポートやCD/DVDドライブなどの接続ポートの使用を制限できます。「Portshutter」を使う ことにより、パソコンからの情報漏洩やパソコンへの不正なプログラムの導入を防止すること ができます。

USBポートを無効にする場合、USB機器ごとに有効・無効の設定が可能です。 詳しくは、添付の「ドライバーズディスク」内のマニュアルをご覧ください。

# 暗号化機能付 HDD

暗号化機能付 HDD 搭載機種

「暗号化機能付 HDD」は、OS やプログラムを含むハードディスク上の全データについて、書 き込み時には自動的に暗号化し、読み出し時には自動的に復号化します。そのため、暗号化を 意識せずにセキュリティを確保できます。

BIOS セットアップでハードディスクパスワードを設定することにより、ハードディスクへの アクセスはパスワードで管理され、認証された使用者のみが復号化されたデータを入手できま す。

また、本パソコンからハードディスクを抜き取り、他のパソコンに接続してデータを読み取ろ うとした場合にも、パスワードの入力が必要になるため、不正な使用を防ぐことができます。

重要

▶ ハードディスクパスワードを設定していない場合はハードディスクへの不正なアクセスを 防ぐことができません。必ずハードディスクパスワードを設定してください。ハードディ スクパスワードの設定方法「BIOS」-「BIOS のパスワ[ード機能を使う」\(](#page-225-0)→ P.226) をご 覧ください。

# <span id="page-176-0"></span>4 パソコンの盗難防止

パソコンの盗難という危険性があります。パソコンを鍵のかかる場所に設置または 保管するなどの対策をとることもできますが、パソコン自体にも盗難防止用の機能 が備えられています。

## パソコン本体の施錠方法

本パソコン、ポートリプリケータ、またはドッキングステーションの盗難防止用ロック取り付 け穴に盗難防止用ケーブルを取り付けることで、パソコン本体の盗難の危険性が減少します。 盗難防止用ロック取り付け穴の場所については、「各部名称[」-「各部の](#page-15-0)名称と働き」(→ P.16) をご覧ください。

# <span id="page-177-0"></span>5 パソコン本体廃棄時のセキュリティ

## パソコンの廃棄・譲渡時のハードディスク上のデータ消去に関す るご注意

最近、パソコンは、オフィスや家庭などで、いろいろな用途に使われるようになってきていま す。これらのパソコンに入っているハードディスクという記憶装置には、お客様の重要なデー タが記録されています。したがって、パソコンを譲渡あるいは廃棄するときには、これらの重 要なデータ内容を消去するということが必要となります。

ところが、このハードディスク内に書き込まれたデータを消去するというのは、それほど簡単 ではありません。「データを消去する」という場合、一般に

- ・データを「ゴミ箱」に捨てる
- ・「削除」操作を行う
- ・「ゴミ箱を空にする」を使って消す
- ソフトウェアで初期化(フォーマット)する
- ・ハードディスクをご購入時の状態に戻す

などの作業をすると思いますが、これらのことをしても、ハードディスク内に記録されたデー タのファイル管理情報が変更されるだけで、実際にはデータが見えなくなっているだけという 状態です。

つまり、一見消去されたように見えますが、Windows などの OS からデータを呼び出す処理が できなくなっただけで、本来のデータは残っているのです。したがって、データ回復のための 特殊なソフトウェアを利用すれば、これらのデータを読み取ることが可能な場合があります。 このため、悪意のある人により、ハードディスク内の重要なデータが読みとられ、予期しない 用途に利用されるおそれがあります。

パソコンの廃棄・譲渡などを行う際に、ハードディスク上の重要なデータが流出するというト ラブルを回避するためには、ハードディスクに記録された全データを、お客様の責任において 消去することが非常に重要となります。消去するためには、専用ソフトウェアやサービス(有 料)を利用することをお勧めします。また、廃棄する場合は、ハードディスク上のデータを金 槌や強磁気により物理的・磁気的に破壊することをお勧めします。

なお、ハードディスク上のソフトウェア(Windows、ソフトウェアなど)を削除することなく パソコンを譲渡すると、ソフトウェアライセンス使用許諾契約に抵触する場合があるため、充 分な確認を行う必要があります。

本パソコンには、パソコンの廃棄・譲渡時のデータ流出というトラブルを回避する安全策の一 つとして、専用ソフトウェア「ハードディスクデータ消去」が添付されています。「ハードディ スクデータ消去」は、Windows などの OS によるファイル削除や初期化と違い、ハードディス クの全領域について、元あったデータに固定パターンを上書きするため、データが復元されに くくなります。

ただし、「ハードディスクデータ消去」で消去した場合でも、特殊な設備や特殊なソフトウェ アの使用によりデータを復元される可能性はゼロではありませんので、あらかじめご了承くだ さい。

「ハードディスクデータ消去」の使い方については[、「ソフトウェア」-「ソフトウェア一](#page-181-0)覧」 (→ [P.182](#page-181-0))をご覧ください。

# ハードディスクのデータ消去サービス

ります。

弊社では、法人・企業のお客様向けに、専門スタッフがお客様のもとへお伺いし、短時間で データを消去する、「データ消去サービス」をご用意しております。 消去方法は、専用ソフトウェアによる「ソフト消去」と、消磁装置による「ハード消去」があ

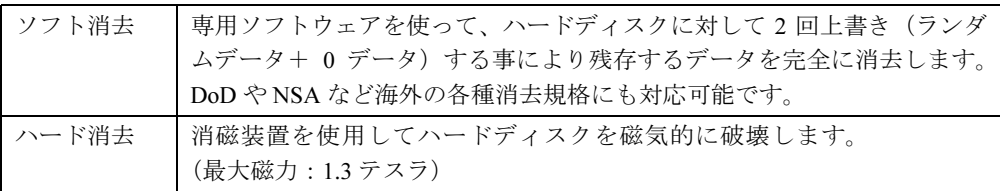

消去証明として富士通が消去証明書を発行し、消去済ナンバリングシールを対象ディスクに貼 付して、納品物とします。

詳しくは、「データ消去サービス」([http://segroup.fujitsu.com/fs/services/h\\_elimination/](http://segroup.fujitsu.com/fs/services/h_elimination/))をご覧く ださい。

お問い合わせ/お申し込み先メールアドレス:fbprj@support.fujitsu.com

Memo
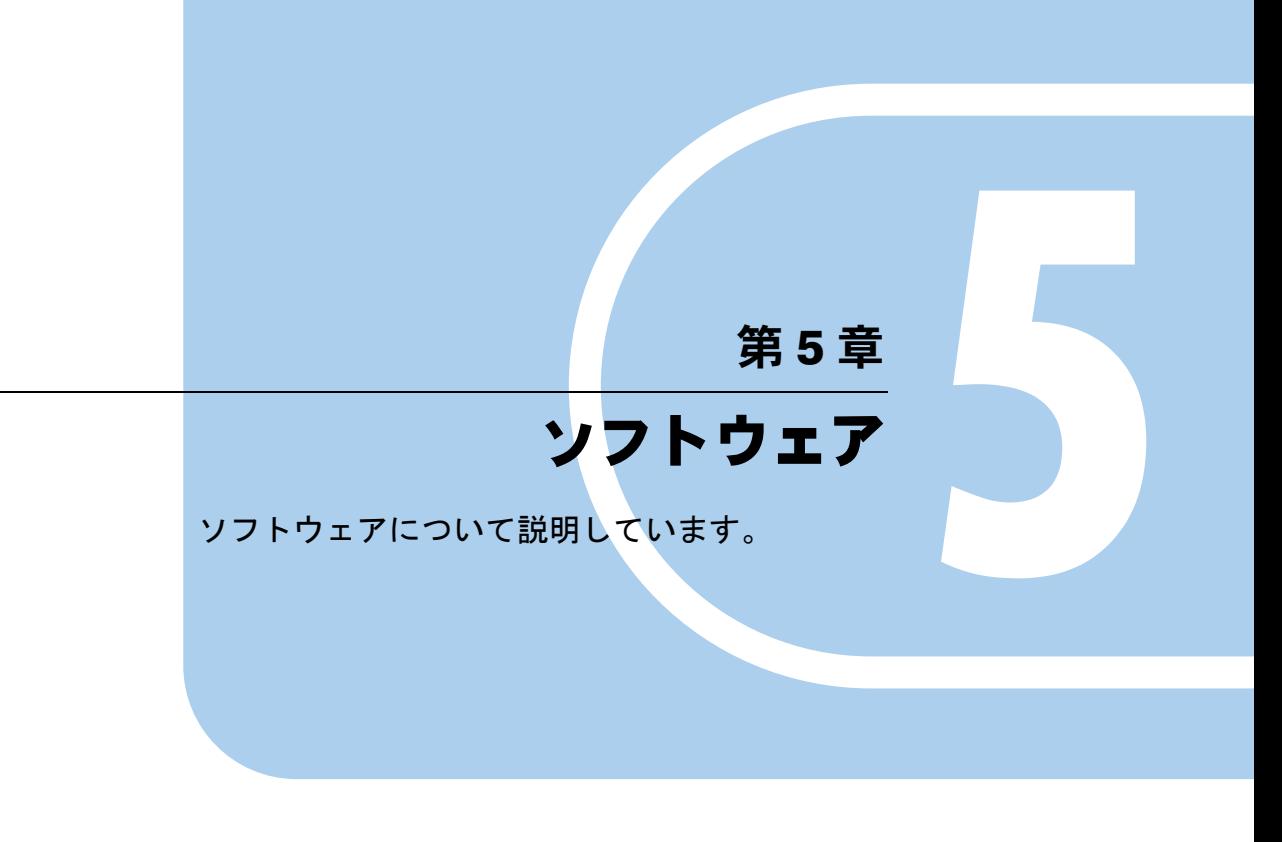

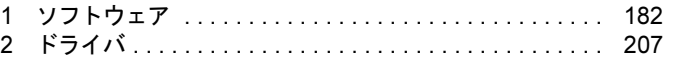

# <span id="page-181-0"></span>1 ソフトウェア

# ソフトウェア一覧

本パソコンで使用できるソフトウェアをサポートしている OS と、ご購入された時にソフト ウェアが提供されている状態の一覧表です。

該当ソフトウェアをサポートする OS は「○」、サポートしない場合は「-」で示しています。 ご購入時の提供形態については、プレインストールで添付がされている場合を「◎」、添付の みされている場合を「△」で示しています。

# $P$  POINT

- ▶ 一部のソフトウェアの使用方法については、ヘルプまたは「Readme.txt」などの説明ファ イルをご覧ください。
- ▶ 選択したカスタムメイドによっては、この他にソフトウェアが添付されることもあります。
- ▶ 添付されているソフトウェアは「ドライバーズディスク」、「リカバリディスク」などに格 納されています。各ソフトウェアの紹介を参照してインストールしてください。
- ▶ カスタムメイドのソフトウェアおよび一部の添付ソフトウェアについては、機能別のマ ニュアルをご覧ください。
- ▶ プレインストールソフトは、必要に応じてアンインストールしてください。

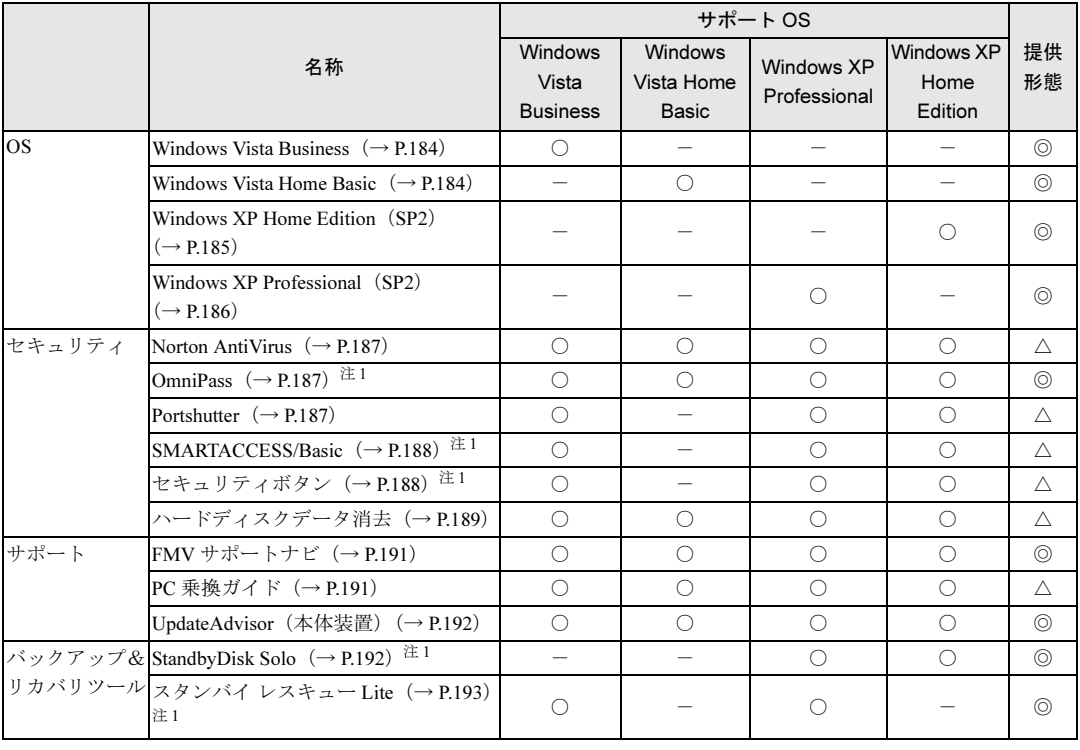

製品ガイド

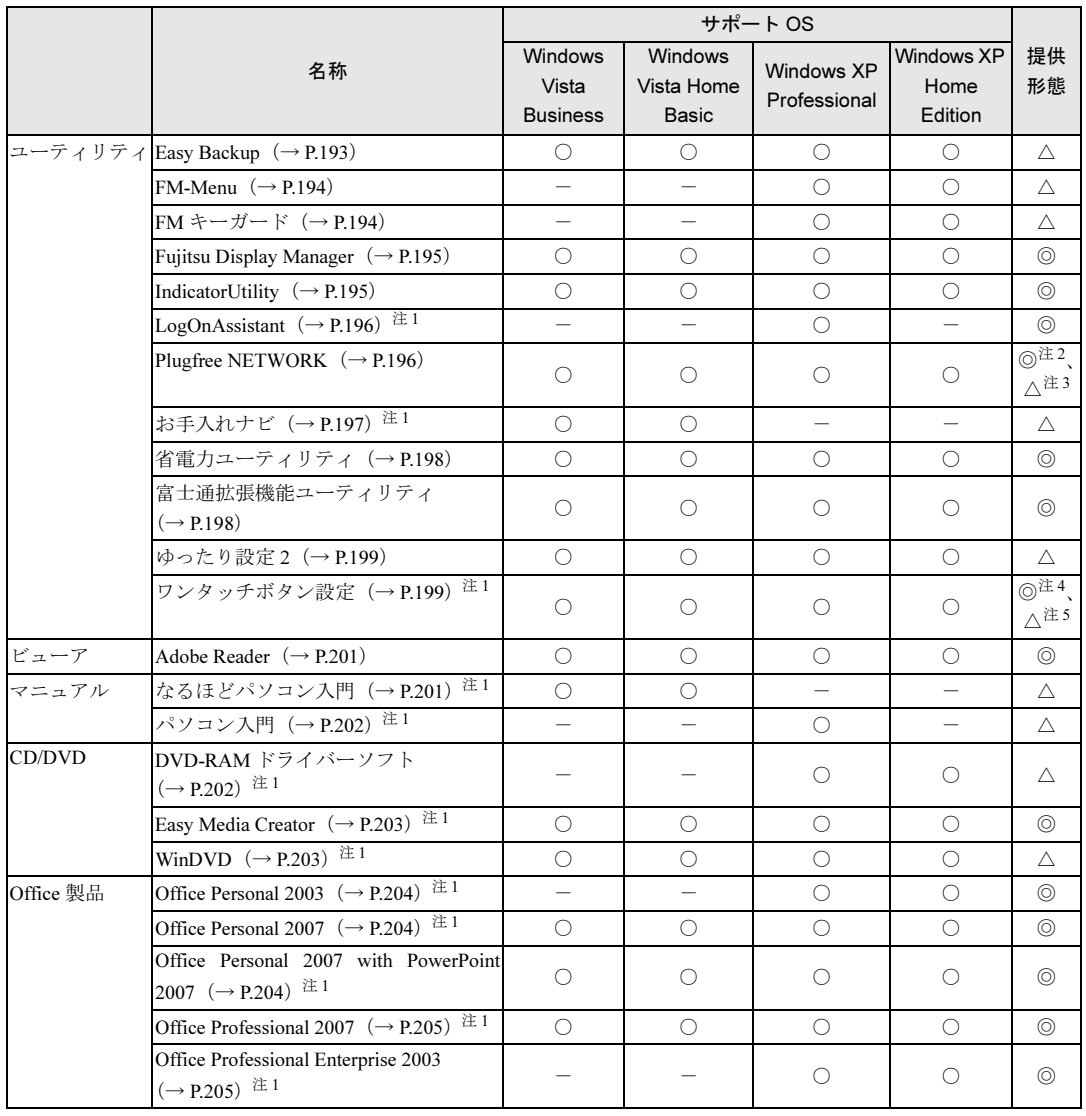

<span id="page-182-0"></span>注1:対象機種については、各ソフトウェアの紹介を参照してください。

<span id="page-182-2"></span>注 2:Windows Vista モデル

<span id="page-182-3"></span>注 3:Windows XP モデル

<span id="page-182-1"></span>注 4:H8250、E8250、A8250、S8350、S8250、B8250、A6250 の場合

<span id="page-182-4"></span>注 5:C8250 の場合

# 各ソフトウェアの紹介

#### **POINT**

- ▶ インストールには CD/DVD ドライブが必要です。内蔵 CD/DVD ドライブが搭載されていな い機種をお使いの場合は、マルチベイ、モバイルマルチベイまたはポータブル CD/DVD ド ライブを接続してください。
	- ポータブル CD/DVD ドライブは、「スーパーマルチドライブユニット(FMV-NSM52)」ま たは「DVD-ROM&CD-R/RW ドライブユニット(USB)(FMV-NCB53)」をお勧めします。
- 「Windows が実行する動作を選んでください」と表示されたら、「キャンセル」をクリック してください。

#### <span id="page-183-1"></span>■ Windows Vista Business

#### □概要

Windows Vista Business には次のソフトウェアが含まれています。

- Internet Explorer 7 (World Wide Web ブラウザ)
- Microsoft IME (日本語入力ユーティリティ)
- DirectX10 (対応ソフトウェアの高速表示/高品位音声再生を実現)
- OS 追加プログラム (セキュリティの問題を解決する修正プログラム)

操作方法などについて、詳しくは「スタート」メニューに登録されているヘルプをご覧くださ い。

# 重要

▶ 「プログラムと機能」ウィンドウ左の「インストールされた更新プログラムの表示」をク リックして表示されるモジュールを削除しないでください。

#### $P$  POINT

- ▶ 本パソコンをご購入された時期によっては、修正プログラムが配布されている場合があり ます。「Windows Update」を利用して Windows を最新の状態にすることをお勧めします。 「Windows Update」については、「セキュリティ」-「Windows [やソフトウェアのアップ](#page-165-0) [デート」\(](#page-165-0)→ P.166)をご覧ください。
- お使いの Windows の基本的な情報は、「システム」ウィンドウで見ることができます。 「スタート」ボタンをクリックし、「コンピュータ」を右クリックして「プロパティ」をク リックすると、「システム」ウィンドウが表示されます。

#### <span id="page-183-0"></span>■ Windows Vista Home Basic

#### □概要

Windows Vista Home Basic には次のソフトウェアが含まれています。

- Internet Explorer 7 (World Wide Web ブラウザ)
- Microsoft IME (日本語入力ユーティリティ)
- DirectX10 (対応ソフトウェアの高速表示/高品位音声再生を実現)

● OS 追加プログラム (セキュリティの問題を解決する修正プログラム)

操作方法などについて、詳しくは「スタート」メニューに登録されているヘルプをご覧くださ い。

# 重要

 「プログラムと機能」ウィンドウ左の「インストールされた更新プログラムの表示」をク リックして表示されるモジュールを削除しないでください。

# $P$  POINT

- ▶ 本パソコンをご購入された時期によっては、修正プログラムが配布されている場合があり ます。「Windows Update」を利用して Windows を最新の状態にすることをお勧めします。 「Windows Update」については、「セキュリティ」- 「Windows [やソフトウェアのアップ](#page-165-0) [デート」\(](#page-165-0)→ P.166)をご覧ください。
- ▶ お使いの Windows の基本的な情報は、「システム」ウィンドウで見ることができます。 「スタート」ボタンをクリックし、「コンピュータ」を右クリックして「プロパティ」をク リックすると、「システム」ウィンドウが表示されます。

# <span id="page-184-0"></span>■ Windows XP Home Edition (SP2)

#### □概要

Windows XP Home Edition には次のソフトウェアが含まれています。

- Internet Explorer 6.0 SP2 (World Wide Web ブラウザ)
- Microsoft IME スタンダード 2002(日本語入力ユーティリティ)
- DirectX9.0c (対応ソフトウェアの高速表示/高品位音声再生を実現)
- OS追加プログラム(出荷時のOSに適用済みのSP以降に提供されたセキュリティの問題を解 決する修正プログラム)

操作方法などについて、詳しくは「スタート」メニューに登録されているヘルプをご覧くださ い。

# 重要

▶ 「プログラムの追加と削除」で、「更新プログラムの表示」にチェックを付けたときに表示 されるモジュールを削除しないでください。

# $P$  POINT

 本パソコンをご購入された時期によっては、「OS 追加プログラム」よりも新しい修正プロ グラムが配布されている場合があります。「Windows Update」を利用して Windows を最 新の状態にすることをお勧めします。「Windows Update」については、「セキュ[リティ」](#page-165-0)- 「Windows [やソフトウェアのアップデート」\(](#page-165-0)→ P.166)をご覧ください。

#### □SP2 のインストール

SP2 には、Windows XP に対する新しい修正が含まれています。 インストールの前に、必ず管理者権限を持ったユーザーとしてログオンしてください。

- 1 「スタート」ボタン→「ファイル名を指定して実行」の順にクリックします。
- 2 「名前」に次のように入力し、「OK」をクリックします。 c:¥sp¥xpsp2.exe

「Windows XP Service Pack2 セットアップ ウィザード」ウィンドウが表示されます。

#### 3 「次へ」をクリックします。

4 「追加使用許諾契約書」を読み、「同意します」をクリックし、「次へ」をクリッ クします。

この後は、メッセージに従ってインストールを完了してください。

#### $P$  POINT

- ▶ Windows XP のバージョン情報は、次の操作で見ることができます。
	- 1. 「スタート」ボタン→「マイコンピュータ」の順にクリックします。
	- 2. 「ヘルプ」メニュー→「バージョン情報」の順にクリックします。

# <span id="page-185-0"></span>■ Windows XP Professional (SP2)

#### □概要

Windows XP Professional には次のソフトウェアが含まれています。

- Internet Explorer 6.0 SP2 (World Wide Web ブラウザ)
- Microsoft IME スタンダード 2002 (日本語入力ユーティリティ)
- DirectX9.0c (対応ソフトウェアの高速表示/高品位音声再生を実現)
- OS追加プログラム(出荷時のOSに適用済みのSP以降に提供されたセキュリティの問題を解 決する修正プログラム)

操作方法などについて、詳しくは「スタート」メニューに登録されているヘルプをご覧くださ い。

# 重要

▶ 「プログラムの追加と削除」で、「更新プログラムの表示」にチェックを付けたときに表示 されるモジュールを削除しないでください。

#### $P$  POINT

 本パソコンをご購入された時期によっては、「OS 追加プログラム」よりも新しい修正プロ グラムが配布されている場合があります。「Windows Update」を利用して Windows を最 新の状態にすることをお勧めします。「Windows Update」については、「セキュ[リティ」](#page-165-0)- 「Windows [やソフトウェアのアップデート」\(](#page-165-0)→ P.166)をご覧ください。

# □SP2 のインストール

SP2 には、Windows XP に対する新しい修正が含まれています。 インストールの前に、必ず管理者権限を持ったユーザーとしてログオンしてください。

#### 1 「スタート」ボタン→「ファイル名を指定して実行」の順にクリックします。

- 2 「名前」に次のように入力し、「OK」をクリックします。 c:¥sp¥xpsp2.exe 「Windows XP Service Pack2 セットアップ ウィザード」ウィンドウが表示されます。
- 3 「次へ」をクリックします。
- 4 「追加使用許諾契約書」を読み、「同意します」をクリックし、「次へ」をクリッ クします。

この後は、メッセージに従ってインストールを完了してください。

# $P$  POINT

▶ Windows XP のバージョン情報は、次の操作で見ることができます。 1. 「スタート」ボタン→「マイコンピュータ」の順にクリックします。 2. 「ヘルプ」メニュー→「バージョン情報」の順にクリックします。

#### <span id="page-186-0"></span>■ Norton AntiVirus

#### □概要

コンピュータウイルスを検出・駆除します。詳しくは[、「セキュリティ」-「コン](#page-163-0)ピュータウ [イルス対](#page-163-0)策」(→ P.164)をご覧ください。

ユーザー登録をすると「シマンテックテクニカルサポートセンター」をご利用になれます。詳 しくは「トラブルシューティング」- 「お問い合わせ先」(→ P.294) をご覧ください。

#### □インストール方法

インストールの前に、必ず管理者権限を持ったユーザーとしてログオンしてください。

- 1 「ドライバーズディスク」をセットします。
- 2 次の操作を行います。
	- Windows Vista の場合
		- 1.「スタート」ボタン→「すべてのプログラム」→「アクセサリ」→「ファイル名を 指定して実行」の順にクリックします。
	- Windows XP の場合 1.「スタート」ボタン→「ファイル名を指定して実行」の順にクリックします。
- 3 「名前」に次のように入力し、「OK」をクリックします。 [CD/DVDドライブ]:¥security¥nav¥navsetup.exe

この後は、メッセージに従って操作してください。

#### <span id="page-186-1"></span>■ OmniPass

対象機種 FMV バリューシリーズの指紋センサー搭載機種

#### □概要

Windows のログオンやパスワードの必要なホームページへのログオンを指紋認証で行えます。 詳しくは、『指紋センサーをお使いになる方へ』をご覧ください。

#### □インストール方法

インストール方法については『指紋センサーをお使いになる方へ』をご覧ください。

#### <span id="page-186-2"></span>■ Portshutter

#### □概要

USB ポートや CD/DVD ドライブなどの接続ポートを無効にするソフトウェアです。不要な機 器を接続させないことにより、情報漏洩を防止できます。

#### □インストール方法

インストール手順については、「ドライバーズディスク」内の「\security\portshut\manual\操作 マニュアル.pdf」をご覧ください。

#### <span id="page-187-0"></span>■ SMARTACCESS/Basic

セキュリティチップ搭載機種

#### □概要

セキュリティチップ、スマートカード、指紋センサー、FeliCa 対応非接触 IC カードを使用す るためのソフトウェアです。

#### □インストール方法

インストール方法については『SMARTACCESS ファーストステップガイド(認証デバイスを お使いになる方へ)』をご覧ください。

#### <span id="page-187-1"></span>■ セキュリティボタン

対象機種 セキュリティボタン搭載機種

#### □概要

セキュリティボタンのパスワードを設定します。

#### □インストール方法

インストールの前に、必ず管理者権限を持ったユーザーとしてログオンしてください。

- 1 「ドライバーズディスク」をセットします。
- 2 次の操作を行います。
	- ●Windows Vista の場合
		- 1.「スタート」ボタン→「すべてのプログラム」→「アクセサリ」→「ファイル名を 指定して実行」の順にクリックします。
	- Windows XP の場合
		- 1.「スタート」ボタン→「ファイル名を指定して実行」の順にクリックします。
- 3 「名前」に次のように入力し、「OK」をクリックします。 ●管理者用 $[CD/DVD \times \Rightarrow A \neq \Rightarrow$  likecurity\secbtn\supervisor\setups.exe ●ユーザー用

[CD/DVDドライブ]:¥security¥secbtn¥user¥setup.exe

この後は、メッセージに従って操作します。 使用方法については、『セキュリティボタン取扱説明書』をご覧ください。

# <span id="page-188-0"></span>■ ハードディスクデータ消去

#### □概要

ハードディスク内のデータを消去します。詳しく[は「セキュリティ」-「パソコンの](#page-177-0)廃棄・譲 渡時のハ[ードディスク上のデータ](#page-177-0)消去に関するご注意」(→ P.178) をご覧ください。

#### □注意事項

- 本ツールでは、本パソコンに内蔵されているハードディスクのみを対象としています。こ のため、外付けのハードディスクのデータを消去することはできません。
- ●1回の操作でデータを消去できるハードディスクは1つです。複数のハードディスクを消去 する場合は、システムを再起動してからハードディスクデータ消去を実行する必要があり ます。
- ●「リカバリディスク」を起動してから、Windows Vista の場合は 72 時間、Windows XP の場合 は 24 時間経過すると、本パソコンが自動的に再起動されます。そのため、「リカバリディ スク」を起動してから長時間放置した場合は、再起動してからハードディスクデータ消去 を実行してください。
- 必要なデータはバックアップしてください。
- 「ハードディスクデータ消去」を実行する場合は、AC アダプタを接続してください。
- 周辺機器を取り付けている場合は、それらを一度取り外し、ご購入時の状態に戻してくだ さい。
- データ消去終了まで、数時間かかります。
- データ消去中に雷源を切らないでください。ハードディスクが故障する可能性があります。
- データ消去中にリカバリディスクを取り出さないでください。処理が継続できなくなる場 合があります。

#### □データ消去法

「リカバリディスク 1」または「リカバリディスク」を用意してください。

#### $P$  POINT

- ▶ 内蔵CD/DVDドライブが搭載されていない機種をお使いの場合は、マルチベイ、モバイル マルチベイまたはポータブルCD/DVDドライブを接続してください。 ポータブルCD/DVDドライブは、「スーパーマルチドライブユニット (FMV-NSM52)」ま たは「DVD-ROM&CD-R/RWドライブユニット(FMV-NCB53)」をお勧めします。
- 1 「リカバリディスク 1」または「リカバリディスク」をセットします。
- 2 本パソコンを再起動します。
- 3 「FUJITSU」ロゴが表示されている間に、【Enter】キーを押します。 ポップアップメニューが表示されます。

#### $P$  POINT

- ▶ BIOS セットアップで「セキュリティ」メニューの「起動時のパスワード」を使用する設定 にした場合、パスワードを入力後 (指紋を登録した場合は指紋認証後)、認証画面が消え た後、すぐに【Enter】キーを押してください。 なお、指紋センサーでのBIOSパスワードの認証機能は、C8250(インテル® Celeron® M搭 載の場合)、C6250ではお使いになれません。
- ▶ ポップアップメニューが表示されない場合は、本パソコンを再起動してもう一度操作して ください。
- 4 【↓】キーまたは【↑】キー(U8250 では【Fn】+【↓】または【↑】キー)を 押し、「起動メニュー」を選択し、【Enter】キーを押します。 メニューが表示されます。
- 5 「CD/DVD Drive」を選択し、【Enter】キーを押します。 「トラブル解決ナビ」ウィンドウまたは「使用許諾」ウィンドウが表示されます。
- 6 次の操作を行います。

#### ● Windows Vista の場合

- 1.「ユーティリティ」タブをクリックし、「ハードディスクデータ消去」を選択し、「実 行」をクリックします。
- Windows XP の場合
- 1.「使用許諾」をよく読み、「同意します」をクリックします。 「リカバリメニュー」ウィンドウが表示されます。

2.「メニュー」から「ハードディスクデータ消去」を選択し、「実行」をクリックします。 「ハードディスクデータ消去」ウィンドウが表示されます。

7 注意事項をよく読み、「同意します」にチェックをつけ、「次へ」をクリックし ます。

「データを消去するハードディスクを選択してください。」と表示されます。

8 データを消去するハードディスクにチェックを付け、「次へ」をクリックしま す。

「ハードディスクを消去する方式を選択してください。」と表示されます。

- 9 消去する方式を選択し、「次へ」をクリックします。 「以下の説明をお読みになり、エラー発生時の処理を選択してください。」と表示されま す。
- 10 エラー発生時の処理方法を選択し、「次へ」をクリックします。 「以下の条件で、データの消去を開始します。よろしければ [ 開始 ] ボタンをクリックし てください。」と表示されます。
- 11 「開始」をクリックします。 「ハードディスクデータ消去を実行します。よろしいですか?」と表示されます。

#### 12 「OK」をクリックします。

しばらくすると、「電源ボタンを 4 秒以上押して、電源を切ってください。」と表示され ます。

13 電源ボタンを4秒以上押して(電源スイッチの場合は4秒以上スライドさせて)、 電源を切ります。

## <span id="page-190-0"></span>■ FMV サポートナビ

#### □概要

FMV を快適にお使いいただくためのナビゲーションツールを目的別に分類し、使いたいソフ トウェアを簡単に見つけ出して起動するためのランチャーです。

画面上の「FMV サポートナビ」アイコンから起動できます。ワンタッチボタンのワンタッチ 「サポートナビ」ボタン、または Support ボタンを搭載している場合は、ボタンを押して起動 することもできます。

#### □インストール方法

インストールの前に、必ず管理者権限を持ったユーザーとしてログオンしてください。

- 1 「ドライバーズディスク」をセットします。
- 2 次の操作を行います。
	- Windows Vista の場合
		- 1.「スタート」ボタン→「ファイル名を指定して実行」の順にクリックします。
	- Windows XP の場合
		- 1.「スタート」ボタン→「すべてのプログラム」→「アクセサリ」→「ファイル名を 指定して実行」の順にクリックします。
- 3 「名前」に次のように入力し、「OK」をクリックします。 [CD/DVDドライブ]:¥support¥supportnavi¥setup.exe

この後は、メッセージに従って操作します。

#### <span id="page-190-1"></span>■ PC 乗換ガイド

#### □概要

今までお使いになっていたパソコンから、現在お使いのパソコンへ必要なデータを移行するた めのソフトウェアです。

#### □インストール方法

インストールの前に、必ず管理者権限を持ったユーザーとしてログオンしてください。

- 1 「ドライバーズディスク」をセットします。
- 2 次の操作を行います。
	- Windows Vista の場合
		- 1.「スタート」ボタン→「すべてのプログラム」→ 「アクセサリ」→「ファイル名を 指定して実行」の順にクリックします。

#### ● Windows XP の場合

1.「スタート」ボタン→「ファイル名を指定して実行」の順にクリックします。

3 「名前」に次のように入力し、「OK」をクリックします。 [CD/DVDドライブ]:¥app¥pcmigrat¥setup.exe

この後は、メッセージに従って操作してください。

#### <span id="page-191-0"></span>■ UpdateAdvisor (本体装置)

#### □概要

適用すべき修正データをダウンロードして適用することができます。また、「UpdateAdvisor (本体装置)情報収集」を利用してお使いのコンピュータの動作環境情報を収集できます。

#### □インストール方法

インストールの前に、必ず管理者権限を持ったユーザーとしてログオンしてください。

- 1 「ドライバーズディスク」をセットします。
- 2 次の操作を行います。
	- Windows Vista の場合
		- 1.「スタート」ボタン→「すべてのプログラム」→ 「アクセサリ」→「ファイル名を 指定して実行」の順にクリックします。
	- Windows XP の場合
		- 1.「スタート」ボタン→「ファイル名を指定して実行」の順にクリックします。
- 3 「名前」に次のように入力し、「OK」をクリックします。 [CD/DVDドライブ]:¥support¥updateadvisor¥setup.exe

この後は、メッセージに従って操作します。

#### <span id="page-191-1"></span>■ StandbyDisk Solo

#### 対象機種 StandbyDisk Solo を選択している機種

#### □概要

Cドライブの内容を、同一ドライブ内の隠しファイルとして保存される領域(スタンバイエリ ア)に保存し、問題が生じたときに速やかに復旧するユーティリティです。スタンバイエリア の容量は、Cドライブの使用領域と同容量になります。フォルダやファイルごとの更新や復旧、 スケジュール機能を使ったバックアップデータの自動更新が可能です。

#### □インストール方法

ご購入時は、セットアップ後、「スタート」メニューにインストーラが表示されます。「スター ト」ボタン→「すべてのプログラム」→「StandbyDisk Solo インストール」の順にクリックし、 画面の指示に従ってインストールを実行してください。

リカバリ後は、添付の「StandbyDisk Solo」CD-ROM 内のマニュアルをご覧になり、インストー ルを実行してください。

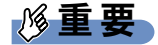

- 「StandbyDisk Solo」CD-ROM内のマニュアルをよくお読みになってからインストールを実 行してください。
- ▶ インストール後の C ドライブには、現在の使用量と同等以上の空き容量が必要です。

# <span id="page-192-0"></span>■ スタンバイ レスキュー Lite

#### FMV バリューシリーズの Windows Vista モデルで 80GB 以上のハード 対象機種 ディスクを選択した場合、および FMV バリューシリーズの Windows XP Professional モデルを選択した場合

#### □概要

C ドライブの内容を、同一ドライブ内の隠しファイルとして保存される領域(スタンバイエリ ア)に保存し、問題が生じたときに速やかに復旧するユーティリティです。スタンバイエリア の容量は、C ドライブの使用領域と同容量になります。

#### □インストール方法

ご購入時は、セットアップ後、「スタート」メニューにインストーラが表示されます。「スター ト」ボタン→「すべてのプログラム」→「スタンバイ レスキュー Lite インストール」の順に クリックし、画面の指示に従ってインストールを実行してください。

リカバリ後は、添付の「スタンバイ レスキュー Lite」CD-ROM 内のマニュアルをご覧になり、 インストールを実行してください。

# 重要

- 「スタンバイ レスキュー Lite」CD-ROM 内のマニュアルをよくお読みになってからインス トールを実行してください。
- ▶ インストール後の C ドライブには、現在の使用量と同等以上の空き容量が必要です。

#### <span id="page-192-1"></span>■ Easy Backup

#### □概要

お客様が作成したファイルなどを簡単な操作でまとめてバックアップできるソフトウェアで す。

# □インストール方法

インストールの前に、必ず管理者権限を持ったユーザーとしてログオンしてください。

- 1 「ドライバーズディスク」をセットします。
- 2 次の操作を行います。
	- Windows Vista の場合
		- 1.「スタート」ボタン→「すべてのプログラム」→ 「アクセサリ」→「ファイル名を 指定して実行」の順にクリックします。
	- Windows XP の場合
		- 1.「スタート」ボタン→「ファイル名を指定して実行」の順にクリックします。

#### 3 「名前」に次のように入力し、「OK」をクリックします。 [CD/DVDドライブ]:¥app¥easybup¥setup.exe

この後は、メッセージに従って操作します。 使用方法については、ヘルプまたはソフトウェア説明書をご覧ください。

#### <span id="page-193-1"></span>■ FM-Menu

#### □概要

ボタン式メニューから簡単にソフトウェアを起動できます。

#### □インストール方法

インストールの前に、必ず管理者権限を持ったユーザーとしてログオンしてください。

- 1 「ドライバーズディスク」をセットします。
- 2 「スタート」ボタン→「ファイル名を指定して実行」の順にクリックします。
- 3 「名前」に次のように入力し、「OK」をクリックします。 [CD/DVDドライブ]:¥app¥fmmenu¥setup.exe

この後は、メッセージに従って操作します。

#### <span id="page-193-0"></span>■ FM キーガード

#### □概要

特定のキー入力を抑止する機能と、プログラムメニューに表示するメニューの抑止機能を追加 するソフトウェアです。

#### □インストール方法

インストールの前に、必ず管理者権限を持ったユーザーとしてログオンしてください。

- 1 「ドライバーズディスク」をセットします。
- 2 「スタート」ボタン→「ファイル名を指定して実行」の順にクリックします。
- 3 「名前」に次のように入力し、「OK」をクリックします。 [CD/DVDドライブ]:¥app¥fmkguard¥setup.exe

この後は、メッセージに従って操作します。

#### <span id="page-194-1"></span>■ IndicatorUtility

#### □概要

音声ボリューム、内蔵ポインティングデバイスの状態変更が行われた場合に、パソコンの画面 上にインジケータを表示するユーティリティです。

キーボードで画面の明るさを操作した場合も、パソコン画面上にインジケータが表示され、電 源の状態(電源に接続、またはバッテリ使用)ごとに、画面の明るさを自動的に記憶する機能 を持ちます(→ [P.76](#page-75-0))。この機能を利用すると、携帯時に画面の明るさを自動的に暗くするこ とにより、バッテリ節約に役立てることができます。

#### □インストール方法

インストールの前に、必ず管理者権限を持ったユーザーとしてログオンしてください。

#### $P$  POINT

- ▶ 「IndicatorUtility」をインストールする前に、「FUJ02B1 デバイスドライバ」がインストール されていることを確認してください。インストール方法については、「ドライバーズディス ク」内の「\hardassist\indiuty\fuj02b1.txt」をご覧ください。
- 1 「ドライバーズディスク」をセットします。
- 2 次の操作を行います。
	- Windows Vista の場合
		- 1.「スタート」ボタン→「すべてのプログラム」→ 「アクセサリ」→「ファイル名を 指定して実行」の順にクリックします。
	- Windows XP の場合 1.「スタート」ボタン→「ファイル名を指定して実行」の順にクリックします。
- 3 「名前」に次のように入力し、「OK」をクリックします。 [CD/DVDドライブ]:¥hardassist¥indiutv¥setup.exe

4 「次へ」をクリックします。

この後は、メッセージに従って操作します。

#### <span id="page-194-0"></span>■ Fujitsu Display Manager

#### □概要

パソコンの画面表示設定の組み合わせを「お気に入り」として保存し、必要に応じて保存した 設定を復元することができます。

#### □インストール方法

インストールの前に、必ず管理者権限を持ったユーザーとしてログオンしてください。

1 「ドライバーズディスク」をセットします。

#### 2 次の操作を行います。

● Windows Vista の場合 1.「スタート」ボタン→「ファイル名を指定して実行」の順にクリックします。 ● Windows XP の場合

1.「スタート」ボタン→「すべてのプログラム」→「アクセサリ」→「ファイル名を 指定して実行」の順にクリックします。

3 「名前」に次のように入力し、「OK」をクリックします。 [CD/DVDドライブ]:¥hardassist¥fdm¥setup.exe

この後は、メッセージに従って操作します。 使用方法については、ヘルプまたはソフトウェア説明書をご覧ください。

#### <span id="page-195-0"></span>■ LogOnAssistant

対象機種 U8250

#### □概要

Windows のログオンやコンピュータのロック解除時に、スクリーンキーボードを表示してキー ボードを必要とせずに操作できるようにするソフトウェアです。

#### □インストール方法

インストールの前に、必ず管理者権限を持ったユーザーとしてログオンしてください。

- 1 「ドライバーズディスク」をセットします。
- 2 「スタート」ボタン→「ファイル名を指定して実行」の順にクリックします。
- 3 「名前」に次のように入力し、「OK」をクリックします。 [CD/DVDドライブ]:¥hardassist¥loa¥setup.exe

この後は、メッセージに従って操作します。 使用方法については、ヘルプをご覧ください。

#### <span id="page-195-1"></span>■ Plugfree NETWORK

#### □概要

- Windows Vista の場合 Plugfree NETWORK は、無線 LAN、ダイヤルアップネットワークに接続するための設定を 統合的に管理するユーティリティです。
- Windows XP の場合 通信環境判別/切り替えユーティリティです。

#### $P$  POINT

▶ 使用場所を移動して利用することが多いノートブックパソコンの場合は、PlugfreeNETWORK が接続したネットワークを判定し、事前に登録した利用場所の設定の中から、自動で最適な 設定に切り替えます。会社、通勤中、自宅など、パソコンを使う場所が変わっても、わずら わしいネットワークの切り替えを行う必要がありません。また、接続したネットワークに応 じて Windows の利用環境も切り替えることができるため、使用場所を意識せずパソコンを利 用できます。

#### □インストール方法

インストールの前に、必ず管理者権限を持ったユーザーとしてログオンしてください。

- 1 「ドライバーズディスク」をセットします。
- 2 次の操作を行います。
	- Windows Vista の場合
		- 1.「スタート」ボタン→「すべてのプログラム」→ 「アクセサリ」→「ファイル名を 指定して実行」の順にクリックします。
	- Windows XP の場合 1.「スタート」ボタン→「ファイル名を指定して実行」の順にクリックします。
- 3 「名前」に次のように入力し、「OK」をクリックします。 ● Windows Vista の場合 [CD/DVDドライブ]:¥app¥plugfree¥setupnb.exe ● Windows XP の場合 [CD/DVDドライブ]:¥app¥plugfree¥setup.exe

この後は、メッセージに従って操作します。

# <span id="page-196-0"></span>■ お手入れナビ

对象機種 H8250、E8250、A8250、S8350、A6250

#### □概要

パソコンの使用時間や温度を基準に、パソコンのお手入れ時期がきたことをお知らせするソフ トです。

メッセージが表示されたら、指示に従ってお手入れをしてください。お手入れ方法について は、「お手[入れ」\(→](#page-248-0) P.249)の「空冷用通風路のお手入れ」をご覧ください。

#### □インストール方法

インストールの前に、必ず管理者権限を持ったユーザーとしてログオンしてください。

#### $P$  POINT

- ▶ 「お手入れナビ」をインストールする前に、「富士通拡張機能ユ[ーティリティ」\(](#page-197-0)→ P.198) がインストールされていることを確認してください。
- 1 「ドライバーズディスク」をセットします。
- 2 「スタート」ボタン→「すべてのプログラム」→ 「アクセサリ」→「ファイル 名を指定して実行」の順にクリックします。
- 3 「名前」に次のように入力し、「OK」をクリックします。 [CD/DVDドライブ]:¥hardassist¥dustchk¥setup.exe

この後は、メッセージに従って操作します。 使用方法については、ヘルプまたはソフトウェア説明書をご覧ください。

# <span id="page-197-1"></span>■ 省雷カユーティリティ

#### □概要

Windows の稼働中に省電力モードを利用するためのソフトウェアです。省電力モードの設定方 法について[は「取り扱い」-「](#page-123-0)省電力モード (Windows Vista の場合)」(→ P.124)、また[は「取](#page-131-0) [り扱い」-「](#page-131-0)省電力モード (Windows XP の場合)」(→ P.132) をご覧ください。

#### □インストール方法

インストールの前に、必ず管理者権限を持ったユーザーとしてログオンしてください。

- 1 「ドライバーズディスク」をセットします。
- 2 次の操作を行います。
	- ●Windows Vista の場合
		- 1.「スタート」ボタン→「すべてのプログラム」→「アクセサリ」→「ファイル名を 指定して実行」の順にクリックします。
		- Windows XP の場合
		- 1.「スタート」ボタン→「ファイル名を指定して実行」の順にクリックします。
- 3 「名前」に次のように入力し、「OK」をクリックします。 [CD/DVDドライブ]:\hardassist\pwrspputl\setup.exe

この後は、メッセージに従って操作します。

#### <span id="page-197-0"></span>■ 富士通拡張機能ユーティリティ

#### □概要

FMV シリーズのハードウェア拡張機能をサポートするためのソフトウェアです。

#### □インストール方法

インストールの前に、必ず管理者権限を持ったユーザーとしてログオンしてください。

#### $P$ POINT

- 富士通拡張機能ユーティリティをインストールする前に、FUJ02E3 デバイスドライバがイ ンストールされていることを確認してください。インストール方法については、「ドライ バーズディスク」内の「\hardassist\fjextuty\vista\fuj02e3.txt」(Windows Vista の場合)、 または「¥hardassist\fjextuty\xp\fuj02e3.txt」(Windows XP の場合)をご覧ください。
- 1 「ドライバーズディスク」をセットします。

#### 2 次の操作を行います。

- Windows Vista の場合
	- 1.「スタート」ボタン→「すべてのプログラム」→ 「アクセサリ」→「ファイル名を 指定して実行」の順にクリックします。
- Windows XP の場合
	- 1.「スタート」ボタン→「ファイル名を指定して実行」の順にクリックします。

#### 3 「名前」に次のように入力し、「OK」をクリックします。 [CD/DVDドライブ]:¥hardassist¥fjextuty¥setup.exe

この後は、メッセージに従って操作します。

#### <span id="page-198-1"></span>■ ゆったり設定 2

□概要

パソコンをより使いやすくするために、マウスポインタの動く速度、文字やアイコンの大き さ、Windows XP モデルの音量などの設定を簡単に変更できます。

#### □インストール方法

インストールの前に、必ず管理者権限を持ったユーザーとしてログオンしてください。

- 1 「ドライバーズディスク」をセットします。
- 2 次の操作を行います。
	- Windows Vista の場合
		- 1.「スタート」ボタン→「すべてのプログラム」→「アクセサリ」→「ファイル名を 指定して実行」の順にクリックします。
	- Windows XP の場合 1.「スタート」ボタン→「ファイル名を指定して実行」の順にクリックします。
- 3 「名前」に次のように入力し、「OK」をクリックします。 [CD/DVDドライブ]:¥app¥ezoperat¥setup.exe

この後は、メッセージに従って操作します。

# <span id="page-198-0"></span>■ ワンタッチボタン設定

#### 対象機種 セキュリティボタン搭載機種、Support ボタン搭載機種

#### □概要

セキュリティボタン搭載機種では、セキュリティボタンをワンタッチボタンとして使えるよう になります。

ワンタッチボタンまたは Support ボタンを押すとソフトウェアを起動できます。

#### □インストール方法

インストールの前に、必ず管理者権限を持ったユーザーとしてログオンしてください。

- 1 「ドライバーズディスク」をセットします。
- 2 次の操作を行います。

#### ● Windows Vista の場合

1.「スタート」ボタン→「すべてのプログラム」→ 「アクセサリ」→「ファイル名を 指定して実行」の順にクリックします。

#### ● Windows XP の場合

1.「スタート」ボタン→「ファイル名を指定して実行」の順にクリックします。

3 「名前」に次のように入力し、「OK」をクリックします。 [CD/DVDドライブ]:\hardassist\onetouch\setup.exe

この後は、メッセージに従って操作します。

A8250 または A6250 の場合は、続けて次の手順に従って、ワンタッチボタン設定用の情報を コピーしてください。

- 1 「ドライバーズディスク」をセットします。
- 2 「スタート」ボタン→「すべてのプログラム」→「アクセサリ」の順にクリッ クします。
- 3 次の操作を行います。

●Windows Vista の場合

- 1.「コマンドプロンプト」を右クリックします。
- 2. 表示されたメニューから、「管理者として実行」をクリックします。

「ユーザーアカウント制御」ウィンドウがが表示された場合は、「続行」をクリック します。

「続行」が表示されず「管理者アカウント」が表示されている場合は、そのアカウ ントのパスワードを入力してから「OK」をクリックします。

- Windows XP の場合
- 1.「コマンドプロンプト」をクリックします。

コマンドプロンプトが表示されます。

**4** 「C:¥Windows¥system32>」の後に次のように入力し、【Enter】キーを押します。 cd /d [CD/DVD]:\hardassist\onetouch

「[CD/DVD]:\hardassist\onetouch>」と表示されます。

5 「[CD/DVD]:¥hardassist¥onetouch>」の後ろに次のように入力し、【Enter】 キー を押します。

¥onetouch.bat

「ワンタッチボタン設定用の情報をコピーします。」と表示されます。

6 【Enter】キーを押します。

「ワンタッチボタン設定用の情報のコピーを終了しました。」と表示されます。

- 7 【Enter】キーを押します。
- 8 すべてのウィンドウを閉じます
- 9 本パソコンを再起動します。

使用方法については、ヘルプをご覧ください。

#### $P$  POINT

▶ ワンタッチボタンは、スリープ、スタンバイ、または休止状態の場合は使用できません。

#### <span id="page-200-0"></span>■ Adobe Reader

#### □概要

PDF(Portable Document Format)ファイルを表示、閲覧、印刷できます。

#### □インストール方法

インストールの前に、必ず管理者権限を持ったユーザーとしてログオンしてください。

#### $P$  POINT

- ▶ セットアップ中、「読み取り専用ファイルの検出」ウィンドウが表示された場合、「はい」 をクリックして操作を進めてください。
- ▶ インストール後、再起動時にメッセージが表示される場合があります。動作上問題ありま せんので、そのままお使いください。
- 1 「ドライバーズディスク」をセットします。

2 次の操作を行います。

- Windows Vista の場合
	- 1.「スタート」ボタン→「すべてのプログラム」→ 「アクセサリ」→「ファイル名を 指定して実行」の順にクリックします。
- Windows XP の場合 1.「スタート」ボタン→「ファイル名を指定して実行」の順にクリックします。
- 3 「名前」に次のように入力し、「OK」をクリックします。  $[CD/DVD \nabla \bar{\mathcal{F}}$   $\mathcal{F}$   $\mathcal{F}$   $\mathcal{F}$   $\mathcal{F}$  and  $\mathcal{F}$  added  $\mathcal{F}$  and  $\mathcal{F}$  and  $\mathcal{F}$  are  $\mathcal{F}$

この後は、メッセージに従って操作します。

# <span id="page-200-1"></span>■ なるほどパソコン入門

対象機種 FMV バリューシリーズ (Windows Vista モデル)

#### □概要

パソコンの操作や文字入力の方法などについてわかりやすく説明しています。

#### □インストール方法

インストールの前に、必ず管理者権限を持ったユーザーとしてログオンしてください。

- 1 「ドライバーズディスク」をセットします。
- 2 「スタート」ボタン→「すべてのプログラム」→ 「アクセサリ」→「ファイル 名を指定して実行」の順にクリックします。
- 3 「名前」に次のように入力し、「OK」をクリックします。 [CD/DVDドライブ]:¥pcfirst¥setup.exe

「なるほどパソコン入門の準備」ウィンドウが表示されます。

この後は、メッセージに従って操作します。

#### <span id="page-201-1"></span>■ パソコン入門

対象機種 FMV バリューシリーズ (Windows XP モデル)

#### □概要

パソコンの操作や文字入力の方法などについてわかりやすく説明しています。

#### $P$  POINT

- ▶ パソコン入門では、「Flash Player」、「Shockwave Player」を使用しています。
- ▶ 「Shockwave Player」のインストールを終了すると、自動的にインターネットに接続する 場合があります。この場合、ブラウザや「新しい接続ウィザード」ウィンドウが表示され たら、ウィンドウを閉じ終了してください。

#### □インストール方法

インストールの前に、必ず管理者権限を持ったユーザーとしてログオンしてください。

- 1 「ドライバーズディスク」をセットします。
- 2 「スタート」ボタン→「ファイル名を指定して実行」の順にクリックします。
- 3 「名前」に次のように入力し、「OK」をクリックします。 [CD/DVDドライブ]:¥pcfirst¥setup.exe

「パソコン入門の準備」ウィンドウが表示されます。

この後は、メッセージに従って操作します。

#### <span id="page-201-0"></span>■ DVD-RAM ドライバーソフト

# 内蔵スーパーマルチドライブ(ユニット)を搭載している機種

#### □概要

ハードディスクとほぼ同様の操作で、データ書き込みを可能にする DVD-RAM を使うことが できます。

DVD-RAM の保存形式は、FAT 形式(FAT32)または UDF 形式(UDF1.5 および UDF2.0)を 選択することができます。

ただし、パケットライト機能を使用することはできません。

#### □インストール方法

インストールの前に、必ず管理者権限を持ったユーザーとしてログオンしてください。

- 1 「DVD MULTI ドライブ専用ドライバーソフト」CD-ROM をセットします。
- 2 「スタート」ボタン→「ファイル名を指定して実行」の順にクリックします。
- 3 「名前」に次のように入力し、「OK」をクリックします。 [CD/DVDドライブ]:¥dvdram¥winxp¥japanese¥setup.exe

この後は、メッセージに従って操作します。

#### <span id="page-202-0"></span>■ Easy Media Creator

内蔵 DVD-ROM&CD-R/RW ドライブ(ユニット)、または内蔵スーパーマ 対象機種 ルチドライブ(ユニット)を搭載している機種

□概要

パソコンのデータや音楽、映像データを CD や DVD に保存するためのソフトウェアです。 使用方法については、ソフトウェア内のヘルプをご覧ください。

#### $P$  POINT

▶ DVD+R DLにデータ書き込みを行う場合、DVD-ROMとの互換性を高めるために「Extended Partial Lead-out」(約 512MB)が書き込まれます。このため、最大書き込み容量は約 7.99GB となります。

#### □インストール方法

リカバリを実行した場合、「Easy Media Creator」を手動でインストールする必要があります。 インストールの前に、必ず管理者権限を持ったユーザーとしてログオンしてください。

- 1 「Easy Media Creator」CD-ROM をセットします。
- 2 次の操作を行います。
	- Windows Vista の場合
		- 1.「スタート」ボタン→「すべてのプログラム」→ 「アクセサリ」→「ファイル名を 指定して実行」の順にクリックします。
	- Windows XP の場合 1.「スタート」ボタン→「ファイル名を指定して実行」の順にクリックします。
- 3 「名前」に次のように入力し、「OK」をクリックします。 [CD/DVDドライブ]:¥roxio¥setup.exe

この後は、メッセージに従って操作します。

#### <span id="page-202-1"></span>■ WinDVD

内蔵 DVD-ROM ドライブ(ユニット)、内蔵 DVD-ROM&CD-R/RW ドラ 対象機種 イブ(ユニット)、内蔵スーパーマルチドライブ(ユニット)を搭載している機種

#### □概要

映画や音楽などの DVD を再生するソフトウェアです。

#### □インストール方法

インストール方法については、添付の「WinDVD」CD-ROM内の「\dvd\vista\dvdreadme.txt」 (Windows Vistaの場合)、または「\dvd\xp\dvdreadme.txt」 (Windows XPの場合) をご覧ください。 5

# 重要

▶ お使いの OS に対応した「WinDVD」をインストールしてください。 お使いの OS に対応していない「WinDVD」をインストールした場合は、アンインストー ルしてから、お使いの OS に対応した「WinDVD」を再インストールしてください。アン インストール方法については、添付の「WinDVD」CD-ROM内の「¥dvd¥vista¥dvdreadme.txt」 (Windows Vista の場合)、または「\dvd\xp\dvdreadme.txt」(Windows XP の場合) をご 覧ください。

# <span id="page-203-0"></span>■ Office Personal 2003

対象機種 Office Personal 2003 を選択した機種

#### □概要

文書作成、表計算、メールなどのソフトウェアが含まれています。 詳しくはソフトウェアに添付のマニュアル、および『アプリケーション補足説明書 Microsoft® Office 2003 Editions』をご覧ください。

# $P$  POINT

▶ 本パソコンをご購入された時期によっては、プレインストールされている更新プログラム よりも新しい修正プログラムが配布されている場合があります。「Office のアップデート」 を利用して Office を最新の状態にすることをお勧めします。「Office のアップデート」につ いては、マイクロソフト社のホームページをご覧ください。

#### □インストール方法

インストール方法については『アプリケーション補足説明書 Microsoft® Office 2003 Editions』を ご覧ください。なお、リカバリを実行した場合、「Office Personal 2003」を手動でインストール する必要があります。

#### <span id="page-203-1"></span>■ Office Personal 2007

対象機種 Office Personal 2007 を選択した機種

#### □概要

文書作成、表計算、メールなどのソフトウェアが含まれています。 詳しくはソフトウェアに添付のマニュアルをご覧ください。

#### □インストール方法

インストール方法についてはソフトウェアに添付のマニュアルをご覧ください。なお、リカバ リを実行した場合、「Office Personal 2007」を手動でインストールする必要があります。

#### <span id="page-203-2"></span>■ Office Personal 2007 with PowerPoint 2007

対象機種 Office Personal 2007 with PowerPoint 2007 を選択した機種

#### □概要

文書作成、表計算、プレゼンテーション資料作成、メールなどのソフトウェアが含まれていま す。

詳しくはソフトウェアに添付のマニュアルをご覧ください。

#### □インストール方法

インストール方法についてはソフトウェアに添付のマニュアルをご覧ください。なお、リカバ リを実行した場合、「Office Personal 2007 with PowerPoint 2007」を手動でインストールする必 要があります。

#### <span id="page-204-0"></span>■ Office Professional 2007

対象機種 Office Professional 2007 を選択した機種

#### □概要

文書作成、表計算、プレゼンテーション資料作成、データベース、メールなどのソフトウェア が含まれています。 詳しくはソフトウェアに添付のマニュアルをご覧ください。

#### □インストール方法

インストール方法についてはソフトウェアに添付のマニュアルをご覧ください。なお、リカバ リを実行した場合、「Office Professional 2007」を手動でインストールする必要があります。

# <span id="page-204-1"></span>■ Office Professional Enterprise 2003

|対象機種 | Office Professional Enterprise 2003 を選択した機種

#### □概要

文書作成、表計算、プレゼンテーション資料作成、データベース、メールなどのソフトウェア が含まれています。

詳しくはソフトウェアに添付のマニュアル、および『アプリケーション補足説明書 Microsoft® Office 2003 Editions』をご覧ください。

# $P$  POINT

▶ 本パソコンをご購入された時期によっては、プレインストールされている更新プログラム よりも新しい修正プログラムが配布されている場合があります。「Office のアップデート」 を利用して Office を最新の状態にすることをお勧めします。「Office のアップデート」につ いては、マイクロソフト社のホームページをご覧ください。

# □インストール方法

インストール方法については『アプリケーション補足説明書 Microsoft® Office 2003 Editions』 をご覧ください。なお、リカバリを実行した場合、「Office Professional Enterprise 2003」を手動 でインストールする必要があります。

# アンインストール方法

#### ■ 注意事項

ソフトウェアをアンインストールする場合は、次の点に注意してください。

- ソフトウェアをすべて終了してからアンインストールを始める
- DLL ファイルは削除しない アンインストール時に次のようなメッセージが表示されることがあります。 「この DLL は複数のソフトウェアで使用されている可能性があります。削除を行います か」

この DLL ファイルを削除すると、他のソフトウェアが正常に動作しなくなることがありま す。ソフトウェアのマニュアル、ヘルプ、または「Readme.txt」などの説明ファイルで、特 に指示がない場合は DLL ファイルは削除しないことをお勧めします。

# ■ アンインストール方法

一般的に、次の方法があります。

- アンインストール機能を使用する ソフトウェアにアンインストール機能が用意されている場合があります。
- ●「プログラムのアンインストールまたは変更」機能を使用する(Windows Vista の場合) 「コントロールパネル」ウィンドウ-「プログラム」-「プログラムと機能」-「プログラ ムのアンインストールまたは変更」機能を使用して、ソフトウェアを削除できます。
- ●「プログラムの追加と削除」機能を使用する(Windows XPの場合) 「コントロールパネル」ウィンドウの「プログラムの追加と削除」機能を使用して、ソフト ウェアを削除できます。

アンインストール方法はソフトウェアによって異なります。詳しくは各ソフトウェアのマニュ アル、ヘルプ、または「Readme.txt」などの説明ファイルをご覧ください。

# $P$  POINT

▶ FeliCa リーダ/ライタ搭載機種で、「FeliCa リーダ/ライターソフトウェア」をアンインス トールする場合は、「SMARTACCESS/Basic」をアンインストールした後で行うようにし てください。

アンインストール方法については、『SMARTACCESS ファーストステップガイド(認証デ バイスをお使いになる方へ)』をご覧ください。

# <span id="page-206-0"></span>重要

▶ 添付の「ドライバーズディスク」をセットすると「ドライバーズディスク検索」ツールが 起動します。「ドライバーズディスク検索」ツールでお使いの OS を選択すると、使用でき るドライバの一覧が表示されます。機種名が選択できる場合は、お使いの機種名も選択し てください。 誤ったソフトウェアをインストールした場合、本パソコンが正しく動作しなくなり、リカ

バリが必要となることがありますので、必ず OS や機種名を選択し、正しいソフトウェア を使用してください。

▶ すでにインストールされているドライバについては、特に問題がない限りインストールし ないでください。

#### □注意事項

- 各ドライバの最新版は富士通製品情報ページ ([http://www.fmworld.net/biz/fmv/](http://www.fmworld.net/biz/fmv/index_support.html) index support.html) に掲載されています。
- 次の認証デバイスをお使いになる場合は、ドライバのインストールが必要です。
	- ・セキュリティチップ
	- ・FeliCa 対応リーダ/ライタ
	- ・スマートカードホルダー
	- ・スマートカードリーダ/ライタ

・指紋センサー(FMV バリューシリーズ以外で指紋センサー搭載機種をお使いの場合) その他のドライバをインストールする必要はありません。ただし、ドライバを誤って削除 したり、またなんらかの理由により破損した場合、ドライバのインストールが必要になり ます。

インストールについては、『SMARTACCESS ファーストステップガイド(認証デバイスを お使いになる方へ)』、または各ドライバのフォルダ内にある「Install.txt」または「Readme.txt」 をご覧ください。

Memo

# 第 *6* 章 BIOS BIOS セットアップについて説明しています。

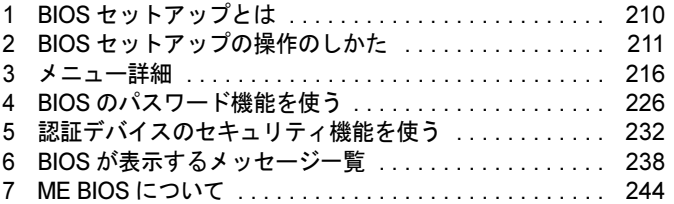

# <span id="page-209-0"></span>1 BIOS セットアップとは

BIOS セットアップとは、本パソコンの環境を設定するためのプログラムです。本パ ソコンのご購入時は、すでに最適なハードウェア環境に設定されています。通常の 使用状態では、BIOS セットアップで環境を設定(変更)する必要はありません。 BIOS セットアップの設定は、次の場合などに行います。

- 特定の人だけが本パソコンを使用できるように、パスワード(暗証番号)を設定するとき
- 起動時の自己診断(POST)で BIOS セットアップに関するエラーメッセージが表示されたと き

# 重要

▶ BIOS セットアップの設定項目の詳細については、BIOS セットアップ画面 (→ [P.212](#page-211-0))の 「項目ヘルプ」をご覧ください。

#### $P$  POINT

- BIOS セットアップで設定した内容は、パソコン本体内部の CMOS RAM と呼ばれるメモリ に記憶されます。この CMOS RAM は、バックアップ用バッテリによって記憶した内容を 保存しています。BIOS セットアップを正しく設定しても、パソコン本体の起動時に「シ ステム CMOS のチェックサムが正しくありません。標準設定値が設定されました。」とい うメッセージが表示される場合は、バックアップ用バッテリが消耗して、CMOS RAM に 設定内容が保存されていないことが考えられますので、「富士通ハードウェア修理相談セン ター」にご連絡ください。
- ▶ 起動時の自己診断中に、不用意に電源を切らないでください。 本パソコンは、自己診断中の異常終了の回数を数えており、3 回続いた場合は 4 回目の起 動時に「前回の起動が正常に完了しませんでした。」というメッセージが表示されます。 ▶ 起動時の自己診断 (POST)
- 本パソコンの電源を入れたときや再起動したときに、ハードウェアの動作に異常がないか どうか、どのような周辺機器が接続されているかなどを自動的に調べます。これを「起動 時の自己診断」(POST: Power On Self Test) といいます。

# <span id="page-210-0"></span>2 BIOS セットアップの操作のしかた

# BIOS セットアップを起動する

- 1 作業を終了してデータを保存します。
- <span id="page-210-1"></span>2 状態表示 LCD にハードディスクアクセス表示が点灯していないことを確認し、 本パソコンを再起動します。
- 3 「FUJITSU」ロゴが表示され、画面の下に「マウスをクリックするか、< Enter >を押してください。」と表示されている間に、【Enter】キーを押します。 ポップアップメニューが表示されます。

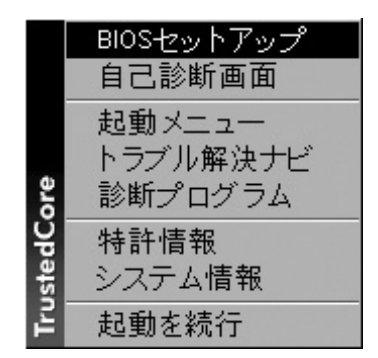

(画面は Windows Vista の例です)

#### $P$  POINT

- ▶ Windows が起動してしまった場合は、起動完了後に、もう一度[手順](#page-210-1) 2 からやり直してくだ さい。
- 「セキュリティ」メニューの「起[動時のパス](#page-221-0)ワード」(→ P.222)を「使用する」に設定した 場合、パスワードを入力後(指紋を登録した場合は指紋認証後)、認証画面が消えた後、す ぐに【Enter】キーを押してください。

# <span id="page-211-1"></span><span id="page-211-0"></span>**4 【↓】【↑】キーを押して「BIOS セットアップ」を選択し、もう一度【Enter】** キーを押します。

BIOS セットアップ画面が表示されます。

BIOS セットアップ画面の各部の名称と役割は、次のとおりです。

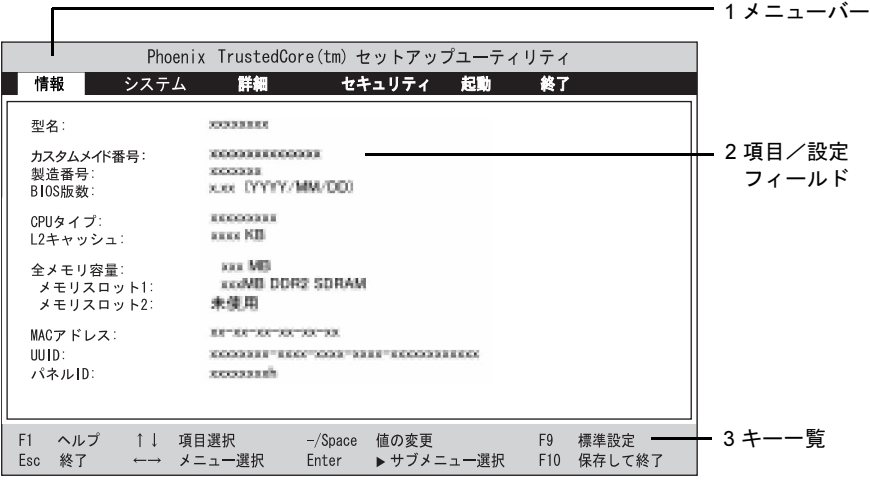

(画面は機種やモデルにより異なります)

1. メニューバー

メニュー名が表示されます。

2. 項目/設定フィールド

各メニューで設定する、項目と設定値が表示されます。画面右側に項目ヘルプが表 示されることがあります。項目ヘルプでは、カーソルを合わせた項目の説明が表示 されます。

3. キー一覧 設定時に使うキーの一覧です。

# $P$  POINT

▶ [手順](#page-211-1)4で「起動メニュー」を選択すると、「起動メニュー」が表示され、起動するドライブ を選択することができます。

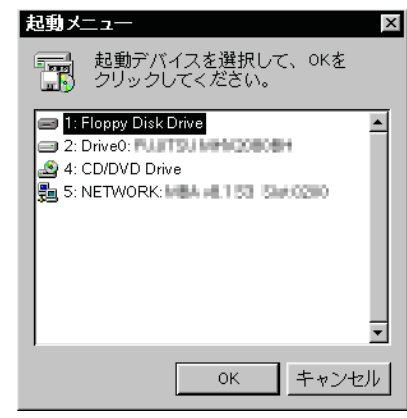

# 設定を変更する

<span id="page-212-0"></span>設定はキーボードで変更します。

- 1 【←】【→】キーを押して、設定したいメニューを選びます。 選択したメニュー画面が表示されます。
- 2 【↓】【↑】キーを押して、設定したい項目を選びます。
- <span id="page-212-1"></span>3 【Space】キーまたは【-】キーを押して、選択している項目の設定値を変更し ます。

さらに他の設定項目を変更する場合は、[手順](#page-212-0) 1 ~ [3](#page-212-1) を繰り返してください。

#### 4 設定を保存して終了します。

終了の手順については、「BIOS [セットアップを](#page-214-0)終了する」(→P.215)をご覧ください。

# 重要

▶ BIOS セットアップは正確に設定してください。 設定を間違えると、本パソコンが起動できなくなったり、正常に動作しなくなったりする ことがあります。 このような場合には、変更した設定値を元に戻すか、ご購入時の設定に戻して本パソコン を再起動してください。

#### $\triangleright$  POINT

- ▶ 設定内容を変更前の値に戻す方法は、「終了[メニュ](#page-223-0)ー」(→ P.224) をご覧ください。
- ▶ 設定内容をご購入時の設定値に戻す方法は、「ご購入時の設定に戻す」(→『取扱説明書』) をご覧ください。
- ▶ 項目名に「▶ 」が付いている項目にはサブメニューがあります。 項目名にカーソルを移動して【Enter】キーを押すと、サブメニューが表示されます。元の メニュー画面に戻るときは【Esc】キーを押します。

# 各キーの役割

設定に使用するキーの役割は、次のとおりです。

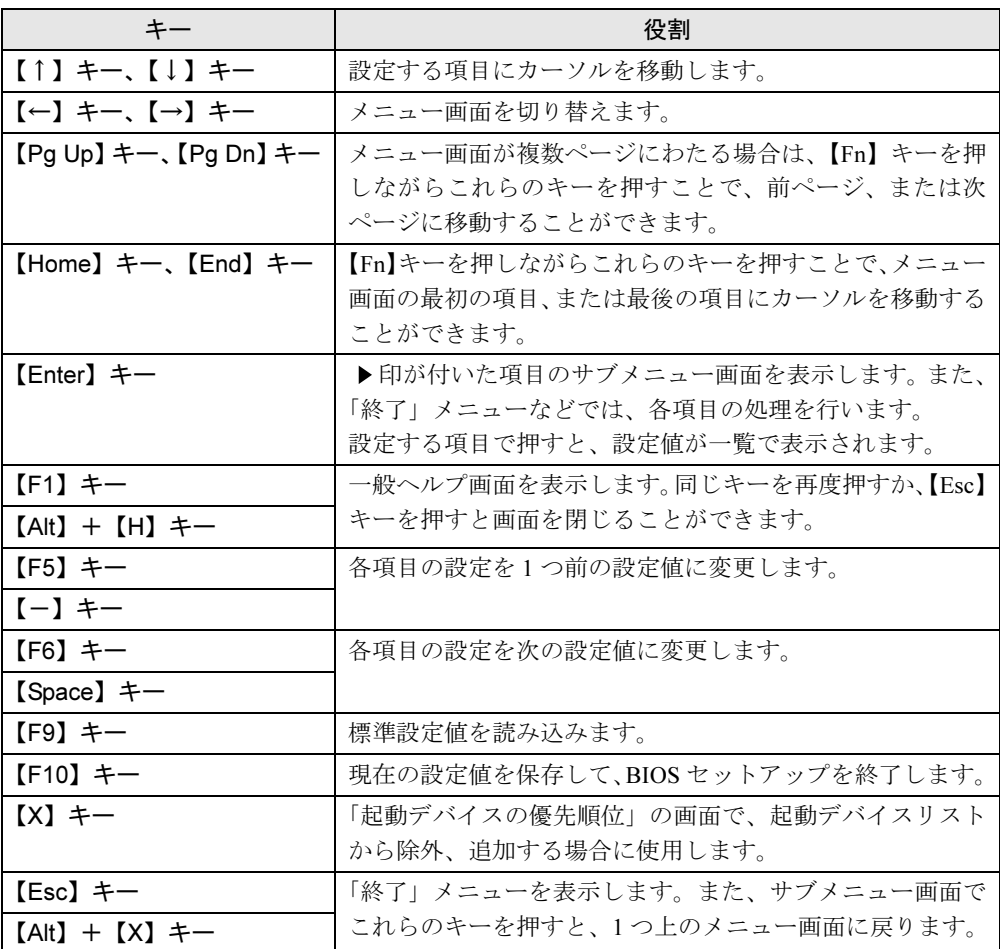

# $P$  POINT

▶ ここでいう【一】キーは [三] のことです。

# <span id="page-214-0"></span>BIOS セットアップを終了する

変更した設定を有効にするには、設定内容を CMOS RAM に保存しておく必要があります。次 の操作を行い、設定内容を保存してから BIOS セットアップを終了してください。

- 1 【Esc】キーを押します。 「終了」メニューが表示されます。
- 2 【↑】【↓】キーを押して「変更を保存して終了する」を選択し、【Enter】キー を押します。

次のメッセージが表示されます。

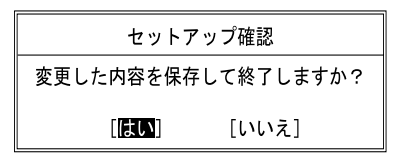

3 【←】【→】キーで「はい」を選択し、【Enter】キーを押します。

すべての設定値が保存された後、BIOS セットアップが終了し、本パソコンが再起動し ます。

#### $P$  POINT

- サブメニューを表示している場合は、「終了」メニューが表示されるまで、【Esc】キーを 2 ~ 3 回押してください。
- ▶ 設定を変更しないで終了する場合は、「終了」メニューで「変更を保存せずに終了する」を 選択して終了してください(→ [P.224](#page-223-1))。
- ▶ いったん設定内容を保存した後、さらに他の項目を設定する場合は、「終了」メニューで 「変更を保存する」を選択してください(→ [P.225](#page-224-0))。
	- 1. 「終了」メニューの「変更を保存する」を選択し、【Enter】キーを押します。 「変更した内容を保存しますか ?」というメッセージが表示されます。
	- 2. 【←】【→】キーで「はい」を選択し、【Enter】キーを押します。

# <span id="page-215-0"></span>3 メニュー詳細

# 重要

▶ BIOS セットアップの仕様は、改善のために予告なく変更することがあります。あらかじめ ご了承ください。

# 情報メニュー

「情報」メニューには、BIOS セットアップやパソコン本体についての情報が表示されます。設 定を変更することはできません。

□型名

□カスタムメイド番号

□製造番号

□ BIOS 版数

□CPU タイプ

□L2 キャッシュ

#### □全メモリ容量

- メモリスロット1 (標準メモリスロット)
- メモリスロット2(増設メモリスロット)

#### $P$  POINT

▶ メモリを取り付けていないときは、「未使用」と表示されます。

□MAC アドレス

□AMT MAC アドレス

□UUID

□パネル ID
## システムメニュー

「システム」メニューでは、日時の設定と、ドライブやメモリの機能の設定などを行います。

□システム時刻

□システム日付

□ドライブ 0

#### $P$  POINT

- ▶ 「終了」メニューの「標準設定値を[読み込](#page-223-0)む」(→ P.224) を実行した直後は「ドライブ 0」 の項目の自動設定が行われていません。BIOS セットアップを再起動すると、各項目が自 動設定されます。
- タイプ

#### $P$  POINT

- ▶ 通常は「自動」に設定してください。
- ・LBA フォーマット
- 合計セクタ
- 最大容量

#### $P$  POINT

- 「合計セクタ」、「最大容量」は、「タイプ」が「自動」で、ハードディスクと認識されてい る場合のみ表示されます。
- ▶ 「タイプ」以外の項目は、表示されるだけで設定することはできません。

#### □ドライブ 1

### $P$  POINT

 「終了」メニューの「標準設定値を[読み込](#page-223-0)む」(→ P.224)を実行した直後は、「ドライブ 1」 の項目の自動設定が行われていません。BIOS セットアップを再起動すると、各項目が自 動設定されます。

● タイプ

#### $P$  POINT

- ▶ 通常は「自動」に設定してください。
- マルチセクタ転送
- LBA モード制御
- 転送モード
- Ultra DMA モード

- ▶ 「シリンダ数」、「ヘッド数」、「セクタ数」は、タイプが「自動」で、8.4GB 以下のハード ディスクと認識されている場合のみ表示されます。
- ▶ 「合計セクタ」、「最大容量」は、「タイプ」が自動で、ハードディスクと認識されている場 合のみ表示されます。
- ▶「タイプ」以外の項目は、表示されるだけで設定することはできません。

#### □言語(Language)

#### $P$  POINT

▶ 設定と同時に画面表示が切り替わり、次に設定を変更するまで同じ言語で表示されます。

## 詳細メニュー

「詳細」メニューでは、周辺機器の設定などを行います。

#### □シリアル/パラレルポート設定

#### $P$  POINT

- 「I/O ベースアドレス /IRQ」、「I/O ベースアドレス」、「割り込み番号」、「DMA チャネル」は、 複数のデバイスに同じ設定値を割り当てないように注意してください。同じ設定値を割り 当てると、項目名の左に\*が表示されます。
- シリアルポート
	- ・I/O ベースアドレス /IRQ
- パラレルポート
	- ・モード
	- ・I/O ベースアドレス
	- ・割り込み番号
	- ・DMA チャネル

#### $P$  POINT

 「パラレルポート」の「DMA チャネル」は、「モード」の項目を「ECP」に設定したときに 表示されます。通常「DMA チャネル」は「DMA 1」に設定してください。「DMA 3」は、 標準設定値では赤外線通信ポートの FIR 用に割り当てられています。

#### □キーボード/マウス設定

- 起動時の Numlock 設定
- ホットプラグ

- ▶ PS/2 規格のマウスやキーボードのみ有効です。
- ▶ マウスやキーボードによっては、ホットプラグに対応していない場合があります。動作中 のパソコン本体にマウスやキーボードを接続しても認識されない場合は、一度取り外し、 しばらくしてからもう一度接続してください。それでも認識されない場合は、パソコン本 体の電源を切るか、パソコン本体をスリープ(Windows Vista)、スタンバイ(Windows XP)にして接続してください。
- ▶ ホットプラグ機能を有効にした状態で、お使いのキーボードやマウスの動作に異常が見ら れる場合は、ホットプラグ機能を無効にしてください。
- 拡張キーボード/マウスコネクタに、「バーコードリーダ」、「バーコードタッチリーダ」、 「磁気カードリーダ」などの入力装置を接続する場合は、「使用しない」に設定してください。
- ▶ 「内蔵ポインティングデバイス」の項目を「手動」または「常に使用しない」に設定した場 合は、ホットプラグ機能は使用できません。
- 内蔵ポインティングデバイス

#### $P$  POINT

- Microsoft 社製の IntelliMouse*®* などのホイール機能付き PS/2 マウスは、設定が「自動」また は「常に使用しない」の場合のみ使用できます。
- レジューム時の初期化

#### □ディスプレイ設定

#### $P$  POINT

- ▶ 本パソコンの起動後は、キーボード操作や「画面の設定」ウィンドウ(Windows Vista)、 「画面のプロパティ」ウィンドウ(Windows XP)で画面表示を切り替えることができます。 詳しくは、「取り扱い」-[「ディスプレイ」\(](#page-75-0)→ P.76) をご覧ください。
- ディスプレイ

#### □その他の内蔵デバイス設定

- シリアル ATA コントローラ ・AHCI 設定
- IDE コントローラ
- 内蔵 LAN デバイス

#### $P$  POINT

- ▶ 「内蔵 LAN デバイス」は、表示されるだけで変更することはできません。
- 無線 LAN デバイス

#### □CPU 設定

● マルチコア

#### $P$  POINT

▶ 「マルチコア」の設定を「使用する」から「使用しない」に変更する場合、変更後にはリカ バリが必要になります。

6

- SpeedStep(R) テクノロジ
	- ・バッテリ運用時
	- ・AC 運用時
- XD ビット機能
- Virtualization Technology

#### □ USB 設定

- レガシー USB サポート
	- ・SCSI サブクラスサポート

## $P$  POINT

- 「SCSI サブクラスサポート」を使用して、本パソコンが起動しなくなった場合は、USB デ バイスを取り外して再起動してください。
- ▶ FDD ユニット(USB)にセットしたフロッピーディスクから起動する場合は、「レガシー USB サポート」の項目を「使用する」に設定してください(ご購入時の設定)。

#### □各種設定

- 雷源ボタン
- LAN によるウェイクアップ
	- ・バッテリ運用時
	- ・強制 LAN ブート
- LAN によるレジューム
- 音量設定
- ハードウェア省雷力機能

#### <span id="page-219-0"></span> $\square$  Intel(R) Active Management Technology

- Active Management Technology
- Management Engine BIOS Extensions

## $P$  POINT

- ▶ 「Active Management Technology」の設定を「使用する」から「使用しない」に変更して 再起動すると、Intel(R) Active Management Technology の初期化を確認するメッセージが 表示されます。詳しくは、「ME BIOS が表示するメッセージ[について」\(](#page-246-0)→ P.247) をご覧 ください。
- ▶ 「Active Management Technology」の設定は、「標準設定値を[読み込](#page-223-0)む」(→ P.224) を実行 しても「使用する」から「使用しない」には戻りません。
- 「Management Engine BIOS Extensions」を「使用する」に設定すると、「ME BIOS セット アップ」が起動できるようになります(→ [P.244](#page-243-0))。

#### □イベントログ設定

- イベントログ領域の状態
- イベントログ内容の状態
- イベントログの表示

- ▶ イベントログメッセージで、「POST エラー:nnnnnnnn nnnnnnnn」というメッセージが表 示された場合は、「富士通ハードウェア修理相談センター」にご連絡ください。それ以外 は、本パソコンの使用には特に問題のないメッセージです。
- イベントログ
- ・システム起動
- イベントログの消去
- イベントログのマーク

## <span id="page-220-3"></span>セキュリティメニュー

「セキュリティ」メニューでは、本パソコンを特定の人だけが使用できるよう設定を行います。

□管理者用パスワード

□ユーザー用パスワード

<span id="page-220-0"></span>□管理者用パスワード設定

#### $P$  POINT

- ▶ 次の項目は、管理者用パスワードが設定されている場合に設定することができます。
	- ・ユーザー用パスワード設定
	- ・ユーザー用パスワード文字数
	- ・起動時のパスワード
		- 自動ウェイクアップ時
	- ・レジューム時のキーボードロック
	- ・取外し可能なディスクからの起動
	- ・BIOS フラッシュメモリへの書き込み
	- ・スマートカードによるロック
	- ・ハードディスクセキュリティ
	- ・所有者情報
	- · TPM (セキュリティチップ)設定

#### <span id="page-220-1"></span>□ユーザー用パスワード設定

#### $P$  POINT

- ▶ 管理者用パスワードとユーザー用パスワードの両方が設定されている場合、ユーザー用パ スワードで BIOS セットアップに入ると、設定値がグレーで表示される項目があります。 グレー表示される項目は、ユーザー用パスワードでは変更できません。
- <span id="page-220-2"></span>□ユーザー用パスワード文字数

#### $P$  POINT

 「ユーザー用パスワード文字数」は、ユーザー用パスワードで BIOS セットアップに入った 場合のみ有効です。管理者用パスワードで BIOS セットアップに入った場合は、最低文字 数より少ない文字をユーザー用パスワードとして設定することができます。

6

- □起動時のパスワード
- 自動ウェイクアップ時
- □取外し可能なディスクからの起動
- □BIOS フラッシュメモリへの書き込み
- <span id="page-221-3"></span>□スマートカードによるロック

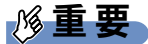

- ▶ 「スマートカードによるロック」を「使用する」に設定すると、次の項目が設定できなくな ります。
	- ・管理者用パスワード設定
	- ・ユーザー用パスワード設定
	- ・ユーザー用パスワード文字数

- ▶ スマートカードを使用する場合は、『SMARTACCESS ファーストステップガイド (認証デ バイスをお使いになる方へ)』と「認証デバイスのセキュ[リティ機能を使う」\(](#page-231-0)→ P.232)を ご覧ください。
- <span id="page-221-2"></span>□ハードディスクセキュリティ

## 重要

- ▶ ハードディスクセキュリティでパスワードを設定すると、ハードディスクを他のパソコン に取り付けても使用できなくなります。他のパソコンで使用するには、本パソコンで設定 したロック解除のパスワードの入力が必要です。
- <span id="page-221-1"></span> $\bullet$  ドライブ0
	- ・マスターパスワード設定
	- ・ユーザーパスワード設定
- <span id="page-221-0"></span> $\bullet$  ドライブ1 ・マスターパスワード設定
	- ・ユーザーパスワード設定
- 起動時のパスワード入力

#### $P$  POINT

▶ ハードディスクパスワード設定後、パスワード入力ウィンドウを表示させたくない場合は、 「使用しない」に設定してください。

□所有者情報

#### $P$  POINT

- ▶ 管理者用パスワードが設定されていない場合は、「所有者情報」の各項目は、表示されるだ けで選択することはできません。
- 所有者情報
- 所有者情報設定
- 文字色
- 背景色

<span id="page-222-0"></span>□TPM (セキュリティチップ)設定

#### $P$  POINT

- ▶ 次の項目は、管理者用パスワードが設定されている場合に設定できます。
	- ・セキュリティチップ
	- ・TPM 状態の変更
	- ・セキュリティチップのクリア
- ▶ 次の項目は、「セキュリティチップ」が「使用する」に設定されている場合に設定できます。 ・TPM 状態の変更
	- ・セキュリティチップのクリア
- ▶ 「TPM 状態の変更」にて「無効かつ使用不可」から「有効かつ使用可」に変更した場合、本 パソコンを再起動して設定が有効になるまで、「セキュリティチップのクリア」は選択でき ません。
- セキュリティチップを使用する場合は、『SMARTACCESS ファーストステップガイド(認 証デバイスをお使いになる方へ)』と「認証デバイスのセキュ[リティ機能を使う」\(](#page-231-0)→ P.232) をご覧ください。
- セキュリティチップ
- 現在の TPM 状態
- TPM 状態の変更
- セキュリティチップのクリア

#### □レジューム時のセキュリティボタン

#### $P$  POINT

▶ 「レジューム時のセキュリティボタン」は、セキュリティボタンのパスワードを設定してい る場合にお使いになれます。

# 起動メニュー

「起動」メニューでは、本パソコンの起動時の動作についての設定を行います。

#### <span id="page-222-1"></span>□起動時の自己診断画面

□起動メニュー

#### $P$  POINT

▶ 管理者用パスワードが設定されていない場合は、「起動メニュー」は表示されるだけで選択 することはできません。

#### □ネットワークサーバからの起動

#### □起動デバイスの優先順位

- 起動デバイスリスト
	- 1: Floppy Disk Drive
	- 2: Drive0 HDD: nnnnn
	- 3: Drive1 HDD: None
	- 4: CD/DVD Drive
	- 5: NETWORK: nnnnn
	- 6:
	- 7:
	- 8:
- 除外された起動デバイス
	- : USB MEMORY: None
	- : USB HDD: None

#### $P$  POINT

- ▶ 起動デバイスリスト内の「nnnnn」にはお使いのデバイス名が表示されます。
- 使用可能な起動デバイスが、起動時の検索順序の高い順に表示されます。検索順序を変更 したり、起動デバイスリストから除外したり、除外された起動デバイスを起動デバイスリ ストに戻すことができます。
- ▶ 「1: Floppy Disk Drive」はポータブルの FDD ユニット (USB) も含まれます。
- ▶ 「4: CD/DVD Drive」はポータブル CD/DVD ドライブ (USB) も含まれます。
- 「ネットワークサーバからの起動」が「使用する」に設定されている場合、「5: NETWORK: nnnnn」と表示され起動デバイスとして検索されます。「使用しない」に設定されている場 合は、「5: NETWORK: None」と表示され検索の対象外になります。
- ▶ CD から起動するには起動可能な OS の入った CD が必要となります。 再起動前に本パソコンに CD をセットしてください。

## 終了メニュー

「終了」メニューでは、設定値の保存や読み込み、BIOS セットアップの終了などを行います。

#### □変更を保存して終了する

設定した内容を CMOS RAM に保存して、BIOS セットアップを終了します。

#### □変更を保存せずに終了する

設定した内容を CMOS RAM に保存せずに、BIOS セットアップを終了します。

#### <span id="page-223-0"></span>□ 標準設定値を読み込む

すべての項目を標準設定値にします。

#### □変更前の値を読み込む

すべての項目について、CMOS RAM から変更前の値を読み込み、変更を取り消します。

#### □変更を保存する

変更した内容を CMOS RAM に保存します。

#### <span id="page-224-0"></span>□変更を保存して電源を切る

変更した内容を CMOS RAM に保存して、電源を切ります。

# 4 BIOS のパスワード機能を使う

ここでは、本パソコンのデータを保護するためのパスワード機能について説明しま す。

本パソコンでは、不正使用を防止するために、パスワードを設定することができます。パス ワードを設定すると、正しいパスワードを知っている人以外は本パソコンを使用できなくなり ます。

## パスワードの種類

本パソコンで設定できるパスワードは次のとおりです。

- 管理者用パスワード 本パソコンをのご購入者などが使用するパスワードです。パスワード機能を使用するとき は必ず設定してください。
- ユーザー用パスワード 本パソコンの「管理者」以外のユーザーが使用するパスワードです。「管理者用パスワード」 を設定した場合のみ設定できます。
- ハードディスクパスワード 本パソコンのハードディスクを、他のユーザーが使用したり、他のパソコンで使用したり できないようにするパスワードです。「管理者用パスワード」を設定した場合のみ設定でき ます。

## パスワードを設定する

パスワードの設定は、BIOS セットアップで行います。パスワードの設定方法は、次のとおり です。

#### <span id="page-225-0"></span>■ 管理者用パスワード/ユーザー用パスワードを設定する

- 1 BIOS セットアップを起動します。 起動の手順については、「BIOS [セットアップを起動する」\(→](#page-210-0)P.211)をご覧ください。
- 2 「セキュリティ」メニューで[「管理者用パスワード設定」\(→](#page-220-0) P.221)、または [「ユーザー用パスワード設定」\(→](#page-220-1) P.221)を選択して【Enter】キーを押しま す。

パスワード入力用のウィンドウが表示されます。

- <span id="page-226-0"></span> $3$  1 ~ 32 桁までのパスワードを入力します。 アルファベットと数字が入力できます。 入力した文字は表示されず、代わりに「■」が表示されます。 ユーザー用パスワードの最低文字数は[、「ユーザー用パスワード文字数」\(→](#page-220-2) P.221)で 設定することができます。
- 4 パスワードを入力したら、【Enter】キーを押します。 「新しいパスワードを確認して下さい。」にカーソルが移り、パスワードの再入力が求め られます。
- 5 [手順](#page-226-0) 3 で入力したパスワードを再度入力し、【Enter】キーを押します。 「セットアップ通知」と書かれたウィンドウが表示されます。 再入力したパスワードが間違っていた場合は、「セットアップ警告」ウィンドウが表示 されます。【Enter】キーを押して、[手順](#page-226-0) 3 からやり直してください。 パスワードの設定を中止するときは、【Esc】キーを押してください。
- 6 【Enter】キーを押します。
- 7 BIOS セットアップを終了します。 終了の手順については、「BIOS [セットアップを](#page-214-0)終了する」(→P.215)をご覧ください。

#### <span id="page-226-3"></span>■ ハードディスクパスワードを設定する

## 重要

- ▶ Windowsの再起動後にBIOSセットアップを起動すると、ハードディスクパスワードが設定 できません。 ハードディスクパスワードを設定する場合は、「終了メニュー」の「変更を保[存して電源を](#page-224-0) [切る」\(](#page-224-0)→ P.225) を実行してください。次回起動時にハードディスクパスワードを設定す ることができます。
- カスタムメイドで「暗号化機能付 HDD」を選択している場合は、必ずハードディスクパス ワードを設定してください。 「暗号化機能付 HDD」は、全データを自動的に暗号化、復号化していますが、ハードディ スクパスワードを設定していない場合はハードディスクへの不正なアクセスを防ぐことが できません。
- 1 BIOS セットアップを起動します。 起動の手順については、「BIOS [セットアップを起動する」\(→](#page-210-0) P.211)をご覧ください。
- <span id="page-226-2"></span>2 「セキュリティ」メニュー(→ [P.221](#page-220-3))で「ハードディスクセキュリティ」→ 「ドライブ 0」の[「ユーザーパスワード設定」\(→](#page-221-0) P.222)を選択し、【Enter】 キーを押します。 パスワード入力用のウィンドウが表示されます。

#### <span id="page-226-1"></span> $3$  1 ~ 32 桁までのパスワードを入力します。 アルファベットと数字が入力できます。 入力した文字は表示されず、代わりに「■」が表示されます。

- 4 パスワードを入力したら、【Enter】キーを押します。 「新しいパスワードを確認して下さい。」にカーソルが移り、パスワードの再入力が求め られます。
- 5 [手順](#page-226-1) 3 で入力したパスワードを再度入力し、【Enter】キーを押します。 「セットアップ通知」ウィンドウが表示されます。 再入力したパスワードが間違っていた場合は、「セットアップ警告」ウィンドウが表示 されます。【Enter】キーを押して、[手順](#page-226-1) 3 からやり直してください。 パスワードの設定を中止するときは、【Esc】キーを押してください。
- 6 【Enter】キーを押します。
- 7 BIOS セットアップを終了します。 終了の手順については、「BIOS [セットアップを](#page-214-0)終了する」(→ P.215) をご覧ください。

- ▶ ハードディスク用マスターパスワードは、ハードディスク用ユーザーパスワードを設定し た後、設定できます。
	- ・[手順](#page-226-2) 2 で「ドライブ 0」の[「マスターパス](#page-221-1)ワード設定」(→ P.222)を選択してください。
	- ・ハードディスク用ユーザーパスワードを設定した後、一度電源を切った場合は、[手順](#page-226-1) 3 でハードディスク用ユーザーパスワードの入力が必要です。
- ▶ 「マスターパスワード設定」を行うと、ハードディスク用ユーザーパスワードを忘れてし まった場合でも、ハードディスク用マスターパスワードを削除することにより、ハードディ スク用ユーザーパスワードがクリアできるようになります。 管理者用パスワード(→ [P.221](#page-220-0)) を削除してもハードディスクパスワードはクリアされま せん。

## パスワードを設定した後は

パスワードを設定すると、設定状態により、次の場合にパスワードの入力が必要になります。

- BIOS セットアップを起動するとき
- 本パソコンを起動するとき、休止状態からレジュームするとき
- スリープ (Windows Vista)、スタンバイ (Windows XP) からレジュームするとき

#### $P$  POINT

▶ 管理者用パスワードまたはユーザー用パスワードとハードディスクパスワードが異なる場 合は、それぞれのパスワードの入力が必要になります。

### ■ BIOS セットアップや本パソコンの起動時、休止状態からのレジューム時の パスワード入力

パスワード入力ウィンドウが表示されたら、パスワードを入力し、【Enter】キーを押してくだ さい。

- ▶ 誤ったパスワードを3回入力すると、「システムは使用できません」と表示されて、警告音 が鳴ります。この場合は、キーボードやマウスが一切反応しなくなるので、電源ボタンを 4 秒以上押して本パソコンの電源をいったん切ってください。その後、10 秒以上待ってか らもう一度電源を入れて、正しいパスワードを入力してください。
- ▶ 指紋センサー搭載で指紋の登録をした場合、本パソコンの起動時の認証を、パスワードで はなく指紋で行うことができます。詳しくは『SMARTACCESS ファーストステップガイ ド(認証デバイスをお使いになる方へ)』をご覧ください。

#### ■ ハードディスクパスワード

ハードディスク用ユーザーパスワードを設定すると、本パソコンを起動するときにハードディ スク用ユーザーパスワードの入力が必要になります。

#### $P$  POINT

- ▶ 本パソコンを起動するときに、ハードディスク用マスターパスワードでハードディスクの ロックを解除することはできません。
- ▶ ハードディスクパスワード設定後、パスワード入力ウィンドウを表示させたくない場合に は、起動時のパスワード入力を「使用しない」に設定してください。
- 「ハ[ードディスクセキュリティ」\(→](#page-221-2) P.222) でパスワードを設定すると、ハードディスクを 他のパソコンに取り付けても使用できなくなります。他のパソコンで使用するには、本パ ソコンで設定したハードディスク用ユーザーパスワードが必要です。パスワードを忘れる とハードディスクが使用できなくなるので、ご注意ください。
- 設定状熊によっては、管理者用またはユーザー用パスワードと、ハードディスク用ユーザー パスワードの入力が必要になります。 ただし、管理者用またはユーザー用パスワードと、ハードディスク用ユーザーパスワード が同じ場合は、パスワードの入力は 1 回になります。

## パスワードを忘れてしまったら

管理者用パスワードまたはハードディスク用ユーザーパスワードを忘れると、パスワード機能 が解除できなくなり、修理が必要になります。パスワードを何かに書き留めて、安全な場所に 保管しておくことをお勧めします。なお、管理者用パスワードまたはハードディスク用ユー ザーパスワードを忘れてしまった場合は、「富士通ハードウェア修理相談センター」までご連 絡ください。修理は、保証期間にかかわらず有償になります。

ハードディスクパスワードは、盗難などによる不正な使用防止することを目的としています。 強固なセキュリティであるため、パスワードを忘れてしまうと、修理をしてもパスワードの解 除やハードディスク内のプログラムやデータの復元ができず、データが完全に失われてしまい ます。

パスワードの管理には充分ご注意ください。

 $P$  POINT

- ▶ ユーザー用パスワードを忘れた場合 ユーザー用パスワードを忘れた場合は、修理の必要はありません。本パソコンの管理者に 管理者用パスワードをいったん削除してもらった後、管理者用パスワード、ユーザー用パ スワードの順に、もう一度パスワードを設定してください。
- ▶ ハードディスク用ユーザーパスワードを忘れた場合 ハードディスク用マスターパスワードを設定している場合は、ハードディスク用ユーザー パスワードを忘れた場合でも修理の必要はありません。本パソコンの管理者にハードディ スク用マスターパスワードをいったん削除してもらった後、ハードディスク用ユーザーパ スワード、ハードディスク用マスターパスワードの順に、もう一度パスワードを設定して ください(→ [P.227](#page-226-3))。

## パスワードを変更/削除する

## 重要

▶ Windowsの再起動後にBIOSセットアップを起動すると、ハードディスクパスワードが変更 /削除できません。

ハードディスクパスワードを変更/削除する場合は、「終了メニュー」の「変更を保存して 電源を切る」(→ [P.225](#page-224-0))を実行してください。次回起動時にハードディスクパスワードを 変更/削除することができます。

#### ■ パスワードを変更する

設定したパスワードを変更するには、次のように操作してください。

- 1 BIOS セットアップを起動します。 起動の手順については、「BIOS [セットアップを起動する」\(→](#page-210-0) P.211)をご覧ください。
- 2 「セキュリティ」メニュー(→ [P.221](#page-220-3))で設定したいパスワードを選択し、 【Enter】キーを押します。
	- ・管理者用パスワード設定
	- ・ユーザー用パスワード設定
	- ・ハードディスクセキュリティ
		- ・ドライブ 0
			- ・マスターパスワード設定
			- ・ユーザーパスワード設定
- 3 設定してあるパスワードを入力し、【Enter】キーを押します。 「新しいパスワードを入力して下さい。」にカーソルが移ります。
- <span id="page-229-0"></span>4 1 ~ 32 桁までの新しく設定したいパスワードを入力し、【Enter】キーを押しま す。 「新しいパスワードを確認して下さい。」にカーソルが移り、パスワードの再入力が求め

られます。

- <span id="page-230-0"></span>5 [手順](#page-229-0) 4 で入力したパスワードを再度入力し、【Enter】キーを押します。 「変更が保存されました。」というウィンドウが表示されます。 再入力したパスワードが間違っていた場合は、「セットアップ警告」ウィンドウが表示 されます。【Enter】キーを押して、[手順](#page-229-0) 4 からやり直してください。 パスワードの設定を中止するときは、【Esc】キーを押してください。
- 6 【Enter】キーを押します。

- ▶ 誤ったパスワードを3回入力すると、「システムは使用できません」と表示されて、警告音 が鳴ります。この場合は、キーボードやマウスが一切反応しなくなるので、電源ボタンを 4 秒以上押して本パソコンの電源をいったん切ってください。その後、10 秒以上待ってか らもう一度電源を入れて、正しいパスワードを入力してください。
- 7 BIOS セットアップを終了します。 終了の手順については、「BIOS [セットアップを](#page-214-0)終了する」(→P.215)をご覧ください。

#### ■ パスワードを削除する

設定したパスワードを削除するときは、「パスワードを変更する」の[手順](#page-229-0) 4 ~ [5](#page-230-0) で、何も入力 せずに【Enter】キーを押してください。

## $P$  POINT

▶ ユーザーがユーザー用パスワードを削除できるのは、ユーザー用パスワード文字数設定が 0 のときだけです。0 以外のときは、「パスワード文字数不足」のメッセージが表示されます。

# <span id="page-231-0"></span>5 認証デバイスのセキュリティ機能を使う

ここでは、セキュリティチップやスマートカード、FeliCa 対応リーダ/ライタなどの認証デバ イスをお使いになるために必要な BIOS セットアップの設定について説明しています。

## セキュリティチップ

## 重要

▶ セキュリティチップをお使いになる場合は、BIOS セットアップの設定を変更する前に、必 ず『SMARTACCESS ファーストステップガイド(認証デバイスをお使いになる方へ)』を ご覧になり、必要な設定を行うようにしてください。『SMARTACCESS ファーストステッ プガイド(認証デバイスをお使いになる方へ)』では、セキュリティチップをお使いになる うえでの注意事項および操作の手順について記載しています。

#### <span id="page-231-1"></span>■ BIOS の設定を変更する

セキュリティチップをお使いになる場合、ドライバやソフトウェアをインストールする前に、 BIOS セットアップの設定を変更する必要があります。 次の手順に従って BIOS セットアップの設定を変更してください。

- 1 BIOS セットアップを起動します。 起動の手順については、「BIOS [セットアップを起動する」\(→](#page-210-0)P.211)をご覧ください。
- 2 管理者用パスワードを設定していない場合は、管理者用パスワードを設定しま す。

管理者用パスワードの設定については、「管理者[用パスワード/ユーザー用パスワード](#page-225-0) [を設定する」\(→](#page-225-0) P.226)をご覧ください。

**3** 「セキュリティ」メニューで「TPM [\(セキュリティチップ\)設定」\(→](#page-222-0) P.223)を 選択し、【Enter】キーを押します。

「TPM (セキュリティチップ)設定」が表示されます。

#### $P$  POINT

- 「TPM(セキュ[リティチップ\)設定」\(](#page-222-0)→ P.223)の「現在の TPM 状態」に、現在のセキュ リティチップの動作状況が表示されます。セキュリティチップが使用可能な場合は、「有効 かつ使用可」と表示されます。
- 4 【Space】キーまたは【-】キーを押して、「TPM 状態の変更」の項目を「有効 かつ使用可」に設定します。

#### $P$  POINT

 「現在の TPM 状態」がすでに「有効かつ使用可」になっている場合、「TPM 状態の変更」の 項目に「有効かつ使用可」の選択肢は表示されません。

**5** 【Esc】キーを2回押します。

「終了」メニューが表示されます。

6 「変更を保存して終了する」を選択し、BIOS セットアップを終了します。

### ■ セキュリティチップのクリアを行う

本パソコンを廃棄する場合などは、本パソコンに残っているデータなどが復元されないように セキュリティチップのクリアをしてください。

## 重要

▶ セキュリティチップのクリアをすると、セキュリティチップで暗号化したファイルや証明 書が利用できなくなります。操作を始める前に、本当に消去しても良いかどうかよくご確 認ください。

#### $P$  POINT

- ▶ セキュリティチップのクリアは、「現在の TPM 状態」が「有効かつ使用可」のときのみ行 えます。
- 1 BIOS セットアップを起動します。 起動の手順については、「BIOS [セットアップを起動する」\(→](#page-210-0) P.211)をご覧ください。
- $2$  「セキュリティ」メニューで「TPM[\(セキュリティチップ\)設定」\(→](#page-222-0) P.223) の「セキュリティチップのクリア」を選択し、【Enter】キーを押します。 クリアの続行を確認するメッセージが表示されます。
- 3 「はい」を選択し、【Enter】キーを押します。
- 4 【Esc】キーを 2 回押します。 「終了」メニューが表示されます。
- 5 「変更を保存して終了する」を選択し、BIOS セットアップを終了します。

## スマートカード

# 重要

▶ スマートカードをお使いになる場合は、BIOS セットアップの設定を変更する前に、必ず 『SMARTACCESS ファーストステップガイド(認証デバイスをお使いになる方へ)』をご 覧になり、必要な設定を行うようにしてください。『SMARTACCESS ファーストステップ ガイド(認証デバイスをお使いになる方へ)』では、スマートカードをお使いになるうえで の注意事項および操作の手順について記載しています。

スマートカードによる BIOS ロック機能をお使いになる場合は、スマートカードを作成したと きに登録したパスワードを、本パソコンに登録する必要があります。

「BIOS [の設定を変更する」\(→](#page-231-1) P.232)の手順に従って BIOS セットアップの設定を変更し、パ スワードを登録してください。

なお、スマートカードに登録したパスワードを変更する場合は、前もって本パソコンに登録し たパスワードを変更する必要があります[。「パスワードを変更する」\(→](#page-234-0)P.235)をご覧になり、 手順に従ってパスワードを変更してください。

#### ■ BIOS の設定を変更する

スマートカードに登録したパスワードは、次の手順に従って本パソコンに登録してください。

- 1 BIOS セットアップを起動します。 起動の手順については、「BIOS [セットアップを起動する」\(→](#page-210-0)P.211)をご覧ください。
- 2 「セキュリティ」メニューで「管理者用パスワード設定」を選択し、あらかじ め管理者用スマートカードに登録した BIOS ロック用パスワードと同じパス ワードを設定します。

管理者用パスワードの設定については、「管理者[用パスワード/ユーザー用パスワード](#page-225-0) [を設定する」\(→](#page-225-0) P.226)をご覧ください。

## 重要

- ▶ 必ず、スマートカードを作成したときに設定したBIOSロック用パスワードと同じパスワー ドであることを確認してください。管理者用パスワードの設定に失敗すると、本パソコン が起動できなくなります。
- 3 「セキュリティ」メニューで「ユーザー用パスワード設定」を選択し、あらか じめユーザー用スマートカードに登録した BIOS ロック用パスワードと同じパ スワードを設定します。

ユーザー用パスワードの設定については、「管理者[用パスワード/ユーザー用パスワー](#page-225-0) [ドを設定する」\(→](#page-225-0) P.226)をご覧ください。

**4** 「セキュリティ」メニューで[、「スマートカードによるロック」\(→](#page-221-3) P.222) を選 択します。

5 【Space】キーまたは【-】キーを押して、「使用する」に設定します。

#### $P$  POINT

▶ 必要に応じて、「セキュリティ」メニューで、「起動時のパスワード」の設定をしてください。

- 6 【Esc】キーを押します。 「終了」メニューが表示されます。
- 7 「変更を保存して終了する」を選択し、BIOS セットアップを終了します。

#### <span id="page-234-0"></span>■ パスワードを変更する

スマートカードに登録したパスワードを変更する場合は、次の手順に従ってください。

- 1 管理者用スマートカードをセットします。 セットする手順については、『SMARTACCESS ファーストステップガイド(認証デバイ スをお使いになる方へ)』をご覧ください。
- 2 BIOS セットアップを起動します。 起動の手順については、「BIOS [セットアップを起動する」\(→](#page-210-0)P.211)をご覧ください。
- **3** 「セキュリティ」メニュー[で「スマートカードによるロック」\(→](#page-221-3) P.222) を選 択します。
- **4 【Space】キーまたは【−】キーを押して、「使用しない」に設定します。**
- 5 【Esc】キーを押します。 「終了」メニューが表示されます。
- 6 「変更を保存して終了する」を選択し、BIOS セットアップを終了します。
- 7 Windows にログオンして、管理者用スマートカードまたはユーザー用スマート カードの BIOS ロック用パスワードを変更します。 変更方法については、『SMARTACCESS ファーストステップガイド(認証デバイスをお 使いになる方へ)』をご覧ください。

この後は、「BIOS [の設定を変更する」\(→](#page-231-1) P.232)に従って、本パソコンに登録したパスワード を変更してください。

## ■ スマートカード使用時のエラーメッセージ

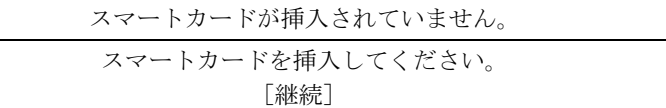

スマートカードがセットされていないときに表示されます。

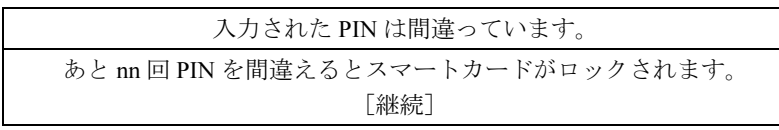

PIN の入力を間違えたときに、PIN を入力できる残り回数を表示します。

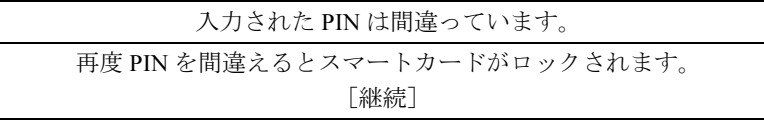

PIN を入力できる残り回数が 1 回のときに表示されます。

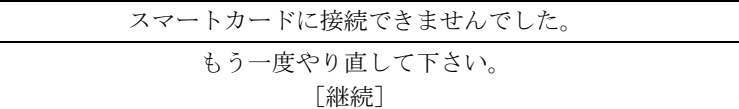

スマートカードスロットやスマートカードに異常がある場合に表示されます。この場合、ス マートカードが正常にセットされているか、カードに損傷がないか確認してください。それで も本メッセージが表示される場合は、「富士通ハードウェア修理相談センター」、またはご購入 元にご連絡ください。

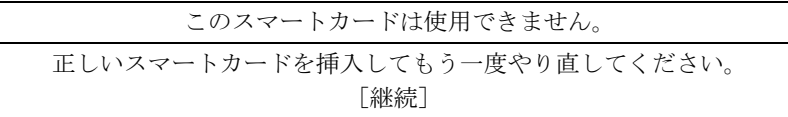

読み取りに必要な情報がないときに表示されます。この場合、『SMARTACCESS ファーストス テップガイド(認証デバイスをお使いになる方へ)』をご覧になり、正常なカードをお使いに なるか、ログオン情報を登録してください。それでも本メッセージが表示される場合は、「富 士通ハードウェア修理相談センター」、またはご購入元にご連絡ください。

システムは使用できません。

スマートカードに登録されている BIOS ロック用パスワードが、BIOS セットアップで設定し た管理者用パスワード・ユーザー用パスワードのどちらとも一致しない場合に表示されます。 この場合、パソコン本体の電源を切ってください。

このスマートカードはロックされました。

スマートカードがロックされたときに表示されます。この場合、パソコン本体の電源を切って ください。

このスマートカードはロックされています。

スマートカードがすでにロックされているときや、読み取りに必要な情報がロックされている とき、アクセス権がないときに表示されます。この場合、パソコン本体の電源を切ってくださ い。

## $P$  POINT

▶ 本書に記載されていないエラーメッセージが表示された場合は、「富士通ハードウェア修理 相談センター」、またはご購入元にご連絡ください。

# 6 BIOS が表示するメッセージ一覧

## メッセージが表示されたときは

エラーメッセージが表示された場合は、次の手順に従って操作してください。

1 BIOS セットアップを再起動します。 BIOS セットアップに関するエラーメッセージが表示された場合は、BIOS セットアップ の、各項目を正しい値に設定してください。 それでもメッセージが表示される場合には、BIOS セットアップの設定値をご購入時の 設定に戻して本パソコンを再起動してください(→『取扱説明書』)。

#### 2 周辺機器を取り外します。 周辺機器を取り付けている場合には、すべての周辺機器を取り外し、パソコン本体をご 購入時の状態にして動作を確認してください。 それでも同じメッセージが表示される場合には、「富士通ハードウェア修理相談セン ター」、またはご購入元にご連絡ください。

#### 3 取り外した周辺機器を、1 つずつ取り付けます。

取り外した周辺機器を 1 つずつ取り付けて本パソコンを再起動し、動作を確認してくだ さい。

また、割り込み番号(IRQ)を使用する周辺機器を取り付けたときは、割り込み番号が 正しく割り当てられるように、設定を確認してください。このとき、各周辺機器のマ ニュアルやユーティリティソフトがある場合は、それらのマニュアルもあわせてご覧く ださい。

上記の処理を実行しても、まだ同じメッセージが表示される場合は、本パソコンが故障してい る可能性があります。「富士通ハードウェア修理相談センター」、またはご購入元にご連絡くだ さい。

## メッセージ一覧

本パソコンは、自動的に故障を検出します。故障の検出は、通常、起動時の自己診断(POST) (→ [P.210](#page-209-0))時に行われます。本パソコンが表示するメッセージの一覧は、次のとおりです。

#### $P$  POINT

▶ メッセージ中の「n」には数字が表示されます。

#### ■ 正常時のメッセージ

パソコン本体や周辺機器に問題がない場合、BIOS のメッセージは表示されません。 正常時に BIOS のメッセージを表示させる場合は、本パソコンを起動して「FUJITSU」ロゴが 表示されている間に【Esc】キーを押します。

- Please Wait... お待ちください ... BIOS セットアップの起動中に表示されます。
- nnnnM システムメモリテスト完了。 システムメモリのテストが、正常に完了したことを表示しています。
- nnnnK メモリキャッシュテスト完了。 キャッシュメモリのテストが、正常に完了したことを示しています。
- マウスが初期化されました。 マウス機能が初期化され、フラットポイントが使えるようになったことを示しています。

### $P$  POINT

▶ 正常時のメッセージを常に表示させる場合は、「起動」メニューの「起[動時の自](#page-222-1)己診断画 [面」\(](#page-222-1)→ P.223)の項目を「使用する」に設定してください。

#### ■ エラーメッセージ

- 拡張メモリエラー。アドレス行:nn 拡張メモリのテスト中に、アドレス nn でエラーが発見されたことを示しています。 メモリを増設しているときは、メモリが正しく取り付けられているか、または弊社純正品 であるかどうかを確認してください。 それでも本メッセージが表示されるときは、「富士通ハードウェア修理相談センター」、ま たはご購入元にご連絡ください。
- キーボードエラーです。 キーボードテストで、エラーが発生したことを示しています。 電源を入れ直しても本メッセージが表示されるときは、「富士通ハードウェア修理相談セン ター」、またはご購入元にご連絡ください。
- キーボード接続エラーです。 キーボードテストで、接続エラーが発生したことを示しています。 テンキーボードや外付けキーボードを接続しているときは、正しく接続されているかどう かを確認し、もう一度電源を入れ直してください。それでも本メッセージが表示されると きは、「富士通ハードウェア修理相談センター」、またはご購入元にご連絡ください。

#### ディスクのエラーです。: ハードディスク n

ハードディスクドライブの設定にエラーがあることを示しています。 BIOS セットアップを起動し、「メイン」メニューの「ドライブ n」の各項目が正しく設定さ れているか、確認してください。電源を入れ直しても本メッセージが表示されるときは、「富 士通ハードウェア修理相談センター」、またはご購入元にご連絡ください。

- システムタイマーのエラーです。 システムタイマーのテストで、エラーが発生したことを示しています。 電源を入れ直しても本メッセージが表示されるときは、「富士通ハードウェア修理相談セン ター」、またはご購入元にご連絡ください。
- リアルタイムクロックのエラーです。 リアルタイムクロックのテストで、エラーが発生したことを示しています。 電源を入れ直しても本メッセージが表示されるときは、「富士通ハードウェア修理相談セン ター」、またはご購入元にご連絡ください。
- システム CMOS のチェックサムが正しくありません。- 標準設定値が設定されました。 CMOS RAM のテストでエラーが発見されたため、いったん標準設定値が設定されたことを 示しています。

【F2】キーを押して BIOS セットアップを起動し、標準設定値を読み込んだ後、設定を保存 して起動し直してください。それでも本メッセージが表示されるときは、「富士通ハード ウェア修理相談センター」、またはご購入元にご連絡ください。

前回の起動が正常に完了しませんでした。- 標準設定値が設定されました。

前回の起動時に正しく起動されなかったため、一部の設定項目が標準設定値で設定された ことを示しています。

起動途中に電源を切ってしまったり、または BIOS セットアップで誤った値を設定して起動 できなかったとき、3 回以上同じ操作で起動し直したときに表示されます。そのまま起動す る場合は【F1】キーを押してください。BIOS セットアップを起動して設定を確認する場合 は【F2】キーを押してください。

● < F1 >キーを押すと継続、< F2 >キーを押すと BIOS セットアップを起動します。 起動時の自己診断テストでエラーが発生したとき、OS を起動する前に本メッセージが表示 されます。【F1】キーを押すと発生しているエラーを無視して OS の起動を開始し、【F2】 キーを押すと BIOS セットアップを起動して設定を変更することができます。

- 日付と時刻の設定を確認してください。 日付と時刻の設定値が正しくありません。 設定値を確認し、正しい値を設定し直してください。
- NVRAM データが正しくありません。 NVRAM データのテストでエラーが発見されたことを示しています。 「富士通ハードウェア修理相談センター」、またはご購入元にご連絡ください。
- セキュリティボタン異常 電源を入れ直しても本メッセージが表示されるときは、「富士通ハードウェア修理相談セン ター」、またはご購入元にご連絡ください。
- サーマルセンサエラー。システムの電源が切れます。 温度制御系の設定が正しく行えなかったことを示しています。 電源を入れ直しても本メッセージが表示されるときは、「富士通パーソナル製品に関するお 問合せ窓口」、またはご購入元にご連絡ください。
- ファンエラー。システムの電源が切れます。 冷却用ファンのテストでエラーが発生したことを示しています。 「富士通ハードウェア修理相談センター」、またはご購入元にご連絡ください。
- 前回の起動中にサーマルセンサエラーが発生しました。 前回の起動時にサーマルセンサエラーが発生したことを示しています。 「富士通ハードウェア修理相談センター」、またはご購入元にご連絡ください。
- 前回の起動中にファンエラーが発生しました。 前回の起動時にファンエラーが発生したことを示しています。 「富士通ハードウェア修理相談センター」、またはご購入元にご連絡ください。
- セキュリティチップ初期化エラーです。 セキュリティチップの初期化でエラーが発生したことを示しています。 電源を入れ直しても本メッセージが表示されるときは、「富士通ハードウェア修理相談セン ター」、またはご購入元にご連絡ください。
- セキュリティチップ MAD ファンクションエラーです。 セキュリティチップ使用時にエラーが発生したことを示しています。 電源を入れ直しても本メッセージが表示されるときは、「富士通ハードウェア修理相談セン ター」、またはご購入元にご連絡ください。
- セキュリティチップ MPD ファンクションエラーです。 セキュリティチップ使用時にエラーが発生したことを示しています。 電源を入れ直しても本メッセージが表示されるときは、「富士通ハードウェア修理相談セン ター」、またはご購入元にご連絡ください。
- セキュリティチップ MPD ファンクション実行エラーです。 セキュリティチップ使用時にエラーが発生したことを示しています。 電源を入れ直しても本メッセージが表示されるときは、「富士通ハードウェア修理相談セン ター」、またはご購入元にご連絡ください。
- セキュリティチップが見つかりません。 セキュリティチップが見つからなかったことを示しています。 電源を入れ直しても本メッセージが表示されるときは、「富士通ハードウェア修理相談セン ター」、またはご購入元にご連絡ください。

• Invalid system disk Replace the disk, and then press any key フロッピーディスクドライブに、起動ディスク以外のフロッピーディスクをセットしたま ま、電源を入れたときに表示されます。 フロッピーディスクを取り出して、【Space】キーなどを押してください。 Non-System disk or disk error Replace and press any key when ready フロッピーディスクドライブに、起動ディスク以外のフロッピーディスクをセットしたま ま、電源を入れたときに表示されます。 フロッピーディスクを取り出して、【Space】キーなどを押してください。 • NTLDR is missing Press any key to restart フロッピーディスクドライブに、起動ディスク以外のフロッピーディスクをセットしたま ま、電源を入れたときに表示されます。 フロッピーディスクを取り出して、【Space】キーなどを押してください。 ● Remove disks or other media. Press any key to restart フロッピーディスクドライブに、起動ディスク以外のフロッピーディスクをセットしたま ま、電源を入れたときに表示されます。 フロッピーディスクを取り出して、【Space】キーなどを押してください。 • Operating system not found OS が見つからなかったことを示しています。 BIOS セットアップの「起動」メニューの設定が正しいかどうか、指定したドライブに OS が正しくインストールされているかどうかを確認してください。 ● PXE-E61: Media test failure, Check cable Preboot Execution Environment 実行時のエラーです。LAN ケーブルが正しく接続されていま せん。LAN ケーブルを正しく接続してください。それでも本メッセージが表示されるとき は、「富士通ハードウェア修理相談センター」、またはご購入元に連絡してください。 ● PXE-E53:No boot filename received Preboot Execution Environment 実行時のエラーです。ブートサーバーから、起動時に必要な IP アドレスまたは boot filename を取得できませんでした。ブートサーバーを正しく設定してくだ さい。それでも本メッセージが表示されるときは、「富士通ハードウェア修理相談センター」、 またはご購入元に連絡してください。 ● PXE-E78: Could not locate boot server Preboot Execution Environment 実行時のエラーです。ブートサーバーがないか、正しく動作し ていません。ブートサーバーを正しく設定するか、BIOS セットアップで「ネットワークサー バからの起動」を「使用しない」に設定してください。それでも本メッセージが表示される ときは、「富士通ハードウェア修理相談センター」、またはご購入元に連絡してください。 ● PXE-E89: Could not download boot image Preboot Execution Environment 実行時のエラーです。ブートサーバー上のブートイメージ ファイルが取得できませんでした。ブートサーバーを正しく設定するか、BIOS セットアッ プで「ネットワークサーバからの起動」を「使用しない」に設定してください。それでも 本メッセージが表示されるときは、「富士通ハードウェア修理相談センター」、またはご購

入元に連絡してください。

#### PXE-E32:TFTP open timeout

Preboot Execution Environment 実行時のエラーです。ネットワークブートに失敗しました。 ブートサーバーを正しく設定するか、BIOS セットアップで「ネットワークサーバからの起 動」を「使用しない」に設定してください。それでも本メッセージが表示されるときは、 「富士通ハードウェア修理相談センター」、またはご購入元に連絡してください。

## $P$  POINT

▶ 本書に記述されていないエラーメッセージが表示された場合は、「富士通ハードウェア修理 相談センター」、またはご購入元にご連絡ください。

# 7 ME BIOS について

本パソコンには、AMT 機能の設定などを行う ME BIOS が搭載されています。ここ では、ME BIOS セットアップの起動について説明します。

#### $P$  POINT

▶ ME BIOS セットアップを起動するには、BIOS セットアップの「詳細メニュー」-「Active Management Technology」と「Management Engine BIOS Extensions」を「使用する」に 設定してください (→ [P.220](#page-219-0))。

## <span id="page-243-0"></span>ME BIOS セットアップを起動する

- 1 作業を終了してデータを保存します。
- 2 本パソコンを再起動します。
- 3 「FUJITSU」ロゴが表示された後、画面上に「Press <Ctrl-P> to enter Intel(R) ME Setup」と表示されたら、【Ctrl】キーを押しながら【P】キーを押します。 ME BIOS セットアップ画面が表示されます。

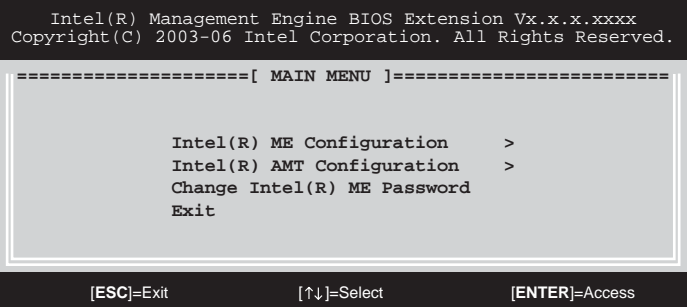

4 画面下に「Intel(R) ME Password」と表示されたら、その下にパスワードを入 力し、【Enter】キーを押します。

#### $P$  POINT

- ▶ 出荷時のパスワードは「admin」に設定されています。このパスワードを変更することに より、ME BIOS セットアップを操作することができます。
- ▶ パスワードは8文字以上32文字以下で、次の文字が最低1文字ずつ使われている必要があり ます。
	- ・数字(0,1,…,9)
	- ・アルファベット大文字(A…Z)
	- ・アルファベット小文字(a…z)
	- ・特殊文字(例:'!','\$', ';')
- ▶ ME BIOS セットアップでは、日本語キーボードの配列どおりに特殊文字を入力することは できません。

・次の文字を入力する場合は、対応するキーを単独で押してください。

| 入力する文字 | = |   |  |  |
|--------|---|---|--|--|
| 対応するキー |   | @ |  |  |

・次の文字を入力する場合は、【Shift】キーを押しながら対応するキーを押してください。

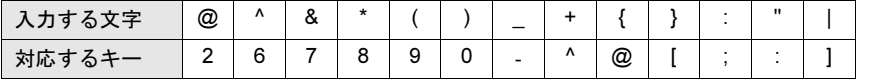

5 画面上部のメニューから ME BIOS の設定を行います。

# ME BIOS セットアップを終了する

- 1 「MAIN MENU」を表示します。 「MAIN MENU」が表示されるまで【Esc】キーを押してください。
- 2 【↑】【↓】キーを押して「Exit」にカーソルを合せ、【Enter】キーを押します。
- 3 「Are you sure you want to exit? (Y/N)」と表示されたら、【Y】キーを押します。 ME BIOS セットアップが終了します。

## Intel (R) ME Configuration メニューについて

#### $P$ POINT

- ▶ 項目によっては、設定値を変更すると自動的にパソコン本体が再起動することがあります。 あらかじめご了承ください。
- ▶ 本メニューを選択すると「System resets after configuration changes Continue:(Y/N)」と 表示されますので、【Y】キーを押してください。

### □ Intel (R) ME State Control

Management Engine 機能を有効にするか無効にするかを設定します。

- ・DISABLED:Management Engine 機能を無効にします。
- ・ENABLED(初期値):Management Engine 機能を有効にします。この設定でお使いくださ い。

#### $\Box$  Intel (R) ME Firmware Local Update Qualifier

Management Engine Firmware のアップデートを許可するかどうかを設定します。

- · ALWAYS OPEN (初期値):常にアップデートが可能です。
- · NEVER OPEN : Intel (R) ME Firmware Local Update の項目でアップデートの可否を設定 します。
- ・RESTRICTED:Un-Provison 状態の場合のみアップデートが可能です。

#### □LAN Controller

標準搭載の LAN を有効にするかどうかを設定します。

- 「Manageability Feature Selection」が「None」に設定されている場合に本項目を設定できます。 ・DISABLED:標準搭載の LAN を無効にします。
	- ・ENABLED(初期値):標準搭載の LAN を有効にします。この設定でお使いください。

#### $\Box$  Intel (R) ME Features Control

- Manageability Feature Selection…本パソコンで使用する管理機能を選択します。 設定値を「Intel(R) AMT」から「None」に変更すると、警告が表示されます。「None」に 設定すると、ご購入の管理ソフトウェアは使用できません。
	- ・None:管理機能は使用できません。
	- ・Intel(R) AMT(初期値):Intel*®* AMT管理機能が使用できます。この設定でお使いください。
- Return to Previous Menu…1 つ前のメニューに戻ります。

#### $\Box$  Intel (R) ME Power Contol

- Intel (R) ME ON in Host Sleep States…本パソコンがスリープ状態(Windows Vista)、スタ ンバイ状態(Windows XP)、休止状態または電源 OFF の状態のときに、Management Engine 機能を ON にするかどうかを設定します。
	- ・Mobile:ON in S0(初期値):本パソコンがスリープ状態(Windows Vista)、スタンバイ状 態(Windows XP)や電源 OFF の状態のときは、Management Engine 機能は使用できません。
	- ・Mobile:ON in S0;S3/AC:本パソコンがスリープ状態(Windows Vista)、スタンバイ状態 (Windows XP)のときも、AC アダプタが接続されていれば Management Engine 機能が使 用できます。
	- ・Mobile:ON in S0;S3/AC, S4-5/AC:本パソコンがスリープ状態(Windows Vista)、スタンバ イ状態(Windows XP)、休止状態または電源 OFF の状態のときも、AC アダプタが接続さ れていれば Management Engine 機能が使用できます。
	- ・Mobile:ON in S0;ME WoL in S3/AC:本パソコンがスリープ状態(Windows Vista)、スタン バイ状態(Windows XP)のときも、AC アダプタが接続されていれば Management Engine 機能が使用できます。
	- ・Mobile:ON in S0;ME WoL in S3/AC, S4-5/AC:本パソコンがスリープ状態(Windows Vista)、 スタンバイ状態(Windows XP)、休止状態または電源 OFF の状態のときも、AC アダプタ が接続されていれば Management Engine 機能が使用できます。

### $P$  POINT

- ▶ Management Engineは電源OFFの状態のときも動作しています。メモリを交換する場合は 必ず AC アダプタとバッテリを外してから作業してください。(→『取扱説明書』)
- Return to Previous Menu…1 つ前のメニューに戻ります。

#### $\Box$  Return to Previous Menu

1つ前のメニューに戻ります。

## Intel (R) AMT Configuration メニューについて

本メニューについては、ご購入の管理ソフトウェアに従って設定してください。

## 重要

USB Storage Device による Factory Mode のセットアップ機能には対応していません。

## <span id="page-246-0"></span>ME BIOS が表示するメッセージについて

#### $P$  POINT

- ▶ BIOS セットアップの「詳細メニュー」ー「Active Management Technology」を「使用す る」に設定すると(→ [P.220](#page-219-0))、ME BIOS のメッセージが表示されるようになります。
- Intel (R) Management Engine BIOS Extension v2.n.nn.nnnn Copyright (C) 2003-06 Intel Corporation. All Right Reserved. 起動時の自己診断(POST)の後に常に表示されます。
- $\bullet$  Intel (R) AMT enabled Firmware version 2.n.n.nnnn ...

Inventory Update Field replaceable Unit List:

...

Intel (R) ME Configuration Complete

メモリ、バッテリやマルチベイユニットなどの構成が変更された場合などに表示されます。

● Found Unconfigure of Intel (R) AMT

#### Continue with Auto Unconfiguring (Y/N)

BIOS セットアップの「詳細メニュー」-「Active Management Technology」を「使用する」 から「使用しない」に変更した後、再起動時に表示されます。【Y】キーを押すと、ME BIOS セットアップの設定がすべて初期化されます。

### $P$  POINT

- ▶ 【Y】キーを押した場合、再起動が自動的に2回行われます。
- ▶ 【N】キーを押した場合、ME BIOS セットアップの初期化を取り消すことができます。 その場合は再起動を行い、BIOS セットアップを起動して「詳細メニュー」-「Active Management Technology」を「使用する」に戻してください。「Active Management Technology」を「使用する」に戻すまで、このメッセージは起動時に表示されます。

Memo

# 第 *7* 章

# お手入れ

快適にお使いいただくためのお手入れ方法を説 明しています。

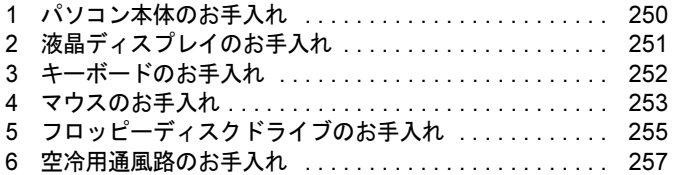

# <span id="page-249-0"></span>1 パソコン本体のお手入れ

警告

#### ● 感電やけがの原因となるので、お手入れの前に、必ず次の事項を行うようにしてください。 Œ ・パソコン本体の電源を切り、AC アダプタを取り外してください。 ・周辺機器の電源を切り、パソコン本体から取り外してください。

パソコン本体の汚れは、乾いた柔らかい布で軽く拭き取ってください。 汚れがひどい場合は、水または水で薄めた中性洗剤を含ませた布を、固く絞って拭き取ってく ださい。また、中性洗剤を使用して拭いた場合は、水に浸した布を固く絞って中性洗剤を拭き 取ってください。拭き取りの際は、パソコン本体に水が入らないよう充分に注意してくださ い。なお、シンナーやベンジンなど揮発性の強いものや、化学ぞうきんは絶対に使わないでく ださい。

# <span id="page-250-0"></span>2 液晶ディスプレイのお手入れ

液晶ディスプレイの汚れは、乾いた柔らかい布かメガネ拭きで軽く拭き取ってください。

# 重要

- ▶ 液晶ディスプレイの表面を固いものでこすったり、強く押しつけたりしないでください。 液晶ディスプレイが破損するおそれがあります。
- ▶ 液晶部分を拭くときは、必ずから拭きしてください。水や中性洗剤を使うと、液晶部分を 傷めるおそれがあります。
- ▶ 化学ぞうきんや市販のクリーナーを使うと、成分によっては、画面のコーティングを傷め るおそれがあります。次のものは、使わないでください。
	- ・アルカリ性成分を含んだもの
	- ・界面活性剤を含んだもの
	- ・アルコール成分を含んだもの
	- ・シンナーやベンジンなどの揮発性の強いもの
	- ・研磨剤を含むもの

# <span id="page-251-0"></span>3 キーボードのお手入れ

キーボードの汚れは、乾いた柔らかい布で軽く拭き取ってください。

汚れがひどい場合は、水または水で薄めた中性洗剤を含ませた布を、固く絞って拭き取ってく ださい。また、中性洗剤を使用して拭いた場合は、水に浸した布を固く絞って中性洗剤を拭き 取ってください。拭き取りの際は、キーボード内部に水が入らないよう充分に注意してくださ い。なお、シンナーやベンジンなど揮発性の強いものや、化学ぞうきんは絶対に使わないでく ださい。

# 重要

- ▶ OA用のエアースプレーを使うときは、お使のエアースプレーの注意書きなどをよくお読み ください。誤った使い方をすると、パソコン本体に結露や静電気を発生させることがあり、 故障の原因となる場合があります。
- ▶ キーボードのキーとキーの間のホコリなどを取る場合、次の点にご注意ください。
	- ・ゴミは吹き飛ばして取らないでください。キーボード内部にゴミが入り、故障の原因と なる場合があります。また、掃除機などを使って、キーを強い力で引っ張らないでくだ さい。
	- ・ホコリなどを取る場合は、柔らかいブラシなどを使って軽くホコリを取り除いてくださ い。

その際、毛先が抜けやすいブラシは使用しないでください。キーボード内部にブラシの 毛などの異物が入り、故障の原因となる場合があります。
# 4 マウスのお手入れ

重要

#### ▶ カスタムメイドの選択により、USB マウス、USB マウス(光学式)が添付されています。

マウスのお手入れの際は、マウスをパソコン本体から取り外してください。 表面の汚れは、柔らかい布でから拭きします。

汚れがひどい場合は、水または水で薄めた中性洗剤を含ませた布を、固く絞って拭き取ってく ださい。また、中性洗剤を使用して拭いた場合は、水に浸した布を固く絞って中性洗剤を拭き 取ってください。拭き取りの際は、マウス本体に水が入らないよう充分に注意してください。 なお、シンナーやベンジンなど揮発性の強いものや、化学ぞうきんは絶対に使わないでくださ い。

PS/2 マウスや USB マウスのボールがスムーズに回転しないときは、ボールを取り外してク リーニングします。ボールのクリーニング方法は、次のとおりです。なお、ボールの形状はお 使いのマウスによって異なります。

1 マウスの裏ブタを取り外します。

マウスの底面にある裏ブタを、矢印の方向に回して取り外します。

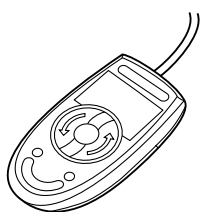

2 ボールを取り出して、水洗いします。 マウスをひっくり返し、ボールを取り出します。その後、水洗いして充分に乾燥させま す。

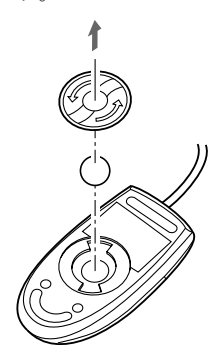

3 マウスの内部をクリーニングします。 マウスの内部と裏ブタを、水に浸して固く絞った布でよく拭きます。 ローラーは、綿棒で拭きます。

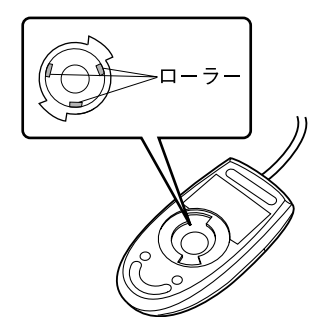

4 ボールと裏ブタを取り付けます。 ボールとマウスの内部を充分に乾燥させたら、ボールと裏ブタを取り付けます。

# 5 フロッピーディスクドライブのお手入れ

# 重要

▶ カスタムメイドの選択により、FDD ユニット(USB)が添付されています。

フロッピーディスクドライブは、長い間使用していると、ヘッド(データを読み書きする部 品)が汚れてきます。ヘッドが汚れると、フロッピーディスクに記録したデータを正常に読み 書きできなくなります。別売のクリーニングフロッピーを使用して、3ヶ月に 1 回程度の割合 でクリーニングしてください。

## ■ 用意するもの

商品名:クリーニングフロッピィマイクロ 商品番号:0212116 クリーニングフロッピィマイクロは、富士通サプライ品です。お問い合わせ先については、『取 扱説明書』をご覧ください。

# ■ お手入れのしかた

□Windows Vista の場合

- 1 クリーニングフロッピーをセットします。
- 2 「スタート」ボタン→「コンピュータ」の順にクリックします。 「コンピュータ」ウィンドウが表示されます。
- 3 「フロッピーディスクドライブ(A:)」をクリックします。 フロッピーディスクドライブのクリーニングが開始されます。
- 4 「ドライブ A: を使うにはフォーマットする必要があります。フォーマットしま すか ?」のメッセージが表示されたら、「キャンセル」をクリックします。
- 5 フロッピーディスクへのアクセスが終了したことを確認し、クリーニングフ ロッピーを取り出します。
- 6 「コンピュータ」ウィンドウを閉じます。

#### □Windows XP の場合

- 1 クリーニングフロッピーをセットします。
- 2 「スタート」ボタン→「マイコンピュータ」の順にクリックします。 「マイコンピュータ」ウィンドウが表示されます。
- $3$  「3.5 インチ FD (A:)」をクリックします。 フロッピーディスクドライブのクリーニングが開始されます。
- 4 「ドライブAのディスクはフォーマットされていません。今すぐフォーマットし ますか ?」のメッセージが表示されたら、「いいえ」をクリックします。
- 5 フロッピーディスクへのアクセスが終了したことを確認し、クリーニングフ ロッピーを取り出します。
- 6 「マイコンピュータ」ウィンドウを閉じます。

# 6 空冷用通風路のお手入れ

本パソコンは、性能を維持するために放熱用のファンを内蔵しています。放熱用ファンは、パ ソコン本体の外と内の間に空気の流れを作ってパソコン本体内部を冷却しているため、ご利用 の環境によってはパソコン本体内部に周囲のほこりを取り込んでしまうことがあります。この ほこりが徐々に蓄積していくと、パソコン本体が本来の性能を発揮できなくなる場合がありま す。

Windows Vista モデルには、「お手入れナビ」というソフトウェアが添付されています。インス トールすると、パソコン本体内部の温度やパソコンの総利用時間をチェックし、お手入れの時 期をお知らせします。

「パソコンの空冷用通風路にほこりが詰まっている可能性があります。」というメッセージが表 示された場合、この後の手順に従って正しく清掃を行い、ほこりを取り除いてください。

# 重要

- 感電のおそれがありますので、清掃前には必ずパソコン本体や周辺機器の電源を切り、AC アダプタを取り外してください。
- 清掃時には、ほこりなどを口や鼻から吸い込まないように、窓を開けたり、換気扇を回し たりするなどして、充分に換気してください。
- ▶ 次のことにご注意ください。
	- ・洗剤は使用しないでください。
	- ・清掃時に破損した場合、保証期間にかかわらず修理は有償となります。取り扱いについ ては、充分ご注意ください。
	- ・ほこりを取り除く際は、プラスチック製の楊子や歯間ブラシ等をお使いください。金属 などの硬いものや、木製の折れやすいものなどを使うと故障の原因となります。
- ▶ パソコン本体内部は、静電気に対して非常に弱い部品で構成されており、人体にたまった 静電気によって破壊される場合があります。 パソコン本体内部のお手入れをする前に、一度金属質のものに手を触れて、静電気を放電 してください。
- 1 パソコン本体の電源を切り、AC アダプタを取り外します(→『取扱説明書』)。

### 2 液晶ディスプレイを閉じ、パソコン本体を裏返します。

液晶ディスプレイを閉じる場合は、文房具などを挟まないようにして静かに閉じてくだ さい。

3 ダストキャッチャーを取り外します。

ツメを矢印の方向に押しながら(1)、まっすぐに持ち上げ(2)、ダストキャッチャーを 取り外します。

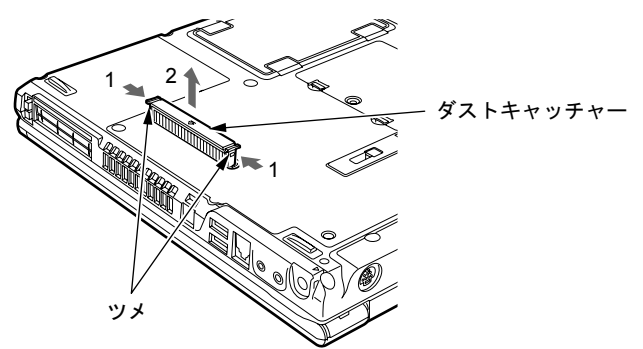

4 ダストキャッチャーと空冷用通風路を清掃します。 ダストキャッチャーと空冷用通風路のほこりを取り除いてください。

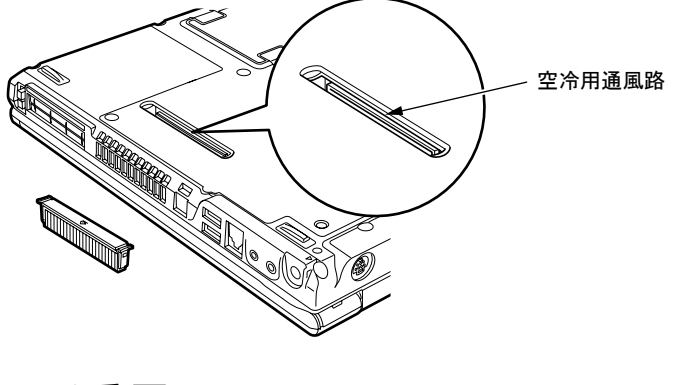

重要

▶ 金属部分を傷つけないように注意してください。

## 5 ダストキャッチャーを取り付けます。

矢印を本体外側に向けて、ダストキャッチャーを差し込み、カチッと音がするまでしっ かりはめこみます。

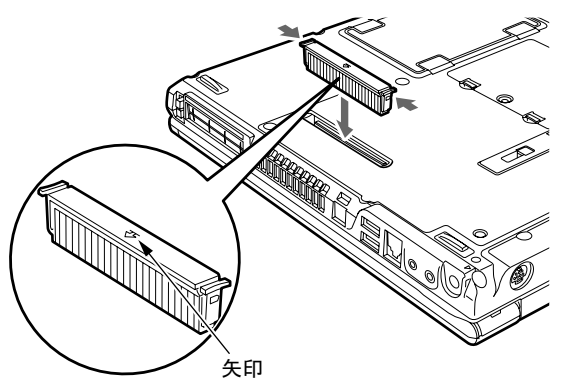

重要

▶ ダストキャッチャーを取り外したまま使用しないでください。取り外したまま使用すると、 故障の原因となることがあります。

 $\overline{7}$ 

Memo

# 第 *8* 章

# トラブルシューティング

おかしいなと思ったときや、わからないことが あったときの対処方法について説明していま す。

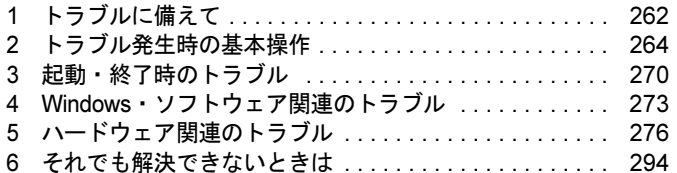

# <span id="page-261-0"></span>1 トラブルに備えて

# テレビ/ラジオなどの受信障害防止

本パソコンは、テレビやラジオなどの受信障害を防止する VCCI の基準に適合しています。し かし、設置場所によっては、本パソコンの近くにあるラジオやテレビなどに受信障害を与える 場合があります。このような現象が生じても、本パソコンの故障ではありません。 テレビやラジオなどの受信障害を防止するために、次のような点に注意してください。

# ■ 本パソコンの注意事項

- 周辺機器と接続するケーブルは、指定のケーブルを使い、それ以外のケーブルは使わない でください。
- ケーブルを接続する場合は、コネクタが確実に固定されていることを確認してください。ま た、ネジなどはしっかり締めてください。
- 本パソコンの AC アダプタは、テレビやラジオなどを接続しているコンセントとは別のコン セントに接続してください。

# ■ テレビやラジオなどの注意事項

- テレビやラジオなどを、本パソコンから遠ざけて設置してください。
- テレビやラジオなどのアンテナの方向や位置を変更して、受信障害を生じない方向と位置 を探してください。
- テレビやラジオなどのアンテナ線の配線ルートを、本パソコンから遠ざけてください。
- アンテナ線は同軸ケーブルをお使いください。

本パソコンや周辺機器などが、テレビやラジオなどの受信に影響を与えているかどうかは、本 パソコンや周辺機器など全体の電源を切ることで確認できます。 テレビやラジオなどに受信障害が生じている場合は、前述の項目を再点検してください。 それでも改善されない場合は、「富士通ハードウェア修理相談センター」、またはご購入元にご 連絡ください。

# Windows のセットアップ後の操作

Windows のセットアップが終了したら、バックアップをしたり、セキュリティホール対策のた めの修正プログラムを適用したりすることをお勧めします。 詳しくは、「セキュリティ」- 「コンピュータウイルス対策」(→ P.164) また[は「セキュリ](#page-165-0) ティ」-「Windows [やソフトウェアのアップデート」\(→](#page-165-0) P.166)をご覧ください。また、『取 扱説明書』もあわせてご覧ください。

# 修正プログラムの適用について

セキュリティの強化、安定したシステム運用のため、本パソコンに最新のサービスパックや修 正モジュールを適用することを基本的にお勧めします。ただし、お客様の環境によっては、 サービスパックや修正モジュールの適用により、予期せぬ不具合が発生する場合もありますの で、ご利用前には「Readme.txt」などを必ずご確認ください。

また、万一、インストールに失敗したときのことを考慮し、システムのバックアップをとるこ とをお勧めいたします。

なお、弊社の富士通製品情報ページ ([http://www.fmworld.net/biz/fmv/index\\_support.html](http://www.fmworld.net/biz/fmv/index_support.html)) でも、 本パソコンに関連したサポート情報やドライバを提供しておりますので、ご覧ください。ま た、「UpdateAdvisor」を利用すると、本パソコンに関連したソフトウェアを自動的にダウン ロードすることができます。

Windows については、「Windows Update」で最新の修正プログラムを入手できます。

# データのバックアップ

ハードディスクに障害が発生した場合などは、データが失われることがあります。必要なデー タはフロッピーディスクや CD などの別媒体や、バックアップ装置を備えたファイルサーバー などに定期的にバックアップしてください。

# 自動車内での使用について

パソコン本体を自動車内に設置した状態での使用は、保証しておりません。

# <span id="page-262-0"></span>ドキュメントの確認

周辺機器の取り付けやソフトウェアのインストールを行う前に、製品に添付されているドキュ メントを読み、次の点を確認してください。

- ハードウェア/ソフトウェア要件 使用したい周辺機器やソフトウェアが本パソコンのハードウェア構成や Windows で使用で きるか確認します。
- 取り付け時やインストール時に注意すべき点

特に「Readme.txt」や「Install.txt」などのテキストファイルがある場合は、マニュアルに記 述できなかった重要な情報が記載されている場合があります。忘れずに目を通してくださ い。

また、製品添付のドキュメントだけではなく、Web 上の情報もあわせて確認してください。ベ ンダーの Web サイトからは、次のような情報やプログラムを得ることができます。

- 製品出荷後に判明した問題などの最新情報
- 問題が解決されたドライバやソフトウェアの修正モジュール

弊社の富士通製品情報ページ ([http://www.fmworld.net/biz/fmv/index\\_support.html](http://www.fmworld.net/biz/fmv/index_support.html)) でも、本パ ソコンに関連したサポート情報やドライバを提供しておりますので、ご覧ください。

# <span id="page-263-0"></span>2 トラブル発生時の基本操作

# 本パソコンや周辺機器の電源を確認する

電源が入らない、画面に何も表示されない、ネットワークに接続できない、などのトラブルが 発生したら、まず本パソコンや周辺機器の電源が入っているか確認してください。

- 電源ケーブルや周辺機器との接続ケーブルは正しいコネクタに接続されていますか ? また ゆるんだりしていませんか ?
- 雷源コンセント自体に問題はありませんか? 他の電器製品を接続して動作するか確認してください。
- OA タップを使用している場合、OA タップ自体に問題はありませんか? 他の電器製品を接続して動作するか確認してください。
- 使用する装置の電源スイッチはすべて入っていますか? ネットワーク接続ができなくなった場合は、ネットワークを構成する機器(サーバー本体 やハブなど)の接続や電源も確認してください。
- キーボードの上に物を載せていませんか? キーが押され、本パソコンが正常に動作しないことがあります。 この他、「起動・終了[時のトラブル」\(→](#page-269-0)P.270)の「電源が入らない」、「画面に何も表示され ない」もあわせてご覧ください。

# <span id="page-263-1"></span>以前の状態に戻す

周辺機器の取り付けやソフトウェアのインストールの直後にトラブルが発生した場合は、いっ たん以前の状態に戻してください。

● 周辺機器を取り付けた場合は、取り外します。

● ソフトウェアをインストールした場合は、アンインストールします。

その後、製品に添付されているマニュアル、「Readme.txt」などの補足説明書、Web 上の情報 を確認し、取り付けやインストールに関して何か問題がなかったか確認してください[\(→](#page-262-0)  $P.263)$  $P.263)$ 

発生したトラブルに該当する記述があれば、ドキュメントの指示に従ってください。

## ■ 前回起動時の構成に戻す

問題が発生した周辺機器を取り外したにもかかわらず Windows が起動しない場合は、前回起 動時の構成に戻してみてください。

1 本パソコンの電源を入れます。

**2** 「FUJITSU」ロゴが消えたら、【F8】 キー (U8250 では【Fn】 +【8 (F8)】 キー) を押します。

「詳細ブートオプション」または「Windows 拡張オプションメニュー」が表示されます。 【F8】キー(U8250 では【Fn】+【8(F8)】キー)は軽く押しただけでは認識されない 場合があります。しばらくの間押してください。

3 「前回正常起動時の構成(詳細)」または「前回正常起動時の構成(正しく動作 した最新の設定)」を選択し、【Enter】キーを押します。 画面の指示に従って操作します。

# <span id="page-264-0"></span>セーフモードで起動する

Windowsが起動しない場合、セーフモードで起動できるか確認してください。 起動方法は、次のとおりです。

- 1 本パソコンの電源を入れます。
- 2 「FUJITSU」ロゴが消えたら、【F8】キー(U8250 では【Fn】+【8(F8)】キー) を押します。

「詳細ブートオプション」または「Windows 拡張オプションメニュー」が表示されます。 【F8】キー(U8250 では【Fn】+【8(F8)】キー)は軽く押しただけでは認識されない 場合があります。しばらくの間押してください。

#### 3 次の操作を行います。

- ●Windows Vista の場合
	- 1.「セーフモード」を選択し、【Enter】キーを押します。
	- 2. 管理者権限を持ったユーザーとしてログオンします。 パスワードを設定している場合は、パスワードを入力してログオンします。 「Windows ヘルプとサポート」ウィンドウが表示されます。
- Windows XP の場合
	- 1.「セーフモード」を選択し、【Enter】キーを押します。 「オペレーティングシステムの選択」が表示されます。
	- 2. お使いの Windows が選択されていることを確認し、【Enter】キーを押します。
	- 3. 管理者権限を持ったユーザーとしてログオンします。
		- 「Administrator パスワード」を設定している場合は、パスワードを入力してログオ ンします。

「Windows はセーフモードで実行されています。」と表示されます。

4.「はい」をクリックします。

必要に応じて、「ソフトウェア」- 「ドライバ」(→ P.207)をご覧になり、問題がある ドライバを再インストールしてください。

# <span id="page-265-0"></span>ハードウェアの競合を確認する

周辺機器を正しく取り付けたにもかかわらず動作しない場合、ハードウェア (IRQ) の競合が 起こっていないか確認してください。 確認方法は次のとおりです。

# ■ Windows Vista の場合

- 1 管理者権限を持ったユーザーとしてログオンします。
- 2 「スタート」ボタン →「コントロールパネル」の順にクリックします。 「コントロールパネル」ウィンドウが表示されます。
- 3 「ハードウェアとサウンド」→「デバイスマネージャ」の順にクリックします。 「ユーザーアカウント制御」ウィンドウが表示されます。
- 4 「続行」をクリックします。 「続行」が表示されず「管理者アカウント」が表示されている場合は、そのアカウント のパスワードを入力してから「OK」をクリックします。 「デバイスマネージャ」ウィンドウが表示されます。
- 5 競合しているデバイスを確認します。 競合しているデバイス名にはエクスクラメーションマーク(!)が表示されています。 または、×印が表示されている場合もあります。
- 6 競合しているデバイスがある場合は、IRQ を変更します。 変更方法については、「デバイスマネージャ」のヘルプで調べることができます。 また、デバイスに添付されているマニュアルもあわせてご覧ください。

## ■ Windows XP の場合

- 1 「スタート」ボタンをクリックし、「マイコンピュータ」を右クリックして「プ ロパティ」をクリックします。 「システムのプロパティ」ウィンドウが表示されます。
- 2 「ハードウェア」タブをクリックし、「デバイスマネージャ」をクリックします。
- 3 競合しているデバイスを確認します。 競合しているデバイス名にはエクスクラメーションマーク (!) が表示されています。 または、×印が表示されている場合もあります。
- 4 競合しているデバイスがある場合は、IRQ を変更します。 変更方法については、「スタート」メニューに登録されているヘルプで調べることがで きます。 また、デバイスに添付されているマニュアルもあわせてご覧ください。

# バックアップを行う

ハードディスクの障害などで本パソコンの動作が不安定になった場合は、必要なデータをただ ちにバックアップしてください。

# メッセージなどが表示されたらメモしておく

画面上にメッセージなどが表示されたら、メモしておいてください。マニュアルで該当する障 害を検索する場合や、お問い合わせのときに役立ちます。

# UpdateAdvisor(本体装置)を使用する

適用すべき修正データをダウンロードして適用することができます。また、「UpdateAdvisor( 本 体装置 ) 情報収集」を利用してお使いのコンピュータの動作環境情報を収集できます。

## ■ UpdateAdvisor(本体装置)

1 「スタート」ボタン→「すべてのプログラム」→「UpdateAdvisor」→ 「UpdateAdvisor(本体装置)」の順にクリックします。 Windows Vistaで「ユーザーアカウント制御」ウィンドウが表示された場合は、「続行」 をクリックします。 「続行」が表示されず「管理者アカウント」が表示されている場合は、そのアカウント のパスワードを入力してから「OK」をクリックします。 「UpdateAdvisor (本体装置)注意事項」の画面が表示されます。

## $P$  POINT

 注意事項が書かれた画面が表示された場合は、内容を確認して、「OK」をクリックしてく ださい。

この後は、表示された画面に従って操作してください。

## ■ UpdateAdvisor(本体装置)情報収集

1 「スタート」ボタン→「すべてのプログラム」→「UpdateAdvisor」→ 「UpdateAdvisor(本体装置)情報収集」の順にクリックします。 Windows Vistaで「ユーザーアカウント制御」ウィンドウが表示された場合は、「続行」 をクリックします。 「続行」が表示されず「管理者アカウント」が表示されている場合は、そのアカウント のパスワードを入力してから「OK」をクリックします。 「UpdateAdvisor(本体装置)情報収集」の画面が表示されます。

この後は、表示された画面に従って操作してください。

8

# <span id="page-267-0"></span>診断プログラムを使用する

Windows が起動しなくなったときは、BIOS の起動メニューから起動できる診断プログラムを 使用することで、パソコンの障害箇所を診断できます。

診断後にエラーコードが表示された場合は、メモしておき、「富士通ハードウェア修理相談セ ンター」にお問い合わせの際にお知らせください。

診断時間は通常 5 ~ 10 分程度ですが、診断するパソコンの環境によっては長時間かかる場合 があります。

# 重要

- ▶ BIOS の設定をご購入時の状態に戻してください。 診断プログラムを使用する前に、必ず、BIOS をご購入時の状態に戻してください。詳し くは『取扱説明書』をご覧ください。
- ▶ 診断プログラムを使用する前に周辺機器を取り外してください。 USB メモリや外付けハードディスクなど、ハードディスクやリムーバブルディスクと認識 される周辺機器は、診断を行う前に取り外してください。
- 1 本パソコンを再起動します。
- 2 「FUJITSU」ロゴが表示されている間に、【Enter】キーを押します。 ポップアップメニューが表示されます。

## $P$  POINT

- ▶ BIOS セットアップで「セキュリティ」メニューの「起動時のパスワード」を使用する設定 にした場合、パスワードを入力後 (指紋を登録した場合は指紋認証後)、認証画面が消え た後、すぐに【Enter】キーを押してください。 なお、指紋センサーでのBIOSパスワードの認証機能は、C8250(インテル® Celeron® M搭 載の場合)、C6250ではお使いになれません。
- ▶ ポップアップメニューが表示されない場合は、本パソコンを再起動してもう一度操作して ください。
- 3 【↓】キー(U8250 では【Fn】+【↓】キー)を押して、「診断プログラム」を 選択し、【Enter】キーを押します。 「診断プログラムを実行しますか?」と表示されます。

**4** 【Y】キーを押します。

ハードウェア診断が終了したら自動的にパソコンが再起動し、診断結果が表示されま す。

5 次の操作を行ないます。

●Windows Vista でトラブルが検出されなかった場合 【Enter】キーを押してください。「富士通ハードウェア診断ツール」ウィンドウが表 示されます。[手順](#page-268-0) 6 に進んでください。

- ●Windows XP でトラブルが検出されなかった場合 何かキーを押してください。 パソコンが再起動して診断プログラムが終了します。
- ●トラブルが検出された場合 画面に表示された内容をメモなどに控え、お問い合わせの際にお伝えくだい。その 後、キーボードの【Y】キーを押してパソコンの電源を切ってください。
- <span id="page-268-0"></span>6 診断したいアイコンにチェックが入っていることを確認し、「実行」をクリッ クします。

ハードウェア診断が始まります。

## $P$  POINT

- ▶ 「[ハードウェア名]に「媒体] をセットしてください」などと表示された場合、表示され たハードウェアに媒体をセットしてから、「診断開始」をクリックしてください。診断しな い場合は、「スキップ」をクリックしてください。
- 7 「診断結果」ウィンドウに表示された内容を確認します。 表示された内容に従って操作してください。エラーコードが表示された場合には、メモ などに控え、お問い合わせの際にお伝えください。
- 8 「診断結果」ウィンドウで「閉じる」をクリックします。 「富士通ハードウェア診断ツール」ウィンドウに戻ります。
- 9 「終了」をクリックします。 「終了」ウィンドウが表示されます。
- 10 「はい」をクリックします。 「システム回復オプション」ウィンドウが表示されます。
- 11 「システム回復オプション」ウィンドウで「キャンセル」をクリックします。 パソコンを再起動するメッセージが表示されたら、「はい」をクリックします。 パソコンが再起動して、診断プログラムが終了します。

# リカバリ

トラブル発生時の基本操作をした後も回復しない場合には、リカバリを実行します。リカバリ の方法については、『取扱説明書』をご覧ください。

## ■ リカバリ後も状態が改善されない場合は

リカバリ後も状態が改善されない場合は、「富士通ハードウェア修理相談センター」、またはご 購入元に連絡してください。

8

# <span id="page-269-0"></span>3 起動・終了時のトラブル

### □ビープ音が鳴った

電源を入れた後の自己診断(POST)時に、ビープ音が鳴る場合があります。

次のようにビープ音が鳴る場合は、メモリのテストエラーです(画面には何も表示されませ ん)。メモリが正しく取り付けられていない、または本パソコンでサポートしていないメモリ を取り付けている可能性があります。メモリを正しく取り付けてあるか確認してください。正 しく取り付けてもビープ音が鳴る場合は、「富士通ハードウェア修理相談センター」、またはご 購入元に連絡してください。市販のメモリを増設している場合は、製造元/販売元に確認して ください。

ビープ音によるエラー通知は、「ピッ」、「ピッピッ」、「ピッピッピッ」のように 1 回または連 続したビープ音の組み合わせにより行われます。ここではビープ音の回数の組み合わせを、「1- 2-2-3」のように表記します。

- $\bullet$  1-1-1-1
- $\bullet$  1-3-3-1
- $\bullet$  1-3-3-2
- $\bullet$  1-3-4-1
- $\bullet$  1-3-4-3
- $\bullet$  1-4-1-1

# 重要

▶ 上記の組み合わせ以外の鳴り方をした場合は、「富士通ハードウェア修理相談センター」、 またはご購入元にご連絡ください。

### □メッセージが表示された

電源を入れた後の自己診断(POST)時に、画面にメッセージが表示される場合があります。 メッセージ内容と意味については、「BIOS」-「BIOS [が表示するメッセージ一](#page-237-0)覧」(→ P.238) をご覧ください。

### □電源が入らない

- AC アダプタは接続されていますか? お買い上げ後最初にお使いになるときなど、バッテリが充電されていない場合は、ACアダ プタを接続してください。また、電源スイッチ付きのACタップをお使いの場合は、ACタッ プの電源をONにしてください。
- バッテリは充電されていますか?(バッテリ運用時)
	- ・状態表示 LCD 搭載の場合、バッテリ残量表示で、バッテリの残量を確認してください。 ・状態表示 LED 搭載の場合、バッテリ残量ランプで、バッテリの残量を確認してください。 バッテリ残量表示、および確認方法については[、「取り扱い」-「バッテリ](#page-54-0)残量を確認する」 [\(→](#page-54-0) P.55)をご覧ください。

バッテリが充電されていない場合は、AC アダプタを接続してお使いください。

● 長期間未使用状態ではありませんでしたか? 長期間お使いにならなかった後でお使いになるときは、AC アダプタを接続してから電源を 入れてください。

● AC アダプタと内蔵バッテリパックをいったん取り外してください。 AC アダプタと内蔵バッテリパックをいったん取り外して 2 ~ 3 分放置後、再び取り付ける と問題が解決することがあります。

### □画面に何も表示されない

- 状態表示 LCD の電源表示(状態表示 LCD 搭載の場合)、または電源ランプ(状態表示 LED 搭 載の場合)は点灯していますか?
	- ・点灯している場合 【Fn】+【F6】キー、または【Fn】+【F7】キー(U8250 では、【Fn】+【S】キー、また は【Fn】+【D】キー)を押して明るさを調節してください。
	- ・点滅または消灯している場合 電源ボタンを押して(電源スイッチの場合はスライドさせて)動作状態にしてください。 また、バッテリ運用時は、バッテリが充電されているか確認してください。充電されて いないときには、AC アダプタを接続して充電してください。 AC アダプタをお使いになっている場合は、コンセント、およびパソコン本体に正しく接 続されているか確認してください。
- 状態表示 LCD に何か表示されていますか?(状態表示 LCD 搭載の場合) 状態表示 LCD に何も表示されていないときは電源が入っていません。パソコン本体の電源 を入れてください。
- キーを操作していましたか? 本パソコンには省電力機能が設定されており、一定時間キーを押さないと CPU が停止した り、液晶ディスプレイのバックライトが消灯したりします(何かキーを押すとバックライ トが点灯します)。頻繁に停止してしまうときは、「電源オプション」ウィンドウまたは「電 源オプションのプロパティ」ウィンドウで省電力の設定を変更してください。
- 外部ディスプレイ出力に設定されていませんか? 外部ディスプレイだけに表示する設定になっていると、液晶ディスプレイには表示されま せん。

[「取り扱い」-「表示](#page-82-0)装置の切り替え」(→ P.83)をご覧になり、設定を液晶ディスプレイ 表示に切り替えてください。

- ●外部ディスプレイを使用している場合(→ [P.83](#page-82-0)、→ [P.94](#page-93-0))、次の項目を確認してください。 ・パソコン本体の電源を入れる前に、外部ディスプレイの電源を入れていますか ?
	- ・セットアップ前に、外部ディスプレイを接続していませんか ? 必ずセットアップ後に接続してください。
- 解像度や走査周波数は、外部ディスプレイに合った設定になっていますか?(外部ディスプ レイに表示している場合) そのまま 15 秒くらい待っても、液晶ディスプレイ表示に戻らない場合は、本パソコンを強 制終了してください。 その後、外部ディスプレイのケーブルを外してから電源を入れると、液晶ディスプレイに 表示されます。 [「取り扱い」-「外部ディスプレイの](#page-101-0)走査周波数」(→P.102)をご覧になり、お使いになる 外部ディスプレイに合わせた設定値に変更してから、外部ディスプレイ表示へ切り替えて ください(→ [P.83](#page-82-0))。

#### □ペンが使えない

● ペンの先を画面に押しつける力が不充分な場合、正しく操作が認識されないことがありま す。添付のペンを用いて、確実に画面を押して操作をしてください。

## □マウス/ポインティングデバイス/ペンが使えないため、Windows を終了できない

- キーボードを使って Windows を終了させることができます。
	- ・Windows Vista の場合
		- 1.【Windows】キーまたは【Ctrl】+【Esc】キーを押します。 「スタート」メニューが表示されます。
		- 2.【↑】【↓】【←】【→】キー(U8250 では【Fn】+【↑】【↓】【←】【→】キー)で ■ ● ■ ● ■ ■ の ■ を選択し、「シャットダウン」を選び【Enter】キーで決定を 行うことで Windows の終了操作を行います。
	- ・Windows XP の場合
		- 1.【Windows】キーまたは【Ctrl】+【Esc】キーを押します。 「スタート」メニューが表示されます。
		- 2. 【↑】【↓】キー(U8250 では【Fn】+【↑】【↓】キー)で終了メニューの選択、【Enter】 キーで決定を行うことで Windows の終了操作を行います。

マウス/ポインティングデバイス/ペンが故障している場合は、「富士通ハードウェア修理 相談センター」、またはご購入元に連絡してください。

## □Windows が動かなくなってしまい、雷源が切れない

- 次の手順で Windows を終了させてください。
	- 1.【Ctrl】+【Alt】+【Delete】キー(U8250 では、【Ctrl】+【Alt】+【Fn】+【BS】キー)を押します。
	- 2. Windows を終了します。
	- ・Windows Vista の場合 表示された画面の右下にある「シャットダウン」ボタンをクリックします。
	- ・Windows XP で「Windows タスクマネージャ」ウィンドウが表示された場合 「シャットダウン」メニュー→「コンピュータの電源を切る」の順にクリックします。
	- ・Windows XP で「Windows のセキュリティ」ウィンドウが表示された場合 「シャットダウン」をクリックし、「Windows のシャットダウン」ウィンドウが表示さ れたら、「シャットダウン」を選択して「OK」をクリックします。

## $P$  POINT

- 強制終了した場合、プログラムでの作業内容を保存することはできません。
- ▶ 強制終了した場合は、ハードディスクのチェックをお勧めします(→ [P.281](#page-280-0))。

この操作で強制終了されないときは、電源ボタンを 4 秒以上押して(電源スイッチの場合 は 4 秒以上スライドさせて)電源を切り、10 秒以上待ってから電源を入れます。

# <span id="page-272-0"></span>4 Windows・ソフトウェア関連のトラブル

ここでは、Windows、ソフトウェアに関連するトラブルを説明します。トラブルに合わせてご 覧ください。

## □Windows が起動しなくなった

- 周辺機器を取り付けませんでしたか?
- いったん周辺機器を取り外し、Windows が起動するか確認してください(→ [P.264](#page-263-1))。 もし起動するようであれば、周辺機器の取り付け方法が正しいか、もう一度確認してくだ さい。
- セーフモードで起動できますか? いったんセーフモードで起動し(→ [P.265](#page-264-0))、問題を解決(ドライバの再インストールなど) してください。
- Windows Vista を正常に終了できなかった場合、次回起動時に「スタートアップ修復」ウィ ンドウが表示され、Windows Vista の修復が行われることがあります。修復後は自動的に再 起動されます。
- Windowsを正常に終了できなかった場合、次回起動時に自動的にセーフモードになり、「キー ボードの選択」画面が表示されることがあります。この場合、そのままセーフモードで起 動し、起動が完了したら本パソコンを再起動してください。
- 診断プログラムでパソコンの診断をしてください (→ [P.268](#page-267-0))。 エラーが発生しなかった場合は、リカバリを行い、本パソコンをご購入時の状態に戻して ください(→『取扱説明書』)。 それでも解決しない場合は、「富士通ハードウェア修理相談センター」、またはご購入元に ご連絡ください。
- スマートカードスロット搭載機種、またはスマートカードホルダー添付機種で、スマート カードの作成や、BIOS ロック用パスワードを設定せずに BIOS セットアップを次のように 設定すると、Windows の起動ができなくなります。 ・「セキュリティ」メニュー-「スマートカードによるロック」:使用する

Windows が正常に起動できなくなった場合は、「富士通ハードウェア修理相談センター」ま たは、ご購入元にお問い合わせください。

● FeliCa対応リーダ/ライタ搭載機種で、非接触ICカード技術方式FeliCaに対応したICカード を使用して、Windows にログオンしている場合、「FeliCa リーダ/ライターソフトウェア」 をアンインストールすると、Windows が正常に起動できなくなります。「FeliCa リーダ/ラ イターソフトウェア」をアンインストールする場合は、「SMARTACCESS/Basic」をアンイ ンストールした後で行うようにしてください。

アンインストール方法については、『SMARTACCESS ファーストステップガイド(認証デ バイスをお使いになる方へ)』をご覧ください。

Windows が正常に起動できなくなった場合は、「富士通ハードウェア修理相談センター」ま たは、ご購入元にお問い合わせください。

#### □Windows にログオンできない

- セキュリティチップを使用し、「SMARTACCESS/Basic」による機器監査機能を使用してい る場合、ハードウェアの構成を変更すると、Windows にログオンできなくなります。この 場合、ハードウェアの構成を登録したときの設定に戻すか、機器構成を登録しなおす必要 があります。機器監査機能については、『SMARTACCESS ファーストステップガイド(認 証デバイスをお使いになる方へ)』をご覧ください。
- セキュリティチップを使用して Windows にログオンしている場合、BIOS セットアップの設 定を次のようにすると、Windows にログオンできなくなります。
	- ・「セキュリティ」メニュー-「TPM(セキュリティチップ)設定」または「セキュリティ チップ設定」-「セキュリティチップ」:「使用しない」
	- この場合、BIOS セットアップの設定を「使用する」に設定しなおしてください。
- FeliCa対応リーダ/ライタ搭載機種で、非接触ICカード技術方式FeliCaに対応したICカード を使用して、Windows にログオンしている場合、BIOS セットアップの設定を次のようにす ると、Windows にログオンできなくなります。
	- ・「詳細」メニュー-「その他の内蔵デバイス設定」-「FeliCa デバイス」:「使用しない」 この場合、BIOS セットアップの設定を「使用する」に設定しなおしてください。
- ●認証デバイスを忘れたり、紛失したり、破損したりして、Windows にログオンできないとき は、『SMARTACCESS ファーストステップガイド(認証デバイスをお使いになる方へ)』を ご覧ください。

## □プログラムが動かなくなってしまった

- 次の手順でプログラムを終了させてください。
	- 1. 【Ctrl】 + 【Shift】 + 【Esc】 キーを押します。 「Windows タスクマネージャ」ウィンドウが表示されます。
	- 2.「アプリケーション」タブをクリックします。
	- 3. 動かなくなったプログラムを選択し、「タスクの終了」をクリックします。 プログラムが強制終了されます。 Windows XP の場合、「Windows タスクマネージャ」ウィンドウを閉じます。

## $P$  POINT

- ▶ プログラムを強制終了した場合、プログラムでの作業内容を保存することはできません。
- プログラムを強制終了した場合は、ハードディスクのチェックをお勧めします(→ [P.281](#page-280-0))。

### □省電力機能が実行されない

● 電源オプションや BIOS の設定を確認してください。 省電力機能について、詳しく[は「取り扱い」-「](#page-117-0)省電力(Windows Vista の場合)」(→ P.118)、 または[「取り扱い」-「](#page-125-0)省電力(Windows XP の場合)」(→ P.126)をご覧ください。

### □バッテリ運用時に画面がちらつく

● インテル® Core<sup>TM</sup> 2 Duo搭載(H8250、E8250、S8350を除く)、インテル® Core<sup>TM</sup> Solo搭載の 場合、ご購入時の状態で、本パソコンをバッテリ運用すると、液晶ディスプレイの消費電力 を節約するインテル® ディスプレイ省電テクノロジの機能が有効となり、画面がちらついて 見えたり、画質が変化しているように見えたりする場合があります。 「取り扱い」- 「バッテリ」(→P.53) をご覧になり、画面のちらつきを抑えてください。

## □周辺機器の動作が不安定になった

● なんらかの理由でドライバが削除されているか破損している場合があります。 [「ソフトウェア」-「ドライバ」\(→](#page-206-0) P.207)をご覧になり、ドライバを再インストールして ください。

# □「システムのプロパティ」ウィンドウの「ハードウェア」タブの「デバイスマネー ジャ」で、「不明なデバイス」がある

- ●「IndicatorUtility」で使用される「FUJ02B1 デバイスドライバ」がインストールされていない 可能性があります。「デバイスマネージャ」の「システムデバイス」に「Fujitsu FUJ02B1 DeviceDriver」が表示されているかどうかを確認してください。 表示されていない場合は、「ドライバーズディスク」内の「\hardassist\indiuty\fuj02b1.txt」を ご覧になり、「FUJ02B1 デバイスドライバ」をインストールしてください。
- 「富士通拡張機能ユーティリティ」で使用される「FUJ02E3デバイスドライバ」がインストー ルされていない可能性があります。「デバイスマネージャ」の「システムデバイス」に「Fujitsu FUJ02E3 DeviceDriver」が表示されているかどうかを確認してください。 表示されていない場合は、「ドライバーズディスク」内の「\hardassist\fjextuty\vista\fuj02e3.txt」 (Windows Vistaの場合)、または「\hardassist\fjextuty\xp\fuj02e3.txt」(Windows XPの場合)を ご覧になり、「FUJ02E3デバイスドライバ」をインストールしてください。

# □ソフトウェアのインストールが正常に行われない

● ウイルス検索ソフトを起動している場合、その影響が考えられます。 ウイルス検索ソフトを終了させ、ソフトウェアのインストールができるか試してください。 ウイルス検索ソフトを終了させてもインストールが正常に行われないときは、各ソフト ウェアのサポート窓口にお問い合わせください。

### □画面右下の通知領域にソフトウェアのアイコンが表示されない

● Windowsを起動した後、通知領域に表示されるはずのソフトウェアのアイコンが表示されな いことがあります。

通知領域にアイコンが表示されなかったソフトウェアをお使いになる場合は、次のいずれ かの方法を実行してください。

- ・「スタート」ボタン→「すべてのプログラム」の順にクリックし、表示されるメニューか らソフトウェアを選択する
- ・Windows Vista の場合、「スタート」ボタン→ ● ● ■ ■ ■ → 「再起動」の順に クリックし、Windows を再起動する
- ・Windows XP の場合、「スタート」ボタン→「終了オプション」→「再起動」の順にクリッ クし、Windows を再起動する

## $P$  POINT

 Windows を起動した後、通知領域にアイコンが表示されなかった場合、ソフトウェアに よっては起動できなかったことを通知するメッセージが表示されることがあります。 この場合、メッセージに従って、Windows を再起動してください。

# <span id="page-275-0"></span>5 ハードウェア関連のトラブル

# ハードウェア関連のトラブル一覧

- BIOS の「管理者用パスワードを忘[れてしまった」\(→](#page-276-0) P.277)
- [「ユーザー用パスワードを](#page-276-1)忘れてしまった」(→ P.277)
- パソコン本体起動時に「エ[ラーメッセージが表示された」\(→](#page-277-0) P.278)
- 「BIOS セットアップが起動しなくなった」 (→ P.278)
- $\bullet$ 「仮想メモリが足[りない」\(→](#page-277-1) P.278)
- [「ネットワークに接続できない」\(→](#page-278-0) P.279)
- [「ネットワークリソースに接続できない」\(→](#page-279-0) P.280)
- 内蔵モデムで[「通信ができない」\(→](#page-279-1) P.280)
- 「ハ[ードディスクが使えない」\(→](#page-280-1) P.281)
- 「ハ[ードディスクからカリカリ音がする」\(→](#page-280-2) P.281)
- ●「頻繁にフリーズ[するなど動作が不](#page-280-0)安定」(→ P.281)
- 次の[「機器が使用できない」\(→](#page-281-0) P.282)
- ・USB
	- ・IEEE 1394
	- ・CD/DVD
	- ・フロッピーディスク
	- ・PC カード
	- ・Express Card
	- ・CF(コンパクトフラッシュ)カード
	- ・SD メモリーカード
	- ・メモリースティック
	- ・シリアル
	- ・パラレル
	- ・赤外線通信
- (CD/DVD[\)「ディスクからデータの](#page-282-1)読み出しができない」(→ P.283)
- (CD/DVD[\)「ディスクが取り出せない」\(→](#page-282-2) P.283)
- ●「WinDVD [が起動しない」\(→](#page-282-0) P.283)
- 「DVD が再[生されない、](#page-282-3)DVD の再生が円滑に行われない」(→ P.283)
- [「外部デジタルディスプレイに](#page-283-2)再生画面が表示されない(H8250 の場合)」(→ P.284)
- 「DVD の再生音が小さい」 (→ P.284)
- [「ディスクへの](#page-283-0)書き込み速度が遅い」(→ P.284)
- ●「DVD-RAM [ディスクにデータが](#page-283-3)書き込めない(Windows XPの場合)」(→ P.284)
- 「フロッピ[ーディスクが使えない」\(→](#page-283-4) P.284)
- 「PC カードが使えない」 (→ P.285)
- 「ExpressCard が使えない(ExpressCard [スロット搭載の場合\)」\(→](#page-285-0) P.286)
- ●[「スマートカードが使えない\(スマートカードスロット搭載機種、スマートカードホルダー](#page-285-1) [添付機種の場合\)」\(→](#page-285-1) P.286)
- スマートカード使用時に「エ[ラーメッセージが表示された\(スマートカードスロット搭載](#page-285-2) [機種、スマートカードホルダー添付機種の場合\)」\(→](#page-285-2) P.286)
- ●「状態表示 LCD のバッテリ残量表示の点滅[が止まらない\(状態表示](#page-285-3) LCD 搭載の場合)」(→ [P.286](#page-285-3))
- ●「状態表示LEDのバッテリ残量ランプが赤色に早い間隔で点滅[している\(状態表示](#page-286-0)LED搭載 [の場合\)」\(→](#page-286-0) P.287)
- ●「状態表示LEDのバッテリ充電ランプがオレンジ色に点滅[している\(状態表示](#page-286-1)LED搭載の場 [合\)」\(→](#page-286-1) P.287)
- 「バッテリが充[電されない」\(→](#page-286-2) P.287)
- ●「画面に何[も表示されない」\(→](#page-287-0) P.288)
- ●[「ディスプレイの表示が](#page-287-1)見にくい」(→ P.288)
- ●[「液晶ディスプレイが](#page-287-2)閉まらない」(→ P.288)
- 「表示が乱[れる」\(→](#page-287-3) P.288)
- ●「スピ[ーカーから音が出ない、音が](#page-288-0)小さい、または音が割れる」(→ P.289)
- [「マイクからうまく](#page-288-1)録音ができない」(→ P.289)
- 「押したキーと違[う文字が入力される」\(→](#page-289-0) P.290)
- **●[「マウスカーソルが動かない」\(→](#page-289-1) P.290)**
- [「マウスカーソルが](#page-289-2)正しく動作しない(USB マウス(光学式)の場合)」(→ P.290)
- [「タッチパネルまたはタブレットのポインタ](#page-289-3)位置がずれる」(→ P.290)
- ●[「タッチパネルが使えない」\(→](#page-289-4) P.290)
- [「マウス/ポインティングデバイス/](#page-290-2)ペンが使えないため、Windows を終了できない」(→ [P.291](#page-290-2))
- 「USB デバイスが使えない」 (→ P.291)
- 「USB [デバイスが使えず、「デバイスマネージャ」で確認すると](#page-290-1)エクスクラメーションマー ク (!) が表示される」(→ P.291)
- ●[「プリンタを使用できない」\(→](#page-291-0) P.292)
- ●「「パソコンの空冷用通風路にほこりが詰まっている可能性[があります。」というメッセージ](#page-291-1) [が表示された」\(→](#page-291-1) P.292)
- ●「「パソコンの空冷用ファンが正[しく動作していません。」というメッセージが表示された」](#page-291-2)  $(\rightarrow P.292)$  $(\rightarrow P.292)$  $(\rightarrow P.292)$
- ●「使用中の製品に関する最新情報を知[りたい」\(→](#page-292-0)P.293)

# BIOS

### <span id="page-276-0"></span>□管理者用パスワードを忘れてしまった

管理者用パスワードを忘れると、BIOS セットアップを管理者権限で起動することができなく なり、項目の変更やパスワード解除ができなくなります。この場合は、修理が必要となります ので「富士通ハードウェア修理相談センター」、またはご購入元にご連絡ください。なお、保 証期間にかかわらず修理は有償となります。

#### <span id="page-276-1"></span>□ユーザー用パスワードを忘れてしまった

ユーザー用パスワードを忘れた場合は、修理の必要はありません。パソコンの管理者に管理者 用パスワードをいったん削除してもらった後、管理者用パスワード、ユーザー用パスワードの 順にパスワードを設定し直してください。パスワードの設定方法については、「BIOS[」-「](#page-225-0)BIOS [のパスワード機能を使う」\(→](#page-225-0) P.226)をご覧ください。

### <span id="page-277-0"></span>□エラーメッセージが表示された

パソコン本体起動時に、画面にエラーメッセージが表示される場合があります。 エラーメッセージの内容と意味については、「BIOS」-「BIOS [が表示するメッセージ一](#page-237-0)覧」 (→ [P.238](#page-237-0))をご覧ください。

#### <span id="page-277-2"></span>□BIOS セットアップが起動しなくなった

スマートカードスロット搭載機種、またはスマートカードホルダー添付機種で、スマートカー ドの作成や、BIOS ロック用パスワードを設定せずに BIOS セットアップを次のように設定す ると、BIOS セットアップの起動ができなくなります。 「セキュリティ」メニュー-「スマートカードによるロック」:使用する

この場合は、修理が必要となりますので、ご購入元にご連絡ください。

# メモリ

#### <span id="page-277-1"></span>□仮想メモリが足りない

仮想メモリ(ページングファイル)の設定を行います。 仮想メモリの設定を行うには、仮想メモリの「最大サイズ」分の空き容量がハードディスクに 必要です。本体搭載メモリ容量が大きい場合などに、選択したドライブに充分な空き容量がな いときは、別のドライブに設定してください。

ただし、ブートパーティション以外に設定する場合、あるいはページングファイルサイズが小 さい場合などは、メモリダンプをファイルに出力できなくなります。ダンプファイルを取得す る場合は、システムドライブに最低でも物理メモリ +1MB (仮想メモリの容量は含まず)の空 き容量が必要です。

## $P$  POINT

- ▶ 仮想メモリの推奨値は、次のとおりです。 初期サイズ:本体搭載メモリの 1.5 倍 最大サイズ:初期サイズの2倍
- Windows Vista の場合
	- 1. 管理者権限を持ったユーザーとしてログオンします。
	- 2. 「スタート」ボタン →「コントロールパネル」の順にクリックします。 「コントロールパネル」ウィンドウが表示されます。
	- 3.「システムとメンテナンス」→「システム」の順にクリックします。 「システム」ウィンドウが表示されます。
	- 4.「システム」ウィンドウの左画面の「システムの詳細設定」をクリックします。 「ユーザーアカウント制御」ウィンドウが表示されます。
	- 5.「続行」をクリックします。 「続行」が表示されず「管理者アカウント」が表示されている場合は、そのアカウント のパスワードを入力してから「OK」をクリックします。 「システムのプロパティ」ウィンドウが表示されます。
	- 6.「詳細設定」タブをクリックし、「パフォーマンス」の「設定」をクリックします。 「パフォーマンスオプション」ウィンドウが表示されます。
	- 7.「詳細設定」タブをクリックし、「仮想メモリ」の「変更」をクリックします。 「仮想メモリ」ウィンドウが表示されます。
- 8.「すべてのドライブのページングファイルのサイズを自動的に管理する」のチェックを 外します。
- 9. ページングファイルが保存されているドライブを変更する場合は、「ドライブ」の一覧 で変更するドライブをクリックします。 システムドライブに充分な空き容量がある場合は、ドライブの変更は必要ありません。
- 10.「カスタムサイズ」をクリックし、「初期サイズ」または「最大サイズ」を適切な値に 変更し、「設定」をクリックします。
- 11.「OK」をクリックし、すべてのウィンドウを閉じます。
- 12. 本パソコンを再起動します。
- Windows XP の場合
	- 1. 管理者権限を持ったユーザーとしてログオンします。
	- 2.「スタート」ボタンをクリックし、「マイコンピュータ」を右クリックして「プロパティ」 をクリックします。 「システムのプロパティ」ウィンドウが表示されます。
	- 3.「詳細設定」タブをクリックし、「パフォーマンス」の「設定」をクリックします。 「パフォーマンスオプション」ウィンドウが表示されます。
	- 4.「詳細設定」タブをクリックし、「仮想メモリ」の「変更」をクリックします。 「仮想メモリ」ウィンドウが表示されます。
	- 5. ページングファイルが保存されているドライブを変更する場合は、「ドライブ」の一覧 で変更するドライブをクリックします。
		- システムドライブに充分な空き容量がある場合は、ドライブの変更は必要ありません。
	- 6.「選択したドライブのページングファイルサイズ」の「初期サイズ」または「最大サイ ズ」を適切な値に変更し、「設定」をクリックします。
	- 7.「OK」をクリックし、すべてのウィンドウを閉じます。
	- 8. 本パソコンを再起動します。

# 内蔵 LAN

#### <span id="page-278-0"></span>□ネットワークに接続できない

- ネットワークケーブルは正しく接続されていますか? パソコン本体との接続、ハブとの接続を確認してください。
- ネットワークケーブルに関して、次の項目を確認してください。
	- ・ケーブルのコネクタやケーブルは損傷していませんか ?
	- · 1000Mbps で通信している場合、エンハンスドカテゴリ 5 (カテゴリ 5E) 以上のケーブルを 使用してください。
	- ・100Mbps で通信している場合、カテゴリ 5 以上のケーブルを使用してください。
- 内蔵 LAN に関して、次の項目を確認してください。
	- ・無線 LAN 設定が正しく設定されていますか ? 必要に応じて、『IEEE 802.11a/g準拠 内蔵無線LANをお使いになる方へ』、『IEEE 802.11a/g 準拠内蔵無線LANをお使いになる方へ (インテル® Centrino® Proプロセッサー・テクノ ロジー対応)』をご覧になり、再度設定などを確認してください。 無線 LAN と有線 LAN で、同じ設定にはできません。
	- · ハードウェアの競合が起こっていませんか?(→ [P.266](#page-265-0))

8

- ・LAN ドライバは正しくインストールされていますか ? 必要に応じて[、「ソフトウェア」-「ドライバ」\(→](#page-206-0) P.207)をご覧になり、再インストー ルしてください。
- TCP/IP プロトコルをお使いの場合は、コマンドプロンプトで次のように入力し、「Reply from ~」という応答が表示されるか確認してください。

#### ping nnn.nnn.nnn.nnn

(nnn には通信相手の IP アドレスを入力します)

- ハブに関して、次の項目を確認してください。
	- •雷源は入っていますか?
	- ・ACT/LNK ランプは点灯していますか ?
	- ・Speed(1000Mbps/100Mbps/10Mbps/Auto)、Duplex(Full/Half/Auto)の設定は、パソコン 側の設定と合っていますか ?
- 画面右下の通知領域に LAN の接続状況が表示されますので、確認してください。
- スリープや休止状熊 (Windows Vista の場合)、またはスタンバイや休止状熊 (Windows XP の場合)にしませんでしたか? LAN 機能を使ってネットワークに接続中は、スリープや休止状態(Windows Vista の場合)、 またはスタンバイや休止状態(Windows XP の場合)にしないことをお勧めします。お使い の環境によっては、ネットワークへの接続が正常に行われない場合があります。設定方法に ついては[、「取り扱い」-「](#page-117-0)省電力(Windows Vista の場合)」(→ P.118)、また[は「取り扱](#page-125-0) い」-「省電力 (Windows XP [の場合\)」\(→](#page-125-0) P.126) をご覧ください。

### <span id="page-279-0"></span>□ネットワークリソースに接続できない

各種サーバーに接続できない場合は、ネットワーク管理者に原因を確認してください。一般的 に、次の点を確認します。

- お使いのネットワークに適したコンポーネント(クライアント/サービス/プロトコル)をイ ンストールしていますか ?
- 各コンポーネントの設定は、正しいですか?
- サーバーにアクセスするためのユーザー名やパスワードは正しいですか?
- サーバーにアクセスする権限を与えられていますか?
- サーバーがなんらかの理由で停止していませんか?

# 内蔵モデム

#### <span id="page-279-1"></span>□通信ができない

- モジュラーケーブルは正しく接続されていますか? パソコン本体との接続、電話回線の接続を確認してください。
- モジュラーケーブルのコネクタやケーブルは損傷していませんか?
- 内蔵モデムに関して、次の項目を確認してください。
	- •ハードウェアの競合が起こっていませんか? (→ [P.266](#page-265-0))
	- ・モデムドライバは正しくインストールされていますか ? 必要に応じて[、「ソフトウェア」-「ドライバ」\(→](#page-206-0) P.207)をご覧になり、再インストー ルしてください。
	- ・外線発信番号、回線種類(トーン、パルス)などの設定は正しいですか ?

# ハードディスク

#### <span id="page-280-1"></span>□ハードディスクが使えない

● エラーメッセージは出ていませんか? 「BIOS」-「BIOS [が表示するメッセージ一](#page-237-0)覧」(→ P.238)をご覧ください。

## <span id="page-280-2"></span>□ハードディスクからカリカリ音がする

- ●次のような場合に、ハードディスクからカリカリという音がすることがあります。
	- ・Windows を終了した直後
	- ・スリープや休止状態(Windows Vista の場合)、またはスタンバイや休止状態(Windows XP の場合)にした直後
	- ・パソコンの操作を一時中断した場合(ハードディスクアクセスが数秒間なかった場合)
	- ・中断した状態から再度パソコンを操作させた場合
	- · パソコンを操作しない場合でも、常駐しているソフトウェアなどが動作した場合(ハー ドディスクアクセスされた場合)
	- これはハードディスクの特性です。故障ではありませんので、そのままお使いください。

#### <span id="page-280-0"></span>□頻繁にフリーズするなど動作が不安定

- 次の手順でハードディスクをチェックしてください。
	- 1. 実行中のプログラムをすべて終了します。
	- 2.「スタート」ボタン→「コンピュータ」または「マイコンピュータ」の順にクリックし ます。
	- 3. プログラムをインストールしてあるディスクを右クリックし、「プロパティ」をクリッ クします。
	- 4.「ツール」タブをクリックし、「エラーチェック」の「チェックする」をクリックします。 Windows Vista で、「ユーザーアカウント制御」ウィンドウが表示された場合は、「続行」 をクリックします。

「続行」が表示されず「管理者アカウント」が表示されている場合は、そのアカウント のパスワードを入力してから「OK」をクリックします。

5.「チェックディスクのオプション」内の項目をチェックし、「開始」をクリックします。 チェック後は、内容を確認し、「閉じる」または「OK」をクリックしてすべてのウィンド ウを閉じます。

修復してもトラブルが頻繁に発生する場合は、リカバリを実行してください(→『取扱説 明書』)。

「チェックディスクのオプション」内の項目については、次をご覧ください。

- ・「ファイルシステムエラーを自動的に修復する」をチェックして C ドライブを検査する場 合
	- 「次回コンピュータ起動時にハードディスクのエラーを検査しますか ?」または「次回の コンピュータの再起動後に、このディスクの検査を実行しますか ?」と表示されます。
- 「ディスク検査のスケジュール」または「はい」をクリックすると、次回 Windows 起動時 にエラーのチェックが行われます。
- ・上記以外の項目をチェックした場合 ディスクのチェックが開始されます。
- 
- 終了すると、検査結果のメッセージが表示されます。
- C ドライブの空き容量が充分か確認してください。 Windows のシステムファイルが格納されている C ドライブの空き容量が少ないと、Windows の動作が不安定になることがあります。 C ドライブの空き容量が少ない場合は、空き容量を増やしてください。 空き容量を増やすには次のような方法があります。 ・ごみ箱を空にする ファイルを削除しても「ごみ箱」に移動されるだけなので、ハードディスクの中にはデー タが残っています。 「ごみ箱」を空にしてください。 ・不要なファイルを削除する
	- 自分で作成したファイルのうち、不要になったファイルを削除します。 ファイルのサイズや最後に更新した日付などを確認しながら削除してください。 自分で作ったファイル以外は、削除しないことをお勧めします。内容がよくわからない ファイルをむやみに削除してしまうと、他のソフトウェアが影響を受け、正しく動作し なくなる場合があります。
	- ・不要なソフトウェアを削除する 普段使用していないソフトウェアがある場合は削除します。
	- ・ディスククリーンアップをする インターネットからダウンロードしたプログラムファイル、テンポラリインターネット ファイル、削除して「ごみ箱」に移動したファイル、一時ファイル、カタログファイル など、たまった使用済みファイルの容量を確認し、不要なものを選択して削除できます。

# デバイス

#### <span id="page-281-0"></span>□機器が使用できない

- ●「Portshutter」のポート設定は、有効になっていますか? 次の機器が使用できない場合は、システム管理者に「Portshutter」のポート設定が有効に なっているか確認してください。 情報漏洩や不正プログラムの導入を防ぐために、「Portshutter」を使用して接続ポートを無 効に設定している場合があります。
	- ・USB
	- · IEEE 1394 (IEEE1394 端子搭載の場合)
	- ・CD/DVD
	- ・フロッピーディスク
	- ・PC カード
	- ・ExpressCard (ExpressCard スロット搭載の場合)
	- ・CF(コンパクトフラッシュ)カード(CF(コンパクトフラッシュ)カードスロット搭載 の場合)
	- ·SD メモリーカード (SD メモリーカードスロット搭載の場合)
	- ・メモリースティック(メモリースティックスロット搭載の場合)
	- ・シリアル
	- ・パラレル
	- ・赤外線通信

# CD / DVD

#### <span id="page-282-1"></span>□ディスクからデータの読み出しができない

- ディスクが正しくセットされていますか? ディスクの表裏を間違えないよう、正しくセットしてください。
- ディスクが汚れていたり、水滴がついたりしていませんか? 汚れたり水滴がついたりしたときは、少し湿らせた布で中央から外側へ向かって拭いた後、 乾いた布で拭き取ってください。
- ディスクが傷ついていたり、極端に反っていたりしませんか? ディスクを交換してください。
- 規格外のディスクを使用していませんか? 規格に合ったディスクをお使いください。
- ドライブはパソコン本体にしっかり装着されていますか? もう一度しっかり装着し直してください。

## <span id="page-282-2"></span>□ディスクが取り出せない

● パソコン本体は動作状態になっていますか? 本パソコンの内蔵ドライブは電子ロックのため、パソコン本体が動作状態の場合のみディ スクのセット/取り出しが可能です。 なお、なんらかの原因でトレーが出ない場合は、「マイコンピュータ」ウィンドウのディス クアイコンを右クリックし、「取り出し」をクリックしてください。それでも出ない場合は、 内蔵ドライブユニット前面のディスク取り出しボタン横にある穴を、曲がりにくい針金(大 きなクリップをのばしたものなど)でつついてください。

## <span id="page-282-0"></span>□WinDVD が起動しない

- 市販されているアンチウイルスソフトを起動していませんか? 市販されているアンチウイルスソフトと「WinDVD」を同時に起動することはできません。 アンチウイルスソフトを終了してから、「WinDVD」を起動してください。なお、本パソコ ンに添付の「Norton AntiVirus」は問題ありません。
- 自動検索機能付きのアンチウイルスソフト(市販)をインストールしていませんか? 自動検索機能付きのアンチウイルスソフトをインストールしていると、「WinDVD」を起動 することはできません。

アンチウイルスソフトをアンインストールしてから「WinDVD」を起動してください。な お、本パソコンに添付の「Norton AntiVirus」は問題ありません。

### <span id="page-282-3"></span>□DVD が再生されない、DVD の再生が円滑に行われない

- ●「WinDVD」を正しくインストールしましたか? 「WinDVD」を再インストールしてください。インストール方法およびアンインストール方 法については、「[WinDVD](#page-202-0)」(→ P.203)をご覧ください。
	- ・お使いの OS に対応した「WinDVD」をインストールしましたか ? お使いの OS に対応していない「WinDVD」をインストールした場合は、アンインストー ルしてから、お使いの OS に対応した「WinDVD」を再インストールしてください。
	- ・管理者権限を持ったユーザーとしてログオンしてからインストールしましたか ? 一度アンインストールしてから管理者権限を持ったユーザーとしてログオンし直し、再 インストールしてください。

● Wave 音源の再生、または AVI ファイルなどの映像再生をしていませんか? Wave 音源、または AVI ファイルなどの映像と同時再生はできません。

#### <span id="page-283-2"></span>□外部デジタルディスプレイに再生画面が表示されない(H8250 の場合)

● HDCP (High-bandwidth Digital Content Protection) 規格に対応していないデジタルディスプ レイを使用していませんか? HDCP (High-bandwidth Digital Content Protection) 規格に対応していないディスプレイには、 著作権保護のされた映像をデジタル出力できません。HDCP 規格(High-bandwidth Digital Content Protection)に対応しているデジタルディスプレイをお使いください。またはアナロ グディスプレイをお使いください。

### <span id="page-283-1"></span>□ DVD の再生音が小さい

● パソコン本体のボリュームの設定は正しいですか? DVD ディスクによっては音のレベルが小さく録音されているものがあります。Windows の 「音量の調整」または「ボリュームコントロール」の設定を調節してください。

### <span id="page-283-0"></span>□ディスクへの書き込み速度が遅い

● ウイルス対策ソフトなどを常駐させていませんか? ウイルス対策ソフトなどを常駐し、ファイルアクセスの監視をしている状態でディスクに 書き込むと、書き込み速度が低下する場合があります。

#### <span id="page-283-3"></span>□DVD-RAM ディスクにデータが書き込めない(Windows XP の場合)

- DVD-RAM ディスクに書き込む場合は、次の手順で設定してください。
	- 1.「スタート」ボタン→「マイコンピュータ」の順にクリックします。
	- 2.「DVD-RAM ドライブ」を右クリックし、「プロパティ」をクリックします。
	- 3.「書き込み」タブで「このドライブで CD 書き込みを有効にする」のチェックを外します。
	- 4.「OK」をクリックします。

# フロッピーディスク

### <span id="page-283-4"></span>□フロッピーディスクが使えない

- ディスクは正しくセットされていますか? ディスクのシャッタのある側から、カシャッと音がするまでしっかりと差し込んでくださ い。
- ディスクはフォーマットしてありますか? ディスクをフォーマットしてください。
- BIOS セットアップの項目を正しく設定していますか? BIOS セットアップの設定については、「BIOS[」-「メニュー](#page-215-0)詳細」(→ P.216)をご覧ください。
- ディスクが書き込み禁止になっていませんか? ディスクの書き込み禁止タブを、書き込み可能な位置にしてください。
- 別のディスクは使用できますか? 別のディスクが使用できる場合、使用できないディスクは壊れている可能性があります。

● フロッピーディスクドライブのヘッドが汚れていませんか? クリーニングフロッピーディスクでヘッドの汚れを落としてください。詳しくは[、「お](#page-248-0)手入 [れ」\(→](#page-248-0) P.249)をご覧ください。

# PC カード

## <span id="page-284-0"></span>□PC カードが使えない

- PC カードスロットに正しくセットされていますか? PC カードが正しくセットされているか確認してください。
- 16bit対応のPCカードの場合、カードによってはPCカードが使うIRQを予約する必要があり ます。
	- PC カードのマニュアルをご覧ください。
- PC カードのドライバはインストールされていますか? Windows にあらかじめ登録されていない PC カードの場合は、PC カードに添付されている ドライバ(各 OS に対応したもの)をインストールする必要があります。PC カードに添付 されているマニュアルをご覧ください。
- IRO リソースは足りていますか?
	- IRQ リソースが不足する場合があります。次のように操作してください。
	- ・Windows Vista の場合
		- 1. 管理者権限を持ったユーザーとしてログオンします。
		- 2.「スタート」ボタン→「コントロールパネル」の順にクリックします。 「コントロールパネル」ウィンドウが表示されます。
		- 3.「ハードウェアとサウンド」→「デバイスマネージャ」の順にクリックします。 「ユーザーアカウント制御」ウィンドウが表示されます。
		- 4.「続行」をクリックします。 「続行」が表示されず「管理者アカウント」が表示されている場合は、そのアカウン トのパスワードを入力してから「OK」をクリックします。 「デバイスマネージャ」ウィンドウが表示されます。
		- 5. お使いにならないデバイス(プリンタなら「ポート(COM と LPT)」など)をダブ ルクリックします。
		- 6. お使いにならないデバイス名(プリンタなら「プリンタポート(LPT1)」)を右クリッ クし、「プロパティ」をクリックします。
		- 7.「ドライバ」タブをクリックし、「無効」をクリックします。
		- 8.「OK」をクリックします。
		- 9. すべてのウィンドウを閉じます。
	- ・Windows XP の場合
		- 1. 管理者権限を持ったユーザーとしてログオンします。
		- 2.「スタート」ボタンをクリックし、「マイコンピュータ」を右クリックして「プロパ ティ」をクリックします。 「システムのプロパティ」ウィンドウが表示されます。
		- 3.「ハードウェア」タブをクリックし、「デバイスマネージャ」をクリックします。 「デバイスマネージャ」ウィンドウが表示されます。
		- 4. お使いにならないデバイス(プリンタなら「ポート(COM と LPT)」など)をダブ ルクリックします。
- 5. お使いにならないデバイス名(プリンタなら「プリンタポート(LPT1)」)を右クリッ クし、「プロパティ」をクリックします。
- 6.「全般」タブの「デバイスの使用状況」を「このデバイスを使わない(無効)」に設 定します。
- 7.「OK」をクリックします。
- 8. すべてのウィンドウを閉じます。

# **ExpressCard**

- <span id="page-285-0"></span>□ ExpressCard が使えない(ExpressCard スロット搭載の場合)
- ExpressCard スロットに正しくセットされていますか? ExpressCard が正しくセットされているか確認してください。
- ExpressCard のドライバはインストールされていますか? Windows にあらかじめ登録されていない ExpressCard の場合は、ExpressCard に添付されて いるドライバ(各 OS に対応したもの)をインストールする必要があります。ExpressCard に添付されているマニュアルをご覧ください。

# スマートカード

- <span id="page-285-1"></span>□スマートカードが使えない(スマートカードスロット搭載機種、スマートカード ホルダー添付機種の場合)
- スマートカードがスマートカードスロットに正しくセットされていますか? スマートカードは、専用のスマートカードスロットまたはスマートカードホルダーにセッ トしてお使いください。
- <span id="page-285-2"></span>□エラーメッセージが表示された(スマートカードスロット搭載機種、スマートカー ドホルダー添付機種の場合)
- スマートカード使用時にエラーメッセージが表示された場合は、「BIOS[」\(→](#page-208-0)P.209)をご 覧ください。

# バッテリ

#### <span id="page-285-3"></span>□状態表示LCDのバッテリ残量表示の点滅が止まらない(状態表示LCD搭載の場合)

- バッテリは正しく取り付けられていますか? バッテリが正しく取り付けられているか確認してください。正しい場合は、バッテリが異 常です。新しいバッテリと交換してください。
- LOW バッテリ状態ではありませんか? AC アダプタを取り付けてバッテリを充電してください。

# <span id="page-286-0"></span>□状態表示 LED のバッテリ残量ランプが赤色に早い間隔で点滅している(状態表示 LED 搭載の場合)

● バッテリは正しく取り付けられていますか?

バッテリが正しく充電できないことを示します。パソコン本体の電源を切ってからバッテ リの取り付けをやり直してください。それでも赤色に点滅している場合はバッテリが異常 です。新しいバッテリと交換してください。バッテリパックの交換については[、「取り扱い」](#page-57-0) [-「内蔵バッテリパックを交換する」\(→](#page-57-0) P.58)をご覧ください。

# <span id="page-286-1"></span>□状態表示 LED のバッテリ充電ランプがオレンジ色に点滅している(状態表示 LED 搭載の場合)

● バッテリ運用直後ではありませんか? バッテリ運用直後の充電などでは、バッテリの温度が上昇しているため、保護機能が働い てバッテリ充電ランプがオレンジ点滅することがあります。しばらくして、バッテリの温 度が低下し、正常な温度に戻ると、そのときのバッテリ残量を表示します。

## <span id="page-286-2"></span>□バッテリが充電されない

- AC アダプタは接続されていますか? AC アダプタを接続している場合は、コンセントおよびパソコン本体に正しく接続されてい るか確認してください。
- バッテリが熱くなっていませんか? 状態表示LCDのバッテリ充電表示(状態表示LCD搭載の場合)が点滅、または状態表示LED のバッテリ充電ランプ(状態表示LED搭載の場合)がオレンジ点滅します。 周囲の温度が高いときや使用中にバッテリの温度が上昇すると、バッテリの保護機能が働 いて、充電を中止することがあります。
- パソコン本体が冷えていませんか? 状態表示LCDのバッテリ充電表示(状態表示LCD搭載の場合)が点滅、または状態表示LED のバッテリ充電ランプ(状態表示LED搭載の場合)がオレンジ点滅します。 バッテリの温度が 5 ℃以下になっていると、バッテリの保護機能が働いて、充電を中止す ることがあります。
- 充電を涂中で中断させていませんか? 充電を始めてから、バッテリの充電が完了するまでの間に本パソコンを使用したり、ACア ダプタを取り外したりすると、バッテリの特性により充電が不完全に終わることがありま す。この場合は、本パソコンをしばらくの間バッテリで稼働させ、バッテリ残量が89%以 下になってから充電してください。また、いったん充電を開始したら、バッテリの充電が 完了するまでACアダプタを接続したまま充電を終わらせてください。

# ディスプレイ

#### <span id="page-287-0"></span>□画面に何も表示されない

- ●「起動・終了[時のトラブル」\(→](#page-269-0)P.270)の「電源が入らない」、「画面に何も表示されない」 をご覧ください。
- ポートリプリケータ (H8250の場合) の外部ディスプレイコネクタ (デジタル) に外部ディ スプレイを接続し、著作権保護技術がかかった映像を再生していませんか ? 外部ディスプレイコネクタ(デジタル)に外部ディスプレイを接続し、著作権保護された 映像を再生する場合は、HDCP (High-bandwidth Digital Content Protection)に対応したディ スプレイをお使いください。 また、DVD の再生には HDCP に対応した「WinDVD」をお使いください。なお、別売また はカスタムメイドで選択した DVD-ROM&CD-R/RW ドライブ(ユニット)、スーパーマルチ
- E8250、S8350、S8250 でポートリプリケータの外部ディスプレイコネクタ (デジタル) に外 部ディスプレイを接続していませんか? E8250、S8350、S8250 ではポートリプリケータの外部ディスプレイコネクタ(デジタル)は 使用できません。パソコン本体またはポートリプリケータの外部ディスプレイコネクタに 外部ディスプレイを接続してください。

ドライブ(ユニット)に添付の「WinDVD」は HDCP に対応しています。

● ワンタッチボタンのワンタッチ「プレゼン」ボタンを押しても、画面が切り替わらず、何 も表示されなくなった場合は、もう一度ワンタッチ「プレゼン」ボタンを押してください。

## <span id="page-287-1"></span>□ディスプレイの表示が見にくい

- ディスプレイは見やすい角度になっていますか? ディスプレイの角度を調節してください。
- 明るさなどを調節しましたか? [「取り扱い」-「液晶ディスプレイの明るさ変更」\(→](#page-75-0) P.76)をご覧になり、明るさを調節 してください。

## <span id="page-287-2"></span>□液晶ディスプレイが閉まらない

● 間に物がはさまっていませんか? 無理に閉めようとすると液晶ディスプレイに傷をつけることがあります。物がはさまって いないか確認してください。また、クリップなどの金属製品がキーのすき間などに入ると、 故障の原因になります。

### <span id="page-287-3"></span>□表示が乱れる

● Windowsの画面が正常に表示されない場合は、次のように操作してください。

[「ソフトウェア」-「ドライバ」\(→](#page-206-0) P.207)をご覧になり、ディスプレイドライバを再イン ストールしてください。

Windows が起動しないときは、セーフモードで起動してからインストールしてください[\(→](#page-264-0)  $P.265$ )

- ソフトウェアを使用中に、アイコンやウィンドウの一部が画面に残ってしまった場合は、次 の手順でウィンドウを再表示してください。
	- 1. ウィンドウの右上にある「最小化」をクリックし、ソフトウェアを最小化します。
	- 2. タスクバーに最小化されたソフトウェアのボタンをクリックします。
#### $P$  POINT

- ▶ 次のような場合に表示が乱れることがありますが、動作上は問題ありません。
	- ・Windows 起動時および画面の切り替え時
	- ・DirectX を使用した一部のソフトウェア使用時
- 近くにテレビなどの強い磁界が発生するものがありませんか? 強い磁界が発生するものは、ディスプレイやパソコン本体から離して置いてください[\(→](#page-261-0)  $P.262$ )
- 外部ディスプレイに出力していますか? 外部ディスプレイによっては、対応している解像度や走査周波数が異なるため、正常に表 示されないことがあります。その場合は、外部ディスプレイのマニュアルで外部ディスプ レイが対応しているリフレッシュレートを確認し、設定を変更してください(→ [P.102](#page-101-0))。

#### サウンド

#### □スピーカーから音が出ない、音が小さい、または音が割れる

- 内蔵スピーカーに関して、次の項目を確認してください。 ・スピーカーの出力は ON になっていますか ? 【Fn】+【F3】キーを押して、スピーカーの出力を確認してください。 U8250 では、本体側面の音量ボリュームで音量を調節してください。 ・音量は正しく調節されていますか ? 【Fn】+【F8】キー、または【Fn】+【F9】キーを押して、適正な音量にしてください。 U8250 では、本体側面の音量ボリュームを押して、ミュートになっていないかを確認し てください。
- ●音量を設定するウィンドウで、ミュートや音量などを確認してください。詳しくは[、「取り](#page-104-0) 扱い」-「音量 (Windows Vista の場合)」(→ P.105)、または「取り扱い」-「音量 (Windows XP [の場合\)」\(→](#page-109-0) P.110)をご覧ください。
- ●音が割れる場合は、音量を小さくしてください。
- ハードウェアの競合が起こっていませんか? (→ [P.266](#page-265-0))
- サウンドドライバが正しくインストールされていますか? 必要に応じて[、「ソフトウェア」-「ドライバ」\(→](#page-206-0) P.207)をご覧になり、再インストール してください。

#### □マイクからうまく録音ができない

●音量は調節されていますか? 音量を設定するウィンドウで録音の項目を有効にし、音量を調節してください。詳しくは、 [「取り扱い」-「音量\(](#page-104-0)Windows Vista の場合)」(→ P.105)、また[は「取り扱い」-「音量](#page-109-0) (Windows XP [の場合\)」\(→](#page-109-0) P.110)をご覧ください。

## キーボード

#### □押したキーと違う文字が入力される

- 【NumLk】キーや【CapsLock】キーが有効になっていませんか? 状態表示LCD(状態表示LCD搭載の場合)、または状態表示LED(状態表示LED搭載の場 合)のNum Lock表示やCaps Lock表示が点灯していないか確認してください。
- 「コントロールパネル」の「キーボード」の設定は正しいですか? 次の手順で確認してください。
	- 1.「スタート」ボタン→「コントロールパネル」の順にクリックします。 「コントロールパネル」ウィンドウが表示されます。
	- 2.「ハードウェアとサウンド」または「プリンタとその他のハードウェア」をクリックし ます。
	- 3.「キーボード」をクリックします。 「キーボードのプロパティ」ウィンドウが表示されます。
	- 4.「ハードウェア」タブの「デバイス」で、正しい日本語キーボードが設定されているか 確認します。
	- 5.「OK」をクリックして、すべてのウィンドウを閉じます。

## マウス/ポインティングデバイス/ペン

#### □マウスカーソルが動かない

- マウスは正しく接続されていますか?
- ボールやローラーなどにゴミが付いていませんか?(USB マウス (光学式)以外の場合) マウス内部をクリーニングしてください。
- オプティカルセンサー部分が汚れていませんか?(USB マウス(光学式)の場合) オプティカルセンサー部分をクリーニングしてください。

#### □ マウスカーソルが正しく動作しない(USB マウス(光学式)の場合)

- 次のようなものの上で操作していませんか?
	- ・鏡やガラスなど反射しやすいもの
	- ・光沢のあるもの
	- ・濃淡のはっきりした縞模様や柄のもの(木目調など)
	- ・網点の印刷物など、同じパターンが連続しているもの

マウスパッドをお使いになる場合は、明るい色の無地のマウスパッドをお使いになること をお勧めします。

#### □タッチパネルまたはタブレットのポインタ位置がずれる

- タッチパネルまたはタブレットを調整してください(→『取扱説明書』)。
- □タッチパネルが使えない
- BIOS の「詳細」メニューにある「各種設定」の「タッチパネル設定」が次の設定になって いることを確認してください。
	- ・Windows Vista の場合:「タブレットモード」

・Windows XP の場合:「タッチパネルモード」

通常は、リカバリする前にこの項目を変更する必要があります(→『取扱説明書』)。

#### □マウス/ポインティングデバイス/ペンが使えないため、Windows を終了できな い

**● キーボードを使用して Windows を終了してください (→ [P.272](#page-271-0))。** 

#### USB

#### □USB デバイスが使えない

- ケーブルは正しく接続されていますか? ケーブルが正しく接続されているか確認してください。
- USB デバイスがルートハブ以外に接続されていませんか? USB デバイスはルートハブに直接接続してください。
- USB デバイスに不具合はありませんか? USB デバイスに不具合がある場合、Windows が動かなくなります。 パソコンを再起動して、USB デバイスを接続し直してみてください。それでも正常に動作 しない場合は、USB デバイスのご購入元にご連絡ください。

#### □USB デバイスが使えず、「デバイスマネージャ」で確認するとエクスクラメー ションマーク(!)が表示される

- デバイスドライバに問題はありませんか?インストールされていますか? 必要なドライバをインストールしてください。
- 外部から電源を取らない USB デバイスの場合、消費電力に問題はありませんか? 次の手順で USB コネクタの電力使用状況を確認してください。
	- ・Windows Vista の場合
		- 1. 管理者権限を持ったユーザーとしてログオンします。
		- 2.「スタート」ボタン →「コントロールパネル」の順にクリックします。 「コントロールパネル」ウィンドウが表示されます。
		- 3.「ハードウェアとサウンド」→「デバイスマネージャ」の順にクリックします。 「ユーザーアカウント制御」ウィンドウが表示されます。
		- 4.「続行」をクリックします。 「続行」が表示されず「管理者アカウント」が表示されている場合は、そのアカウン トのパスワードを入力してから「OK」をクリックします。 「デバイスマネージャ」ウィンドウが表示されます。
		- 5.「ユニバーサルシリアルバスコントローラ」をダブルクリックし、「USB ルートハブ」 をダブルクリックします。 「USB ルートハブのプロパティ」ウィンドウが表示されます。
		- 6.「電力」タブをクリックし、USB バスの電力使用状況がデバイスマネージャで使用可 能な電力の合計を超えていないか確認します。
		- 7.「OK」をクリックして、すべてのウィンドウを閉じます。
- ・Windows XP の場合
	- 1.「スタート」ボタンをクリックし、「マイコンピュータ」を右クリックし、「プロパ ティ」をクリックします。 「システムのプロパティ」ウィンドウが表示されます。
	- 2.「ハードウェア」タブをクリックし、「デバイスマネージャ」をクリックします。 「デバイスマネージャ」ウィンドウが表示されます。
	- 3.「USB(Universal Serial Bus)コントローラ」をダブルクリックし、「USB ルートハブ」 をダブルクリックします。 「USB ルートハブのプロパティ」ウィンドウが表示されます。
	- 4.「電力」タブをクリックし、USB バスの電力使用状況がデバイスマネージャで使用可 能な電力の合計を超えていないか確認します。
	- 5.「OK」をクリックして、すべてのウィンドウを閉じます。

## プリンタ

#### □プリンタを使用できない

- 次の点を確認してください。
	- プリンタケーブルは正しく接続されていますか?
	- ・ケーブルのコネクタやケーブルは損傷していませんか ?
	- ・プリンタの電源は入っていますか ?
	- ・プリンタドライバは正しくインストールされていますか ? プリンタのマニュアルをご覧になり、再インストールしてください。
	- ・ネットワークプリンタの場合、ネットワーク管理者の指示に従って設定を行いましたか ?
	- ・ネットワークプリンタの場合、ネットワーク自体へのアクセスはできていますか ?(→ [P.279](#page-278-0))

#### パソコン本体のお手入れ

#### □「パソコンの空冷用通風路にほこりが詰まっている可能性があります。」という メッセージが表示された

パソコンの空冷用通風路にほこりが詰まっている場合に表示されます。

「今すぐシャットダウン」をクリックして電源を切った後、パソコンをお手入れしてください。 お手入れ方法については、「お手[入れ」\(→](#page-248-0) P.249)の「空冷用通風路のお手入れ」をご覧ください。

#### □「パソコンの空冷用ファンが正しく動作していません。」というメッセージが表示 された

パソコン本体内部の温度が高くなっているにもかかわらず、ファンの回転数が低下している場 合に表示されます。

「今すぐシャットダウン」をクリックして電源を切った後、「富士通パーソナル製品に関するお 問合せ窓口」にお問い合わせください。

#### □使用中の製品に関する最新情報を知りたい

● 製品出荷後に判明した問題などの最新情報は、弊社の富士通製品情報ページ ([http://](http://www.fmworld.net/biz/fmv/index_support.html) [www.fmworld.net/biz/fmv/index\\_support.html](http://www.fmworld.net/biz/fmv/index_support.html))で公開しています。必要に応じてご覧ください。

## 6 それでも解決できないときは

## お問い合わせ先

#### ■ 弊社へのお問い合わせ

故障かなと思われたときや、技術的なご質問・ご相談などについては、『取扱説明書』をご覧 になり、弊社までお問い合わせください。

#### ■ ソフトウェアに関するお問い合わせ

本パソコンに添付されている、次のソフトウェアの内容については、各連絡先にお問い合わせ ください。

なお、記載の情報は、2007年10月現在のものです。電話番号などが変更されている場合は、『取 扱説明書』をご覧になり、「富士通パーソナル製品に関するお問合せ窓口」へお問い合わせく ださい。

● Norton AntiVirus

株式会社シマンテック

シマンテック・テクニカル・サポートセンター

- ・本センターは技術的なお問い合わせ用の窓口です。
- ・ご利用期間は更新期間(90 日間)となります。 (更新サービス延長を申込をいただくと、引き続き本サポートをご利用いただけます。) 詳しくは、製品別サポートページ <http://symss.jp> を参照の上、お問い合わせください。 更新サービス延長のお申し込みは、サポートセンターとは異なるお問い合わせ先になり ます。

シマンテック・ストア

URL: <http://www.symantecstore.jp/users.asp>

Adobe Reader

ソフトウェア提供会社より無償で提供されている製品のため、ユーザーサポートはござい ません。ご了承ください。

● StandbyDisk Solo、スタンバイレスキュー Lite

```
株式会社ネットジャパン
```
営業本部サポート&サービスグループ

URL: <http://www.netjapan.co.jp/e/>

 $E \nless \rightarrow \neg \nu$  (StandbyDisk Solo): sbd-support@netjapan.co.jp

E メール (スタンバイ レスキュー Lite): srl-support@netjapan.co.jp

電話(StandbyDisk Solo):03-5256-0860

- 電話(スタンバイ レスキュー Lite):03-5256-0863
- FAX:03-5256-0867

電話受付時間: 10:00 ~ 12:00、13:00 ~ 17:00 (休日・祝日を除く月曜日から金曜日まで)

● ソフトウェア(カスタムメイド) 各ソフトウェアのマニュアルをご覧ください。

# 第 *9* 章 仕様一覧/技術情報 仕様やコネクタピン配置などを記載していま す。

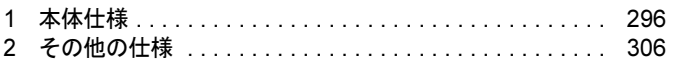

## <span id="page-295-0"></span>1 本体仕様

### H8250

「Microsoft<sup>®</sup> Windows Vista<sup>®</sup> Business 正規版&ダウングレードサービス」を選択した場合、表中 の(DG)の項目については、Windows XP の欄をご覧ください。

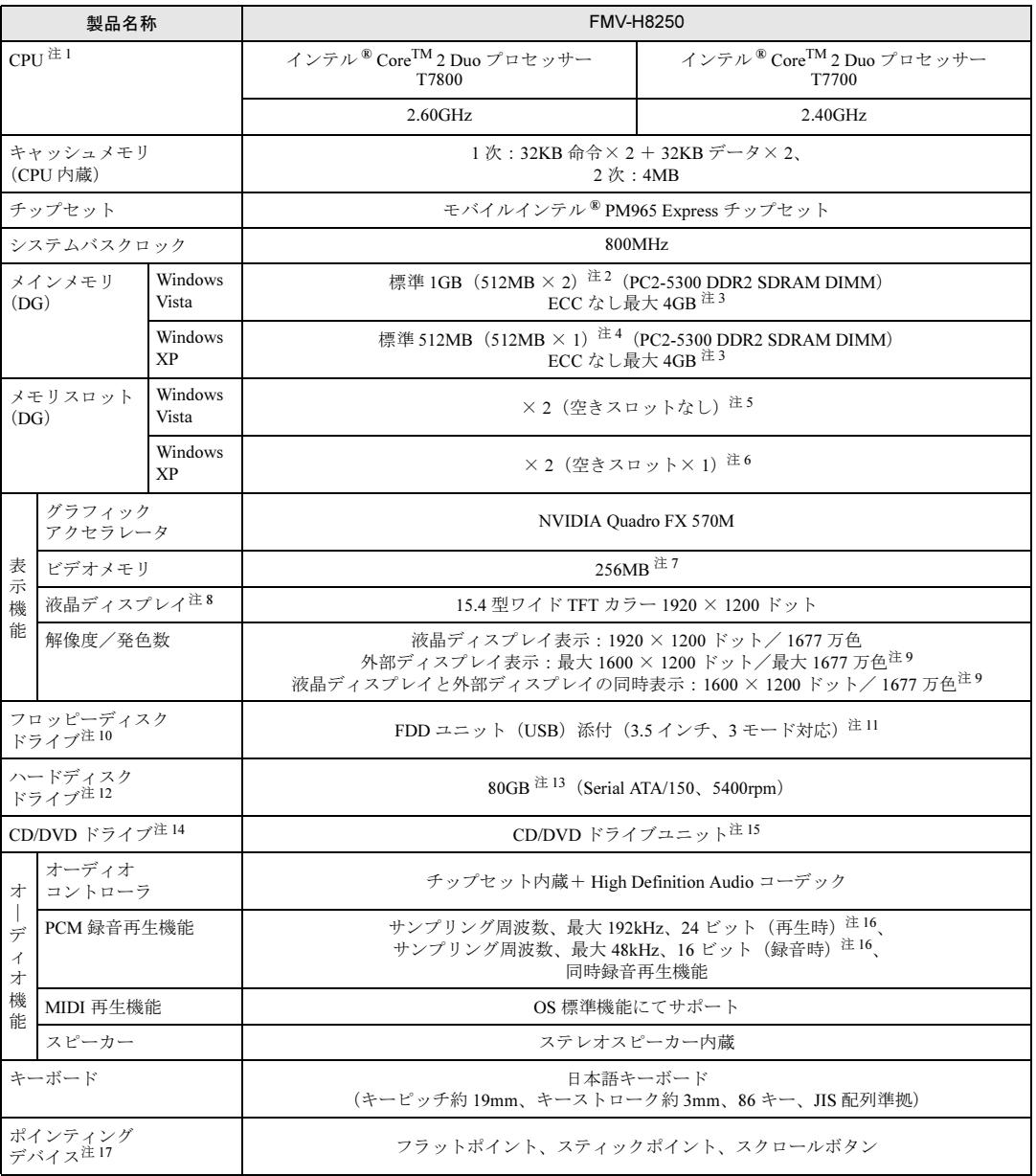

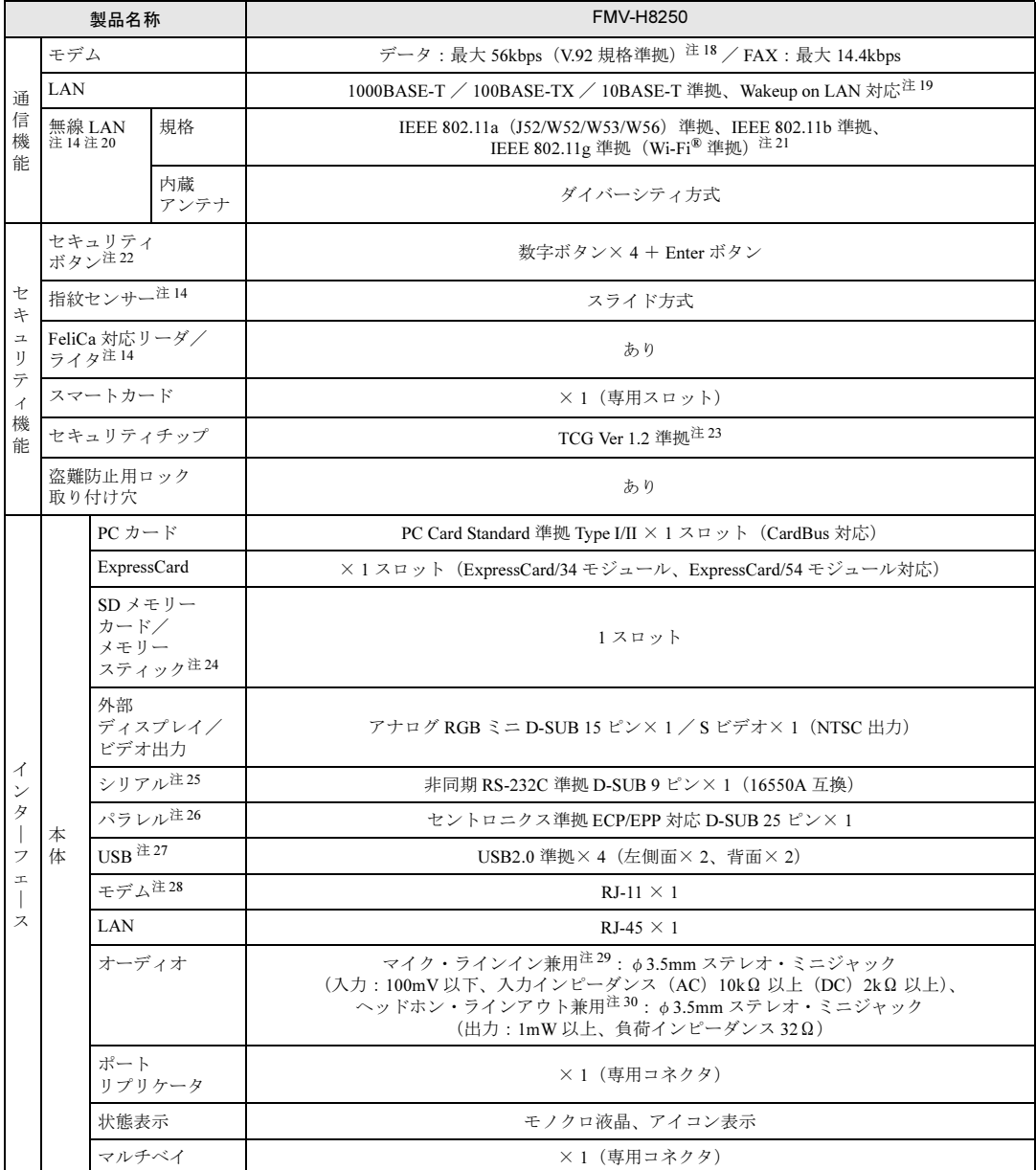

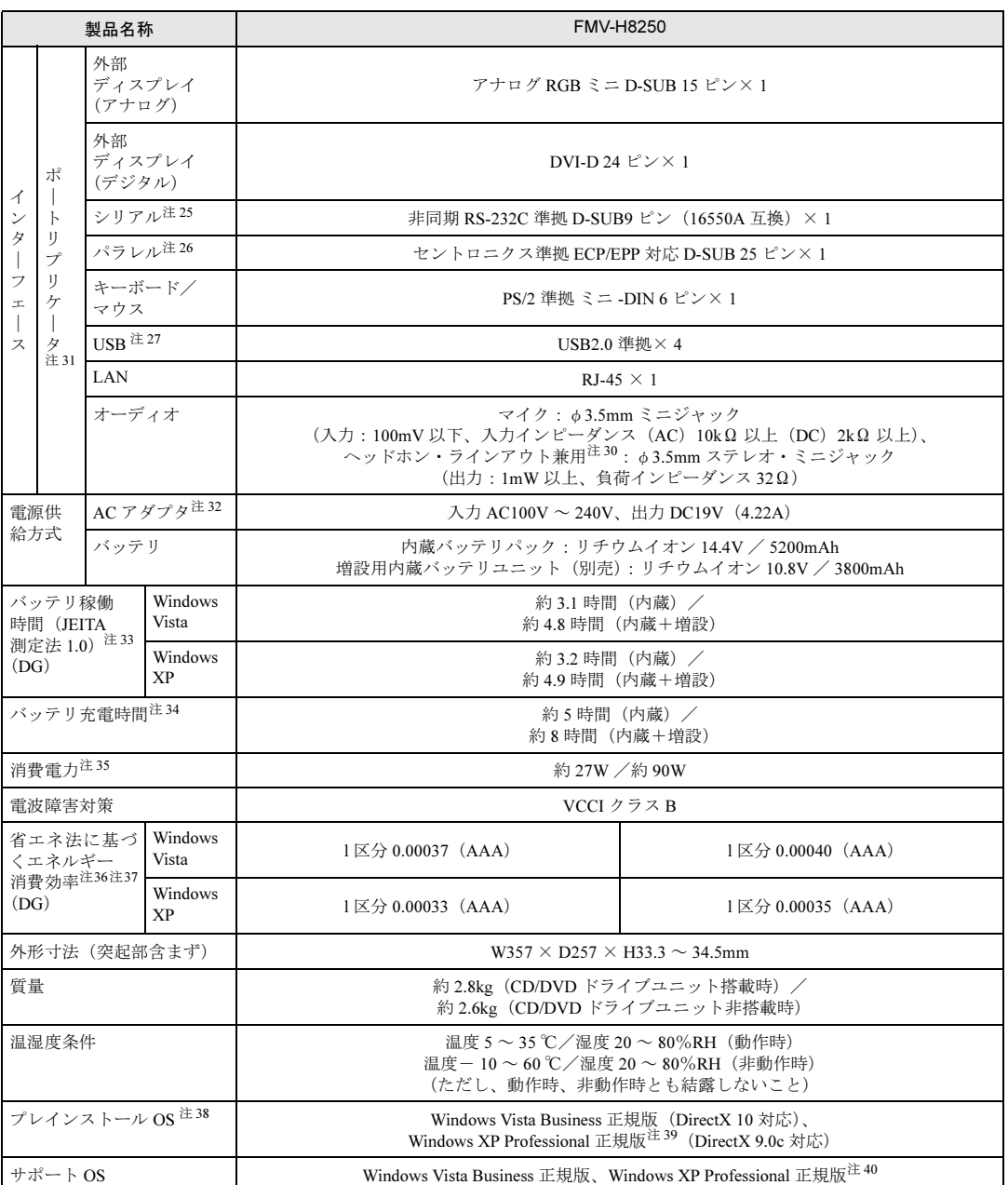

本パソコンの仕様は、改善のために予告なく変更することがあります。あらかじめご了承ください。

注について

- <span id="page-297-0"></span>注1 : ・ソフトウェアによっては、CPU 名表記が異なる場合があります。
- ・本パソコンに搭載の CPU で使用できる機能については、「CPU」(→ [P.309](#page-308-0))をご覧ください。
- <span id="page-297-1"></span>注 2 : カスタムメイドの選択によっては、2GB の場合もあります。
- <span id="page-297-2"></span>注3 : ・4GB のメモリ容量にするには、搭載済のメモリをすべて取り外し、拡張 RAM モジュールー 2GB を 2 枚取り付ける必 要がある場合があります。ただし、4GB 搭載時でも OS が利用可能な領域は約 3.25GB になります。 ・合計で 2GB を超えるメモリを搭載した場合は、完全メモリダンプを使用できません。
	-
- <span id="page-297-3"></span>注 4 : カスタムメイドの選択によっては、1GB、または 2GB の場合もあります。
- <span id="page-297-4"></span>注 5 : カスタムメイドの選択によっては、空きスロットがある場合もあります。
- <span id="page-297-5"></span>注 6 : カスタムメイドの選択によっては、空きスロットがない場合もあります。
- <span id="page-298-0"></span>注 7 : 専用ビデオメモリ 256MB のほか、メインメモリの一部をビデオメモリとして使用します。その容量はメインメモリの容 量により変動します。
- <span id="page-298-1"></span>注 8 : 以下は、液晶ディスプレイの特性です。これらは故障ではありませんので、あらかじめご了承ください。
	- ・液晶ディスプレイは非常に精度の高い技術で作られておりますが、画面の一部に点灯しないドットや、常時点灯する ドットが存在する場合があります(有効ドット数の割合は 99.99%以上です。有効ドット数の割合とは「対応するディ スプレイの表示しうる全ドット数のうち、表示可能なドット数の割合」を示しています)。
		- ・本パソコンで使用している液晶ディスプレイは、製造工程により、各製品で色合いが異なる場合があります。また、温 度変化などで多少の色むらが発生する場合があります。
	- ・長時間同じ表示を続けると残像となることがあります。残像は、しばらくすると消えます。この現象を防ぐためには、 省電力機能を使用してディスプレイの電源を切るか、スクリーンセーバーの使用をお勧めします。省電力機能などを利 用して、自動的にディスプレイの電源を切る設定は、「電源オプション」ウィンドウ左の「ディスプレイの電源を切る 時間の設定」(Windows Vista)、「電源オプションのプロパティ」ウィンドウ (Windows XP) から行えます。また、ス クリーンセーバーの設定については、Windows のヘルプをご覧ください。
	- ・表示する条件によってはムラおよび微少な斑点が目立つことがあります。
- <span id="page-298-2"></span>注9: ・グラフィックスアクセラレータが出力する最大発色数は 1677 万色ですが、液晶ディスプレイではディザリング機能に よって、擬似的に表示されます。
- ・外部ディスプレイに出力する場合は、お使いの外部ディスプレイがこの解像度をサポ-トしている必要があります。
- <span id="page-298-3"></span>注 10: カスタムメイドの選択によって添付されています。
- <span id="page-298-4"></span>注 11 :・フロッピーディスクは、フォーマットした環境(メーカー、機種、ソフトウェア)によっては、データを読み書きでき<br>- ない場合があります。対応メディアは、2HD(1.44MB、1.2MB)と 2DD(720MB)です。
	- ・1.44MB 以外のフォーマットはできません。
- <span id="page-298-5"></span>注 12: 容量は、1MB=1000<sup>2</sup>byte、1GB=1000<sup>3</sup>byte 換算値です。
- <span id="page-298-6"></span>注 13: カスタムメイドの選択によっては、120GB の場合もあります。
- <span id="page-298-7"></span>注 14: カスタムメイドの選択によって搭載されています。
- <span id="page-298-8"></span>注 15:・カスタムメイドで内蔵ドライブユニットを選択されなかった場合は、パソコン本体にマルチベイ用カバーが取り付けら れています。
	- ・CD/DVD ドライブの仕様は、「CD / DVD [ドライブ仕様」\(→](#page-310-0) P.311)をご覧ください。
- <span id="page-298-9"></span>注 16: 使用できるサンプリングレートは、ソフトウェアによって異なります。
- <span id="page-298-10"></span>注 17: カスタムメイドの選択によっては、USB マウス、USB マウス (光学式)のいずれかが添付されていることがあります。 また、カスタムメイドで指紋センサーを選択している場合はスクロールボタンは搭載されていません。
- <span id="page-298-11"></span>注 18: 56000bps は V.92 の理論上の最高速度であり、実際の通信速度は回線の状況により変化します。V.92 の 33600bps を超 える通信速度は受信時のみで、送信時は 33600bps が最高速度となります。また、日本国内の一般公衆回線、あるいは 構内交換機経由での通信においては同規格での通信が行えない場合があります。
- <span id="page-298-12"></span>注 19: ・1000Mbps は 1000BASE-T の理論上の最高速度であり、実際の通信速度はお使いの機器やネットワーク環境により変化 します。
	- ・1000Mbpsの通信を行うためには、1000BASE-Tに対応したハブが必要となります。また、LANケーブルには、1000BASE-Tに対応したエンハンスドカテゴリ5(カテゴリ 5E)以上の LAN ケーブルを使用してください。
	- ・1000Mbps のネットワーク速度しかサポートしていないハブでは、Wakeup on LAN 機能はご使用になれません。
	- ・Wakeup on LAN 機能は出荷時の設定では使用できません。使用する場合は、BIOS セットアップで設定を変更してくだ さい(→ [P.211](#page-210-0))。
- <span id="page-298-13"></span>注 20: カスタムメイドで無線 LAN を選択した場合、「インテル® Centrino® Pro プロセッサー・テクノロジー搭載 PC」となります。
- <span id="page-298-14"></span>注 21: Wi-Fi<sup>®</sup> 準拠とは、無線 LAN の相互接続性を保障する団体「Wi-Fi Alliance<sup>®</sup>」の相互接続性テストに合格していることを 示しています。
- <span id="page-298-15"></span>注 22: OS の動作中は、ソフトウェア起動用のワンタッチボタンとして使用できます。
- <span id="page-298-16"></span>注 23: ご購入時のセキュリティチップの設定は、「無効かつ使用不可」になっています。
- <span id="page-298-17"></span>注 24: · SD メモリーカードとメモリースティックの同時使用はできません。
	- ・すべての SD メモリーカード/メモリースティックの動作を保証するものではありません。
	- ・著作権保護機能には対応していません。
	- ・マルチメディアカード(MMC)、およびセキュアマルチメディアカードには対応していません。
	- ・miniSD カード、microSD カードやメモリースティック Duo /メモリースティック PRO Duo をお使いの場合は、アダ プタが必要になります。必ず miniSD カードを miniSD カードアダプタに、microSD カードを microSD カードアダプタ に、メモリースティック Duo /メモリースティック PRO Duo をメモリースティック Duo アダプタにセットしてから お使いください。
	- ・2GBを超えるSDメモリーカードには対応していません。2GBを超える場合は、SDHCメモリーカードをお使いください。 ・SDIO カードには対応していません。
- <span id="page-298-18"></span>注 25: すべてのシリアル対応機器について動作保証するものではありません。
- <span id="page-298-19"></span>注 26: すべてのパラレル対応機器について動作保証するものではありません。
- <span id="page-298-20"></span>注 27: ・すべての USB 対応周辺機器について動作保証するものではありません。
	- ・外部から電源を取らない USB 機器を接続するときの消費電流の最大容量は、1 ポートにつき 500mA です。詳しくは USB 機器のマニュアルをご覧ください。
- <span id="page-298-21"></span>注 28: 本パソコンは、電気通信事業法による技術基準適合認定を取得しています。 ・回線認定番号:A05-0413001
- <span id="page-298-22"></span>注 29: OS 上で設定を変更することにより、ラインイン端子として使用することもできます。ラインイン端子として使用する場 合には、次の仕様となります。 (入力:100mV 以下、入力インピーダンス(AC)10kΩ 以上(DC)2kΩ 以上)
	-
- <span id="page-299-0"></span>注 30: OS 上で設定を変更することにより、ラインアウト端子として使用することもできます。ラインアウト端子として使用す る場合には、次の仕様となります。
	- (出力:1mW 以上、負荷インピーダンス 10kΩ)
- <span id="page-299-1"></span>注 31: 本パソコンには、ポートリプリケータは添付されておりません。
- お使いになる場合は、別売のポートリプリケータをご購入ください。
- <span id="page-299-2"></span>注 32: 矩形波が出力される機器 (UPS (無停電電源装置) や車載用 DC/AC 電源等) に接続されると故障する場合があります。
- <span id="page-299-3"></span>注 33: 社団法人電子情報技術産業協会の「JEITA バッテリ動作時間測定法(Ver1.0)」(<http://it.jeita.or.jp/mobile/index.html>)。な お、本体のみ、省電力制御あり、満充電の場合。ただし、実際の稼働時間は使用条件により異なります。
- <span id="page-299-4"></span>注 34: 電源 OFF、スリープ(Windows Vista)、スタンバイ(Windows XP)時。装置の動作状況により、充電時間が長くなるこ とがあります。
- <span id="page-299-5"></span>注 35: ・動作時の最小消費電力 (Windows 起動直後の消費電力) /最大消費電力です。
	- また、AC アダプタ運用時の消費電力です。
	- ・電源 OFF 時の消費電力は、約 1.3W 以下(満充電時)です。
	- なお、電源 OFF 時のエネルギー消費を回避するには、AC ケーブルの電源プラグをコンセントから抜いてください。
- <span id="page-299-6"></span>注 36: エネルギー消費効率とは省エネ法で定める測定方法により測定した消費電力を省エネ法で定める複合理論性能で除した ものです。
- <span id="page-299-7"></span>注 37:・2007 年度基準で表示しています。
	- ・カッコ内のアルファベットは「A は 100%以上 200%未満、AA は 200%以上 500%未満、AAA は 500%以上」の省エネ ルギー基準達成率であることを示します。
- <span id="page-299-8"></span>注 38:・日本語 32 ビット版。
- ・カスタムメイドの選択によって、いずれかの OS がプレインストールされています。
- <span id="page-299-9"></span>注 39: 出荷時に Microsoft® Windows® XP Service Pack 2 セキュリティ強化機能搭載が適用されています。
- <span id="page-299-10"></span>注 40: Microsoft® Windows® XP Service Pack2 セキュリティ強化機能搭載が適用されている必要があります。

## E8250

「Microsoft<sup>®</sup> Windows Vista<sup>®</sup> Business 正規版&ダウングレードサービス」を選択した場合、表中 の(DG)の項目については、Windows XP の欄をご覧ください。

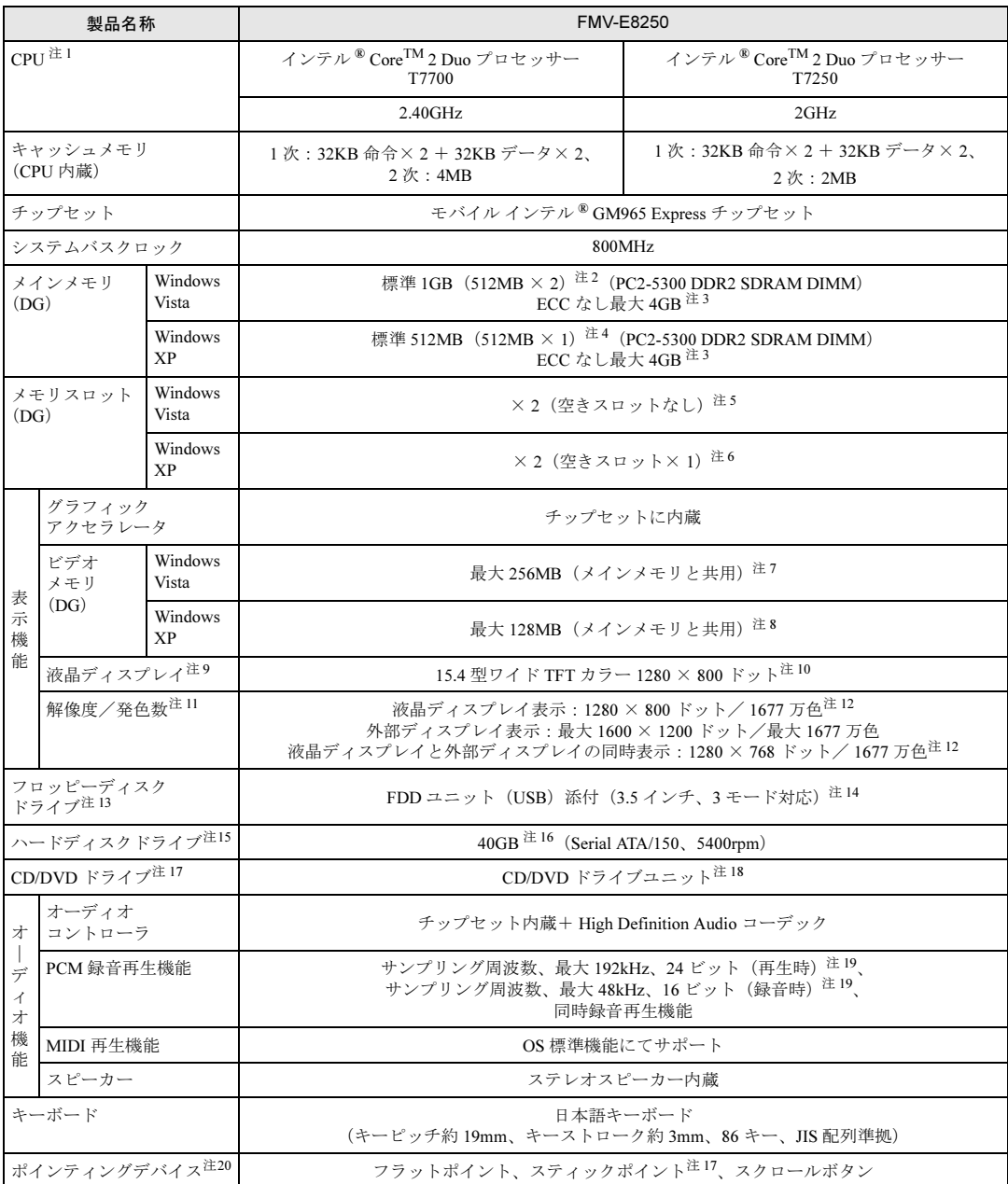

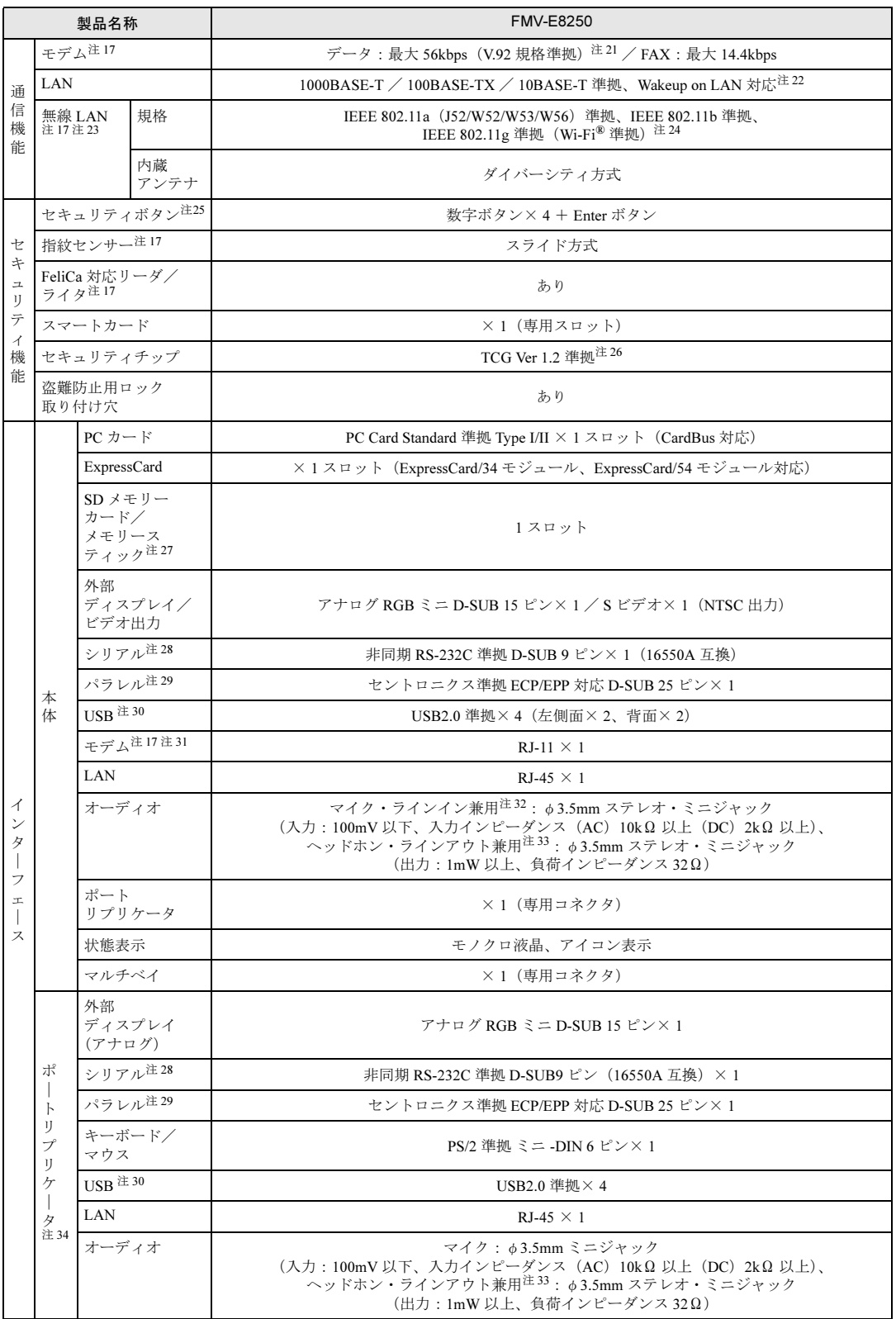

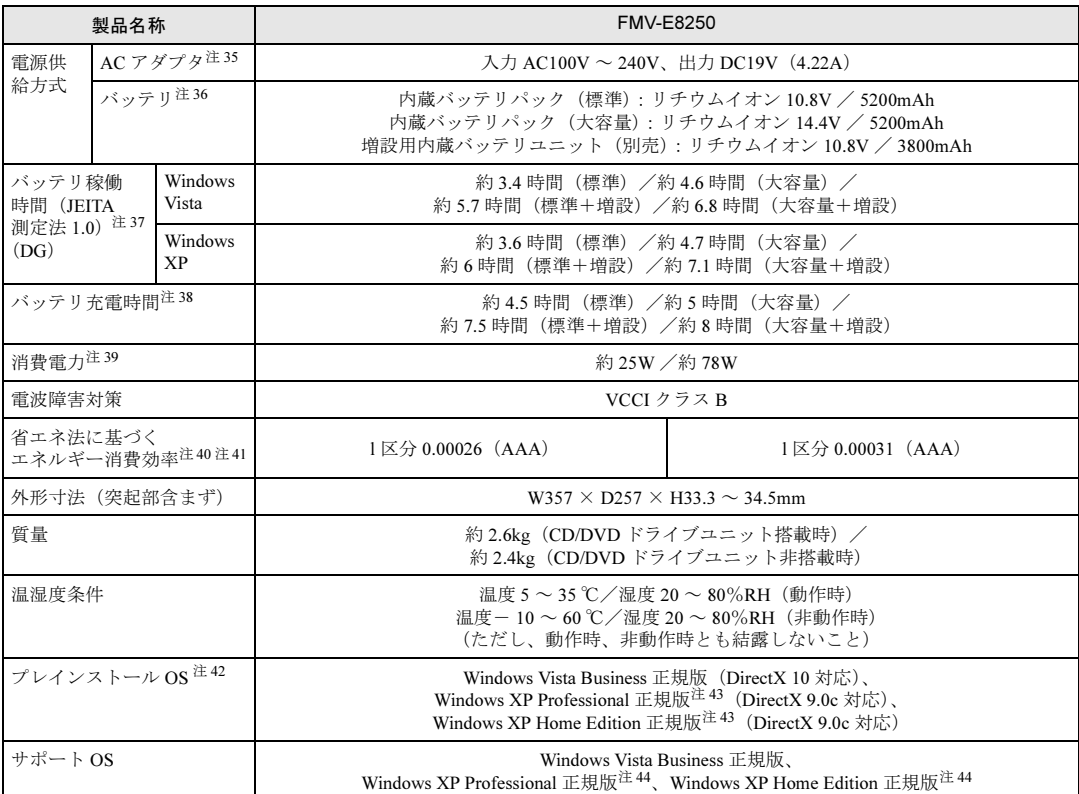

本パソコンの仕様は、改善のために予告なく変更することがあります。あらかじめご了承ください。

注について

- <span id="page-302-0"></span>注1 : ・ソフトウェアによっては、CPU 名表記が異なる場合があります。
	- ・本パソコンに搭載の CPU で使用できる機能については、「CPU」(→ [P.309](#page-308-0)) をご覧ください。
- <span id="page-302-1"></span>注 2 : カスタムメイドの選択によっては、2GB の場合もあります。
- <span id="page-302-2"></span>注3 : ・4GB のメモリ容量にするには、搭載済のメモリをすべて取り外し、拡張 RAM モジュールー 2GB を 2 枚取り付ける必 要がある場合があります。ただし、4GB 搭載時でも OS が利用可能な領域は約 3.25GB になります。
	- ・合計で 2GB を超えるメモリを搭載した場合は、完全メモリダンプを使用できません。
- <span id="page-302-3"></span>注 4 : カスタムメイドの選択によっては、1GB、または 2GB の場合もあります。
- <span id="page-302-4"></span>注5: 力スタムメイドの選択によっては、空きスロットがある場合もあります。
- <span id="page-302-5"></span>注 6 : カスタムメイドの選択によっては、空きスロットがない場合もあります。
- <span id="page-302-6"></span>注7 : Intel<sup>®</sup> Dynamic Video Memory Technology(DVMT)により、パソコンの動作状況によってビデオメモリ容量が最大容量 まで変化します。最大容量は、メインメモリの容量によって次のように変わります。
	- ・メインメモリ 512MB の場合:最大 64MB
	- ・メインメモリ 1GB の場合:最大 256MB
	- ・メインメモリ 1.5GB 以上の場合:最大 384MB
- <span id="page-302-7"></span>注 8 : Intel<sup>®</sup> Dynamic Video Memory Technology(DVMT)により、パソコンの動作状況によってビデオメモリ容量が最大容量 まで変化します。
- <span id="page-302-8"></span>注 9 : 以下は、液晶ディスプレイの特性です。これらは故障ではありませんので、あらかじめご了承ください。
	- ・液晶ディスプレイは非常に精度の高い技術で作られておりますが、画面の一部に点灯しないドットや、常時点灯する ドットが存在する場合があります(有効ドット数の割合は 99.99%以上です。有効ドット数の割合とは「対応するディ スプレイの表示しうる全ドット数のうち、表示可能なドット数の割合」を示しています)。
	- ・本パソコンで使用している液晶ディスプレイは、製造工程により、各製品で色合いが異なる場合があります。また、温 度変化などで多少の色むらが発生する場合があります。
	- ・長時間同じ表示を続けると残像となることがあります。残像は、しばらくすると消えます。この現象を防ぐためには、 省電力機能を使用してディスプレイの電源を切るか、スクリーンセーバーの使用をお勧めします。省電力機能などを利 用して、自動的にディスプレイの電源を切る設定、「電源オプション」ウィンドウ左の「ディスプレイの電源を切る時 間の設定」(Windows Vista)、「電源オプションのプロパティ」ウィンドウ(Windows XP)から行えます。また、スク リーンセーバーの設定については、Windows のヘルプをご覧ください。
	- ・表示する条件によってはムラおよび微少な斑点が目立つことがあります。
- <span id="page-302-9"></span>注 10: カスタムメイドの選択によっては「15.4 型ワイド TFT カラー 1680 × 1050」の場合もあります。
- <span id="page-303-0"></span>注 11: カスタムメイドで「15.4 型ワイド TFT カラー 1680 × 1050」を選択した場合は、次のとおりとなります。 液晶ディスプレイ表示: 1680 × 1050 ドット/ 1677 万色
	- 外部ディスプレイ表示:最大 1600 × 1200 ドット/最大 1677 万色
	- 液晶ディスプレイと外部ディスプレイの同時表示:1400 × 1050 ドット/ 1677 万色
- <span id="page-303-1"></span>注 12 : ・グラフィックスアクセラレータが出力する最大発色数は 1677 万色ですが、液晶ディスプレイではディザリング機能に よって、擬似的に表示されます。
	- ・外部ディスプレイに出力する場合は、お使いの外部ディスプレイがこの解像度をサポートしている必要があります。
- <span id="page-303-2"></span>注 13: カスタムメイドの選択によって添付されています。
- <span id="page-303-3"></span>注 14 : ・フロッピーディスクは、フォーマットした環境(メーカー、機種、ソフトウェア)によっては、データを読み書きでき ない場合があります。対応メディアは、2HD(1.44MB、1.2MB)と 2DD(720MB)です。 ・1.44MB 以外のフォーマットはできません。
- <span id="page-303-4"></span>注 15: 容量は、1MB=1000<sup>2</sup>byte、1GB=1000<sup>3</sup>byte 換算値です。
- <span id="page-303-5"></span>注 16: カスタムメイドの選択によっては、80GB、または 120GB の場合もあります。
- <span id="page-303-6"></span>注 17: カスタムメイドの選択によって搭載されています。
- <span id="page-303-7"></span>注 18: ・カスタムメイドで内蔵ドライブユニットを選択されなかった場合は、パソコン本体にマルチベイ用カバーが取り付けら れています。
	- · CD/DVD ドライブの仕様は、「CD / DVD [ドライブ仕様」\(→](#page-310-0) P.311) をご覧ください。
- <span id="page-303-8"></span>注 19: 使用できるサンプリングレートは、ソフトウェアによって異なります。
- <span id="page-303-9"></span>注 20: カスタムメイドの選択によっては、USB マウス、USB マウス (光学式)のいずれかが添付されていることがあります。 また、カスタムメイドで指紋センサーを選択している場合はスクロールボタンは搭載されていません。
- <span id="page-303-10"></span>注 21: 56000bps は V.92 の理論上の最高速度であり、実際の通信速度は回線の状況により変化します。V.92 の 33600bps を超 える通信速度は受信時のみで、送信時は 33600bps が最高速度となります。また、日本国内の一般公衆回線、あるいは 構内交換機経由での通信においては同規格での通信が行えない場合があります。
- <span id="page-303-11"></span>注 22:・1000Mbps は 1000BASE-T の理論上の最高速度であり、実際の通信速度はお使いの機器やネットワーク環境により変化 します。
	- ・1000Mbpsの通信を行うためには、1000BASE-Tに対応したハブが必要となります。また、LANケーブルには、1000BASE-T に対応したエンハンスドカテゴリ 5 (カテゴリ 5E) 以上の LAN ケーブルを使用してください。
	- ・1000Mbps のネットワーク速度しかサポートしていないハブでは、Wakeup on LAN 機能はご使用になれません。
	- ・Wakeup on LAN 機能は出荷時の設定では使用できません。使用する場合は、BIOS セットアップで設定を変更してくだ さい(→ [P.211](#page-210-0))。
- <span id="page-303-12"></span>注 23: カスタムメイドで「802.11a/g 無線 LAN(Centrino® Pro 対応)」を選択した場合、本パソコンは「インテル ® Centrino® Pro プロセッサー・テクノロジ-搭載 PC」となります。 カスタムメイドで「802.11a/g 無線 LAN」を選択した場合、本パソコンは Super AGTM に対応しています。Super AGTM は Super AGTM に対応した無線 LAN アクセスポイントとの通信を行うときのみ利用できます。
- <span id="page-303-13"></span>注 24: Wi-Fi<sup>®</sup> 準拠とは、無線 LAN の相互接続性を保障する団体「Wi-Fi Alliance<sup>®</sup>」の相互接続性テストに合格していることを 示しています。
- <span id="page-303-14"></span>注 25: OS の動作中は、ソフトウェア起動用のワンタッチボタンとして使用できます。
- <span id="page-303-15"></span>注 26: ご購入時のセキュリティチップの設定は、「無効かつ使用不可」になっています。
- <span id="page-303-16"></span>注 27: ・SD メモリーカードとメモリースティックの同時使用はできません。
	- ・すべての SD メモリーカード/メモリースティックの動作を保証するものではありません。
		- ・著作権保護機能には対応していません。
		- ・マルチメディアカード(MMC)、およびセキュアマルチメディアカードには対応していません。
		- ・miniSD カード、microSD カードやメモリースティック Duo /メモリースティック PRO Duo をお使いの場合は、アダ プタが必要になります。必ず miniSD カードを miniSD カードアダプタに、microSD カードを microSD カードアダプタ に、メモリースティック Duo /メモリースティック PRO Duo をメモリースティック Duo アダプタにセットしてから お使いください。
		- ・2GBを超えるSDメモリーカードには対応していません。2GBを超える場合は、SDHCメモリーカードをお使いください。 ・SDIO カードには対応していません。
- <span id="page-303-17"></span>注 28: すべてのシリアル対応機器について動作保証するものではありません。
- <span id="page-303-18"></span>注 29: すべてのパラレル対応機器について動作保証するものではありません。
- <span id="page-303-19"></span>注 30:・すべての USB 対応周辺機器について動作保証するものではありません。
	- ・外部から電源を取らない USB 機器を接続するときの消費電流の最大容量は、1 ポートにつき 500mA です。詳しくは USB 機器のマニュアルをご覧ください。
- <span id="page-303-20"></span>注 31: 本パソコンは、電気通信事業法による技術基準適合認定を取得しています。 ・回線認定番号:A05-0413001
- <span id="page-303-21"></span>注 32: OS 上で設定を変更することにより、ラインイン端子として使用することもできます。ラインイン端子として使用する場 合には、次の仕様となります。
	- (入力:100mV 以下、入力インピーダンス(AC)10kΩ 以上(DC)2kΩ 以上)
- <span id="page-303-22"></span>注 33: OS 上で設定を変更することにより、ラインアウト端子として使用することもできます。ラインアウト端子として使用す る場合には、次の仕様となります。 (出力:1mW 以上、負荷インピーダンス 10kΩ)
- <span id="page-303-23"></span>注 34: 本パソコンには、ポートリプリケータは添付されておりません。 お使いになる場合は、別売のポートリプリケータをご購入ください。
- <span id="page-303-24"></span>注 35: 矩形波が出力される機器(UPS(無停電電源装置)や車載用 DC/AC 電源等)に接続されると故障する場合があります。
- <span id="page-304-0"></span>注 36: カスタムメイドの選択により、内蔵バッテリパック(標準)か内蔵バッテリパック(大容量)のいずれかが搭載されてい ます。
- <span id="page-304-1"></span>注 37: 社団法人電子情報技術産業協会の「JEITA バッテリ動作時間測定法 (Ver1.0)」(<http://it.jeita.or.jp/mobile/index.html>)。な お、本体のみ、省電力制御あり、満充電の場合。ただし、実際の稼働時間は使用条件により異なります。
- <span id="page-304-2"></span>注 38: 電源 OFF、スリープ(Windows Vista)、スタンバイ(Windows XP)時。装置の動作状況により、充電時間が長くなるこ とがあります。
- <span id="page-304-3"></span>注 39: ・動作時の最小消費電力 (Windows 起動直後の消費電力) /最大消費電力です。 また、AC アダプタ運用時の消費電力です。
	- ・電源 OFF 時の消費電力は、約 0.7W 以下(満充電時)です。
	- なお、電源 OFF 時のエネルギー消費を回避するには、AC ケーブルの電源プラグをコンセントから抜いてください。
- <span id="page-304-4"></span>注 40: エネルギー消費効率とは省エネ法で定める測定方法により測定した消費電力を省エネ法で定める複合理論性能で除した ものです。
- <span id="page-304-5"></span>注 41:・2007 年度基準で表示しています。
	- ・カッコ内のアルファベットは「A は 100%以上 200%未満、AA は 200%以上 500%未満、AAA は 500%以上」の省エネ ルギー基準達成率であることを示します。
- <span id="page-304-6"></span>注 42:・日本語 32 ビット版。
	- ・カスタムメイドの選択によって、いずれかの OS がプレインストールされています。
- <span id="page-304-7"></span>注 43: 出荷時に Microsoft® Windows® XP Service Pack 2 セキュリティ強化機能搭載が適用されています。
- <span id="page-304-8"></span>注 44: Microsoft® Windows® XP Service Pack2 セキュリティ強化機能搭載が適用されている必要があります。

## <span id="page-305-0"></span>2 その他の仕様

## <span id="page-305-1"></span>コネクタのピン配列と信号名

#### <span id="page-305-2"></span>■ パラレルコネクタ (D-SUB25 ピン、メス)

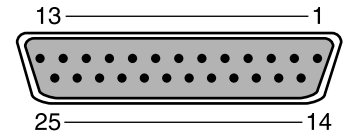

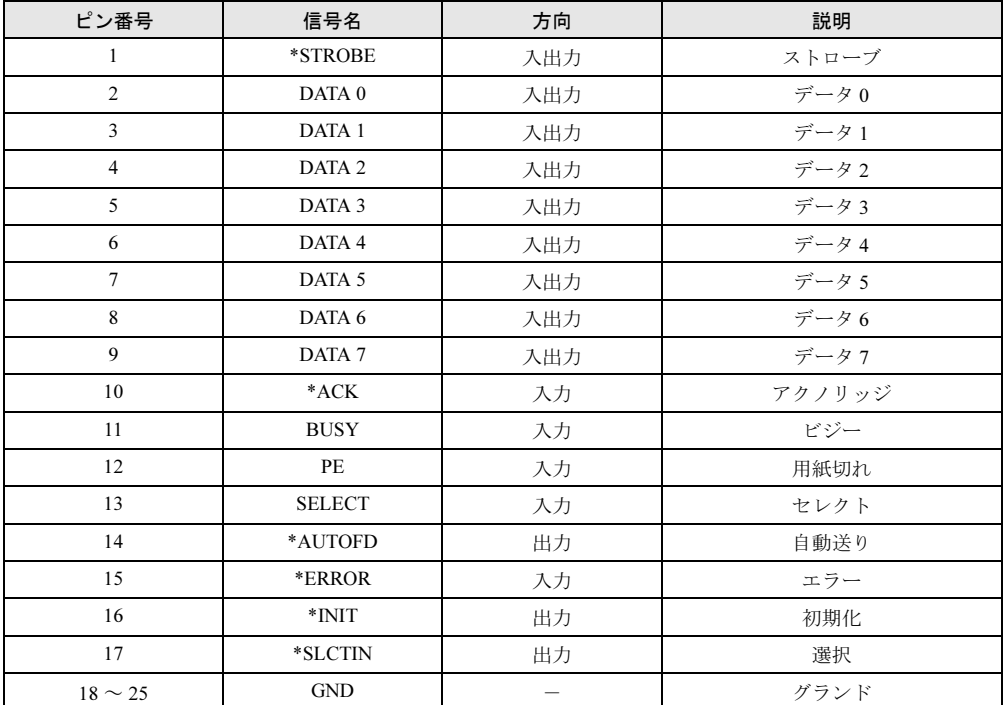

### <span id="page-306-2"></span>■ シリアルコネクタ (D-SUB9 ピン、オス)

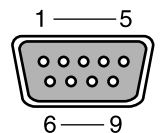

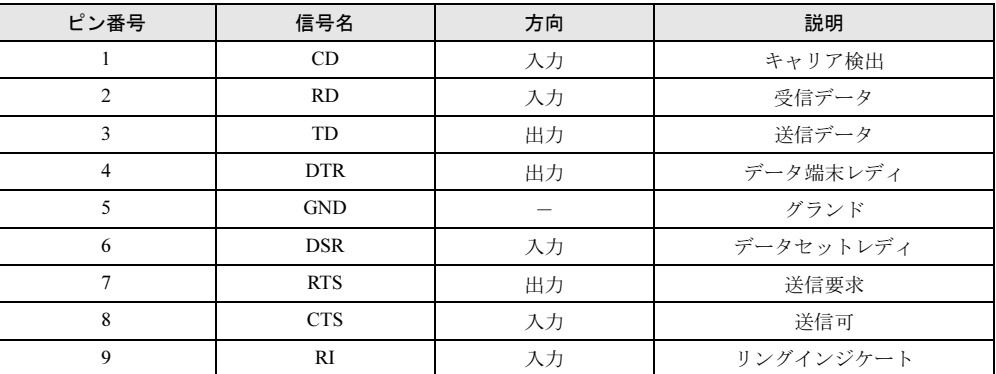

#### <span id="page-306-1"></span>■ 外部ディスプレイコネクタ (アナログ) (ミニ D-SUB15 ピン、メス)

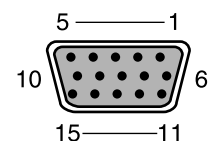

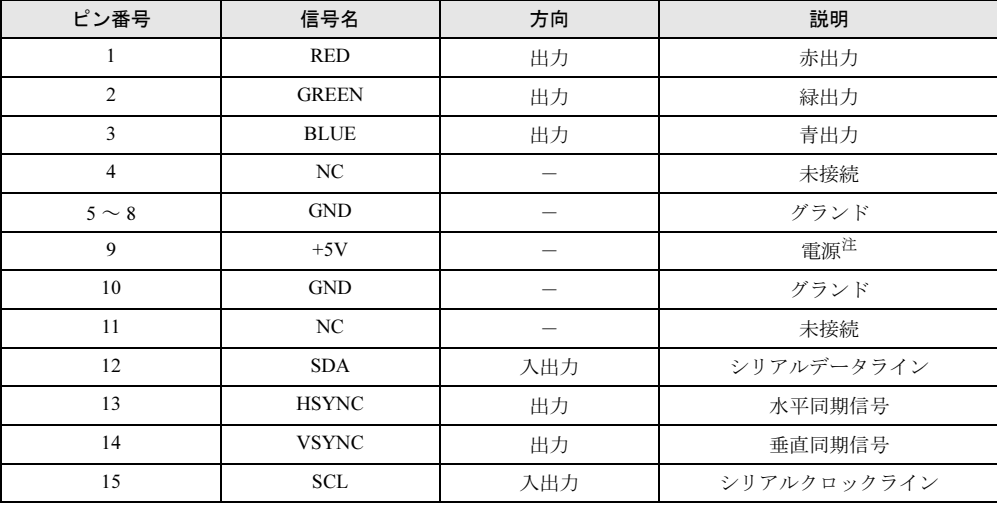

<span id="page-306-0"></span>注 : MAX 300mA

## <span id="page-307-1"></span>■ 外部ディスプレイコネクタ (デジタル)

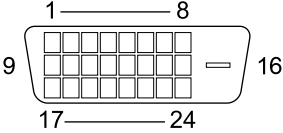

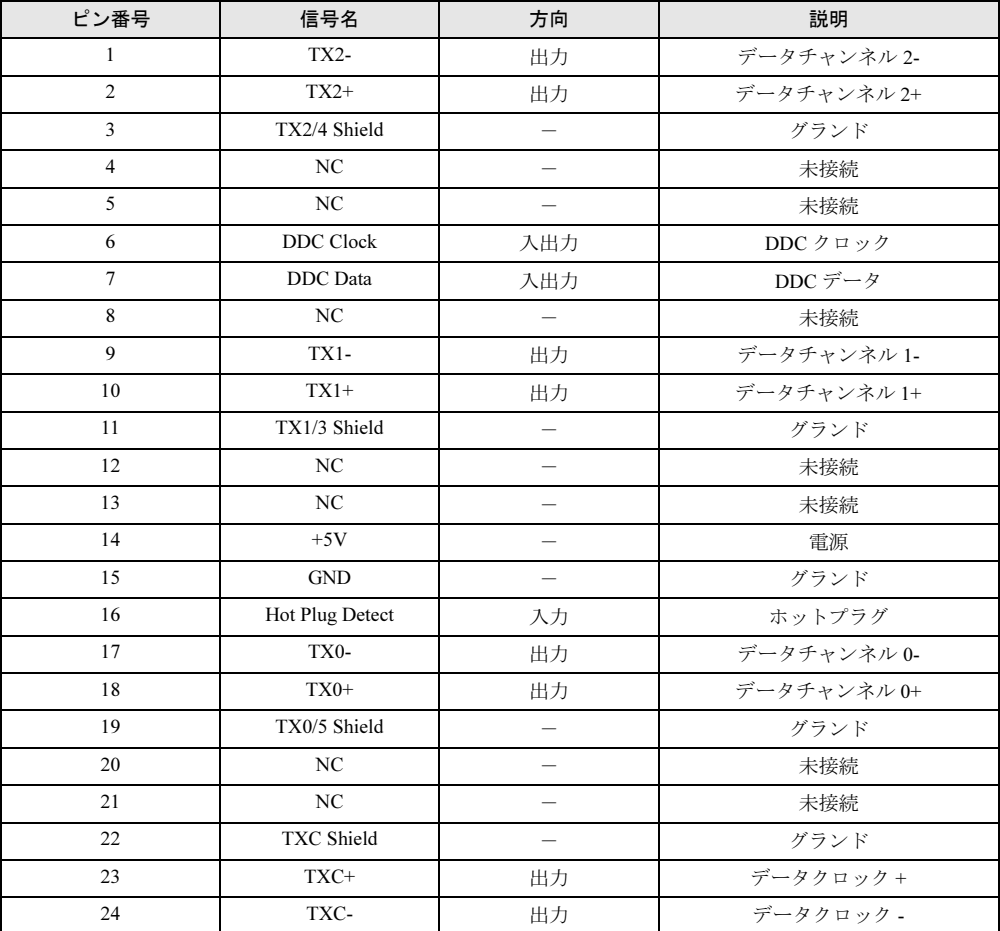

## <span id="page-307-0"></span>■ USB コネクタ

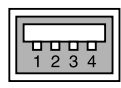

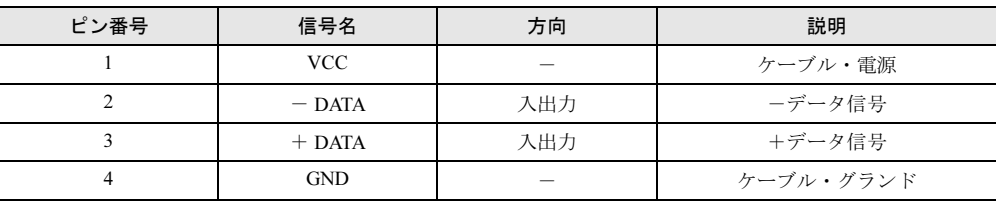

<span id="page-308-0"></span>本パソコンに搭載されている CPU で使用できる機能は、次のとおりです。

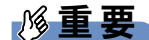

 ここで説明するCPUの各機能は、Windows Vistaモデルの場合、およびWindows XPモデル で、Microsoft® Windows® XP Service Pack 2 セキュリティ強化機能搭載(以降、Windows XP SP2)をインストールした場合のみお使いになれます。その他の OS をお使いになる場 合の動作保証はいたしません。

なお、Windows XPモデルには、あらかじめWindows XP SP2がインストールされています。

お使いのパソコンに搭載されている CPU をご覧ください。

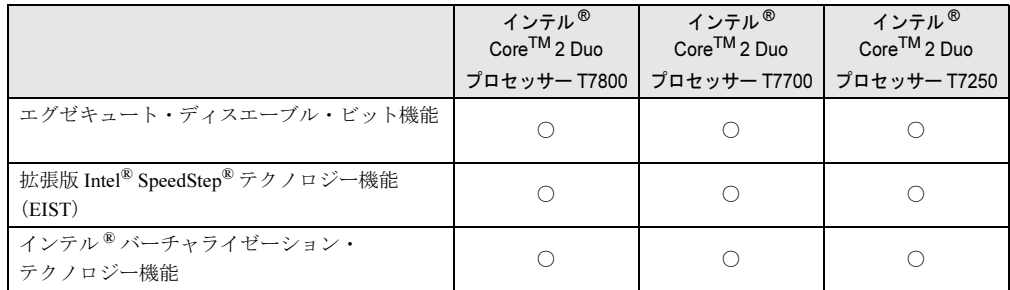

#### <span id="page-308-1"></span>■ エグゼキュート・ディスエーブル・ビット機能

エグゼキュート・ディスエーブル・ビット機能は、Microsoft® Windows Vista® のデータ実行防 止(DEP)機能、および Microsoft® Windows® XP Service Pack 2 セキュリティ強化機能搭載(以 降、Windows XP SP2)のデータ実行防止(DEP)機能と連動し、悪意のあるプログラムが不正 なメモリ領域を使用することを防ぎます。

この機能を有効にするか無効にするかは、BIOS セットアップで設定します。ご購入時は、有 効に設定されています。

この機能を有効にした場合は、次のようになります。

- Windows Vista の場合
	- ・「パフォーマンスオプション」ウィンドウの「データ実行防止」タブに、「お使いのコン ピュータのプロセッサは、ハードウェアベースの DEP をサポートしています。」と表示 されます。

#### $P$  POINT

- 「パフォーマンスオプション」ウィンドウを表示する方法は、次のとおりです。
	- 1. 「スタート」ボタンをクリックします。
		- 2. 「コンピュータ」を右クリックし、表示されるメニューから「プロパティ」をクリッ クします。
		- 3. 「システムの詳細設定」をクリックします。
		- 4. 「ユーザーアカウント制御」ウィンドウで「続行」をクリックします。 「続行」が表示されず管理者アカウントが表示されている場合は、そのアカウントの パスワードを入力してから「OK」をクリックします。
		- 5. 「システムのプロパティ」ウィンドウの「詳細設定」タブで、「パフォーマンス」の 「設定」をクリックします。

「パフォーマンスオプション」ウィンドウが表示されます。

- ・データ実行防止(DEP)機能がウイルスやその他の脅威を検出した場合、「[ ソフトウェ ア名称 ] は動作を停止しました」という画面が表示されます。この場合は、「プログラム の終了」をクリックして、表示される対処方法に従ってください。
- Windows XP の場合
	- ・「システムのプロパティ」ウィンドウの「全般」タブに、「物理アドレス拡張」というメッ セージが表示されます。
	- ・データ実行防止(DEP)機能がウイルスやその他の脅威を検出した場合、「データ実行防 止」ウィンドウに「コンピュータ保護のため、このプログラムは Windows により終了さ れました。」というメッセージが表示されます。

この場合は、「データ実行防止」ウィンドウの「その他の詳細情報を表示します。」をク リックして表示される対処方法に従ってください。

#### <span id="page-309-2"></span>■ 拡張版 Intel® SpeedStep® テクノロジー機能 (EIST)

拡張版 Intel<sup>®</sup> SpeedStep<sup>®</sup> テクノロジー機能は、実行中のソフトウェアの CPU 負荷に合わせて、 Windows がプロセッサーの動作周波数および動作電圧を自動的に低下させる機能です。 この機能を有効にするか無効にするかは、「電源オプション」ウィンドウまたは「電源オプションのプロパティ」ウィンドウで設定します。

#### <span id="page-309-1"></span>■ インテル <sup>®</sup> バーチャライゼーション・テクノロジー機能

インテル®バーチャライゼーション・テクノロジー機能は、本機能をサポートする VMM (仮 想マシン・ソフトウェア)をインストールすることによって、仮想マシンの性能と安全性を向 上させるための機能です。

この機能を有効にするか無効にするかは、BIOS セットアップで設定します。ご購入時は、無 効に設定されています。

### <span id="page-309-3"></span>ドライブ構成

搭載しているハードディスクの容量によって、ドライブ構成が違います。

#### $P$  POINT

- ▶ ファイルシステムを NTFS から FAT32 に変換することはできません。
- ▶ Windows Vista の場合、Windows RE 領域に約 0.5GB 使用しています。そのため、「コン ピュータ」のハードディスクの総容量は、「本体仕様」の記載よりも約 0.5GB 少なく表示 されます。

Windows RE 領域は、リカバリ時にハードディスクの領域設定を変更しても削除できません。

▶ FDD ユニット(USB)をお使いになる場合は、使用環境によって、FDD ユニット(USB) に割り当てられるドライブが変わります。また、CD-ROM ドライブのドライブが変わるこ とがあります。

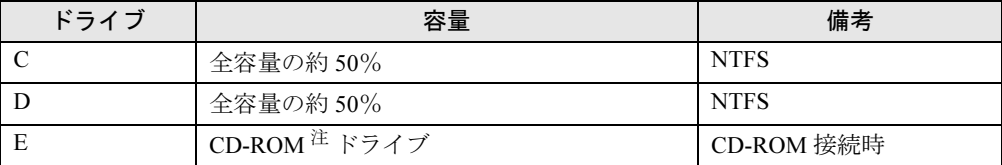

<span id="page-309-0"></span>注:カスタムメイドの場合は、選択したドライブ(CD-ROM、DVD-ROM、DVDROM&CD-R/RW、スーパーマルチ) になります。

## <span id="page-310-0"></span>CD / DVD ドライブ仕様

カスタムメイドで内蔵ドライブユニットを選択された場合は、次のいずれかのドライブが搭載 されています。なお、各数値は仕様上の最大値であり、使用メディアや動作環境によって異な る場合があります。

#### ■ H8250

#### □CD-ROM ドライブ

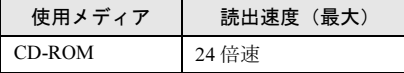

#### □DVD-ROM&CD-R/RW ドライブ

(バッファアンダーランエラー防止機能付)

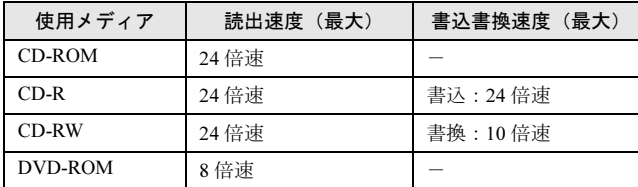

#### □スーパーマルチドライブ

(バッファアンダーランエラー防止機能付)

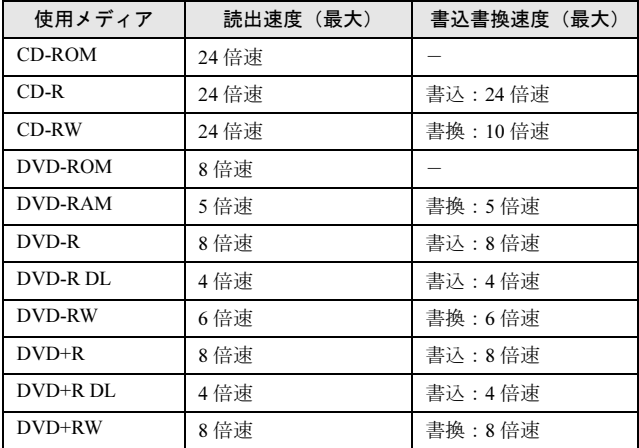

#### ■ E8250

#### □CD-ROM ドライブ

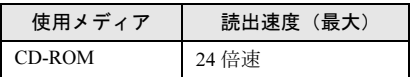

#### □DVD-ROM ドライブ

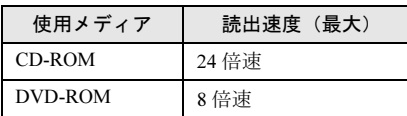

#### □DVD-ROM&CD-R/RW ドライブ

(バッファアンダーランエラー防止機能付)

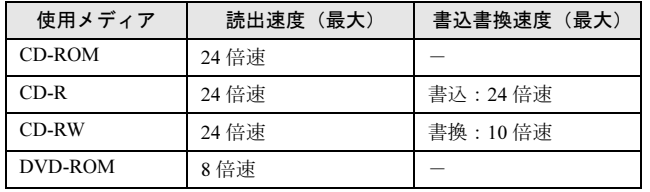

#### □スーパーマルチドライブ

(バッファアンダーランエラー防止機能付)

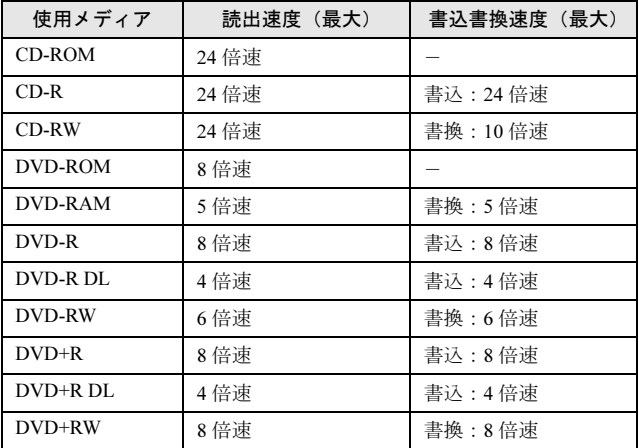

## 索引

## A

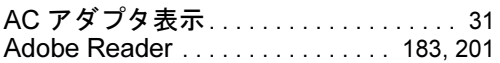

## B

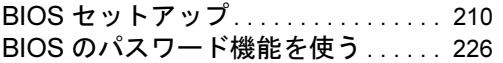

## C

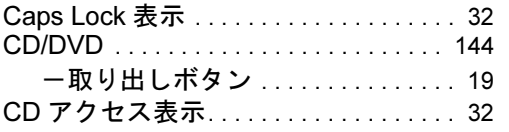

## D

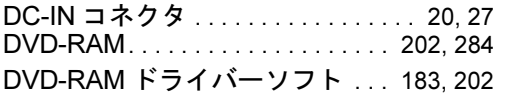

## E

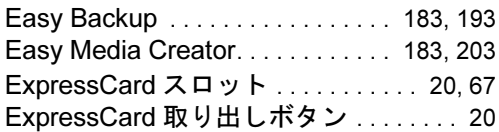

## F

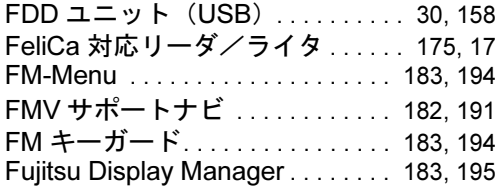

### I

IndicatorUtility. . . . . . . . . . . . . . . . . [183,](#page-182-7) [195](#page-194-1)

## L

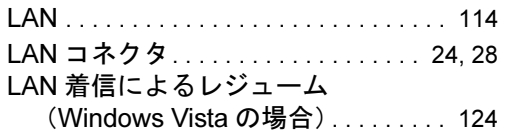

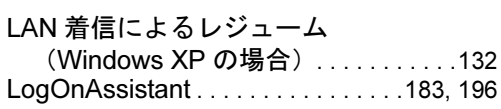

#### M

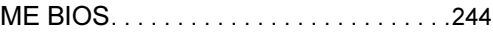

## N

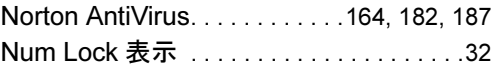

## O

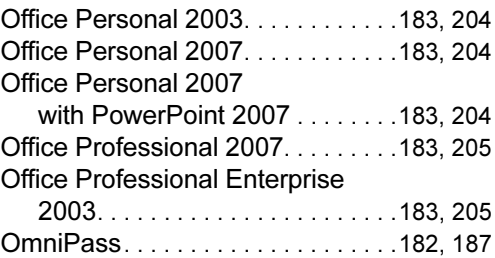

## P

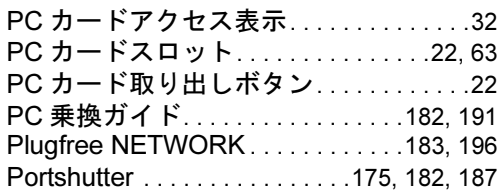

## S

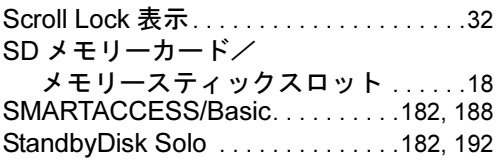

## U

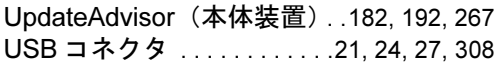

## W

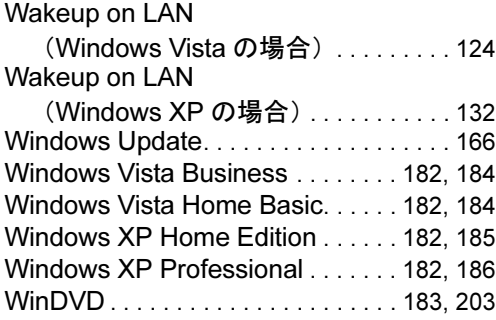

## あ行

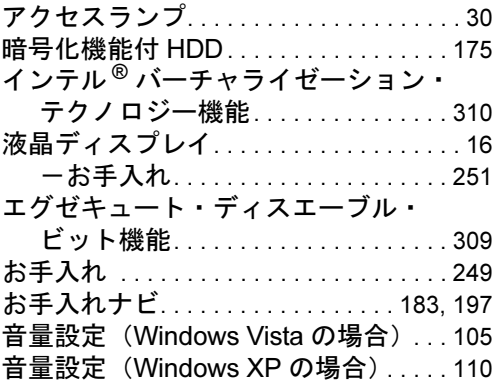

## か行

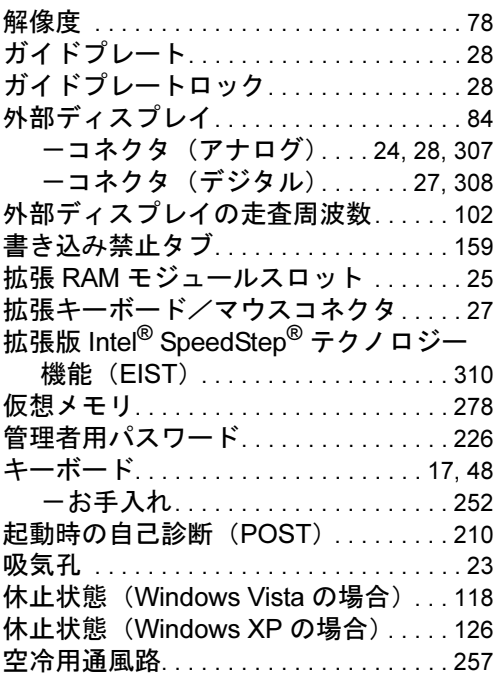

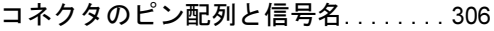

## さ行

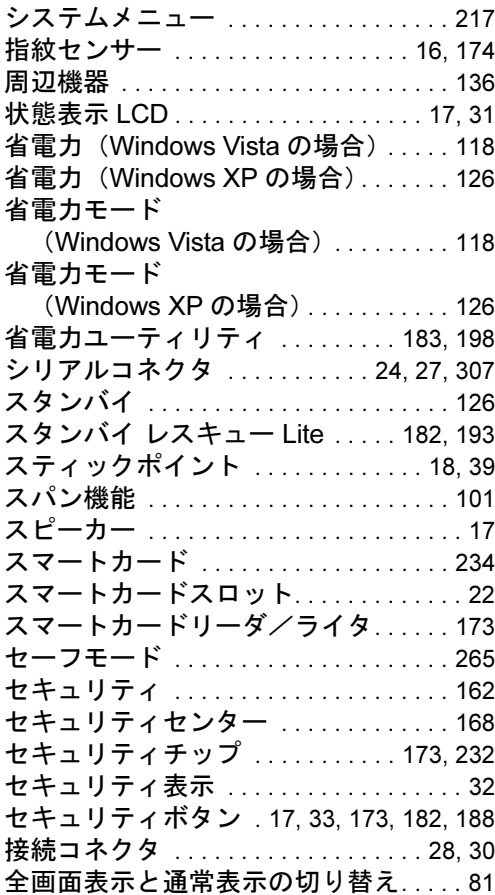

## た行

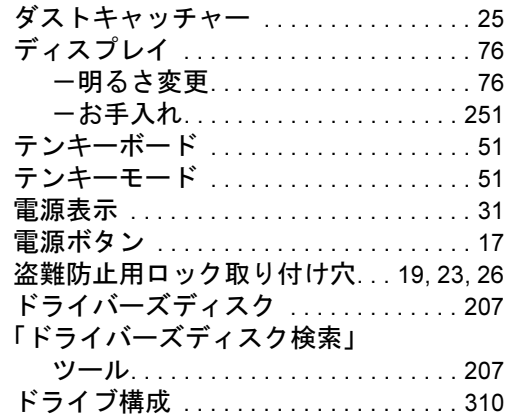

## な行

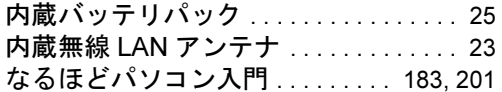

## は行

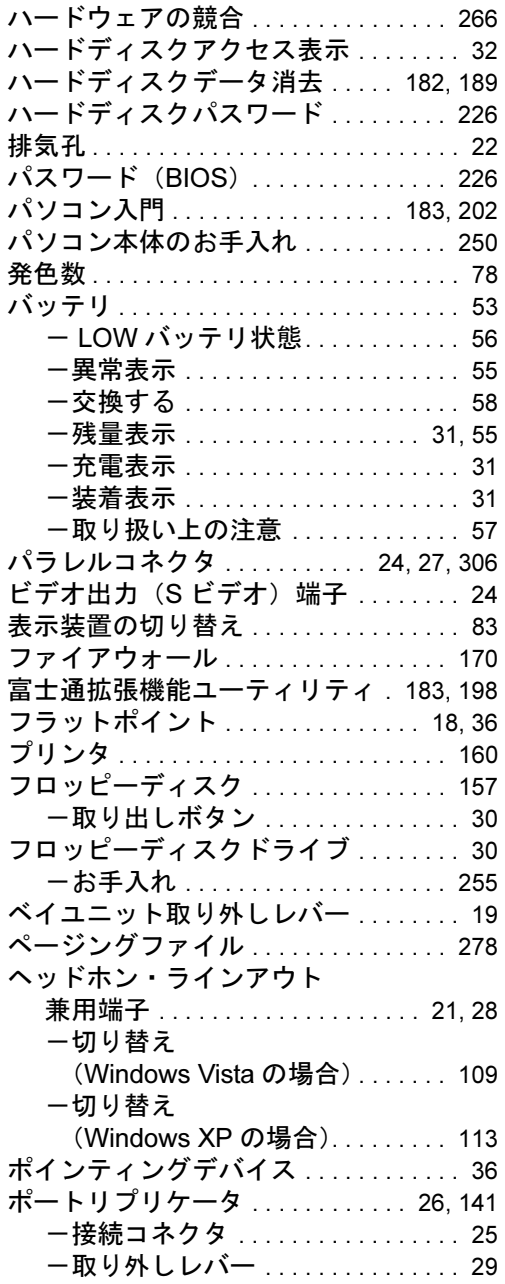

## ま行

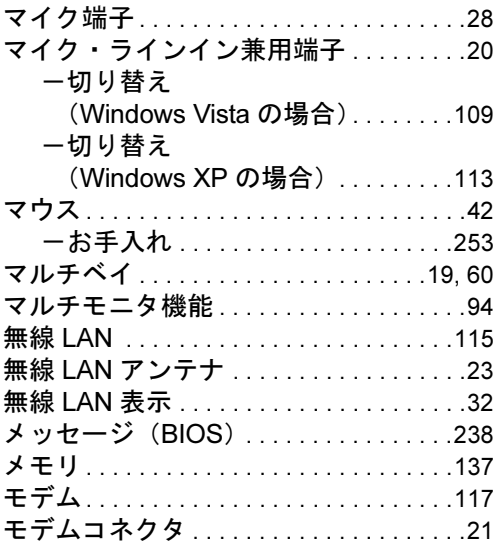

## や行

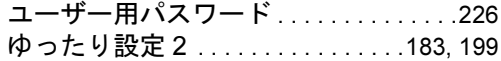

## ら行

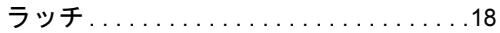

## わ行

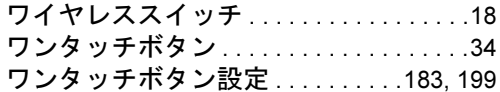

#### FMV-H8250、FMV-E8250

## 製品ガイド

## B5FJ-5051-01-01

発 行 日 2007 年 10 月

- 発行責任 富士通株式会社
- ●このマニュアルの内容は、改善のため事前連絡なしに変更することがあり ます。
- ●このマニュアルに記載されたデータの使用に起因する第三者の特許権お よびその他の権利の侵害については、当社はその責を負いません。
- ●無断転載を禁じます。